## LEXWARE

# Benutzerhandbuch Warenwirtschaft

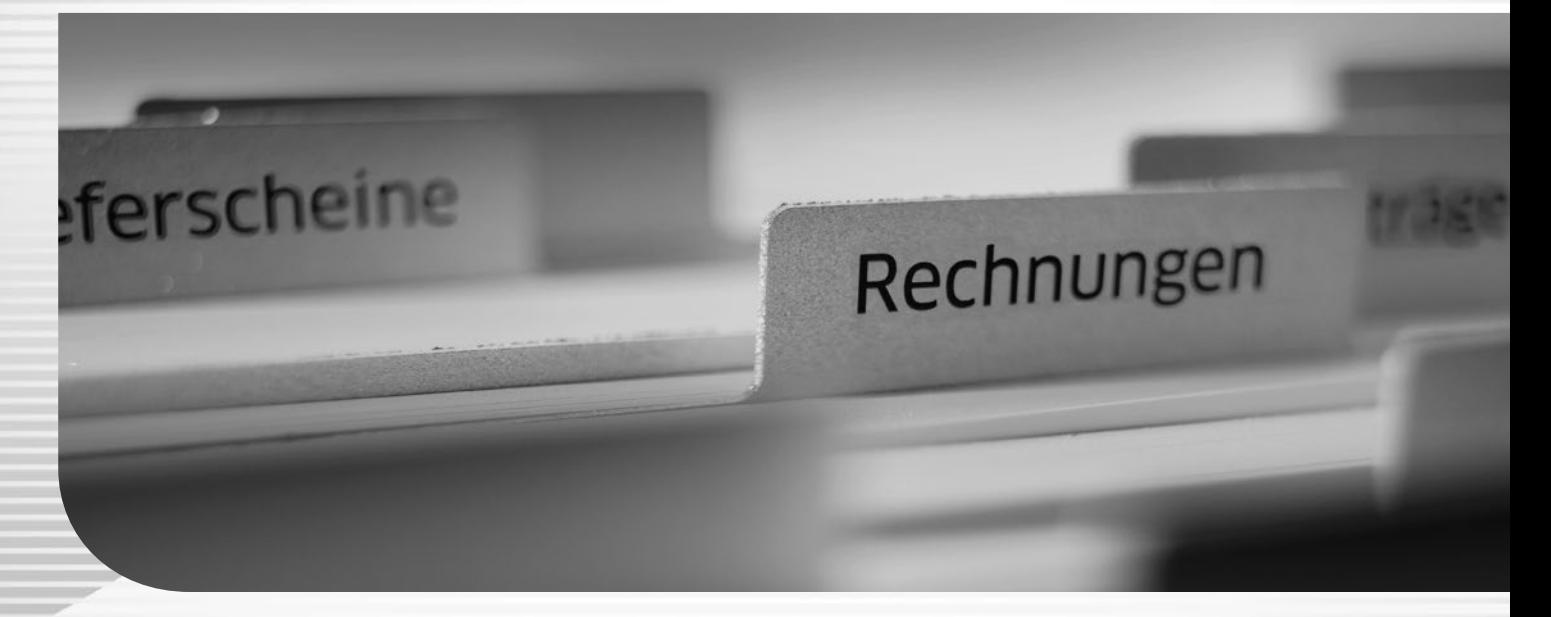

Lexware business plus Lexware business pro Lexware büroservice komplett Lexware financial office pro Lexware financial office premium Lexware neue steuerkanzlei Lexware warenwirtschaft pro Lexware warenwirtschaft premium

## **Impressum**

© 2023 Haufe-Lexware GmbH & Co. KG Postanschrift: Postfach 100428, 79123 Freiburg i. Br. Hausanschrift: Munzinger Str. 9, 79111 Freiburg i. Br. Telefon: 0761/898-0 Internet: http://www.lexware.de Alle Rechte vorbehalten.

Die Software und das Handbuch wurden mit größter Sorgfalt erstellt.

Es kann jedoch keinerlei Gewähr für die Fehlerfreiheit der Software, der mitgelieferten Daten sowie des Handbuchs übernommen werden. Da nach Drucklegung des Handbuchs noch Änderungen an der Software vorgenommen wurden, können die im Handbuch beschriebenen Sachverhalte bzw. Vorgehensweisen u. U. von der Software abweichen.

Kein Teil des Handbuchs darf in irgendeiner Form (Druck, Fotokopie, Mikrofilm oder in einem anderen Verfahren) ohne unsere vorherige schriftliche Genehmigung reproduziert oder unter Verwendung elektronischer Systeme verarbeitet, vervielfältigt oder verbreitet werden.

Wir weisen darauf hin, dass die im Handbuch verwendeten Bezeichnungen und Markennamen der jeweiligen Firmen im Allgemeinen warenzeichen-, marken- oder patentrechtlichem Schutz unterliegen.

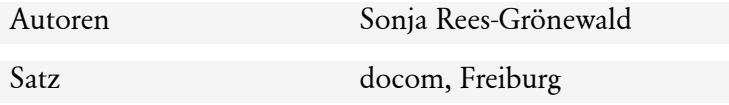

## **Warenwirtschaft**

#### **Praxisgerecht**

Die Warenwirtschaft überzeugt durch übersichtliche Dialoge, praxisgerechte Workflows und eine intuitiv bedienbare Oberfläche – und das bei umfassenden leistungsfähigen Funktionen. Von der termingerechten Beschaffung der Handelswaren über die straffe Lagerorganisation bis hin zur optimalen Fakturierung kann die Warenwirtschaft alle Anforderungen erfüllen.

#### **Artikel**

Vom ausführlichen Artikeltext über sämtliche bestandsrelevanten Informationen bis hin zu den Einkaufs- und Verkaufspreisen finden Sie alle benötigten Angaben in der hierarchisch aufgebauten Artikeldatei.

#### **Adressen**

Alle Adress- und Kommunikationsdaten finden Sie in den Kunden- und Lieferantenstammdaten. Darüber hinaus werden dort die Zahlungs- und Lieferkonditionen gespeichert.

Standardformulierungen und individuelle Hinweise auf Aktionen oder Sonderangebote hinterlegen Sie einmalig in der Textbausteinverwaltung.

#### **Aufträge**

Der Auftragsassistent ermöglicht die schnelle Erfassung aller auftragsrelevanten Daten. Handelt es sich um einen Standardauftrag, in dem ausschließlich die hinterlegten Adressund Artikelstammdaten verwendet werden, nutzen Sie die Auftragsschnellerfassung.

#### **Lager**

Alle Bestandsveränderungen der Lagerartikel werden sorgfältig im Lagerjournal dokumentiert. Die Bestände können mit Hilfe von Inventuren zeitsparend gepflegt werden.

#### **Formulare**

Die Rechnung ist die Visitenkarte Ihres Unternehmens! Sicherlich möchten auch Sie Ihr Unternehmen optimal präsentieren. Um diesen Anforderungen gerecht zu werden, ist in der Warenwirtschaft ein komfortabler Formular-Assistent integriert. Damit verfügen Sie über ein leistungsstarkes Werkzeug zur Anpassung Ihrer Auftrags- und Mahnformulare.

#### **Anregungen**

Helfen Sie uns, die Warenwirtschaft an Ihre Wünsche und Anforderungen anzupassen. Über das Menü ? finden Sie den Produktfragebogen: Füllen Sie diesen Fragebogen aus und wir versichern Ihnen, dass Ihre Kritik und Ihre Anregungen in die Entwicklung der künftigen Versionen mit einfließen werden. Wir bedanken uns schon jetzt für Ihre Teilnahme.

## **Warenwirtschaft premium**

Premium

Um insbesondere die spezifischen Anforderungen von kleinen und mittleren **Handelsunternehmen** besser erfüllen zu können, wurde die Warenwirtschaft um handelsspezifische Programmfunktionalitäten erweitert. Die wichtigsten Funktionen sind im Einzelnen

- die Anbindung eines **Kassenmoduls**
- die Verwaltung und Abrechnung von **Provisionen**
- die Verwaltung von **Serien-** und **Chargennummern**
- die Verarbeitung von **Aufträgen im Stapel**
- der Assistent zur **Preispflege** und **Preisglättung**.

## **Lexware professional/premium**

Die Warenwirtschaft ist ein Bestandteil der Produktlinie Lexware professional bzw. premium.

Alle Programme der Produktlinien zeichnen sich durch zwei wesentliche Eigenschaften aus: Modularität und Netzwerkfähigkeit.

Sie können die verschiedenen Programme der einzelnen Produktreihen **beliebig** kombinieren, sie passen einfach zusammen. Eine gleichzeitige Installation von Pro - und Premium-Produkten ist allerdings **nicht** möglich.

Eine einheitliche Benutzeroberfläche macht die Zusammenarbeit der Programme zudem leicht verständlich. Gemeinsame **programmübergreifende Stammdaten**, wie beispielsweise Kontenplan, Steuersätze, Kostenstellen, Kunden, Lieferanten und Mitarbeiter vereinfachen den Datenaustausch und vermeiden umständliches Ex- und Importieren. Des Weiteren können **mehrere Benutzer** innerhalb derselben Firma **gleichzeitig** arbeiten. Eine umfangreiche **Benutzerverwaltung** steuert den Zugriff und die Rechte jedes einzelnen Benutzers.

## **Die Schnittstellen und Services**

Die Warenwirtschaft verfügt über zahlreiche Schnittstellen zu Programmen und Online-Anwendungen, die den Leistungsumfang der Warenwirtschaft sinnvoll ergänzen.

#### **Adress PLUS (cobra GmbH)**

Adressen, Kontakte, Beziehungen – wissen, was Ihren Kunden wichtig ist – das ist das Kapital Ihres Unternehmens. Umso wichtiger ist es, diese Informationen sinnvoll aufzubereiten, zu verwalten und auszuwerten, damit sie immer auf dem aktuellsten Stand greifbar sind, wenn sie benötigt werden.

Sämtliche Kundeninformationen, die in Lexware warenwirtschafteingegeben und gepflegt werden, stehen Ihnen auch in Adress PLUS per Knopfdruck zur Verfügung. Von der Adresse über Auftragsbelege bis hin zur Umsatzinformation können Sie auf alle Daten zugreifen.

Darüber hinaus können Sie neue Aufträge in Adress PLUS direkt in Lexware warenwirtschaft erfassen.

#### **Internetmarke der Deutschen Post AG**

Mit der browser- und plattformunabhängigen **Internetmarke** der Deutschen Post AG drucken Sie Ihr Porto für Briefe einfach, schnell und jederzeit passend aus.

Die Internetmarke ist vollständig in Lexware warenwirtschaft integriert, sodass die Frankierung von Aufträgen direkt in das Adressfenster übernommen werden kann.

#### **klicktel**

Wenn Sie **klicktel** und **Lexware warenwirtschaft** auf Ihrem Rechner installiert haben, wird im Kunden- und Lieferantenstammdaten die Schaltfläche **klicktel** eingeblendet.

Es können Adressdaten aus klicktel an Lexware warenwirtschaft übergeben werden.

## **Die Services**

#### **Lexware mobile**

Lexware mobile ist der ideale Service für Ihre Arbeit im Büro und unterwegs. Dieser Service ermöglicht Ihnen die Erfassung von Angeboten und Auftragsbestätigungen. Außerdem greifen Sie jederzeit auf die wichtigsten Daten aus Ihrem Programm zu. Die Daten werden über eine sichere Verbindung für Ihre Firma online zur Verfügung gestellt.

(Nicht verfügbar in Lexware neue steuerkanzlei und Lexware büroservice komplett)

Egal, ob Smartphone, Tablet, Laptop oder PC – dank moderner Cloud-Technologie sind Ihre Daten über den jeweiligen Browser Ihres mobilen Endgerätes verfügbar.

Es werden **Kunden- und Lieferantendaten,** wie z.B. Anschrift, Telefonnummer, E-Mail, angezeigt. Außerdem können Sie die wichtigsten **Kundendaten neu erfassen und bearbeiten** und mit Ihrem Lexware Produkt **synchronisieren.**

**Belege** können **mobil erfasst** und zur weiteren Verarbeitung in Ihr Lexware-Programm importiert werden.

Über die **Rechteverwaltung** können Sie die Rechte für Kundendaten erfassen/bearbeiten und Lieferanten und EK-Belege anzeigen und Belege erfassen und bearbeiten vergeben.

Ebenfalls werden die **Artikeldaten** nach Warengruppen sortiert online zur Verfügung gestellt. Und Sie sehen z.B. die Artikelinformationen, wie Kurztext, Langtext, die Preise und Lagerinformationen.

Auch die **Belegdaten** der Kunden und Lieferanten werden angezeigt, sodass ein schneller Zugriff bei Fragen zu Belegen und Belegpositionen möglich ist. Außerdem wird der **Status** der Kunden-Forderungen innerhalb der Belegliste angezeigt.

Diverse **Auswertungen,** wie z.B. zum Umsatz eines Kunden im letzten Monat, Quartal oder Jahr, vervollständigen den Blick auf die Daten.

Mit **Lexware Datensynchronisation** werden Ihre Daten automatisch mit Lexware mobile synchronisiert. So sind Ihre Daten immer aktuell.

Zusätzliche Informationen – auch zu den Mindestvoraussetzungen – finden Sie unter: **[www.mobile.lexware.de](http://www.mobile.lexware.de/)**.

#### **Lexware eRechnung**

#### **Digitale Signatur**

Versenden Sie Ihre Rechnungen auf elektronischem Weg?

Mit Lexware eRechnung ist es möglich, in der Warenwirtschaft Rechnungen elektronisch zu versenden und digital zu signieren.

Wenn Sie die Rechnungsdaten in Standardformaten wie beispielsweise SAP oder IDOC bereitstellen müssen, dann übernimmt der Belegaustausch von Lexware eRechnung die Datenkonvertierung und Weiterleitung der Rechnungen an bekannte (Groß-)Empfänger.

Detaillierte Informationen zu Lexware eRechnung finden Sie im **Lexware Service Center**.

#### **Lexware poststelle**

Kein Ausdrucken, Kuvertieren, Frankieren mehr: Mit dem Service **Lexware poststelle** lagern Sie den Postversand Ihrer Belege (alle Auftragsarten sind möglich!) ganz einfach aus und sparen so jede Menge wertvolle Zeit.

#### **Lexware adress-check**

#### **Adressprüfung**

Die Grundlage guter Geschäftsbeziehungen sind aktuelle Adress- und Kontaktdaten. Mit Lexware adress-check bietet die Warenwirtschaft einen Service, der Sie bei der Pflege Ihrer Kundenanschriften und der Ergänzung von Telefonnummern unterstützt.

Lexware adress-check steht Ihnen in zwei Ausprägungen kostenlos zur Verfügung:

- Die **Basic**-Variante überprüft die Kundenanschriften hinsichtlich der postalischen Korrektheit und bietet Korrekturvorschläge an.
- Die erweiterte Funktionalität des Adress-Check **Plus** ergänzt die Kundenanschrift um Telefonnummern sowie korrekte Namen- und Firmenbezeichnungen.

Selbstverständlich verwenden beide Services einen aktuellen Adressbestand.

Detaillierte Informationen zu Lexware adress-check finden Sie im **Lexware Service Center**.

#### **Lexware datensicherung online**

Sie möchten Ihre Daten regelmäßig und unkompliziert online sichern? Eine verschlüsselte und schnelle Übertragung ist für Sie Voraussetzung? Und die Datensicherung in Hochsicherheits-Rechenzentren ist unverzichtbar? Dann ist **Lexware datensicherung online** genau das Richtige für Sie.

#### **Kostenpflichtiger Service**

Alle erforderlichen Informationen – insbesondere zu den Leistungsmerkmalen und Preisen – finden Sie im **Lexware Service Center**. Dort bekommen Sie auch hilfreiche Unterstützung zur Registrierung und Aktivierung des Service.

#### **Lexware USt-IdNr.-Prüfung**

Die **Lexware USt-IdNr.-Prüfung** ermöglicht eine einfache und qualifizierte Online-Anfrage beim Bundeszentralamt für Steuern.

Nach § 18e UStG gehört die Prüfung der Umsatzsteuer-Identifikationsnummern (USt-IdNr.) von EU-Kunden zu den Nachweispflichten bei innergemeinschaftlichen Lieferungen und grenzüberschreitenden Dienstleistungen. Die Überprüfung muss dokumentiert und ggf. regelmäßig wiederholt werden. Kommt man dieser Verpflichtung nicht nach, und liegt keine gültige USt-IdNr. vor, ist die fällige Umsatzsteuer selbst anzumelden und abzuführen.

Detaillierte Informationen zu Lexware USt-IdNr.-Prüfung finden Sie im **Lexware Service Center**.

#### **Beachten Sie:**

- 1. Lexware USt.-IdNr-Prüfung ist ein Softwareprodukt zur Überprüfung von ausländischen Umsatzsteuer- Identifikationsnummern und zur Anforderung eines Prüfberichts durch das Bundeszentralamts für Steuern. Die Software wird als SaaS-Modell i.S.d. II. der AGB (www.lexware.de/agb) bereitgestellt.
- 2. Die zugrunde liegende Datenquelle ist der Online-Dienst zur Bestätigung von ausländischen UmsatzsteuerIdentifikationsnummern des Bundeszentralamts für Steuern.
- 3. Die Nutzung von Lexware USt-IdNr.-Prüfung ist nur in Verbindung mit der jeweils aktuellen Programmversion des korrespondierenden Lexwareproduktes möglich.
- 4. Das Bundeszentralamt für Steuern gibt für seinen kostenlosen Online-Dienst eine Verfügbarkeit lediglich zwischen 5 Uhr und 23 Uhr an.

## **Inhaltsverzeichnis**

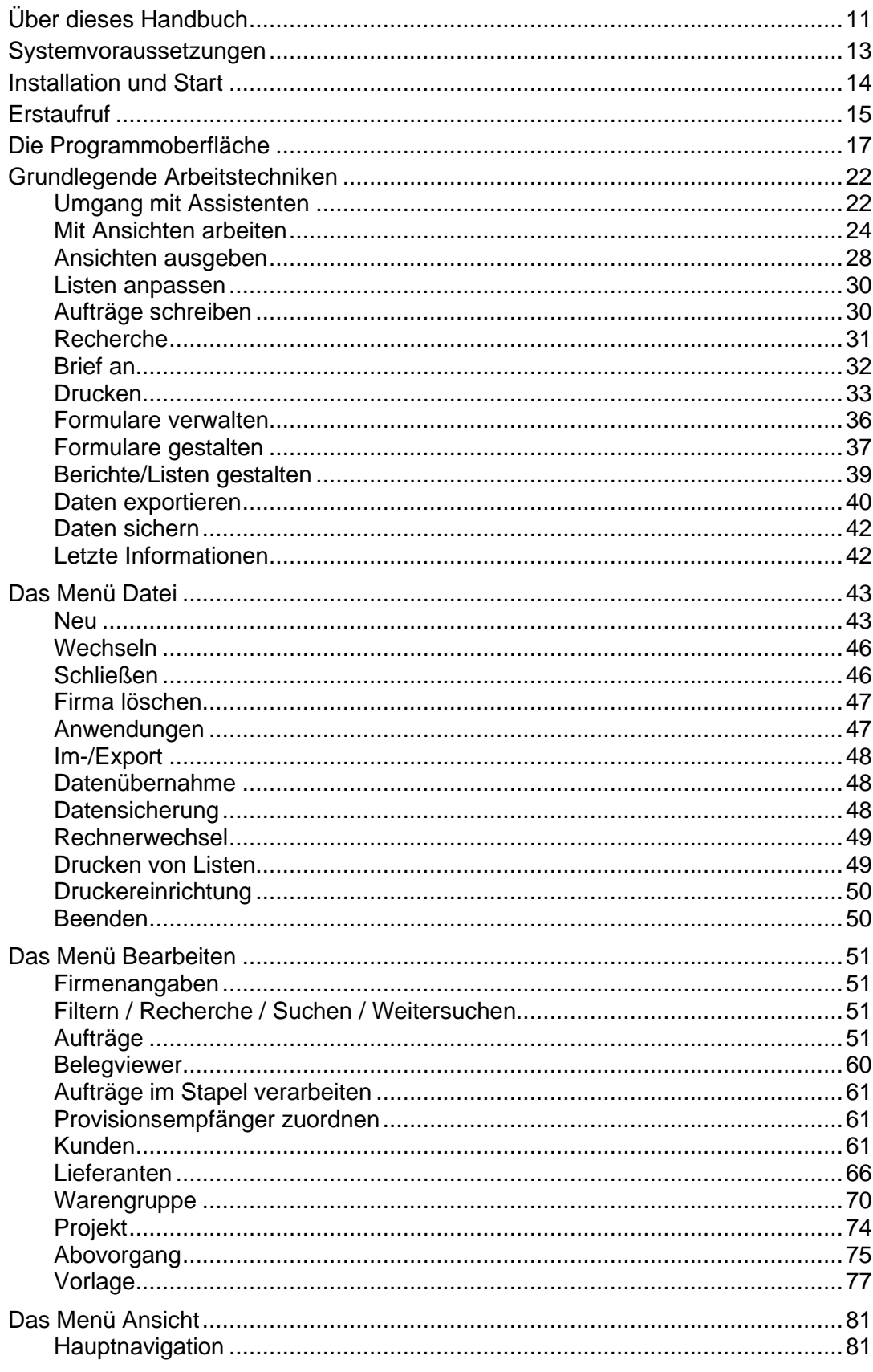

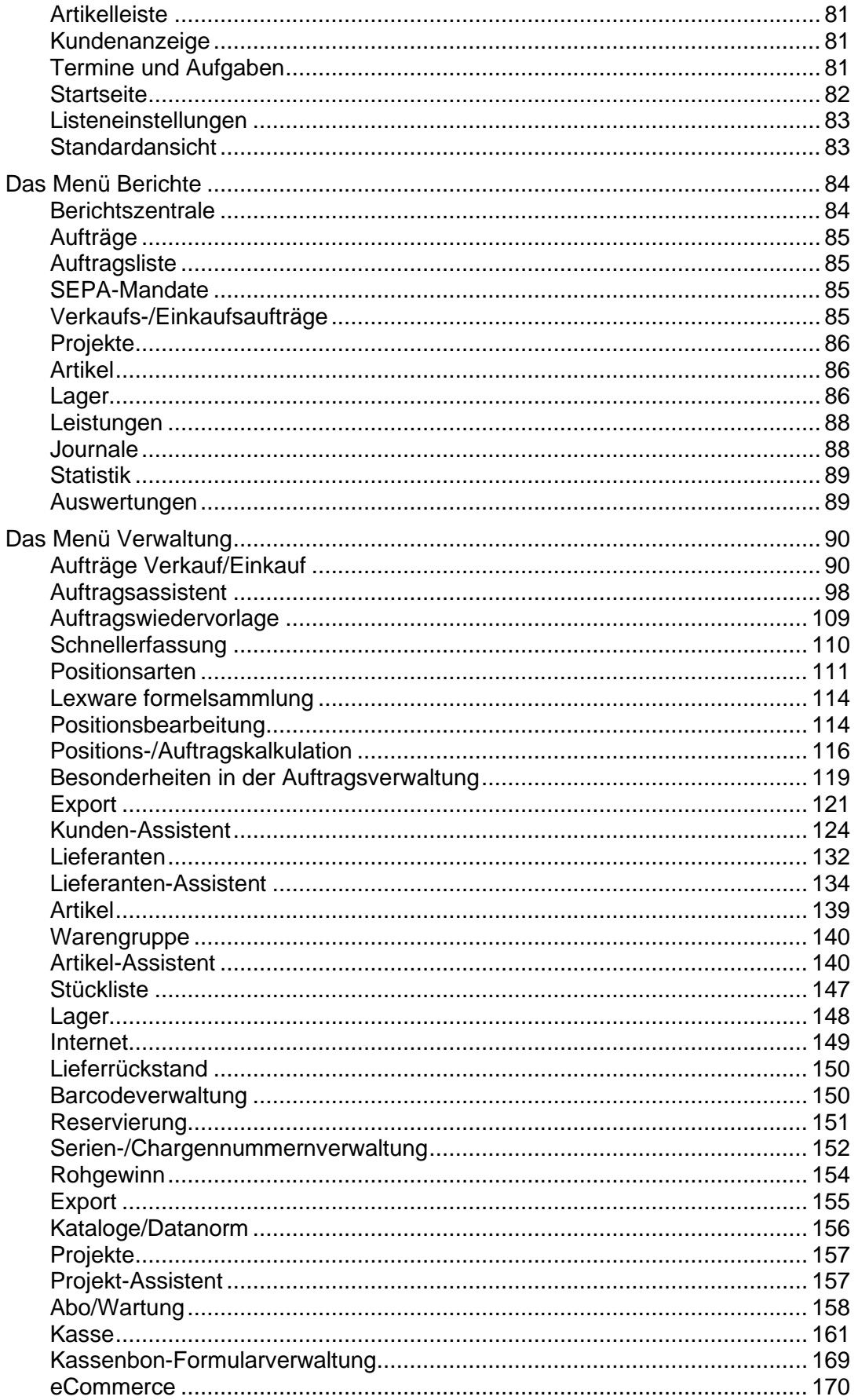

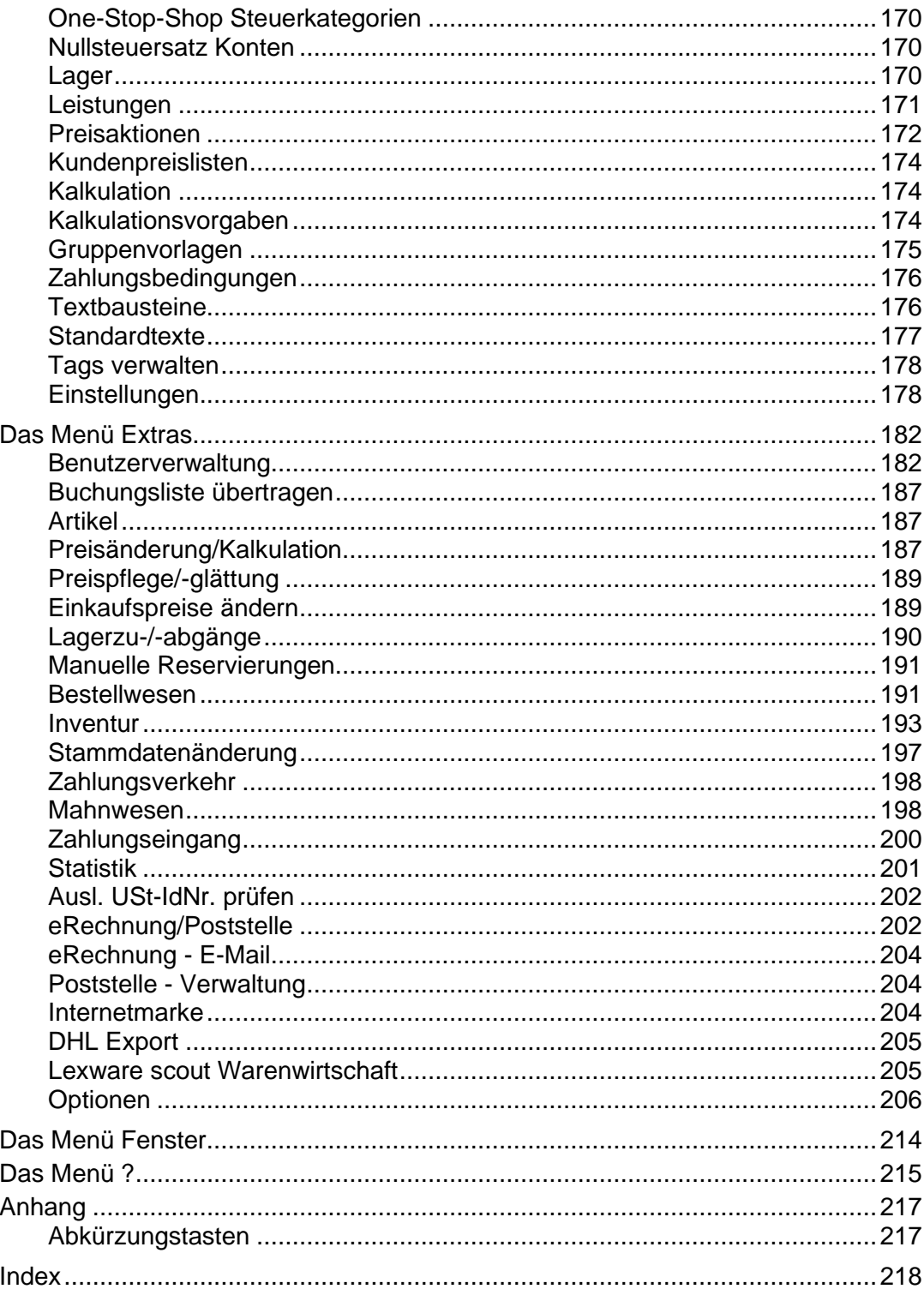

## <span id="page-10-0"></span>**Über dieses Handbuch**

**Konventionen der Schreibweise**

**Diese Bezeichnung in unserer** 

**Tastatureingaben** werden wie folgt dargestellt:

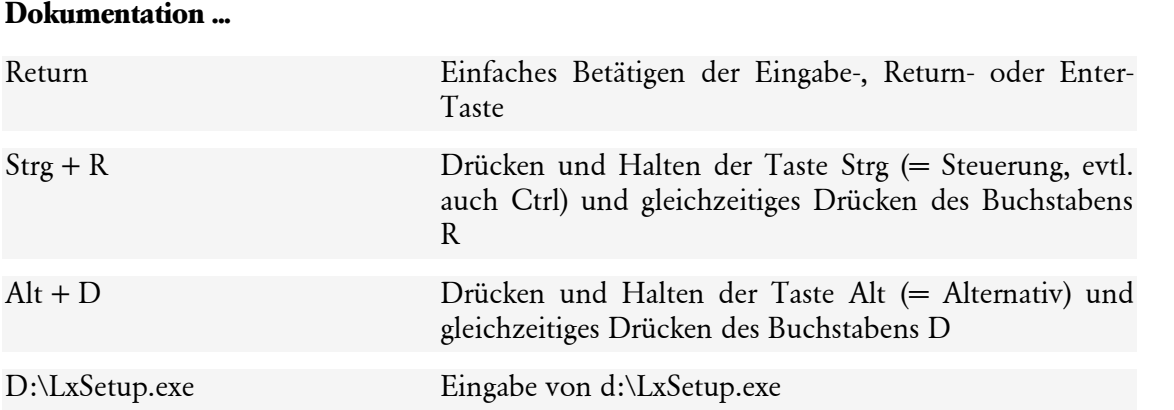

**... sollte so von Ihnen ausgeführt werden.**

Die **Maus** wird wie folgt benutzt:

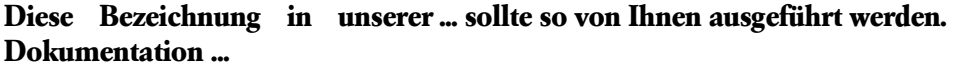

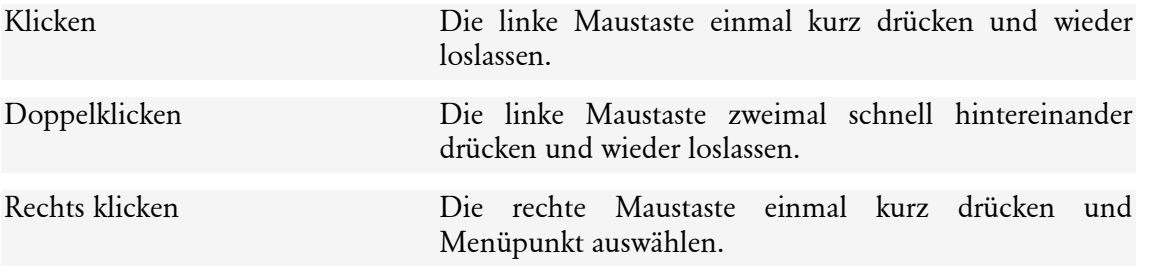

#### **Bedienelemente** werden fett hervorgehoben:

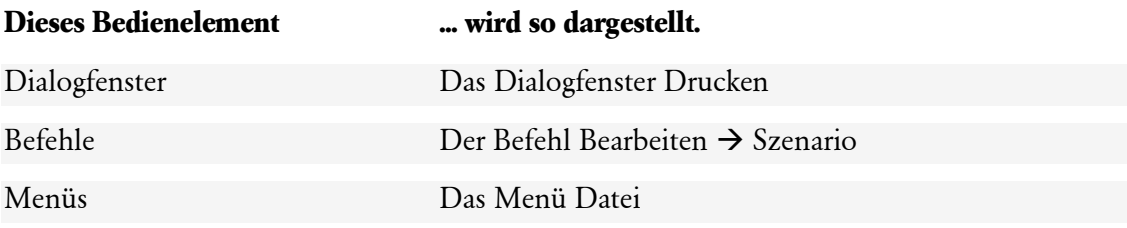

#### **Symbole**

In diesem Handbuch werden folgende **Symbole** verwendet, um Sie auf wichtige Dinge hinzuweisen:

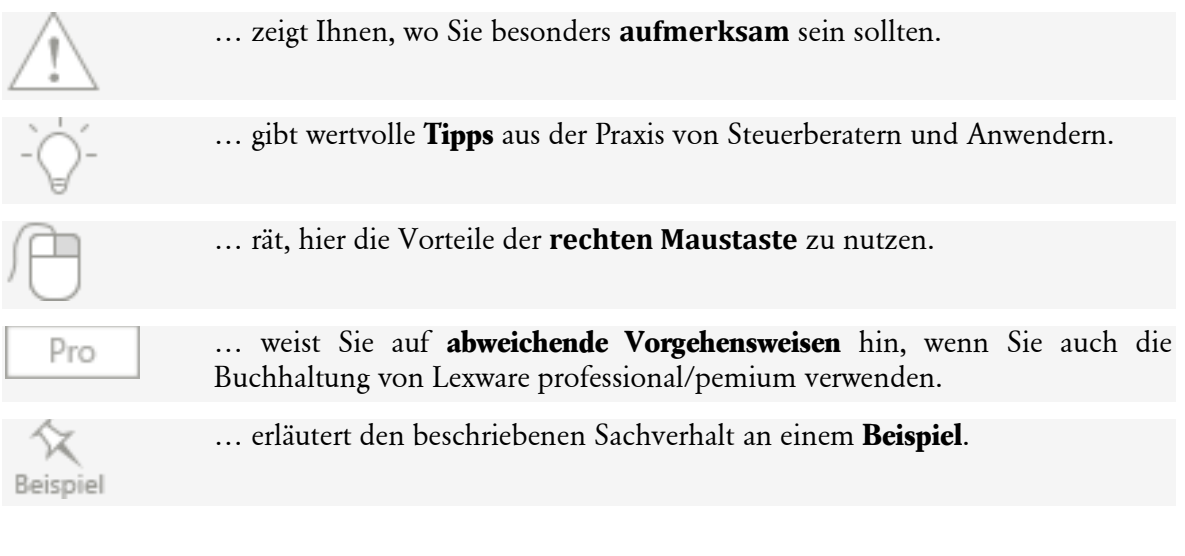

Um insbesondere die Anforderungen von kleinen und mittleren Handelsunternehmen besser erfüllen zu können, gibt es in der **Warenwirtschaft premium** handelsspezifische Programmfunktionen.

Premium

… diese spezifischen Zusatzfunktionen gibt es in **Lexware warenwirtschaft premium**.

## <span id="page-12-0"></span>**Systemvoraussetzungen**

Ausführliche Informationen zu den Systemvoraussetzungen des Programms erhalten Sie im technischen Handbuch.

## <span id="page-13-0"></span>**Installation und Start**

#### **Installation**

Ausführliche Informationen zur Installation des Programms erhalten Sie im technischen Handbuch.

#### **Datensicherheit**

Um zu verhindern, dass bei versehentlichem Löschen oder bei anderweitiger Beschädigung des Datenbestands sämtliche Daten unwiderruflich verloren sind, ist es empfehlenswert, in regelmäßigen Abständen eine **Datensicherung** vorzunehmen. Dabei werden alle Datendateien in ein frei wählbares Verzeichnis kopiert und stehen dann zur Wiederherstellung des Datenbestands zur Verfügung.

Genauere Erläuterungen finden Sie im technischen Handbuch.

#### **Produktaktivierung**

Die Lexware Produktaktivierung ist ein technisches Verfahren, das Sie und uns vor dem unrechtmäßigen Einsatz der Software schützt. Dadurch wird sichergestellt, dass die Lizenzbedingungen eingehalten werden.

Sie können die Software nach der Erstinstallation 10 Tage beliebig testen, ohne das Programm zu aktivieren. Nach Ablauf dieser 10 Tage findet die Aktivierung des Produkts statt, die in der Regel automatisch im Hintergrund abläuft.

Die automatische Aktivierung im Hintergrund erfordert eine Internetverbindung. Falls die automatische Aktivierung **nicht** erfolgreich war, erscheint ein Fenster, das Ihnen zusätzliche Arten der Aktivierung anbietet. Sie können die Aktivierung nun **manuell** durchführen oder sich erneut daran erinnern lassen.

Eine erneute Aktivierung wird nur dann erforderlich, wenn Sie massive Änderungen an Ihrer Hardwarekonfiguration vornehmen oder das Betriebssystem Ihres Computers neu installieren. Haben Sie einen neuen Computer erworben, auf dem Sie die Software fortan nutzen wollen, dann ist auch eine erneute Aktivierung notwendig. Ausführliche Hinweise zur genauen Vorgehensweise finden Sie in der Online-Hilfe.

## <span id="page-14-0"></span>**Erstaufruf**

Lexware professional/premium bildet den Rahmen, in dem die einzelnen Programme laufen. Nach der Installation rufen Sie im Startmenü den Menüpunkt **Programme** auf: Dort erhalten Sie die Gruppe **Lexware professional/premium**. Durch einen Mausklick auf das entsprechende Programmsymbol wird das Programm gestartet.

#### **Info Center**

Beim Erstaufruf der Warenwirtschaft gelangen Sie direkt in die Benachrichtigungszentrale, das Lexware Info Center: Es liefert Ihnen automatisch alle Neuigkeiten zum Programm.

#### **Musterfirma**

Danach können Sie das Programm zunächst mit Hilfe der **Musterfirma** kennen lernen. Selbstverständlich können Sie auch direkt Ihre Arbeit aufnehmen, indem Sie eine **neue Firma anlegen** oder die **Datenübernahme** aus Lexware faktura+auftrag/plus starten.

#### **Programmstart**

Die Warenwirtschaft läuft innerhalb des nun gestarteten Rahmens. Über die **Hauptnavigation [F10]** können Sie in die verschiedenen Programmbereiche wechseln. Klicken Sie auf den gleichnamigen Eintrag, um die Warenwirtschaft zu starten.

#### **Hinweise zur Bedienung**

In diesem Abschnitt finden Sie die Beschreibung von Eingabe- und Bedienungskonventionen für die Warenwirtschaft. Probieren Sie die Funktionen aus: Sie werden sehen, wie schnell die Erfassung von der Hand geht.

#### **Auswahl**

#### **Kalender**

In jedem Datumsfeld können Sie über die Taste **F4** den Kalender aufrufen, in dem der heutige Tag rot markiert ist. Klicken Sie einfach den gewünschten Datumswert doppelt an und betätigen Sie nach vorheriger Markierung die Schaltfläche **Übernehmen**.

#### **Kontonummer**

In allen Eingabemasken, die ein oder mehrere Felder zur Eingabe einer Kontonummer enthalten, besteht die Möglichkeit, direkt über das Symbol in den Kontenplan zu wechseln. Dort kann das gesuchte Konto ausgewählt und mit einem Doppelklick oder mit der **Return**-Taste in das entsprechende Eingabefeld für die Kontonummer übernommen werden.

#### **Lupe**

An jeder Stelle in der Warenwirtschaft, wo der Zugriff auf bereits hinterlegte Daten möglich und sinnvoll ist, finden Sie dieses Symbol. Damit ist das schnelle Auffinden und Auswählen von Stammdaten direkt dort möglich, wo Sie die Daten benötigen. Alternativ zu diesem Symbol können Sie auch die Taste **F3** verwenden, wenn der Cursor im entsprechenden Feld steht.

园

H

 $\vert \mathsf{Q} \vert$ 

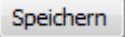

#### **Speichern**

Grundsätzlich werden alle Eingaben erst dann in der Datenbank gespeichert, wenn Sie die jeweilige Schaltfläche **Speichern** ausgewählt und bestätigt haben. Wenn Sie beispielsweise einen Lieferanten neu anlegen, tragen Sie die notwendigen Angaben in einem Dialogfeld ein. Die gesamten Daten des Lieferanten werden jedoch erst dann in die Datenbank geschrieben, wenn Sie das Dialogfeld über die Schaltfläche **Speichern** verlassen.

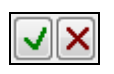

#### **Übernehmen/Verwerfen**

Bei der Neuerfassung oder Änderung von Einträgen in Dialogfeldern erscheinen die beiden nebenstehenden Symbole als Schaltflächen zum Übernehmen oder Verwerfen der eingegebenen Werte. Beachten Sie, dass zunächst die neuen Einträge bestätigt oder verworfen werden müssen, bevor Sie die Daten durch **Speichern** in die Datenbank ablegen können.

#### **Hilfe/F1-Taste**

Die Warenwirtschaft verfügt über eine umfangreiche, kontextbezogene Hilfefunktion. In fast jedem Dialogfeld existiert die Schaltfläche **Hilfe**. Wenn Sie die Schaltfläche mit der Maus anklicken oder die **F1**-Taste drücken, öffnet sich das Hilfefenster. Des Weiteren erhalten Sie unter dem Menüpunkt **?** → **Übersicht Produkthilfe** die Liste sämtlicher verfügbarer Hilfethemen sowie einen Index zum schnellen Auffinden des gesuchten Themas.

In der Menüleiste am rechten oberen Fensterrand finden Sie das **Suchfenster**, das Ihnen einen schnellen Zugriff auf die vorhandene Dokumentation ermöglicht. Über **Mein Lexware** → **Online Support** finden Sie umfangreiche Zusatzinformationen, die genau auf Ihr Programm abgestimmt sind und weit über die Programmdokumentation hinausgehen.

## <span id="page-16-0"></span>**Die Programmoberfläche**

Mit dem Start der Warenwirtschaft präsentiert sich Ihnen die Programmoberfläche mit folgenden Bedien- und Navigationselementen:

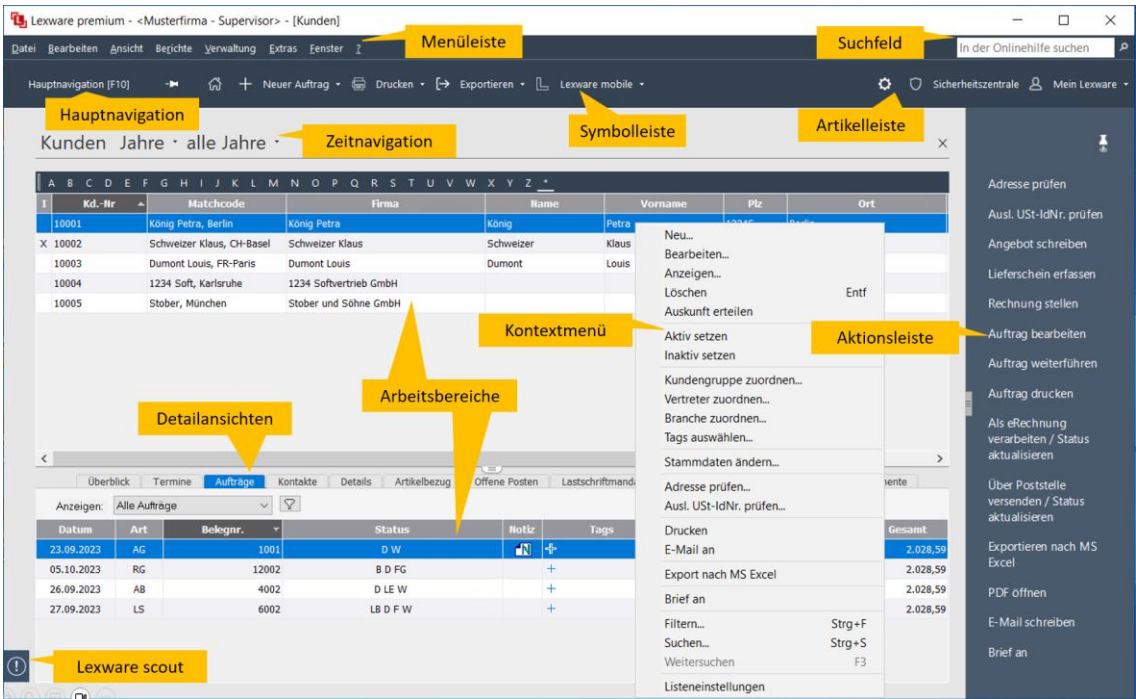

#### **Hauptnavigation**

Die **Hauptnavigation** ist das zentrale Bedienelement von Lexware professional/premium. Sie bietet Ihnen die Möglichkeit, die verschiedenen Bereiche und Ansichten schnell aufzurufen, ohne den Umweg über das Hauptmenü gehen zu müssen. Auf diesem Weg wird die gewünschte Liste sofort mit den letzten Einstellungen geöffnet.

Außerdem wechseln Sie mit Hilfe der **Hauptnavigation** schnell und einfach

- in eine andere **Firma**,
- in eine andere **Applikation** von Lexware professional /premium,
- in einen anderen **Bereich** wie beispielsweise in den **Termin- und Aufgabenmanager** oder ins **Business Cockpit,** oder
- in **LexView.**

Sie rufen die **Hauptnavigation** über **F10** auf oder einfach, indem Sie den Mauszeiger darüber bewegen. Die Leiste minimiert sich, wenn Sie einen Eintrag auswählen, wenn Sie die Taste **Esc** betätigen oder den Mauszeiger wegbewegen.

Über die Schaltfläche **Hauptnavigation ausklappen** legen Sie fest, dass die Leiste immer angezeigt wird. Möchten Sie den maximal möglichen Arbeitsbereich nutzen, dann klicken Sie auf den Befehl **Hauptnavigation einklappen**.

#### **Menüleiste**

Die **Menüleiste** besteht aus mehreren Menüs mit einzelnen Befehlen oder Untermenüs. Befehle, die im jeweiligen Arbeitsbereich nicht verwendet werden können, werden gedimmt (in hellgrauer Farbe) dargestellt.

#### **Zeitnavigation**

Unterhalb der Symbolleiste befindet sich die **Zeitnavigation.** In dieser Leiste wird der Name der aktuell geöffneten Liste angezeigt. In den Auftragslisten, der Statistik sowie in den Bildschirmlisten mit Detailansichten wird außerdem der ausgewählte Zeitraum angegeben. Klicken Sie auf die Pfeil-Symbole, um die Zeitraumauswahl oder den Zeitraum einzustellen und damit den Inhalt der Bildschirmanzeige zu verändern.

#### **Symbolleiste**

Die **Symbolleiste** erlaubt Ihnen den schnellen und direkten Zugriff auf oft benötigte Funktionen. Welche dieser Symbole angezeigt werden, hängt von der aktiven Applikation ab. Um die Funktionen auszuwählen, klicken Sie direkt auf die Schaltfläche oder auf das entsprechende Pfeil-Symbol und gehen im erscheinenden Menü auf den gewünschten Eintrag.

#### **Artikelleiste**

Die Artikeldaten gehören zu den wichtigsten Angaben in der Warenwirtschaft. Aus diesem Grund gibt es neben der Ansicht auch eine Leiste, die am rechten Bildschirmrand immer eingeblendet werden kann.

#### **Benutzerdefiniert**

Im oberen Bereich unter **Benutzerdefiniert** haben Sie zum einen die Möglichkeit, benutzerdefinierte Einstellungen (Spalten und Sortierungen) unter einem individuellen Namen abzuspeichern.

Zum anderen finden Sie hier die Auflistung der **Warengruppen**.

#### **Artikel**

Je nachdem, ob benutzerdefinierte Einstellungen vorgenommen oder eine Gruppe ausgewählt wurde, werden im unteren Bereich nur die der Auswahl entsprechenden **Artikel** aufgelistet.

Die Artikelleiste verfügt über dieselbe Funktionalität wie die "normale" Liste, die Sie über **Verwaltung** → **Artikel** öffnen. Das bedeutet, Sie können sich die gewünschten Spalten und Sortierungen einstellen. Außerdem können Sie sämtliche Funktionen zur Neuanlage und Bearbeitung von Datensätzen ausführen.

Nutzen Sie zum Wechseln zwischen der Baumstruktur und der Liste die TAB-Taste. Navigieren können Sie innerhalb der Fenster mit den Pfeil-Tasten (Pfeil nach oben/nach unten).

#### **Suchfeld**

Am oberen Rand des Hauptbildschirms finden Sie das **Suchfeld**. Tragen Sie den gewünschten Begriff direkt in das Textfeld ein und starten Sie die Suche mit **Return**. Dann wird die gesamte verfügbare Programmdokumentation — offline und online — durchsucht. Das Suchergebnis wird Ihnen direkt in einem eigenen Fenster angezeigt.

#### **Sicherheitszentrale**

Damit Sie die Aktualität und Sicherheit Ihrer Lexware Programmdaten jederzeit prüfen können, steht Ihnen die Sicherheitszentrale zur Verfügung.

Rufen Sie die Sicherheitszentrale über die Schaltfläche rechts oben in der Symbolleiste auf.

Auf der Startseite der Sicherheitszentrale wird Ihnen der aktuelle Sicherheitsstatus auf einer Skala von 0 bis 100 Punkten angezeigt. Außerdem finden Sie hier aktuelle Tipps und Links zum Thema Sicherheit.

#### **Mein Lexware**

**Mein Lexware** erlaubt Ihnen den direkten Zugriff auf folgende Bereiche:

- Online Support
- Meine Services
- Meine Lizenzen
- Nach Updates suchen
- Remoteunterstützung
- Mein Konto

#### **Online Support**

Im Online Support finden Sie umfangreiche Informationen, die auf die Warenwirtschaft abgestimmt sind:

- Alle Handbücher als pdf-Dokumentationen
- Fragen und Antworten zur Warenwirtschaft
- Umfangreiche Fachinhalte, Checklisten und Arbeitshilfen
- Anwender- und Technik-Foren
- Aktuelle Updates zu Ihrer Software
- Telefon-Service & Support

Sie benötigen eine Internetverbindung, um den Online Supportbereich nutzen zu können. Klicken Sie auf die Schaltfläche **Online Support**, um die Verbindung mit dem Online-Portal herzustellen. Es öffnet sich ein Fenster, das Ihnen einen schnellen Überblick über die Informationen bietet.

#### **Meine Services**

Unter **Meine Services** finden Sie alle Services zu Ihrer Software auf einen Blick: Zusatz-Module, Trainingsunterlagen, Formulare und vieles mehr.

#### **Meine Lizenzen**

Mit diesem Assistenten können Sie Ihre Lizenzen verwalten.

Er bietet Ihnen die Möglichkeit neue Lizenzen einzugeben und vorhandene zu ersetzen. Ebenso können Sie hier sehen, welche Ihrer Lizenzen noch aktiviert werden muss.

Haben Sie zum Beispiel die gleiche Seriennummer für ein aktivierungspflichtiges Produkt versehentlich für zwei Rechner verwendet, so werden Sie den zweiten Rechner nicht aktivieren können, da Sie für jede Installation eine eigene Seriennummer benötigen. Um die Seriennummer für den zweiten Rechner zu korrigieren, verwenden Sie im Lizenzverwaltungs-Assistenten die Schaltfläche **Ersetzen**, die hinter der falsch eingegebenen Seriennummer steht.

#### **Nach Updates suchen**

**Lexware Info Service** bietet die Möglichkeit, bei bestehender Internetverbindung automatisch nach vorhandenen Updates zu suchen. Dadurch können Sie die Warenwirtschaft immer aktuell halten.

Für den Empfang von Updates können Sie verschiedene Einstellungen vornehmen. Wir empfehlen Ihnen einzustellen, dass Updates automatisch gesucht, heruntergeladen und installiert werden. So stellen Sie sicher, dass Sie immer mit der aktuellsten Programmversion arbeiten.

Sie können Lexware Info Service nicht nur über **Mein Lexware** aufrufen, sondern auch über das entsprechende Symbol im Infobereich rechts unten neben der Uhr.

Detaillierte Informationen zu Lexware Info Service finden Sie in der Programmhilfe.

#### **Remoteunterstützung**

Unter **Mein Lexware** steht Ihnen der Eintrag **Remoteunterstützung** zur Verfügung. Über diese Funktion können Sie die direkte Verbindung zu einem Supportmitarbeiter herstellen und dadurch schnelle Problemlösungen bekommen.

Um die Remoteunterstützung verwenden zu können, benötigen Sie zunächst eine Internetverbindung. Darüber hinaus ist die persönliche Beraternummer erforderlich, die Sie direkt von einem Supportmitarbeiter erhalten.

Der Supportmitarbeiter kann – selbstverständlich nur mit Ihrer Erlaubnis – den Bildschirminhalt einsehen und – nur falls notwendig – mit Ihren Daten arbeiten. Aus Sicherheitsgründen werden während der Sitzung alle Vorgänge aufgezeichnet: Auf Ihren Wunsch können Sie diese Aufzeichnungen zur Kontrolle erhalten.

#### **Mein Konto**

Über den Eintrag **Mein Konto** haben Sie direkten Zugriff auf Ihr **Lexware Kundenkonto**

#### **Detailansichten**

In vielen Bildschirmlisten der Warenwirtschaft stehen verschiedene **Detailansichten** zur Verfügung. Markieren Sie in der Liste einen Datensatz und Sie erhalten im unteren Teil der Bildschirmansicht die dazugehörigen Informationen. Klicken Sie einfach auf die **Register**, um zwischen den vorhandenen Seiten zu wechseln.

#### **Lexware scout**

**Lexware scout Warenwirtschaft** ist ein Werkzeug zur Pflege Ihrer Stammdaten, das während der gesamten Programmlaufzeit ständig Ihre Daten auf eventuelle Fehler überprüft (sofern nicht über die Option im Firmenassistent deaktiviert). Sobald **Lexware scout** ein Problem festgestellt hat oder Sie mit einem Hinweis unterstützen kann, blinkt die Schaltfläche farbig auf.

Sie können die Informationen einsehen, indem Sie den Mauszeiger auf die Schaltfläche setzen. Die Abarbeitung kann direkt von dieser Stelle aus mit Hilfe des **Lexware scout Mini** erfolgen.

#### **Arbeitsbereiche**

Im Arbeitsbereich findet Ihre eigentliche Arbeit mit der Warenwirtschaft statt. Je nachdem, welchen Befehl Sie aufgerufen haben oder in welchem Programmumfeld Sie sich gerade befinden, enthält dieser Bereich **Listen** oder **Felder** zur Dateneingabe bzw. Auswertung.

#### **Kontextmenü**

In allen Ansichten erhalten Sie durch **Anklicken mit der rechten Maustaste** ein kontextbezogenes Menü, das Ihnen einen schnellen Zugriff auf Programmfunktionen gibt, ohne den Weg über das Hauptmenü gehen zu müssen.

#### **Aktionsleiste**

Über **Ansicht** → **Aktionsleiste** haben Sie die Möglichkeit, die Leiste am rechten Bildschirmrand ein- bzw. auszublenden.

Die Aktionen erlauben einen schnellen Zugriff auf die gängigsten Funktionen und Vorgänge. Die Einträge passen sich entsprechend der aktiven Bildschirmansicht an.

#### **LexView**

LexView unterstützt Sie bei der Arbeit mit Ihrem Lexware Programm indem Sie diverse Zusatzinformationen parallel zu Ihrem Programmbildschirm in einem separaten Fenster angezeigt werden.

Dabei erkennt LexView automatisch die aktuell in Ihrem Lexware Programm aktive Firma und bietet Ihnen die für Ihre gerade durchgeführten Tätigkeiten passende Zusatzinformationen an.

#### **Start**

LexView ist ein eigenständiges Programm, welches jedoch nur in Verbindung mit Ihrem Lexware Programm eingesetzt werden kann. Wenn Sie LexView starten, ohne dass Sie zuvor Ihr Lexware Programm aufgerufen haben, wird erst Ihr Lexware Programm gestartet und dann automatisch LexView.

Sie haben jedoch auch die Möglichkeit LexView aus Ihrem Lexware Programm über einen Aufruf in der Hauptnavigation zu starten. Außerdem können Sie in LexView die Option hinterlegen, dass es automatisch beim Aufruf Ihres Lexware Programmes gestartet wird.

## <span id="page-21-0"></span>**Grundlegende Arbeitstechniken**

Dieser Abschnitt enthält wichtige Informationen zum Einsatz der Warenwirtschaft. Wenn das Programm auch einfach und intuitiv zu bedienen ist, sollten Sie auf alle Fälle dieses Kapitel sorgfältig durchlesen.

## <span id="page-21-1"></span>**Umgang mit Assistenten**

An vielen Stellen des Programms begegnen Ihnen **Assistenten**. Die Assistenten unterstützen Sie

- zum einen bei der **Erfassung neuer Datensätze** (beispielsweise Neuanlage einer Lohnleistung) und
- zum anderen bei der **Durchführung komplexer Arbeitsvorgänge** (beispielsweise Auftragserfassung).

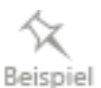

Am Beispiel des **Assistenten für Lohnleistungen** werden im Folgenden ein paar grundlegende Eigenschaften von Assistenten vorgestellt.

#### **Daten neu anlegen**

Assistenten werden gestartet, wenn Sie einen **neuen Datenbestand** anlegen wollen. Meist gibt es diverse Möglichkeiten, neue Datenbestände anzulegen. In unserem Beispiel, indem Sie zunächst über **Verwaltung** → **Leistungen** → **Lohnleistungen** die Verwaltungsliste aufrufen und danach

- über das Symbol **Neuer Eintrag** oder
- über das Kontextmenü **Neu** oder
- über die Tastenkombination **Alt+Einfg**

den **Assistenten** starten.

Mit dem Aufruf erscheint zunächst die **Willkommens**-Seite. Wechseln Sie mit **Weiter** auf die erste Eingabe-Seite des Assistenten.

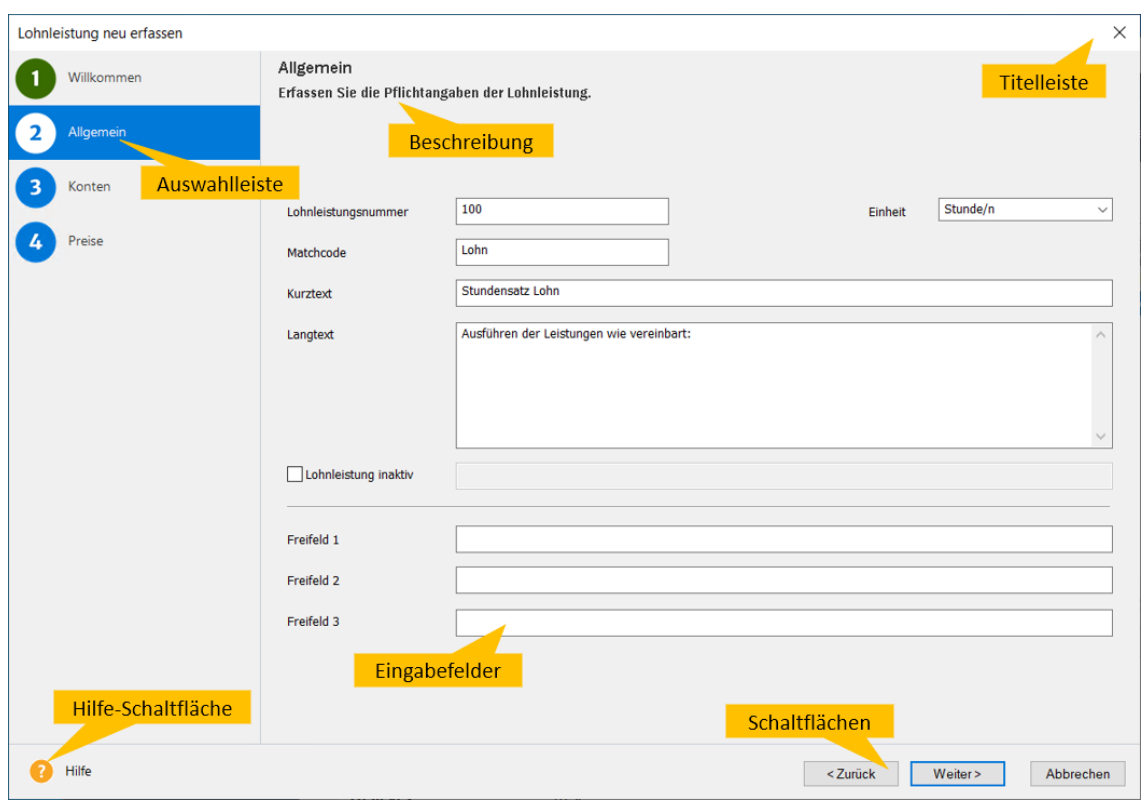

#### **Aufbau des Assistenten**

#### **Auswahlleiste**

Im linken Bereich des Assistenten werden alle Seiten des Assistenten aufgeführt.

- Die Seite, die **aktuell bearbeitet** wird, erkennen Sie an der blauen Markierung und am Rahmen um die Seitenbezeichnung.
- Die Seiten, die **bereits abgearbeitet** sind, sind durch die grüne Nummerierung markiert.
- Die Seiten, die noch **nicht bearbeitet** wurden**,** erkennen Sie an der blauen Nummerierung.
- In einigen Assistenten gibt es Seiten, die **nicht zur Bearbeitung freigegeben** sind: Diese erkennen Sie an der grauen Nummerierung. Hier müssen Sie zunächst die entsprechende Option – im Artikel-Assistenten beispielsweise **Stückliste anlegen** – durch Mausklick aktivieren, um die Seite freizuschalten.

#### **Beschreibung**

Im oberen Bereich finden Sie eine kurze **Beschreibung** der wichtigsten Eingaben, die Sie auf dieser Seite vornehmen.

#### **Titelleiste**

Im Kopf des Fensters steht, für welchen Vorgang dieser Assistent verwendet wird: In dem Beispiel finden Sie die Vorgangsbeschreibung **Lohnleistung neu erfassen**.

#### **Hilfe**

Weiterführende Informationen zu den einzelnen Eingabefeldern erhalten Sie, indem Sie auf die Schaltfläche **Hilfe** klicken.

#### **Eingabefelder**

Der wichtigste Bereich der Seite besteht aus den einzelnen **Eingabefeldern**.

#### **Schaltflächen**

Über die Schaltfläche **Weiter** werden Sie Seite für Seite durch die Eingaben geführt. Wollen Sie Eingaben noch einmal korrigieren, gelangen Sie über die Schaltfläche **Zurück** wieder auf vorherige Seiten zurück. Spätestens auf der letzten Seite gibt es anstelle der Schaltfläche **Weiter** die Schaltfläche **Speichern**. Mit dem Klick auf diese Schaltfläche wird die gesamte Eingabe gespeichert und der Assistent automatisch verlassen.

Bei einigen Assistenten ist das Speichern nicht erst auf der letzten Seite, sondern schon auf vorangehenden Seiten möglich ist: Damit haben Sie die Möglichkeit, die Datenneuanlage nach der Eingabe der Pflichtangaben abzuschließen.

#### **Daten bearbeiten**

Nahezu alle Angaben, die Sie bei der Neuanlage erfasst haben, lassen sich später ändern.

Einige wenige Felder können nachträglich **nicht mehr verändert** werden, um die Datenkonsistenz zu wahren. In der Programmhilfe zu dem jeweiligen Assistenten werden Sie auf solche Felder hingewiesen.

Auch das Bearbeiten von Daten wird in diesem Assistenten vorgenommen.

Im **Unterschied zur Neuanlage** haben Sie bei der Bearbeitung die Möglichkeit, direkt auf die Seite zu wechseln, auf der Sie die Änderungen vornehmen möchten.

## <span id="page-23-0"></span>**Mit Ansichten arbeiten**

In der Warenwirtschaft erfolgt die Verwaltung der wichtigsten Stamm- und Bewegungsdaten direkt in der jeweiligen Ansicht.

Wenn Sie in der Warenwirtschaft einen Eintrag in der **Hauptnavigation** wählen, verändert sich die Ansicht im rechten Fenster und auch die Befehle, die unter dem Menüpunkt **Bearbeiten** zur Verfügung stehen.

Das Menü **Bearbeiten** wie auch die Auswahl in der **Zeitnavigation** können in ihrem Erscheinungsbild leicht variieren: Beide passen sich dem aktuellen Arbeitskontext an. Ihr Inhalt wird einerseits davon bestimmt, welches **Programm** gerade aktiv/geladen ist (beispielsweise Warenwirtschaft oder Business Cockpit); andererseits verändern sie sich aber auch innerhalb eines Programms in Abhängigkeit von den gewählten Einträgen.

Diese Anpassung von Befehlen und Darstellungen an den Arbeitszusammenhang erleichtert die Analyse und Bearbeitung Ihrer Daten.

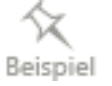

Am Beispiel der **Kundenverwaltung** stellen wir Ihnen im Folgenden das Prinzip vor. Wählen Sie dazu den Befehl **Verwaltung** → **Kunden**.

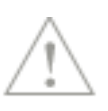

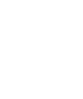

#### **Geteilte Fenster**

Nachdem Sie den Eintrag **Kunden** ausgewählt haben, wird die Kundenliste geöffnet.

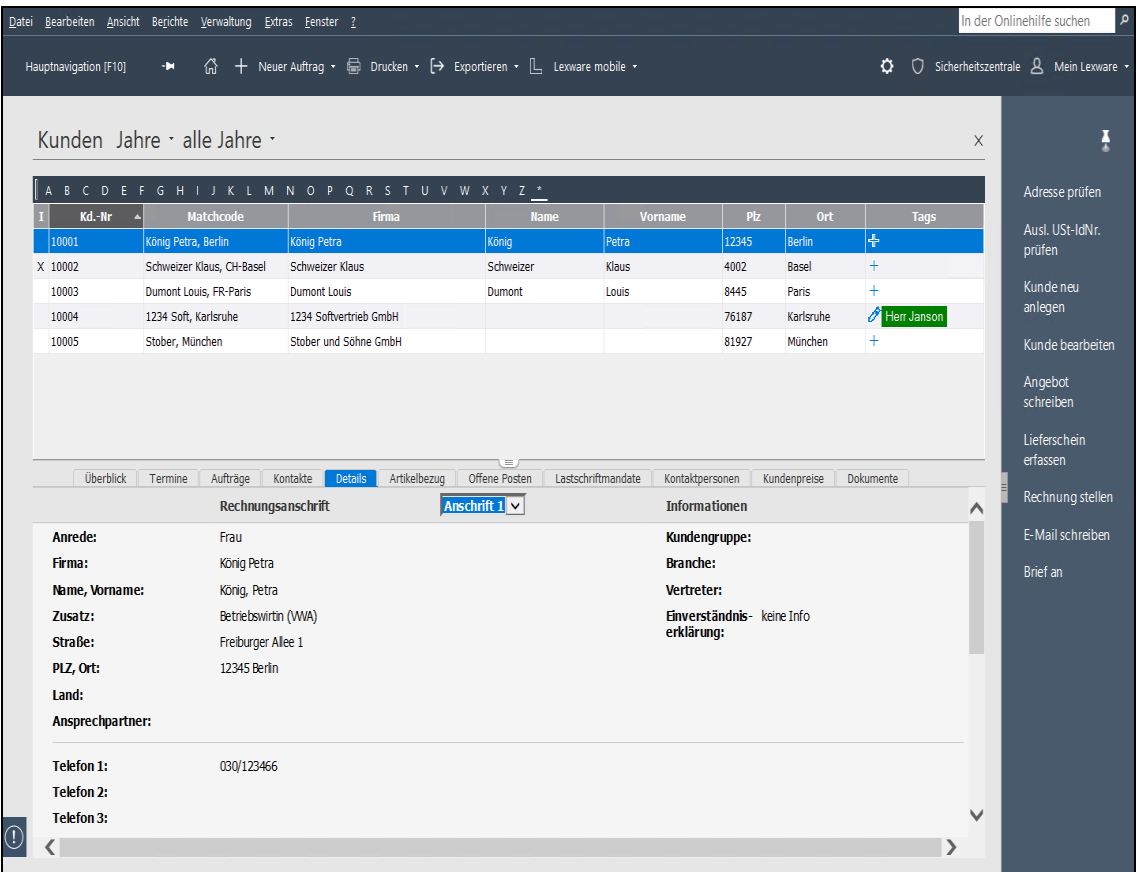

Das Fenster, in dem die Liste angezeigt wird, ist zweigeteilt:

- Im **oberen** Bereich der Bildschirmansicht erhalten Sie eine Liste der bereits erfassten Kunden, die Sie nach jeder Spalte sortieren können, indem Sie die Spaltenüberschrift anklicken.
- Im **unteren** Bereich der Bildschirmansicht befinden sich die Detailinformationen zum jeweils ausgewählten Kunden.

Welche Spalten am Bildschirm angezeigt werden sollen, können Sie über **Ansicht** → **Listeneinstellungen** selbst festlegen.

#### **Inhalt**

In der oberen Fensterhälfte erscheint Ihre Kundenliste. Haben Sie einen großen Kundenstamm, ist es eventuell ratsam, sich nicht die komplette Liste anzeigen zu lassen.

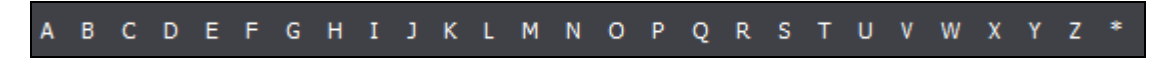

Wählen Sie im alphabetischen Register am oberen Fensterrand einen Buchstaben, so werden nur die Kunden angezeigt, deren Matchcode mit dem entsprechenden Buchstaben beginnt. Klicken Sie auf den Stern, werden alle Kunden dargestellt.

-Ò

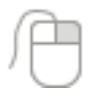

Klicken Sie mit der rechten Maustaste auf das alphabetische Register, können Sie über das Kontextmenü auch ein Kurzregister mit Buchstabengruppen anzeigen lassen.

#### **Detailansichten**

In der unteren Bildschirmhälfte werden die Detailinformationen zu dem Kunden angezeigt, der im oberen Bildschirmbereich aktiv ist. Die Information zu diesem Kunden ist auf mehrere Registerkarten verteilt.

#### **Details**

Unter der Registerkarte **Details** finden Sie neben den Kommunikationsdaten (wie Telefonund Faxnummer) die Rechnungs- bzw. Bestell- und Lieferanschrift des in der Liste markierten Datensatzes.

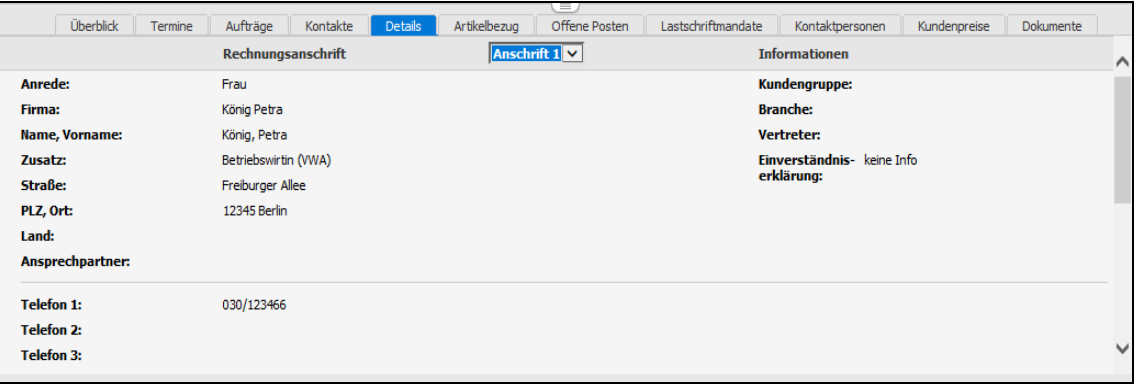

#### **Aufträge**

Unter der Registerkarte **Aufträge** werden sämtliche Aufträge angezeigt, die auf den markierten Kunden lauten. Hier stehen Ihnen die gleichen Funktionen zur Verfügung wie in der Auftragsliste.

Informationen zu den weiteren Detailansichten der Kundenliste finden Sie im Kapitel **Verwaltung** → **Kunden.**

Bei anderen Einträgen im Menü **Verwaltung**, denen eine hierarchische Kategorisierung zugrunde liegt, wie zum Beispiel **Artikel**, werden die Daten in einem **dreigeteilten** Fenster dargestellt. Hier ist die obere Fensterhälfte noch einmal geteilt. Auf der linken Seite sehen Sie dabei einen Strukturbaum, in dem Sie zwischen den Kategorien wählen und mit dem Kontextmenü neue Einträge hinzufügen können.

#### **Kontextmenü/Menü Bearbeiten**

Je nachdem, welchen Eintrag Sie im Menü **Verwaltung** bzw. in der Hauptnavigation gewählt haben, werden die Befehle im Menü **Bearbeiten** dynamisch angepasst. Ist wie in unserem Beispiel die Kundenliste am Bildschirm geöffnet, werden unter **Bearbeiten** die Menüpunkte aktiviert, mit denen Sie Kunden verwalten können.

Jede Liste verfügt darüber hinaus über ein kontextbezogenes Menü, das Sie mit der rechten Maustaste erhalten.

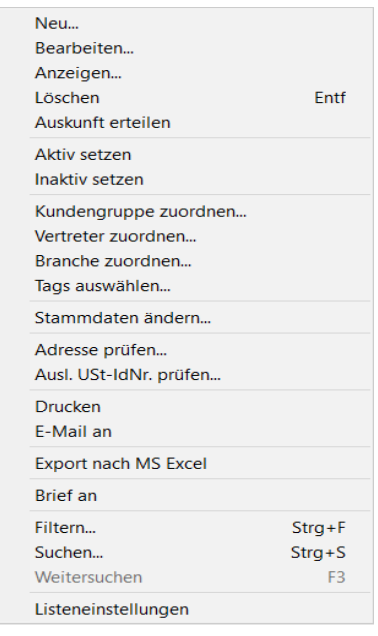

Klicken Sie in der Kundenliste mit der rechten Maustaste auf einen Kunden, so können Sie im Kontextmenü die Befehle **Neu**, **Bearbeiten**, **Anzeigen** oder **Löschen** auswählen: Diese stehen Ihnen auch im Menü **Bearbeiten** zur Verfügung. Ausschließlich im Kontextmenü haben Sie aber zum Beispiel zusätzlich noch die Möglichkeit, den ausgewählten Kunden **Aktiv** bzw. **Inaktiv** zu setzen. Inaktive Kunden können in der Bildschirmliste ausgeblendet werden.

Klicken Sie in der unteren Bildschirmhälfte in der Detailansicht **Aufträge** mit der rechten Maustaste auf einen Auftrag, bietet Ihnen das Kontextmenü entsprechend andere Möglichkeiten wie **Weiterführen** oder **Duplizieren**.

Beachten Sie, dass die aktiven Menüpunkte im Menü **Bearbeiten** abhängig von der aktuellen Cursorposition sind.

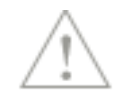

## <span id="page-27-0"></span>**Ansichten ausgeben**

Nahezu alle vorhandenen Stammdaten und Bewegungsdaten werden in der Warenwirtschaft in Form von **Bildschirmlisten** dargestellt, die über das Menü **Verwaltung** aufgerufen werden können.

Beinahe alle **Felder**, die in der Stammdatenerfassung vorhanden sind, können als **Spalte** in die Bildschirmliste aufgenommen werden; nach den meisten Feldern kann mit Klick in den Spaltentitel **sortiert** werden. So können Sie sich jede Bildschirmliste nach Ihren **individuellen Anforderungen** zusammenstellen und selbstverständlich werden diese Anpassungen auch **gespeichert**. Die individuell zusammengestellten Bildschirmlisten können – schnell und einfach mit einem Mausklick – ausgegeben werden.

Dazu stehen Ihnen in der Symbolleiste die Schaltflächen **Drucken** und **Exportieren** mit den jeweiligen Untermenüs zur Verfügung:

- Drucken
	- Vorschau der Ansicht öffnen
	- Ansicht direkt drucken
- Exportieren
	- Ansicht nach MS® Excel exportieren
	- Ansicht ins pdf-Format exportieren
	- Ansicht nach xml exportieren

Klicken Sie auf das Pfeil-Symbol hinter dem Eintrag Drucken bzw. Exportieren, um die Untermenüs anzuzeigen.

#### **Vorschau der Ansicht öffnen**

Die Funktion **Drucken** → **Vorschau der Ansicht öffnen** bewirkt, dass der Inhalt der aktiven Bildschirmliste so angezeigt wird, wie er im Ausdruck erscheinen wird. Erst wenn in dieser Druckvorschau die Schaltfläche **Drucken** angeklickt wird, wird der Druckauftrag an den Drucker geschickt.

#### **Ansicht direkt drucken**

Gehen Sie auf den Eintrag **Ansicht direkt drucken**, dann wird die angezeigte Bildschirmliste – ohne den Umweg über die Seitenansicht – direkt ausgedruckt.

#### **Ansicht nach MS**® **Excel exportieren**

Um den Inhalt der angezeigten Bildschirmliste in die Tabellenkalkulation zu übertragen, rufen Sie die Funktion **Exportieren** → **Ansicht nach MS**® **Excel exportieren** auf. Alternativ dazu können Sie auch den Eintrag **Export nach MS**® **Excel** im Kontextmenü der jeweiligen Bildschirmliste oder in der Aktionsleiste verwenden.

Die exportierten Daten können in der Tabellenkalkulation individuell weiterverarbeitet werden.

#### **Ansicht ins pdf-Format exportieren**

Die Daten der Bildschirmlisten können auch ins pdf-Format exportiert werden. Wählen Sie den Eintrag **Ansicht ins pdf-Format exportieren**. Vergeben Sie einen Dateinamen und legen Sie den Speicherort fest. Klicken Sie auf die Schaltfläche **Speichern** und die Daten werden ins pdf-Format exportiert. Zum Betrachten der erzeugten pdf-Datei benötigen Sie das Programm Adobe Reader®.

-Q-

#### **Ansicht ins xml-Format exportieren**

Die Inhalte der Bildschirmlisten können auch als xml-Datei abgespeichert werden. Wählen Sie dazu den Eintrag **Ansicht ins xml-Format exportieren**. Vergeben Sie einen Dateinamen und legen Sie den Speicherort fest. Klicken Sie auf die Schaltfläche **Speichern** und die Daten werden ins xml-Format exportiert. Die erzeugte Datei kann nun beliebig weiterbearbeitet werden.

Es gibt verschiedene Einstellungen für die Ausgabe der einzelnen Bildschirmlisten, die Sie über **Ansicht** → **Listeneinstellungen** → **Listendruck** vornehmen können.

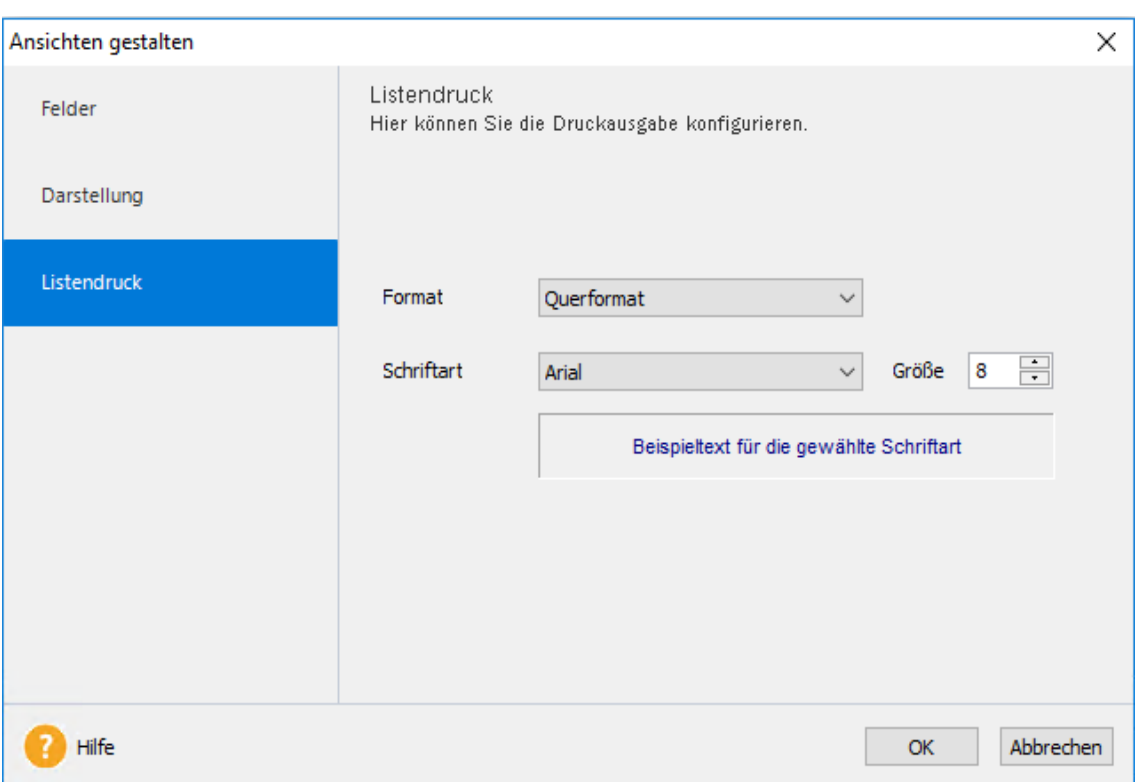

Entscheiden Sie je nach Anzahl der eingeblendeten Spalten, ob die Liste im **Hoch**- oder **Querformat** ausgegeben werden soll. Außerdem können Sie festlegen, welche **Schriftart** und welche **Schriftgröße** bei der Datenausgabe verwendet werden soll.

Diese Standardeinstellungen werden für alle Ausgabemöglichkeiten – für die **direkte Druckausgabe,** die **Vorschau der Ansicht** und für das **Exportieren ins pdf-Format** – herangezogen.

#### <span id="page-29-0"></span>**Listen anpassen**

An vielen Stellen im Programm werden Daten und Informationen in **Tabellenform** aufgelistet. Welche Spalten dabei in welcher Reihenfolge dargestellt werden, können Sie jederzeit individuell anpassen.

#### **Spalten ergänzen**

- 1. Öffnen Sie über das Menü **Verwaltung** die gewünschte Ansicht.
- 2. Wählen Sie den Befehl **Listeneinstellungen** entweder über das Kontextmenü (rechte Maustaste) oder über das Menü **Ansicht**.
- 3. Es erscheint das Dialogfenster **Ansichten gestalten**. Im linken Bereich **nicht ausgewählt** sind diejenigen Spalten aufgeführt, die Sie in der aktuellen Tabelle noch ergänzen können. Im rechten Bereich **ausgewählt** befinden sich die Spalten der Tabelle, so wie sie aktuell zusammengestellt wurde.
- 4. Wählen Sie den gewünschten Eintrag in der linken Liste aus und klicken Sie dann auf die Pfeiltaste nach rechts, die zwischen den beiden Bereichen angezeigt wird. Damit wird die Spalte in den Bereich **ausgewählt** übernommen.

#### **Reihenfolge ändern**

- 5. An welcher Stelle diese neue Spalte (oder ggf. auch die bereits bestehenden Spalten) erscheinen sollen, steuern Sie über die Pfeiltasten rechts neben der Tabelle **ausgewählt**.
- 6. Sobald Sie mit **OK** bestätigen, wird die Liste mit den getroffenen Einstellungen neu aufgebaut.

Diese **Einstellungen** werden anschließend automatisch gespeichert. Das bedeutet: Immer, wenn Sie diese Ansicht aufrufen, erscheint sie genau in der von Ihnen zuletzt bestimmten Darstellung.

Um auch mit **Minimalangaben** eine sinnvolle Liste gewährleisten zu können, gibt es in jeder Liste Felder, die nicht ausgeblendet werden können. In der Auftragsliste beispielsweise sind das **Auftragsart** und **Rechnungsbetrag**.

## <span id="page-29-1"></span>**Aufträge schreiben**

Für das Schreiben von Aufträgen stehen **zwei verschiedene Erfassungsmasken** zur Verfügung:

- Der Auftragsassistent
- Die Schnellerfassung

Nachfolgend werden die Besonderheiten der einzelnen Masken erläutert.

#### **Auftragsassistent**

Der **Auftragsassistent** unterstützt Sie bei der Erfassung eines neuen sowie bei der Bearbeitung eines bereits vorhandenen Auftrags. Bei der Neuerstellung führt Sie der Auftragsassistent und fragt alle notwendigen Angaben ab, die zur korrekten Abwicklung erforderlich sind.

1. Auf der ersten Seite werden die **Kopfdaten** des Auftrags definiert.

- 2. Auf der zweiten Seite des Auftragsassistenten erfassen Sie die **Artikel** und **Dienstleistungen** mit den entsprechenden Mengen, Preisen und Rabatten: die Auftragspositionen.
- 3. Auf der dritten Seite werden die **Zahlungs** und **Lieferbedingungen** definiert und der Gesamtbetrag (Haupt- und Nebenleistungen) sowie der Steuerbetrag angezeigt.

#### **Schnellerfassung**

Die **Schnellerfassungsmaske** eignet sich besonders für Standardaufträge, da sämtliche Daten auf **einer Seite** eingeben werden können: Damit stehen die wichtigsten Auftragsinformationen auf einen Blick zur Verfügung.

Das Erfassen von **Sammelrechnungen** und **Schlussrechnungen** sowie das **Verändern der Adressdaten** sind in der Schnellerfassung nicht vorgesehen.

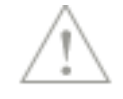

#### **Auftragsassistent oder Schnellerfassung?**

Als **Standardeinstellung** werden die Aufträge im **Auftragsassistenten** erfasst, da hier sämtliche Bearbeitungsfunktionen zur Verfügung stehen.

Können Sie Ihre Anforderungen auch mit der Schnellerfassung abbilden? Dann definieren Sie unter **Extras** → **Optionen** auf der Seite **Auftragsbearbeitung**, dass **Aufträge bevorzugt mit dem Schnellerfassungsdialog** geöffnet werden.

Darüber hinaus können Sie bei jedem Auftrag entscheiden, welche Erfassungsmaske sich für den bestimmten Vorgang am besten eignet:

- Um die Schnellerfassung zu verwenden, betätigen Sie die Tastenkombination **Strg+Shift**, während Sie die Funktion **Einkaufs-/Verkaufs-Auftrag neu anlegen** anwählen.
- Um den Auftragsassistenten zu öffnen, halten Sie die Taste **Strg** gedrückt, während Sie die Funktion **Einkaufs-/Verkaufs-Auftrag neu anlegen** aufrufen.

## <span id="page-30-0"></span>**Recherche**

Mit der **Recherche** steht eine übergreifende Suche zur Verfügung, die in unterschiedlichen Bereichen der Warenwirtschaft sucht. Das Ergebnis der Recherche wird übersichtlich in einer Liste aufgeführt, die in einzelne Suchbereiche aufgeteilt ist. Eine Aktionsleiste stellt für die weitere Bearbeitung der Treffer oder für Folgesuchen passende Funktionen bereit.

#### **Recherche ausführen**

Die übergreifende **Recherche** kann zentral auf der Startseite über die Symbolleiste oder über die Hauptnavigation gestartet werden.

- 1. Sie befinden sich in Lexware Warenwirtschaft. Öffnen Sie die Hauptnavigation und klicken Sie auf den Eintrag **Recherche**. Im Arbeitsfenster wird das zentrale Suchfenster angezeigt.
- 2. Geben Sie im Eingabefeld den Suchbegriff ein.
- 3. Wenn Sie die Suche auf bestimmte Bereiche in Lexware warenwirtschaft eingrenzen wollen, klicken Sie auf die Schaltfläche **Suchbereich einschränken**. Hier können Sie einen oder mehrere Suchbereiche auswählen. Damit kann die Suche bereits im Vorfeld bspw. auf Kundendaten, Verkaufsaufträge oder auch Artikel eingeschränkt werden.
- 4. Klicken Sie auf die Schaltfläche **Suchen**, um die Recherche mit den angegebenen Suchkriterien durchzuführen.
- 5. Um die Liste mit den Ergebnissen weiter einzugrenzen, können Sie in der Zeile oberhalb der Liste Begriffe eingeben.
- 6. Die angegebenen Suchkriterien werden gespeichert, solange das Recherchefenster geöffnet ist. Mithilfe der **Pfeil**-Schaltflächen vor dem Eingabefeld können Sie so die letzten Suchergebnisse wieder aufrufen.

Eine Übersicht über die Felder, die in den einzelnen Bereichen bei der Recherche durchsucht werden, finden Sie in der Programmhilfe.

#### **Suchergebnis analysieren**

Das Suchergebnis wird im Suchfenster unterhalb der Sucheingabe angezeigt. Die Liste ist nach den einzelnen Bereichen sortiert, in denen jeweils Treffer gefunden wurden.

Klicken Sie auf der linken Seite des Fensters auf einen der Bereiche, um die dort gefundenen Treffer anzuzeigen. Die Zahl in den Klammern hinter den einzelnen Bereichen gibt an, wie viele Treffer im entsprechenden Bereich erzielt wurden.

#### **Suchergebnis weiter bearbeiten**

Im rechten Bereich des Arbeitsfensters wird je nach gewähltem Bereich die Aktionsleiste mit den passenden Befehlen zur weiteren Bearbeitung eines Treffers angeboten. Auf diese Weise können Sie zu einem Suchergebnis bspw. direkt einen neuen Auftrag erfassen.

## <span id="page-31-0"></span>**Brief an**

Mit der Funktion **Brief an** haben Sie die Möglichkeit, schnell und einfach einen Brief an einen ausgewählten Kunden/Lieferanten zu schreiben. Es wird eine Datei im Format \*.docx (Open XML Format) erzeugt und gespeichert. Diese Datei können Sie mit einem Textverarbeitungs-Programm öffnen und weiterbearbeiten, das mit dem Open XML Format umgehen kann.

- 1. Haben Sie in der Kunden bzw. Lieferantenliste einen Eintrag markiert, steht Ihnen über das Kontextmenü (rechte Maustaste) oder in der Aktionsleiste der Eintrag **Brief an** zur Verfügung.
- 2. Möchten Sie eine bestimmte Kontaktperson des markierten Kunden anschreiben, dann klicken Sie das Register **Kontaktpersonen** an. Klicken Sie in der Liste der Ansprechpartner den gewünschten Eintrag mit der rechten Maustaste an und wählen im Kontextmenü den Befehl **Brief an**.
- 3. Es öffnet sich ein Dialog. Sie können nun den Betreff eingeben und eine Dokumentenvorlage auswählen. Außerdem wird der Speicherort für das Dokument angezeigt. Über die Schaltfläche **Speichern & Anzeigen** wird eine \*.docx-Datei erzeugt. Sofern MS® Word installiert ist, wird das Programm gestartet und öffnet die ausgewählte Briefvorlage. In diese werden automatisch die hinterlegten Firmen-, Adressdaten und ggf. der Betreff des selektierten Kunden/Lieferanten eingetragen.

## <span id="page-32-0"></span>**Drucken**

Das **Drucken** von **Auftragsdokumenten**, **Listen** und **Berichten** gehört zu den wichtigsten Funktionen der Warenwirtschaft.

Die Warenwirtschaft unterscheidet dabei unterschiedliche Arbeitszusammenhänge:

- 1. Zur Ausgabe Ihrer Auftragsdokumente stehen viele verschiedene Formularvarianten zur Verfügung. Markieren Sie den gewünschten Auftrag in der Auftragsliste und gehen Sie auf **Bearbeiten** → **Auftrag** → **Drucken**.
- 2. Mahnungen werden über **Extras** → **Mahnwesen** ausgedruckt oder nach MS® Word übergeben.
- 3. Für das Drucken von Listen rufen Sie im Menü **Datei** den Befehl **Drucken** auf. Hier können Sie die Stammdatenlisten ausgeben.
- 4. Im Menü **Berichte** finden Sie zahlreiche Auftragslisten, Journale und Auswertungen: Einige Berichte stehen Ihnen nur zur Verfügung, wenn die entsprechende Ansicht am Bildschirm angezeigt wird.
- 5. **Adressetiketten** zu Aufträgen, für Marketingaktionen und für Warenrücksendungen können ausgedruckt werden, indem Sie im jeweiligen Druckfenster auf der Seite **Einstellung** die Formularvarianten mit dem Namen **\*Etikett** auswählen.
- 6. In der Symbolleiste können Sie die aktuelle Bildschirmansicht jederzeit über die Funktionen **Drucken** → **Ansicht direkt drucken** ausgeben.

#### **Einstellung**

Das Dialogfenster zum Drucken ist in seinem grundsätzlichen Aufbau überall gleich. Die folgende Abbildung zeigt diesen Aufbau am Beispiel des Druckes des Rechnungsausgangsbuchs. Aufgerufen wird dieses Dialogfenster über den Befehl **Berichte** → **Journale** → **Rechnungsausgangsbuch**.

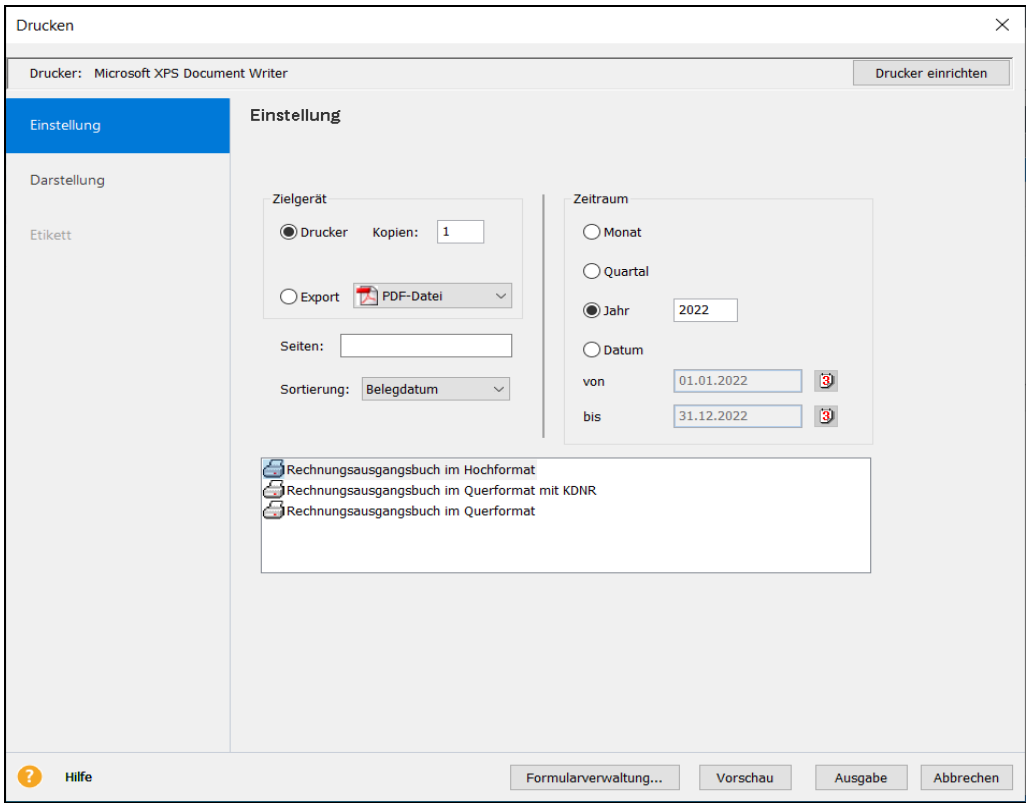

Einige Bereiche dieses Druckdialogs werden nur dann angeboten, wenn es die Datenlage des jeweiligen Berichts auch zulässt. Im Fall des Rechnungsausgangsbuchs können Sie den Zeitraum definieren.

Die meisten anderen Bereiche sind bei allen Druckdialogen gleich bzw. ähnlich. Die folgende Abbildung zeigt beispielsweise den Druckdialog eines markierten Auftrags, der über den Befehl **Bearbeiten** → **Auftrag** → **Drucken** aufgerufen wird.

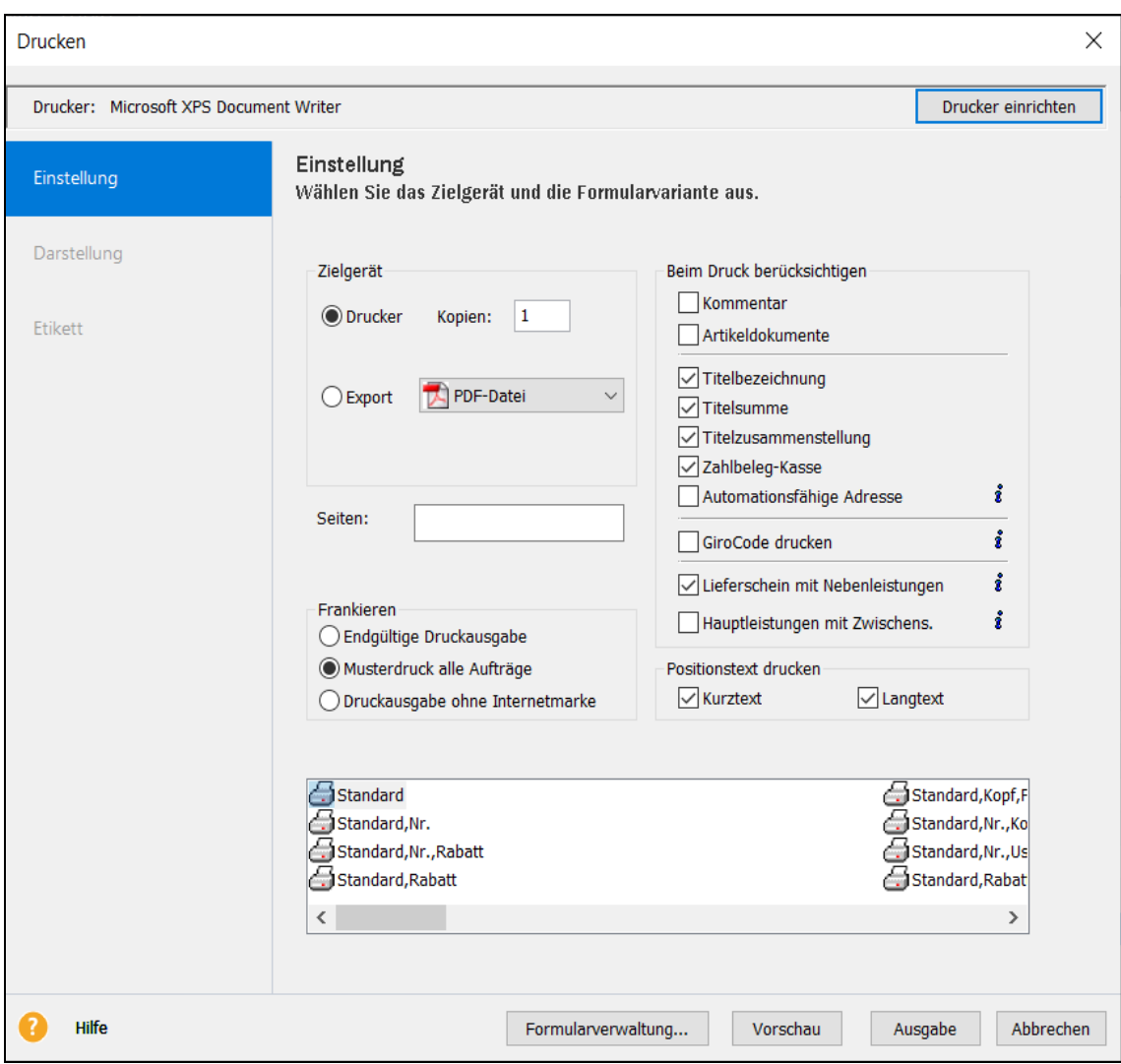

#### **Gleiches**

Sie sehen hier, dass auf der Registerkarte **Einstellung** der Grundaufbau gleichgeblieben ist. Auch hier gibt es die Möglichkeit, einen Drucker einzurichten, ein bestimmtes Formular auszuwählen oder über die Formularverwaltung zu verändern.

#### **Unterschiede**

Gut zu erkennen sind die Unterschiede: Viele Bereiche fehlen hier, weil sie beim Auftragsdruck keine Bedeutung haben. Ein Auftrag kann weder zeitlich noch nach anderen Kriterien sortiert oder gefiltert werden.

Das bedeutet: Neben den typischen Standard-Elementen eines Druckdialogs gibt es **individuelle Bereiche**, die ganz von den fachlichen Eigenschaften des Berichts oder der Auswertung abhängen, die Sie drucken möchten.

#### **Optionen**

- **Kommentar**: Der **Kommentar** ist eine eigene Positionsart, die in den Aufträgen zur Verfügung steht. Je nachdem, wie Sie diese Positionsart verwenden, können Sie pro Auftragsausgabe entscheiden, ob der Kommentar mit ausgedruckt wird.
- **Titelbezeichnung**: Mit Hilfe der Titel haben Sie die Möglichkeit, die Positionslisten Ihrer Aufträge übersichtlich zu gruppieren. Mit Hilfe der Option **Titelbezeichnung** können Sie festlegen, ob die "Überschrift" der Gruppe mit ausgegeben wird.
- **Titelsumme**: Die **Titelsumme** kumuliert die Werte aller Positionen, die in der eweiligen Gruppe enthalten sind. Entscheiden Sie, ob die **Titelsumme** beim Auftragsdruck mit ausgegeben wird.
- **Titelzusammenstellung**: Die **Titelzusammenstellung** bietet Ihnen und Ihren Kunden am Ende des Auftragsdokuments einen schnellen Überblick über die enthaltenen Gruppen.
- **Dokumente**: In den Artikelstammdaten haben Sie die Möglichkeit, Dokumente für die Druckausgabe und den E-Mailversand vorzusehen. Bei Verwendung dieser Datensätze in Aufträgen können Sie beim Auftragsdruck entscheiden, ob das hinterlegte pdf-Dokument mit ausgegeben wird.
- **Lieferschein mit Nebenleistungen**: Sofern Preise im Lieferschein ausgegeben werden, empfiehlt es sich, die Nebenleistungen mit auszugeben, da diese in den Gesamtbetrag mit einfließen.
- **Hauptleistungen mit Zwischensumme**: Bei Belegen mit Nebenleistungen kann eine Zwischensumme angedruckt werden, welche den Wert aller Auftragspositionen außer den Nebenleistungen ausgibt. Diese Funktion gilt allerdings nur für Belege, die Nebenleistungen enthalten und nach dem Update April 2021 erstellt wurden.

#### **Bezahlt-Info**

Diese Option steht Ihnen nur zur Verfügung, wenn Sie die Kassenanbindung von Lexware warenwirtschaft premium nutzen. Damit haben Sie jederzeit die Möglichkeit, die Zahlbelege zu Kundenrechnungen auszugeben, die über die Kasse bezahlt wurden.

#### **Automationsfähige Adresse**

Bei aktivierter Option "Automationsfähige Adresse" werden die Adressinformationen in einem von der Deutschen Post vorgegebenen Format ausgegeben, um eine automatisierte Verarbeitbarkeit der Postsendung sicherzustellen. Über den Formularassistenten getätigte Anpassungen wie Schriftart oder -größe werden somit beim Druck nicht berücksichtigt.

#### **GiroCode drucken**

Mit dieser Option haben Sie die Möglichkeit, auf Rechnungen (Rechnung, Sammelrechnung, Abschlagsrechnung, Proformarechnung) mit den Zahlarten Überweisung und Online einen GiroCode auszugeben.

#### **Positionstext**

Bei Aufträgen haben Sie die Möglichkeit, nur den Kurztext und/oder den Langtext der Positionen auszugeben.

#### **Darstellung**

Je nachdem, was Sie ausdrucken möchten, gibt es eine weitere Seite **Darstellung**.

Legen Sie dort fest, wie die **ausgedruckte Tabelle** gestaltet sein soll. Sie können Text- und Hintergrundfarben festlegen – soweit Ihr Drucker das unterstützt – und auch Linien und Schraffuren mit ausdrucken.

Premium

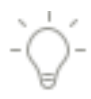

Für **Auftragsformulare** nehmen Sie diese gestalterischen Anpassungen im **Formular-Assistenten** vor.

#### **Etiketten**

Ob Sie **Adressetiketten** zu Aufträgen, **Kundenadressen** für Marketingaktionen oder **Lieferantenadressen** für Warenrücksendungen ausdrucken möchten, die Warenwirtschaft unterstützt Sie dabei.

#### **\*Etikett**

Markieren Sie im Druckfenster auf der Seite **Einstellung** einfach die Formularvariante mit dem Namen **\*Etikett** und es erscheint eine zusätzliche Seite. Auf dieser können Sie einen **Etikettentyp** aus der Liste auswählen: Benötigen Sie ein **Etikettenlayout**, das nicht in der Liste vorhanden ist, können Sie ein eigenes nach Ihren individuellen Bedürfnissen erstellen. Außerdem können Sie das **erste zu bedruckende Etikett** des Bogens festlegen, die **Anzahl der Etiketten** je Datensatz eintragen und gegebenenfalls das **Etikettenraster** mit ausdrucken.

Geben Sie bei Ihren Preisangaben netto an, so haben Sie hier zusätzlich die Möglichkeit auszuwählen, wie die Preisangabe auf dem Etikettendruck erfolgt. Dabei können Sie zwischen Netto und Brutto sowie mit Umsatzsteuerausgabe oder ohne wählen.

#### **Barcode**

Sie haben die Möglichkeit, **Etiketten** mit **Barcode** auszugeben.

Im Lieferumfang der Warenwirtschaft sind die Barcode-Schriftarten **Code 39** und **Code 128** enthalten. Diese Schriftarten werden bei der Installation direkt ins Verzeichnis **Fonts** Ihres Betriebssystems kopiert.

Möchten Sie Artikeletiketten mit Strichcode ausgeben, müssen Sie zunächst den gewünschten Barcodetyp – Code 39 oder Code 128 – auswählen und entscheiden, ob der Barcode aus Nummer, Matchcode oder Hauptbarcode generiert wird.

### <span id="page-35-0"></span>**Formulare verwalten**

Im unteren Bereich des Druckdialogs befindet sich die Schaltfläche **Formularverwaltung**. Wenn Sie diese betätigen, haben Sie verschiedene Möglichkeiten zur Verwaltung der verfügbaren Formularvarianten:

- Zum einen können Sie die Reihenfolge bestimmen, in der die Formularvarianten auf der Seite **Einstellung** dargestellt werden.
- Des Weiteren können Sie festlegen, welche Berichtsvarianten überhaupt angezeigt werden.
- Außerdem stehen Ihnen verschiedene Bearbeitungsfunktionen zur Verfügung wie beispielsweise das Duplizieren vorhandener Berichte oder die Auswahl des Ausgabemediums. Möchten Sie Auftragsdokumente anpassen, gelangen Sie von dieser Seite aus in den **Formular-Assistenten**.

Detaillierte Informationen zur Formularverwaltung finden Sie in der Programmhilfe im Kapitel **Grundlegende Arbeitstechniken, Formulare verwalten.**
## **Formulare gestalten**

In der Warenwirtschaft können die **Auftrags**- und **Mahndokumente** schnell und einfach mit Hilfe des **Formular-Assistenten** angepasst werden.

Diese Formularbereiche können geändert werden:

- Kopf-/Fußzeile
- Adressfenster
- Betreff-/Infofeld
- Tabelle

Darüber hinaus gibt es verschiedene weitere Einstellungsmöglichkeiten wie beispielsweise Seiteneinstellungen, Logo, Freifelder, Optionen, Schlusstexte etc.

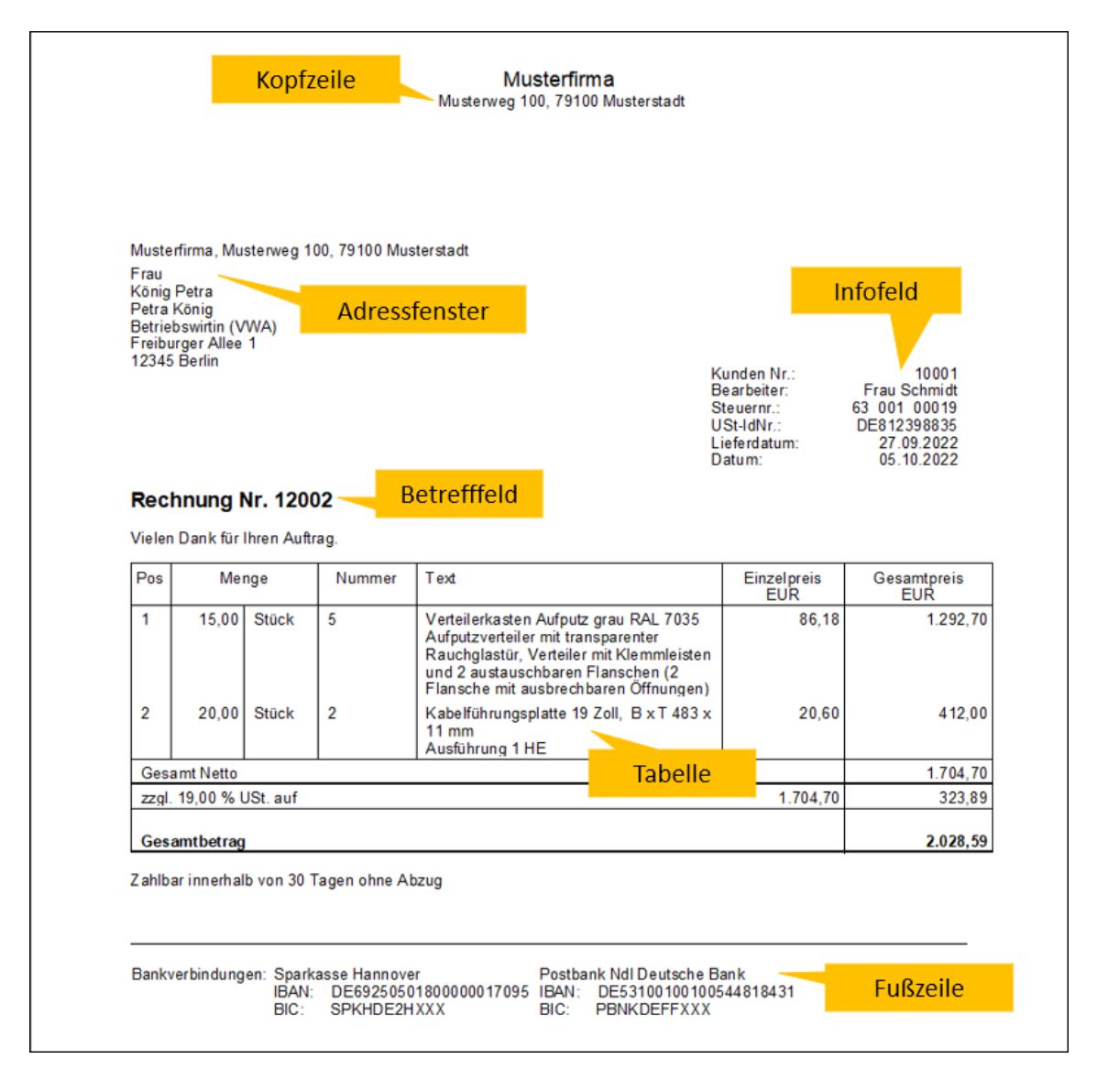

## **Formular-Assistent aufrufen**

#### **Auftragsformulare**

Um **Auftragsformulare** im Formular-Assistenten anzupassen, gehen Sie folgendermaßen vor:

- 1. Zeigen Sie eine **Auftragsliste** am Bildschirm an.
- 2. Markieren Sie einen **Auftrag** und klicken Sie auf das Symbol **Drucken** → **Datensatz drucken**.
- 3. Im erscheinenden Drucken-Fenster betätigen Sie die Schaltfläche **Formularverwaltung**.
- 4. Gehen Sie auf die Schaltfläche **Bearbeiten:** Es öffnet sich der Formular-Assistent.

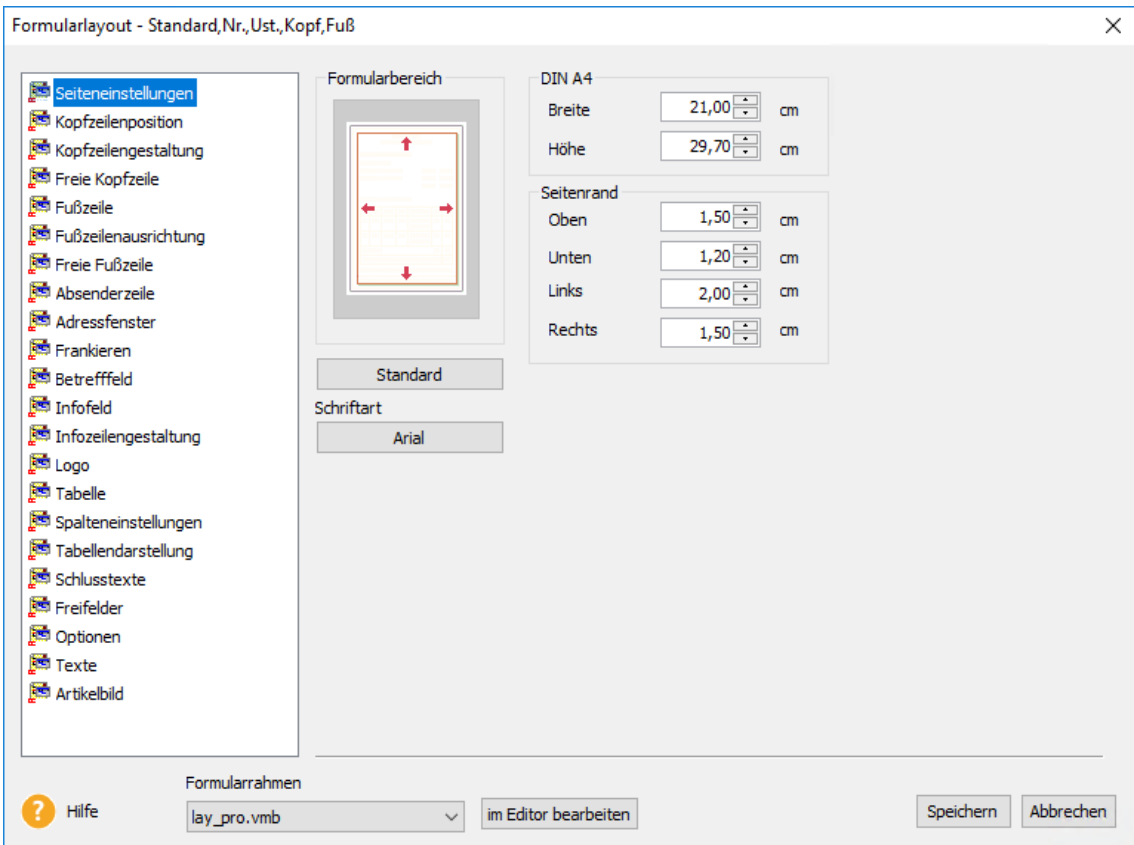

#### **Mahnformulare**

Um **Mahnformulare** im Formular-Assistenten anzupassen, gehen Sie folgendermaßen vor:

- 1. Öffnen Sie den Mahn-Assistenten über das Menü **Extras** → **Mahnwesen**.
- 2. Nehmen Sie die gewünschten **Einstellungen** auf der ersten und zweiten Seite des Mahn-Assistenten vor.
- 3. Im unteren Bereich der zweiten Seite wählen Sie **Ausdruck aller markierten Mahnungen** aus.
- 4. Klicken Sie auf die Schaltfläche **Mahnen**.
- 5. Im erscheinenden Druckfenster betätigen Sie die Schaltfläche **Formularverwaltung**.
- 6. Gehen Sie auf die Schaltfläche **Bearbeiten:** Es öffnet sich der Formular-Assistent.

Detaillierte Informationen zum Umgang mit dem Formular-Assistenten und den einzelnen Anpassungsmöglichkeiten finden Sie in der Programmhilfe im Kapitel **Grundlegende Arbeitstechniken, Formulare gestalten**.

# **Berichte/Listen gestalten**

## **Lexware berichtsdesigner**

Mit Hilfe des Lexware berichtsdesigners können ausgewählte Formularvarianten der Listen, Berichte und Auswertungen im Rahmen der definierten Möglichkeiten individuell angepasst werden. Farbliche Hervorhebungen, individuelle Überschriften, das Platzieren von Logos sowie das Ein- und Ausblenden von Spalten ist damit problemlos möglich.

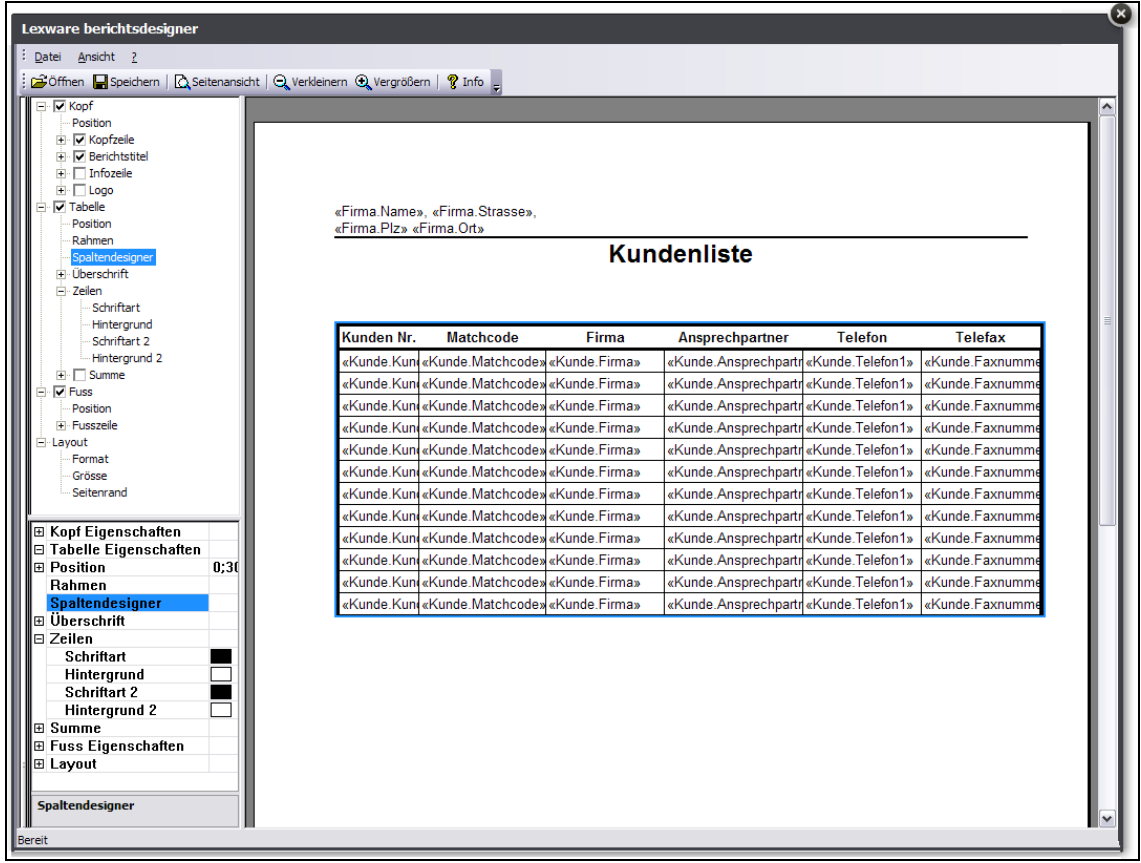

**Beachten Sie,** dass nur die Formulare mit dem Zusatz **\*Design** mit Hilfe des Lexware berichtsdesigners angepasst werden können.

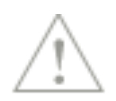

- 1. Um den Lexware berichtsdesigner zu öffnen, müssen Sie zunächst im Druckfenster eine Formularvariante mit dem Zusatz **\*Design** markieren.
- 2. Wechseln Sie über die Schaltfläche in die **Formularverwaltung**.
- 3. Klicken Sie auf die Schaltfläche **Bearbeiten**. Es öffnet sich der Lexware berichtsdesigner, der aus den drei Teilen **Bereiche**, **Eigenschaften** und **Vorschaufenster** besteht.

Detaillierte Beschreibungen zum Lexware berichtsdesigner und den einzelnen Funktionen finden Sie in der Programmhilfe im Kapitel **Berichte/Listen gestalten**.

## **Daten exportieren**

Die Warenwirtschaft kennt verschiedene Möglichkeiten und Szenarien, Ihre Daten zu exportieren.

#### **Textdatei**

Sie möchten Kunden-, Lieferanten- oder Buchungsdaten in eine andere Anwendung übergeben. In diesem Fall bietet sich der Export der Daten in das "neutrale" Format ASCII an. Ihre Daten werden dann als reine Textdatei gespeichert. Diesen Export starten Sie über das Menü **Datei** → **Export**. Dabei wird ein Assistent gestartet, über den Sie Einzelheiten zu diesem Export festlegen können.

#### **Steuerberater**

Möchten Sie Ihre Buchungsdaten mit Ihrem Steuerberater austauschen, wird im Regelfall ein DATEV-Export zweckmäßig sein. Die DATEV-Formate Postversandformat (KNE) und ASCII (csv) stehen für den Export zur Verfügung.

#### **Betriebsprüfer**

Findet eine Betriebsprüfung in Ihrem Unternehmen statt, können Sie alle benötigten Daten im geeigneten Format exportieren.

#### **Weitere Formate**

Alle Listen und Berichte können Sie nicht nur auf das Papier bringen, sondern auch in andere unterschiedliche Datenformate überführen. Innerhalb des Druckdialogs besteht dazu eine Option, das zu druckende Dokument zu exportieren.

Beachten Sie beim Export von personenbezogenen Daten die Datenschutzgrundverordnung. Gehen Sie hierbei besonders vorsichtig vor, um nicht gegen die aktuellen Voschriften des Datenschutzes zu verstoßen.

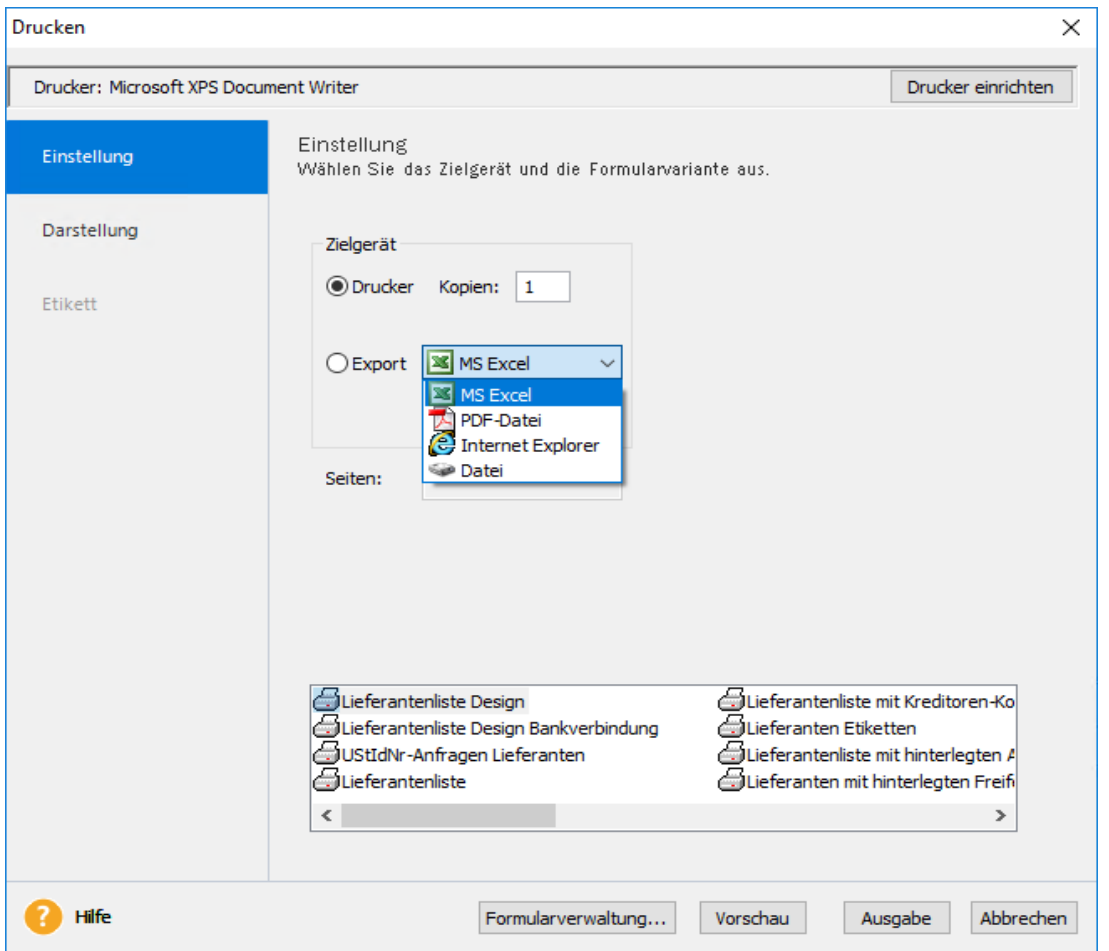

Klicken Sie dazu im Druckdialog auf der Seite **Einstellung** auf die Option **Export** und wählen Sie eines der dort angegebenen Formate aus.

Möchten Sie Ihre Daten in eine MS® Excel-Datei überführen, wählen Sie die entsprechende Option und klicken auf die Schaltfläche **Ausgabe**. Anschließend wird das Programm **MS**® **Excel** geöffnet und die Daten der Liste (in diesem Fall der Lieferanten) erscheinen in einer Tabellenkalkulation.

Nicht in jedem Bericht werden **alle** der hier abgebildeten Exportmöglichkeiten angeboten. Welche Exporte aus welchen Berichten bzw. Listen heraus möglich sind, hängt von den konkreten fachlichen Besonderheiten ab.

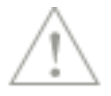

## **Daten sichern**

Nichts ist so wertvoll wie Ihre Arbeit. Um die Daten zu schützen und zu sichern, sollten Sie in kurzen und regelmäßigen Abständen eine Datensicherung vornehmen. Das geht verhältnismäßig schnell und mit einem Assistenten auch sehr einfach.

Um eine Datensicherung vorzunehmen, gehen Sie folgendermaßen vor:

- 1. Wählen Sie den Befehl **Datei** → **Datensicherung** → **Sicherung**.
- 2. Es öffnet sich ein Assistent, der Sie durch die weiteren Schritte führt. Dabei haben Sie grundsätzlich die Möglichkeit, Ihren **gesamten Datenbestand** und optional auch die **Formulare, Kunden-Dokumente** oder einzelne Firmen zu sichern.
- 3. Folgen Sie den Anweisungen des Assistenten und starten Sie schließlich die Datensicherung. Der bis zu diesem Zeitpunkt erfasste Datenbestand wird "eingefroren".

Über den Befehl **Datei** → **Datensicherung** → **Rücksicherung** lässt sich der Datenbestand in dem Zustand wiederherstellen, wie er zum Zeitpunkt der Sicherung erreicht wurde.

Detaillierte Informationen zur Datensicherung erhalten Sie im technischen Handbuch.

## **Letzte Informationen**

Für den Fall, dass sich das Programm seit der Drucklegung des Benutzerhandbuchs geändert hat, werden diese Änderungen im Info Center innerhalb der Anwendung beschrieben.

Über die Hilfefunktion erhalten Sie grundsätzlich detaillierte Informationen zu den einzelnen Menüpunkten, Dialogen und Assistenten. Nutzen Sie die Programmhilfe, da diese aktueller ist und ausführlichere Beschreibungen zu Vorgehensweisen und Abläufen beinhaltet.

 $F1$ 

# **Das Menü Datei**

## **Neu**

Unter diesem Menüpunkt bietet die Warenwirtschaft die Möglichkeit,

- Firmen (Mandanten),
- Bewegungsdaten (Verkaufsaufträge, Einkaufsaufträge, Projekte) und
- Stammdaten (Kunden, Lieferanten etc.)

neu anzulegen.

## **Firma**

Bei der Firmenneuanlage unterstützt Sie ein dynamisch aufgebauter Firmenassistent:

- Zum einen gibt es die **allgemeinen Seiten**, die immer vorhanden sind.
- Zum anderen werden die **programmspezifischen Seiten** ergänzt je nachdem, welche Programme von Lexware professional/premium installiert sind. Jede vorhandene Applikation erhält in der Übersicht auf der linken Seite einen eigenen Eintrag.

Im Firmenassistenten wird zwischen **optionalen** und **Pflichteingaben** unterschieden. Die Angabe des **Kontenrahmens** ist bindend und kann **nicht** mehr geändert werden.

Wenn Sie den Firmenassistenten nach der Eingabe über die Schaltfläche **Speichern** verlassen, befinden Sie sich in der gerade angelegten Firma.

## **Allgemein**

Erfassen Sie zunächst den **Namen** und die **Adressdaten** Ihrer Firma. Als Vollkaufmann müssen Sie auf Geschäftsbriefen die **Handelsregisternummer** und das Registergericht aufführen.

Daneben wird hier auch die Steuer-ID hinterlegt (nicht die USt-ID).

Können Sie Rechnungsbeträge an Ihre Kunden per SEPA-Lastschrift einziehen, geben Sie hier die **Gläubiger-ID** an oder beantragen dieselbe über die Schaltfläche **ID beantragen**.

## **Umsatzsteuer**

Auf der Seite **Finanzamt Umsatzsteuer** geben Sie an, ob Sie umsatzsteuerpflichtig sind. Hinterlegen Sie dann die Angaben des zuständigen Finanzamts.

## **Rechnungswesen**

Auf der Seite **Rechnungswesen** wählen Sie den **Kontenrahmen**. Verschiedene Kontenrahmen stehen zur Auswahl. Außerdem können Sie den Kontenrahmen einer bereits bestehenden Firma übernehmen. Alle zur Verfügung stehenden Kontenrahmen können nachträglich bearbeitet und erweitert werden. Die Auswahl des Kontenrahmens kann jedoch im Nachhinein nicht mehr geändert werden.

Als maximale **Zeichenanzahl** der Kontonummern entspricht den DATEV-Standards und ist auf fünf eingestellt. In der Regel beträgt die Zeichenanzahl für Sachkonten vier Stellen, für Debitoren- und Kreditorenkonten werden fünf Stellen verwendet.

Pro

Nur in Zusammenhang mit **Lexware buchhaltung**: Für die Eingabe eines abweichenden **Wirtschaftsjahres** klicken Sie die entsprechende Option an und wählen anschließend aus der Auswahlliste den Monat aus, mit dem Ihr Wirtschaftsjahr beginnt. Sollten Sie den Geschäftsbetrieb unterjährig beginnen – zum Beispiel am 01.06. – und den ersten Jahresabschluss am 31.12. des Jahres vornehmen, dann handelt es sich um ein Rumpfwirtschaftsjahr. Setzen Sie in diesem Fall **keinen** Haken bei **abweichendes Wirtschaftsjahr**, da in den Folgejahren Wirtschafts- und Kalenderjahr identisch sind.

#### **Mahnwesen**

Die nächste Seite des Firmenassistenten dient als Grundlage für das **Mahnwesen**.

Legen Sie fest, aus welchem Bereich – Warenwirtschaft oder Buchhaltung **–** das Mahnwesen genutzt werden soll. Hier entscheiden Sie, ab welchem Betrag die offenen Rechnungen gemahnt werden sollen. Darüber hinaus können Sie die Verzugszinsen definieren und die Art der Zinsrechnung festlegen. Schließlich können Sie noch die Mahnfristen für die einzelnen Mahnstufen eintragen.

#### **DATEV**

Sobald Sie auf der Seite **DATEV** das entsprechende Kontrollkästchen aktiviert haben, stehen die Felder für die erforderlichen DATEV-Angaben zur Verfügung. Ohne die Eintragung der Berater- und Mandantennummer ist ein Datenaustausch mit dem Rechenzentrum der DATEV nicht möglich. Der Export und Import wird über das Menü **Datei** → **Export**  durchgeführt. Sie können die Daten im **Postversandformat (KNE)** oder im **DATEV-Format (ASCII csv)** exportieren.

#### **Warenwirtschaft**

Die grundlegenden Einstellungen für die Warenwirtschaft nehmen Sie auf den **applikationsspezifischen** Seiten vor.

- Allgemein
- Aufträge
- Artikel
- Preise
- **Services**

## **Allgemein**

Auf der Seite **Allgemein** nehmen Sie allgemeine Einstellungen zur Warenwirtschaft vor. Die Seite ist in verschiedene Bereiche unterteilt.

- Unter **Fibu-Daten** und **Kunden-/Lieferantenverwaltung** nehmen Sie Einstellungen für die Schnittstelle zur Finanzbuchhaltung vor.
- Arbeiten Sie mit Projekten, definieren Sie hier das **Projektziel.**
- Unter **Umkehrung der Umsatzsteuerschuld** stellen Sie ein, ob Sie **Bauleistungen** oder **Sonstige Leistungen** nach **§ 13 b UStG** berücksichtigen.

Premium

• Verkaufen Sie Ihre Produkte direkt in einem Ladengeschäft, benötigen Sie zur Abrechnung und Bonerstellung eine **Kasse**. Aktivieren Sie die Option **Kassenanbindung nutzen** und die Warenwirtschaft in der Premium-Version stellt sämtliche Funktionalitäten rund um die Kassenabwicklung zur Verfügung.

- Unter **Lexware scout Warenwirtschaft aktivieren** können Sie die inhaltliche Prüfung durch Lexware scout aktivieren und wieder deaktivieren. Auf diese Weise erhöhen Sie das Arbeitstempo Ihres Programms.
- Setzen Sie einen Haken bei **Internetmarke verwenden**, um die Internetmarke der Deutschen Post AG zum Frankieren Ihrer Aufträge zu verwenden.
- Setzen Sie die Option **One-Stop-Shop aktivieren**, um Aufträge an Privatkunden im EU-Ausland zu erstellen.

## **Aufträge**

Auf der Seite **Aufträge** nehmen Sie die Einstellungen vor, die die Auftragsabwicklung betreffen.

- Im Bereich **Auftragserfassung** definieren Sie die Vorgehensweise bei der Erfassung von neuen Aufträgen.
- Unter **Bearbeitung** entscheiden Sie, ob bereits gedruckte oder per E-Mail verschickte Aufträge noch bearbeitet werden können.
- Nutzen Sie die Funktion **Auftrag weiterführen**, können Sie verschiedene Abfragen aktivieren.
- Unter **Rabatt** können Sie entscheiden, ob alle oder nur bestimmte Leistungen bei einem Gesamtrabatt berücksichtigt werden.
- Gruppieren Sie Ihre Auftragspositionen, um zusammengehörige Leistungen übersichtlich darzustellen, dann aktivieren Sie die Option **Titel verwenden**.

## **Artikel**

Auf der Seite **Artikel** hinterlegen Sie die Einstellungen, die die Lagerbuchungen betreffen.

- Unter **Bestandsführung Verkauf/Einkauf** entscheiden Sie, bei welchen Belegarten die Lagerbuchung stattfindet.
- Im Bereich **Inventur** können Sie festlegen, ob Sie die Arbeitserleichterung **Sollbestand von Istbestand übernehmen** nutzen möchten.
- Um die Kommentare zu manuellen Lagerbuchungen zu verwalten, klicken Sie auf die gleichnamige Schaltfläche.
- Möchten Sie die Artikel bei Auftragsbestätigungen reservieren, dann schalten Sie hier die Reservierungsfunktion (nur Premium Version) ein.
- Nur in der Warenwirtschaft in der Premium-Version steht Ihnen der Programmbereich Lexware provisionsabrechnung zur Verfügung. Wenn Sie Provisionsempfänger verwalten und Provisionsabrechnungen erstellen möchten, dann aktivieren Sie die Option **Provisionsabrechnung nutzen.**
- Darüber hinaus verwalten Sie hier die **Bearbeiter**, **Einheiten** und **Lieferarten**.

## **Preise**

Auf dieser Seite nehmen Sie die Einstellungen rund um die Preisfindung vor.

- Unter **Grundsätzliche Einstellungen** legen Sie fest, ob Sie Ihre Leistungen und Artikel **netto** oder **brutto** fakturieren.
- Möchten Sie die Preise Ihrer **Artikel** mengenabhängig gestalten, dann nehmen Sie unter **Verkaufspreise** die entsprechenden Eingaben vor.

Premium

- Arbeiten Sie auch mit Kunden- oder Aktionspreisen, dann legen Sie unter **Verkaufspreise bei der Auftragserfassung** fest, in welcher Reihenfolge auf die Artikelpreise bei der Auftragserfassung zugegriffen wird.
- In vielen Fällen sind die **Sonderpreise** die Aktions- und kundenspezifischen Preise so kalkuliert, dass kein weiterer Spielraum für eventuelle Positionsrabatte zur Verfügung steht. Ist die entsprechende Option aktiviert, werden Sie bei der Vergabe eines Positionsrabatts auf die Verwendung der Sonderpreise hingewiesen.
- Beim **Weiterführen** und **Duplizieren** von Aufträgen können Sie die Gültigkeit der Sonderpreise prüfen lassen.
- Um die Kalkulation zu nutzen, aktivieren Sie hier die Option **Kalkulation zur Preisermittlung nutzen**. Damit wird die Kalkulation in allen relevanten Bereichen (Stammdaten und Auftragsverwaltung) freigeschaltet.
- Möchten Sie die Rohgewinnermittlung verwenden, dann belassen Sie den Haken bei der Option **Rohgewinnermittlung nutzen**. Sie können dann bei jedem Stammdatensatz entscheiden, ob die Kennziffer **Rohertrag** ermittelt werden soll.

#### **Services**

Auf dieser Seite nehmen Sie die Einstellungen zu den Services vor.

- Wenn Sie **Lexware eRechnung** nutzen möchten, aktivieren Sie die gleichnamige Option.
- Um **Lexware adress-check** verwenden zu können, setzen Sie das Häkchen bei der gleichnamigen Einstellung.
- Die Anbindung an **Lexware eCommerce** aktivieren Sie im gleichnamigen Bereich.

## **Aufträge/Projekte**

Über den Menüpunkt **Datei** → **Neu** haben Sie die Gelegenheit, Aufträge und Projekte zu erfassen, ohne zuvor die zugehörige Liste aus dem Verwaltungsmenü zu öffnen.

#### **Kunden/Lieferanten/Artikel**

Über den Menüpunkt **Datei** → **Neu** haben Sie die Gelegenheit, Stammdaten neu zu erfassen, ohne zuvor die zugehörige Liste aus dem Verwaltungsmenü zu öffnen.

## **Wechseln**

Unter diesem Menüpunkt bietet die Warenwirtschaft die Möglichkeit, zwischen den angelegten Firmen (bzw. Mandanten) zu wechseln. Die jeweils aktuelle Firma wird am oberen Bildrand in der Titelleiste angezeigt.

Sie erhalten eine Auswahl der bereits angelegten Firmen und wechseln durch einen Doppelklick in die ausgewählte Firma. Alle noch aktiven Fenster der zuvor geöffneten Firma werden automatisch geschlossen.

## **Schließen**

Über diesen Menüpunkt schließen Sie die geöffneten Applikationen von Lexware professional/premium.

#### Premium

## **Firma löschen**

Unter diesem Menüpunkt kann über eine Auswahl eine früher angelegte Firma gelöscht werden – nicht jedoch die aktuell geladene Firma.

Nach dem Bestätigen der Sicherheitsabfrage sind sämtliche Daten, die diese Firma betreffen, unwiderruflich verloren. Stellen Sie deshalb sicher, dass eine ordnungsgemäße Aufbewahrung der entsprechenden Unterlagen gewährleistet ist.

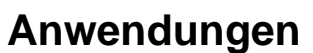

Über diesen Menüpunkt öffnen Sie die weiteren Programme von Lexware professional bzw. premium, die installiert wurden.

## **Zentrale**

Klicken Sie auf den Eintrag **Zentrale**, um die übergreifenden Daten wie beispielsweise Kontenplan, Bankangaben und Kostenstellen/-träger zu pflegen.

## **Termin- und Aufgabenmanager**

Über die **Zentrale** steht Ihnen der Termin- und Aufgabenmanager zur Verfügung. Hier können Sie Aufgaben, Aufgabenserien und Termine hinterlegen.

Die Ansicht ist dreigeteilt: Das linke Fenster zeigt den Kalender, bei dem Sie zwischen Tagesund Wochenansicht wechseln können.

Der Datumsnavigator rechts zeigt den aktuellen und die beiden folgenden Monate an. Mit den beiden Pfeiltasten können Sie hier im Kalender problemlos zu früheren oder späteren Zeitpunkten navigieren.

In der Aufgabenliste werden die eingetragenen Aufgaben angezeigt. Aufgabenserien sind farbig unterlegt und können somit schnell als solche identifiziert werden.

Über Anpassen können Sie weitere Einstellungen vornehmen. So lassen sich beispielsweise nur Aufgaben oder nur Termine anzeigen.

## **Warenwirtschaft**

Über diesen Menüpunkt starten Sie die Warenwirtschaft.

## **Business Cockpit**

Über **Datei** → **Anwendungen** → **Business Cockpit** öffnen Sie die **Startseite** des Auswertungsmoduls.

Auf der **Startseite** befinden sich diese Auswertungen:

- **Gesamtumsatzstatistik**: Hier wird der **Gesamtumsatz** des laufenden Jahres aufgeführt und den Vergleichszahlen des Vorjahres gegenübergestellt.
- **Kundenstatistik**: Hier werden die 10 umsatzstärksten **Kunden** des laufenden Jahres und deren Vorjahresumsätze angezeigt.
- **Artikelstatistik**: Hier werden die 10 umsatzstärksten **Artikel** des laufenden Jahres und deren Vorjahresumsätze aufgelistet.

Klicken Sie über die Navigationsleiste auf der rechten Seite auf die gewünschte Ansicht, um in die Detailansicht zu gelangen.

Detaillierte Informationen zu den einzelnen Auswertungen finden Sie in der Programmhilfe.

## **Im-/Export**

#### **Import**

Die Warenwirtschaft bietet Ihnen die Möglichkeit, Kunden-, Lieferanten- und Artikeldaten von anderen Systemen zu übernehmen, wenn diese in einer ASCII- oder ANSI-Datei zur Verfügung gestellt werden.

#### **Export**

Zur **Übergabe** von **Kunden-**, **Lieferanten-** und **Artikeldaten** in andere Programme und zur Weiterverarbeitung Ihrer Ausgangsrechnungen mit einem Finanzbuchhaltungssystem können Sie die entsprechenden Daten im ASCII- bzw. ANSI-Format in einer Datei abspeichern.

Darüber hinaus können **Kunden**- und **Lieferantenadressen** nach **MS**® **Outlook übergeben** werden.

Der Export der **Buchungsdaten** zur Finanzbuchhaltung ist zusätzlich im DATEV-Format möglich, damit Sie Ihre Daten direkt an Ihren Steuerberater weiterleiten können.

#### **GDPdU Datenformat**

Bei einer Betriebsprüfung ist das Unternehmen verpflichtet, dem Prüfer die steuerrelevanten Daten zugänglich zu machen. Für den Fall, dass Daten für eine **Betriebsprüfung** in elektronischer Form bereitgestellt werden müssen, bietet die Warenwirtschaft eine Exportmöglichkeit in das offizielle **GDPdU-Datenformat** für die Bereitstellung von Daten für die Finanzbehörden.

Beim Im- und Export führt Sie jeweils ein komfortabler Assistent durch die einzelnen Arbeitsschritte. Detaillierte Informationen zu den einzelnen Seiten des Assistenten finden Sie in der Programmhilfe.

Bei jedem Ex- oder Import müssen Sie die **Feldzuordnung der Quell- und Zieldatei** angeben. Wenn Sie regelmäßig die gleichen Stammdaten aus der Warenwirtschaft übertragen, ist diese Feldzuordnung immer dieselbe. Deshalb können Sie diese Einstellungen in einem Profil abspeichern. Am Ende jedes Ex- oder Imports fragt Sie die Warenwirtschaft, ob Sie die eben verwendeten Zuordnungen speichern möchten. Bestätigen Sie das, erscheint ein Fenster, in dem Sie dem Profil einen Titel und einen erläuternden Text vergeben können.

Beim nächsten Ex- bzw. Import klicken Sie zu Beginn bei **Profil** die Pfeil-Schaltfläche an und wählen die von Ihnen hinterlegten Einstellungen wieder aus.

## **Datenübernahme**

Zur Durchführung der Datenübernahme erhalten Sie ausführliche Informationen im technischen Handbuch.

## **Datensicherung**

Informationen zur Datensicherung finden Sie im Abschnitt **Datensicherung** im technischen Handbuch.

## **Rechnerwechsel**

Soll das Programm auf einem neuen Rechner installiert und eingerichtet werden, sind zwei Arbeitsschritte durchzuführen. Zum einen **Datenbestand sichern** und zum anderen **Datenbestand einspielen**. Beim Rechnerwechsel wird der Datenbestand immer komplett gesichert bzw. zurückgesichert.

Beachten Sie: Der Rechnerwechsel-Assistent unterstützt Sie beim Rechnerwechsel einer Einzelplatzinstallation. Ausführliche Informationen zum Rechnerwechsel finden Sie in der Programmhilfe oder im technischen Handbuch.

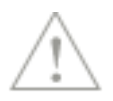

## **Drucken von Listen**

Die Warenwirtschaft bietet Ihnen die Möglichkeit, neben den Auftragsdokumenten zahlreiche Listen und Auswertungen auszudrucken bzw. in andere Programme zu exportieren. Zur Auswahl stehen Ihnen unter diesem Menüpunkt die Firmenstammdaten sowie Listen der Stammdaten.

## **Firmenstammblatt**

Das Firmenstammblatt enthält firmenbezogene Stammdaten. Über **Datei** → **Drucken** → **Firmenstammblatt** haben Sie die Möglichkeit, alle Daten auszugeben, die für den aktiven Mandanten in der Firmenverwaltung hinterlegt sind.

## **Artikel-/Preisliste**

Artikel- und Preislisten ermöglichen umfassende Aufstellungen über Ihr Sortiment und stellen Ihnen detaillierte Informationen zu Produktverkaufs- und -einkaufspreisen zur Verfügung.

Bei Artikel- und Preislisten können Sie u. a. festlegen, welche Warengruppen in der Liste berücksichtigt werden sollen.

## **Preisaktionen**

Zu den Preisaktionen stehen Ihnen über **Datei** → **Drucken** → **Preisaktionen** einige Formularvarianten zur Verfügung, die Ihnen einen schnellen Überblick über die Sonderpreise, die zugeordneten Artikel und Kunden gewähren. Bei jeder Formularvariante können Sie entscheiden, ob die bereits abgelaufenen Preisaktionen mit ausgegeben werden.

## **Kunden-/Lieferantenliste**

Kunden- und Lieferantenlisten geben Ihnen eine Übersicht über Ihren Kunden- und Lieferantenstamm.

Welche Kunden oder Lieferanten in der Liste berücksichtigt werden sollen, können Sie hier festlegen. Es stehen unterschiedliche Felder und eine alphabetische oder numerische Auswahl als **Sortierkriterium** zur Verfügung. Außerdem können Sie den Druck auf die geänderten oder neu angelegten Daten ab einem **bestimmten Datum** beschränken.

## **Druckereinrichtung**

Bevor Sie den Ausdruck eines Dokuments vornehmen, sollten Sie sich vergewissern, dass der richtige Drucker am richtigen Port angeschlossen ist. Um die Einstellungen zu überprüfen, rufen Sie im Menü **Datei** → **Druckereinrichtung** auf. In einem Dialogfenster werden der aktive Drucker und seine Schnittstelle angezeigt. Sie können in diesem Fenster den Drucker wechseln. Da in diesem Menüpunkt auf die Windows-Einstellungen zugegriffen wird, lesen Sie auch die entsprechenden Absätze in Ihrem Druckerhandbuch bzw. in Ihrem Windows-Handbuch nach.

## **Beenden**

Über diesen Menüpunkt verlassen Sie die Warenwirtschaft endgültig. Alternativ hierzu haben Sie die Möglichkeit, mit einem Doppelklick auf das Systemmenüfeld oder durch Drücken der Tastenkombinationen **Alt**+**F4** das Programm zu verlassen.

# **Das Menü Bearbeiten**

Auf das Menü **Bearbeiten** in der Warenwirtschaft können Sie in vielen Situationen zugreifen. Hier können Sie sowohl Ihre Firmenangaben ändern als auch Ihre Stamm- und Bewegungsdaten neu erfassen, bearbeiten und löschen.

Die Funktionen zum Bearbeiten der Stamm- und Bewegungsdaten sind dynamisch an die aktive Bildschirmansicht angepasst.

Alle relevanten Menüpunkte erhalten Sie schnell und komfortabel immer auch dann, wenn Sie in der geöffneten Bildschirmliste die rechte Maustaste anklicken.

## **Firmenangaben**

Unter diesem Menüpunkt können die Angaben der **aktuell geladenen Firma** angezeigt und bearbeitet werden. Beachten Sie dabei, dass bestimmte Daten wie beispielsweise der Kontenrahmen oder das Wirtschaftsjahr (nur in Lexware buchhaltung) im Nachhinein nicht mehr verändert werden können.

## **Filtern / Recherche / Suchen / Weitersuchen**

In beinahe allen Ansichten der Warenwirtschaft stehen ein Filter, eine erweiterte Suche sowie die übergreifende Recherche zur Verfügung.

Gehen Sie über **Bearbeiten** → **Filtern**, um unter der Zeitraumnavigation die Filterfunktion einzublenden: Hier definieren Sie die Filterbedingungen. Es können zwei Filterbedingungen miteinander über **Und** oder **Oder** verknüpft werden. Als Kriterien stehen die eingeblendeten Spalten zur Auswahl. Um in weiteren Spalten zu suchen, müssen diese zunächst über **Ansicht** → **Listeneinstellungen** → **Felder** ausgewählt werden. Starten Sie den Filtervorgang durch Klick auf die Schaltfläche **Filter anwenden.**

Reichen die Filterergebnisse nicht aus, klicken Sie auf **Erweiterte Suche** oder Sie gehen auf den Menüeintrag **Bearbeiten** → **Suchen.** Es öffnet sich ein Dialog, in dem Sie beliebig viele Suchbedingungen miteinander verknüpfen können, um das gewünschte Suchergebnis zu erhalten. Wenn Sie bereits erste Suchergebnisse erhalten haben, können Sie die Suche über **Bearbeiten** → **Weitersuchen** fortsetzen.

Die übergreifende **Recherche** kann zentral auf der Startseite über die Symbolleiste oder über die Navigationsleiste gestartet werden. Öffnen Sie die Hauptnavigation und klicken Sie in der Navigationsleiste auf den Eintrag **Recherche**. Im Arbeitsfenster wird das zentrale Suchfenster angezeigt. Weitere Informationen zur Recherche finden Sie im Kapitel **Recherche**.

## **Aufträge**

## **Auftrag neu**

Über **Bearbeiten** → **Aufträge** → **Verkaufs-/Einkaufs-Auftrag neu** starten Sie die Auftragserfassung: Dabei unterstützt Sie der **Auftragsassistent.**

In mindestens drei Schritten werden alle Angaben abgefragt, die Sie zur korrekten Erstellung benötigen:

- Adressdaten eingeben und Rahmenbedingungen definieren
- Auftragspositionen (z.B. Artikel, Leistungen) erfassen
- Konditionen festlegen

Als Alternative zum mehrseitigen Auftragsassistenten steht Ihnen die **Schnellerfassungsmaske** zur Verfügung: Im Unterschied zum Auftragsassistenten werden sämtliche Eingaben auf einer Seite gemacht.

Die Auftragsart, die beim Aufruf voreingestellt ist, kann unter **Extras** → **Optionen** festgelegt werden.

Aufträge können nur in Euro (€) erfasst werden. **Fremdwährungen** und die entsprechenden Umrechnungen liegen in der Verantwortung des Anwenders und werden von der Software nicht unterstützt.

### **Aufträge duplizieren**

Das ist die Funktion, mit der Sie **gleichartige Aufträge** einfach erstellen können.

- 1. Markieren Sie den bereits vorhandenen Auftrag in der Auftragsliste.
- 2. Gehen Sie auf den Menüeintrag **Bearbeiten** → **Aufträge** → **Duplizieren**.
- 3. Die Daten werden unverändert in den neuen Auftrag übernommen. Automatisch werden Belegnummer und Belegdatum aktualisiert.
- 4. Sind Änderungen notwendig, können Sie die einzelnen Positionen selbstverständlich bearbeiten.

Beachten Sie, dass Texte, die im Auftrag schon vorhanden sind, beim Duplizieren erhalten bleiben und nicht mit Standardtexten überschrieben werden.

#### **Aufträge bearbeiten**

Sie haben Ihren Auftrag bereits fertig eingegeben und müssen im Nachhinein Änderungen vornehmen? Kein Problem.

- 1. Öffnen Sie zunächst die entsprechende Verkaufs- bzw. Einkaufsauftragsliste.
- 2. Markieren Sie den zu ändernden Auftrag.
- 3. Über den Menüpunkt **Bearbeiten** → **Aufträge** → **Bearbeiten** erscheint der Auftragsassistent.
- 4. Die einzelnen Seiten entsprechen den drei Schritten der Neuerfassung. Mit **Ausnahme** der Auftragsart und der Auftragsnummer können Sie hier alle Angaben ändern.
- 5. Möchten Sie die **Zuordnung zu einem Projekt** ändern oder aufheben, entfernen Sie einfach die Projektnummer aus dem entsprechenden Feld auf der ersten Seite.
- 6. Rufen Sie einen Auftrag zur Bearbeitung auf, dessen Positionen bereits im **Lager verbucht** wurden, werden diese Lagerbuchungen zurückgesetzt. Beim erneuten Speichern des nun geänderten Auftrags müssen Sie die Lagerabgänge evtl. noch einmal bestätigen.
- 7**. Speichern** Sie Ihre Änderungen über die gleichnamige Schaltfläche. Möchten Sie die Änderungen nicht beibehalten, gehen Sie auf **Abbrechen.**

Die **Symbol-Schaltflächen der Positionsliste** erlauben eine völlige Neugestaltung des Auftrags, ohne diesen neu eingeben zu müssen.

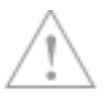

## **Auftrag anzeigen**

Möchten Sie einen Auftrag lediglich zur Information am Bildschirm anzeigen, ohne irgendwelche Änderungen vorzunehmen, wählen Sie den Menüpunkt **Bearbeiten** → **Aufträge** → **Anzeigen**.

Diese Funktion können Sie auch nutzen, wenn Sie nicht über das Benutzerrecht **Auftrag bearbeiten** verfügen. Solange mit dem Programm eine Inventur durchgeführt wird, können lagerrelevante Aufträge nur angezeigt werden.

## **Auftrag weiterführen**

Das ist die Funktion, mit der Sie aus Ihrem Angebot eine Auftragsbestätigung, daraus einen Lieferschein und hieraus wiederum die Rechnung erstellen – oder Sie erstellen die Rechnung ohne Zwischenschritte direkt aus dem Angebot.

- 1. Markieren Sie den bereits vorliegenden Auftrag in der Auftragsliste.
- 2. Wählen Sie den Menüpunkt **Bearbeiten** → **Aufträge** → **Weiterführen**.
- 3. Passen Sie bei Bedarf die Auftragsart entsprechend an.
- 4. Hat sich der Auftrag zwischenzeitlich verändert, können Sie die einzelnen Positionen auch hier entsprechend anpassen.

Beachten Sie folgende Punkte:

- **Alternativpositionen** können nur in Angeboten vorkommen: Wenn Sie also ein Angebot weiterführen, müssen Sie die Positionsliste zunächst überarbeiten, damit nur die tatsächlich beauftragten Positionen aufgelistet und berechnet werden.
- Führen Sie einen Auftrag weiter, können Sie über **Verwaltung** → **Texte** → **Standardtexte** festlegen, ob die **Auftragsbeschreibungen** und **Nachbemerkungen** aus dem ursprünglichen Auftrag erhalten bleiben sollen.

## **Auftrag wandeln**

Die Funktion **Auftrag wandeln** ermöglicht es, die Positionslisten von Verkaufsaufträgen in Einkaufsaufträge und umgekehrt zu übernehmen. Damit ersparen Sie sich den Aufwand, die bereits vorhandenen Auftragspositionen erneut einzugeben.

Das Wandeln ist bei folgenden Auftragsarten möglich:

- **Von/in Verkauf**: Angebot, Auftragsbestätigung, Lieferschein und Rechnung.
- **In/von Einkauf**: Bestellanfrage und Bestellung.

Grundsätzlich werden die im Auftrag vorhandenen Positionen mit den jeweiligen Mengen übernommen.

Beachten Sie folgende Hinweise:

- Wird ein **Verkaufsauftrag in einen Einkaufsbeleg** gewandelt, können die entsprechenden Einkaufspreise nur gezogen werden, wenn der ausgewählte Lieferant in den Artikelstammdaten als **Bezugsquelle** (auf der Seite **Lieferanten)** zugeordnet wurde. Andernfalls werden die Preise auf  $\overline{0}^{\alpha}$  gesetzt.
- Wenn ein **Einkaufsauftrag in einen Verkaufsbeleg** gewandelt wird, werden die Verkaufspreise verwendet, die aktuell für den ausgewählten Kunden gültig sind.

#### **Auftrag buchen**

Voraussetzung für diese Funktion ist, dass **Lexware buchhaltung professional/premium** auf Ihrem Rechner bzw. Netzwerk installiert ist.

Nachdem Sie einen zu buchenden Auftrag erfasst haben, erfolgt eine **Abfrage**, ob dieser Auftrag gebucht werden soll. Bestätigen Sie das, wird jeder Auftrag einzeln an die Buchhaltung weitergegeben und nach erfolgreicher Übertragung der Buchung festgeschrieben. Dort gibt es noch Korrekturmöglichkeiten, die endgültige Verbuchung findet erst statt, wenn Sie den Stapel ausbuchen.

In der Firmenverwaltung auf der Seite Warenwirtschaft/Aufträge können Sie diese Einzelabfrage ausschalten und nach einer Arbeitssitzung alle erfassten buchungsrelevanten Aufträge in einem Arbeitsgang übergeben. Denken Sie aber daran, die Buchungen in regelmäßigen Abständen über **Extras** → **Buchungsliste übertragen** an die Buchhaltung zu übergeben.

Es ist nicht möglich, **buchungsrelevante Belege**, deren **Leistungsdatum bzw. Enddatum des Leistungszeitraums nach dem Belegdatum liegen**, an die Buchhaltung zu übertragen. Diese Buchungen können aufgrund ihrer steuerrechtlichen Behandlung nicht automatisiert an die Buchhaltung übertragen werden und müssen manuell verbucht werden (Lexware office Versionen).

**Hinweis:** Beachten Sie, dass Sie eigene organisatorische Maßnahmen ergreifen müssen, um Ihre steuer- und handelsrechtlichen Pflichten sicherzustellen.

Aufträge werden in Euro (€) gebucht. **Fremdwährungen** und die entsprechenden Umrechnungen liegen in der Verantwortung des Anwenders und werden von der Software nicht unterstützt.

#### **Aufträge stornieren**

Wählen Sie den Menüpunkt **Bearbeiten** → **Aufträge** → **Stornieren**, wenn Sie einen **buchungsrelevanten Auftrag** – wie Lieferschein, Rechnung oder Rechnungskorrektur – vollständig rückgängig machen möchten.

Es öffnet sich der Auftragsassistent mit der Auftragsart **Storno**, dem **Datum** des stornierten Belegs sowie einer eigenen **Belegnummer**. Sämtliche Buchungen werden mit dem **Speichern des Stornobelegs** rückgängig gemacht.

Beachten Sie folgende Punkte:

- Ist der Stornobeleg gespeichert, gibt es keine Möglichkeit mehr, den Storniervorgang rückgängig zu machen!
- Es kann immer nur ein Auftrag storniert werden, eine Mehrfachselektion ist nicht möglich.
- Der stornierte Auftrag erhält den Status **O (für Storniert)** in der Auftragsliste: Er kann nur noch angezeigt und nicht mehr bearbeitet werden.
- Sofern der stornierte Auftrag festschreibbar aber noch nicht festgeschrieben ist, erhält er in der Auftragsliste den Status **FG (für Festgeschrieben).**

#### **Aufträge festschreiben**

Wählen Sie den Menüpunkt **Bearbeiten** → **Aufträge** → **Festschreiben,** wenn Sie einen buchungsrelevanten Auftrag (z.B. Rechnung, Sammelrechnung, Rechnungskorrektur, Eingangsrechnung) festschreiben möchten.

Pro

Ť.

 $1\!\!1$ 

Nicht festgeschriebene Belege können nur als **Entwurf** gedruckt werden.

Beachten Sie folgende Punkte:

- Ist der Auftrag festgeschrieben, gibt es keine Möglichkeit mehr, den Auftrag zu ändern!
- Der festgeschriebene Auftrag erhält den Status **FG (für Festgeschrieben)** in der Auftragsliste: Er kann nur noch angezeigt und nicht mehr bearbeitet werden.
- Ein festgeschriebener Auftrag kann nur noch storniert werden.

**Hinweis:** Es obliegt dem Unternehmer innerhalb seiner Organisation durch entsprechende **Kontrollen** sicherzustellen, dass keine unbefugten Änderungen von Rechnungen vor der Festschreibung durchgeführt werden.

## **Aufträge löschen**

Wählen Sie den Menüpunkt **Bearbeiten** → **Aufträge** → **Löschen**, wenn Sie ein nicht weitergeführtes Angebot oder eine nicht weitergeführte Bestellanfrage löschen möchten.

#### **Obsolet-Status setzen / zurücksetzen**

Wählen Sie den Menüpunkt **Bearbeiten** → **Aufträge** → **Obsolet-Status setzen / zurücksetzen,** wenn Sie für einen Auftrag, der widerrufen und nicht weitergeführt wurde (z.B. Angebot oder Auftragsbestätigung) oder für eine nicht relevante Abschlagsrechnung den Status **Obsolet** setzen möchten.

In der Status-Spalte wird der Status **OS** für **obsolet** gesetzt.

Das gleiche Vorgehen gilt für das Zurücksetzen des Obsolet-Status eines Beleges.

Das Setzen / Zurücksetzen des Obsolet-Status ist bei nicht mehr relevanten **Abschlagsrechnungen** und folgenden **nicht weitergeführten Auftragsarten** möglich:

- **Verkauf**: Angebot und Auftragsbestätigung,
- **Einkauf**: Bestellanfrage

#### **Reservierungen aufheben**

In der Premium Version steht Ihnen der Menüeintrag Reservierungen aufheben zur Verfügung, sofern Sie in den Firmenangaben die Option Reservierung aktiviert haben. Wählen Sie den Menüpunkt **Bearbeiten** → **Aufträge** → **Reservierungen aufheben,** um die Reservierungen für die ausgewählte Auftragsbestätigung aufzuheben.

#### **Notizen verwalten**

Zu jedem Auftrag können Notizen und Dokumente hinterlegt werden.

- Markieren Sie den gewünschten Auftrag in der Auftragsliste und gehen Sie auf **Bearbeiten** → **Aufträge** → **Notizen verwalten.**
- Es öffnet sich das Fenster **Notizen verwalten**: Hier können die Notizen und Dokumente zu dem Auftrag neu angelegt, bearbeitet oder gelöscht werden.

Detaillierte Informationen zur Verwaltung der Notizen finden Sie in der Programmhilfe.

### **Tags auswählen**

Tags sind die geeignete Möglichkeit, Aufträge mit Zusatzinformationen/Schlagworten anzureichern und nach diesen zu suchen und zu filtern.

Sie können selbst festlegen, welche Informationen Sie in den Tags festhalten.

#### **Hinterlegen Sie zum Beispiel:**

- Informationen zum Auftrag
- Workflows
- Notizen zu Aufträgen
- …

Öffnen Sie die Auftragsliste und klicken in der Spalte **Tags** auf das Plussymbol oder das Stiftsymbol, je nachdem ob schon Tags am Auftrag erfasst sind oder nicht. Sie können auch mehrere Aufträge selektieren und die entsprechenden Tags für mehrere Aufträge gleichzeitig vergeben und entfernen.

Im sich öffnenden Dialog **Tags auswählen** können Sie mit den entsprechenden Rechten neue Tags **erfassen**, bestehende **auswählen** oder **löschen**.

Falls Sie die Spalte **Tags** nicht in Ihrer Liste sehen, können Sie diese über die **Listeneinstellungen** einblenden.

Über **Verwaltung** → **Tags** rufen Sie die Verwaltung der Tags auf.

Es öffnet sich das Fenster **Tags verwalten**. Hier können Sie neue Tags hinzufügen, bestehende Tags löschen, Tags einfärben und sehen, wie oft ein Tag bereits verwendet wird.

#### **Tags hinzufügen**

Hier haben Sie die Möglichkeit, zu den selektierten Aufträgen Tags hinzuzufügen.

Wählen Sie über die Auswahl die entsprechenden Tags und klicken Sie die Schaltfläche mit dem Plussymbol, um einen weiteren Tag hinzuzufügen.

Klicken Sie auf **Tags verwalten**, sofern sie Tags verwalten möchten. Hier können Sie neue Tags hinzufügen, bestehende Tags löschen, Tags einfärben und sehen, wie oft ein Tag bereits verwendet wird.

Speichern Sie Ihre Eingaben über die gleichnamige Schaltfläche.

#### **Tags entfernen**

Hier haben Sie die Möglichkeit, von den selektierten Aufträgen Tags zu entfernen.

Wählen Sie über die Auswahl die entsprechenden Tags und klicken Sie die Schaltfläche mit dem Plussymbol.

Klicken Sie auf **Tags verwalten**, sofern sie Tags verwalten möchten. Hier können Sie neue Tags hinzufügen, bestehende Tags löschen, Tags einfärben und sehen, wie oft ein Tag bereits verwendet wird.

Speichern Sie Ihre Eingaben über die gleichnamige Schaltfläche.

## **Auftrag drucken**

Wenn Sie einen Auftrag ausdrucken möchten, gehen Sie auf den Eintrag **Bearbeiten** → **Aufträge** → **Drucken**.

Es öffnet sich das Fenster **Auftrag drucken**. Hier haben Sie die Möglichkeit, aus den verfügbaren Formularvarianten die passende auszuwählen oder mit Hilfe eines Formular-Assistenten anzupassen.

Im Bereich **Beim Druck berücksichtigen** können Sie individuell für jeden Auftragsdruck festlegen, ob die Positionsart **Kommentar, Titelbezeichnung**, **Titelsumme** oder die **Titelzusammenstellung** mit ausgegeben werden oder nicht.

**Nicht festgeschriebene** buchungsrelevante **Belege** können nur als "**Entwurf**" gedruckt werden. Sobald der Beleg festgeschrieben wird entfällt die Bezeichnung "Entwurf" auf dem Beleg. Somit ist sichergestellt, dass Sie als Unternehmer den Grundsätzen der GoBD in Bezug auf die **Unveränderbarkeit** nachkommen.

Beim Auftragsdruck können Sie mit Hilfe der Optionen unter **Positionstexte** entscheiden, was ausgegeben wird: Der **Kurztext** und/oder der **Langtext**.

In den Artikelstammdaten haben Sie die Möglichkeit, Dokumente für die Druckausgabe und den E-Mailversand vorzusehen. Bei Verwendung dieser Datensätze in Aufträgen können Sie beim Auftragsdruck entscheiden, ob das Dokument mit ausgegeben wird.

### **Auftrag frankieren**

Für das Frankieren von Aufträgen können Sie die Internetmarke der Deutschen Post AG nutzen. Um einen Auftrag zu frankieren, wählen Sie den Eintrag **Bearbeiten** → **Aufträge** → **Frankieren**.

Der oder die markierten Aufträge werden dann im Warenkorb der Internetmarke geöffnet und können von dort aus direkt mit der passenden Frankierung versehen und ausgedruckt werden.

Voraussetzung dafür ist, dass Sie sich bei der Deutschen Post AG für die Internetmarke registriert haben.

#### **Auftrag per E-Mail versenden**

In der Warenwirtschaft steht Ihnen im Menü **Bearbeiten** die Funktion **Auftrag per E-Mail versenden** zur Verfügung.

VoraussetzungDiese Funktion können Sie direkt mit MS® Outlook nutzen. Voraussetzung ist, dass MS® Outlook vollständig eingerichtet ist. Hilfestellung dazu erhalten Sie in der entsprechenden Programmhilfe.

E-Mail Clients: OutlookDie E-Mail-Schnittstelle funktioniert optimal mit den Outlook Versionen, die zum Zeitpunkt der Veröffentlichung Ihres Lexware Produktes in den Systemvoraussetzungen verzeichnet sind.

Für Outlook steht die Option **E-Mail vor Versand in Outlook anzeigen** zur Verfügung. Hier gilt es zu beachten, dass hier vorgenommene Änderungen an der E-Mail von Outlook nicht an Ihr Lexware Programm zurückgegeben werden. Sollten Sie also die Option verwenden, um die komplette E-Mail an den Beleg bzw. den Kontakt anzuhängen, sind die nachträglichen Änderungen dort nicht vorhanden.

E-Mail Clients: andere ClientsFür andere E-Mail Clients steht der **Kompatibilitätsmodus** unter **Extras** → **Optionen** → **E-Mail** zur Verfügung.

Der Kompatibilitätsmodus bietet nicht den vollen Funktionsumfang. Er erlaubt nicht das Senden von E-Mails im HTML-Format. Ferner können, je nach verwendetem E-Mail Client, zusätzliche Funktionen, wie das Anhängen von kompletten E-Mail Nachrichten an Belege und Kontakte in manchen Fällen nicht funktionieren. Dies ist aktuell zum Beispiel bei der 64 Bit Version von Thunderbird der Fall. Achten Sie daher bei der Verwendung von Thunderbird darauf, die 32 Bit Version zu verwenden. Diese Funktion können Sie direkt mit MS® Outlook nutzen. Voraussetzung ist, dass MS® Outlook vollständig eingerichtet ist. Hilfestellung dazu erhalten Sie in der entsprechenden Programmhilfe.

Markieren Sie den Auftrag, den Sie per E-Mail verschicken möchten, in der Auftragsliste. Gehen Sie auf den Menüeintrag **Bearbeiten** → **Aufträge** → **Per E-Mail versenden**: Es öffnet sich der Dialog E-Mail schreiben, in dem die wichtigsten Informationen wie Auftragsart und Kundenmatchcode aufgeführt werden. Hilfestellung dazu erhalten Sie in der Programmhilfe unter dem Thema **Beleg per E-Mail versenden**.

In den Artikelstammdaten haben Sie die Möglichkeit, Dokumente für die Druckausgabe und den E-Mailversand vorzusehen. Bei Verwendung dieser Datensätze in Aufträgen können Sie beim E-Mail-Versand entscheiden, ob das Dokument als Anhang mit versendet wird: Aktivieren Sie dazu die Option **Artikeldokumente als Anhang senden.**

### **Auftrag als eRechnung verarbeiten / Status aktualisieren**

Das Versenden von elektronischen Rechnungen geschieht komfortabel direkt aus der Auftragsliste heraus. Voraussetzung ist, dass Sie sich für diesen Service registriert haben und dass für die betreffenden Rechnungsempfänger der Versand von eRechnungen vorgesehen wurde. 1. Markieren Sie in der Auftragsliste die Rechnung bzw. Rechnungen, die elektronisch versandt werden sollen.

- 2. Wählen Sie im Kontextmenü den Eintrag **als eRechnung verarbeiten / Status aktualisieren.** Es erscheint ein Dialog, mit dessen Hilfe der Verarbeitungsvorgang individuell gesteuert werden kann. Hier haben Sie verschiedene Kontroll- und Einstellungsmöglichkeiten, die nur den aktuellen Verarbeitungsvorgang betreffen.
- 3. Klicken Sie auf **Verarbeiten.** Es erscheint der Formularauswahldialog. An dieser Stelle können Sie die Formularvariante für den Druck ändern. Klicken Sie im Anschluss auf die Schaltfläche **OK** um die Verbindung zu Lexware eRechnung aufzubauen und die Daten der ausgewählten Rechnungen zu übermitteln. Je nach Einstellung werden die Rechnungsdaten von Lexware eRechnung verarbeitet. Zugleich erhält der Rechnungsversender pro übermittelte Rechnung (signiert) jeweils eine signierte pdf-Datei.

Wenn Sie eine bereits verarbeitete Rechnung erneut verarbeiten möchten, erscheint der Statusdialog, der Ihnen einen schnellen Überblick über den aktuellen Bearbeitungsstand gibt.

Tritt beim Rechnungsempfänger ein Validierungsfehler auf, so muss die versendete eRechnung storniert und neu versandt werden.

#### **Auftrag über Poststelle versenden / Status aktualisieren**

Das Versenden von Belegen geschieht komfortabel direkt aus der Auftragsliste heraus. Voraussetzung ist, dass Sie sich für diesen Service registriert haben. Um sich für die Poststelle zu registrieren, rufen Sie folgenden Menüpunkt auf **Extras** → **eRechnung/Poststelle** → **Account verwalten**. Ein Assistent führt Sie durch die Registrierung. Nachdem Sie sich mit dem Freischaltcode registriert haben, können Sie Lexware poststelle verwenden.

- 1. Markieren Sie in der Auftragsliste den Beleg bzw. die Belege, die über die Poststelle versandt werden sollen.
- 2. Wählen Sie im Kontextmenü den Eintrag **Über Poststelle versenden / Status aktualisieren**.

Wählen Sie die Formularvariante für den Druck aus. Die pdf-Dateien werden erzeugt und es erscheint ein Dialog, mit dessen Hilfe der Verarbeitungsvorgang individuell gesteuert werden kann. Hier haben Sie verschiedene Kontroll- und Einstellungsmöglichkeiten, die nur den aktuellen Verarbeitungsvorgang (zuvor markierte Belege) betreffen.

Über die Schaltfläche **Datei anfügen** können Sie weitere **PDF-Dateien** wie z.B. AGB´s zum Beleg als Anhang auf dem Versanddialog auswählen und an den Empfänger versenden. Beachten Sie, dass die Freimachungszone auch für den Anhang gilt und achten Sie auf die Druckqualität der PDF-Datei.

Das versendete Dokument können Sie nach erfolgreichem Versand in der **Poststellen-Spalte** in der **Auftragsansicht** aufrufen. Dort sehen Sie dann das Original-Dokument mit allen inkludierten pdfs. Beachten Sie, dass die PDF-Datei maximal 100 Seiten beinhalten darf (international).

3. Klicken Sie auf **Versenden & Status aktualisieren**, um die Verbindung zu Lexware poststelle aufzubauen und die Daten der ausgewählten Belege zu übermitteln.

1

Wenn Sie einen bereits verarbeiteten Beleg erneut versenden möchten, erscheint der Statusdialog, der Ihnen einen schnellen Überblick über den aktuellen Bearbeitungsstand gibt. Belege, die den Status in Arbeit haben können nur nochmals versendet werden, wenn der Versand erfolgreich stattgefunden hat und der Status Lettershop gesetzt ist.

#### **Dokumente verwalten**

Unter **Verwaltung** → **Einstellungen** → **Kundenoptionen** legen Sie fest, für welche Belegarten automatisch eine pdf-Datei erzeugt wird. Diese pdf-Datei wird direkt mit dem Auftrag verknüpft. In der Verkaufs-Auftragsliste und in allen Detail-Auftragslisten können Sie die Spalte **Dok** über **Ansicht** → **Listeneinstellungen** einblenden. Dadurch können Sie schnell sehen, für welche Aufträge eine pdf-Datei oder msg-Datei vorhanden ist.

Wird ein Auftrag mehrfach gedruckt, werden mehrere pdf-Dateien erstellt.

Durch Mausklick auf das **Dok-Symbol** in der Liste erhalten Sie einen Auswahldialog in dem alle verfügbaren Dokumente angezeigt werden.

Durch Markierung eines Dokuments und Doppelklick bzw. über das Kontextmenü gelangen Sie in das Dokument. Möchten Sie mehrere Dateien gleichzeitig öffnen steht Ihnen die Mehrfachselektion zur Verfügung.

Belegdokumente, wie z.B. elektronische Rechnungen (pdf-Format), XRechnung (xml-Format) und E-Mails (msg-Format) werden beim Aufruf innerhalb des Programms sowie unter Kontakte in einem eigenen **Belegviewer** angezeigt. Möchten Sie die Dokumente standardmäßig innerhalb einer externen Software (z.B. Acrobat Reader oder Outlook) öffnen, dann haben Sie die Möglichkeit dies unter **Extras** → **Optionen** → **Auftragsbearbeitung** festzulegen.

Der Beleg erhält automatisch die Kennung "Final", sofern er festgeschrieben und gedruckt wurde. Über den Kontextmenüeintrag **Kennung "Finales Dokument" aufheben** haben Sie die Möglichkeit, die Kennung "Final" nachträglich aufzuheben.

**Beachten Sie:** Haben Sie die Option **Finales Dokument als Belegbild an die Buchhaltung übergeben** in den Firmeneinstellungen aktiviert, können Sie nach erfolgter Buchung mit Belegbild die Kennung **Finales Dokument** nicht mehr aufheben. Sie müssen die Buchung in diesem Fall stornieren.

## **Belegviewer**

**Belegdokumente**, wie z.B. elektronische Rechnungen (pdf-Format), XRechnung (xml-Format) und E-Mails (msg-Format) werden beim Aufruf innerhalb des Programms sowie unter Kontakte standardmäßig in einem **eigenen Belegviewer** innerhalb der Software angezeigt. Weiterhin können Sie hier auch Ihre Belege drucken oder eine Kopie speichern.

Möchten Sie die Dokumente **standardmäßig** innerhalb einer **externen Software** (z.B. Acrobat Reader oder Outlook) öffnen, dann haben Sie die Möglichkeit dies unter **Extras** → **Optionen** → **Auftragsbearbeitung** festzulegen.

Möchten Sie je nach Dokument entscheiden, wie Sie es öffnen möchten, können Sie im programminternen Belegviewer über die Schaltfläche **Extern öffnen** dieses in Ihrem externen Programm öffnen.

Mit einem Klick auf die Schaltfläche **Schließen** beenden Sie den Belegviewer.

## **Aufträge im Stapel verarbeiten**

In der **Warenwirtschaft** in der Premium-Version steht ein komfortabler Assistent für die Stapelverarbeitung von Aufträgen zur Verfügung. Diese Stapelverarbeitung ermöglicht es, mehrere Aufträge in einem Arbeitsschritt in den bzw. die nachgelagerten Auftragsarten weiterzuführen und/oder auszugeben.

Der Assistent führt Sie durch die Stapelverarbeitung und unterstützt Sie bei folgenden Arbeitsschritten:

- Beim **Filtern** und **Auswählen** der Aufträge, die weiterverarbeitet werden sollen.
- Bei der Festlegung der **Optionen**, **Einstellungen** und **Plausibilitäten**.
- Bei der Kontrolle der **Prüfergebnisse** und des **Fehlerprotokolls**.

Detaillierte Informationen dazu finden Sie in der Programmhilfe im Kapitel **Aufträge im Stapel verarbeiten.**

## **Provisionsempfänger zuordnen**

In der **Warenwirtschaft** in der Premium-Version steht das Modul **Provisionsabrechnung** zur Verfügung.

Normalerweise wird die Zuordnung des Provisionsempfängers im Auftrag gemäß Ihren Einstellungen automatisch vom Programm vorgenommen. Diese Vorgaben erfassen Sie unter **Verwaltung** → **Provisionen** → **Zuordnung**.

Kundenzuordnungen können zudem in den Kundenstammdaten oder direkt im Auftrag individuell vorgenommen werden.

Falls Sie die Provisionsempfänger-Zuordnung in den Aufträgen im Nachhinein nochmal ändern möchten, steht Ihnen dazu im Kontextmenü der Verkaufs-Auftragslisten der Eintrag **Provisionsempfänger zuordnen** zur Verfügung.

## **Kunden**

## **Kunden neu**

Wählen Sie **Bearbeiten** → **Kunden** → **Neu**, um einen neuen Datensatz zu erfassen. Zunächst erscheint die Eingabemaske für die **Rechnungsanschrift**; mit Betätigen der Schaltfläche **Übernehmen** gelangen Sie in das Fenster **Kundenverwaltung**.

Dieses Fenster ist in zwei Bereiche unterteilt:

- Im linken Bereich finden Sie die **Auswahlleiste**, mit deren Hilfe Sie schnell per Mausklick zwischen den einzelnen Seiten der Kundenverwaltung wechseln können.
- Im rechten Teil finden Sie die **Eingabefelder** der einzelnen Seiten.

#### **Pflichtfelder**

Beachten Sie, dass drei **Pflichtfelder** in der Kundenverwaltung ausgefüllt sein müssen, damit der neue Datensatz gespeichert werden kann: Neben der **Kundennummer** und dem **Kundenmatchcode** muss entweder das Feld **Firma** oder **Name** ausgefüllt werden.

Um die getätigten Eingaben zu **speichern**, klicken Sie die entsprechende Schaltfläche an; sollen die Werte verworfen werden, gehen Sie auf **Abbrechen.**

Premium

Premium

#### **Kunden bearbeiten**

Bereits erfasste Daten ändern Sie, indem Sie zunächst den betreffenden Kunden per Mausklick oder mit den Pfeiltasten markieren und dann **Bearbeiten** → **Kunden** → **Bearbeiten** wählen.

Überschreiben Sie einfach die bisherigen Angaben und verlassen Sie das Fenster über die Schaltfläche **Speichern**. Die geänderten Werte werden dann beim nächsten Aufruf des Kunden zur Verfügung gestellt.

**Beachten Sie,** dass früher erfasste Aufträge unverändert bleiben.

#### **Kunden anzeigen**

Möchten Sie die Kundendaten nur betrachten und keine Änderungen vornehmen, verwenden Sie die Funktion **Kunden anzeigen**. Damit ist gewährleistet, dass genau dieser Datensatz gegebenenfalls an einem anderen Arbeitsplatz verändert werden kann.

#### **Kunden löschen**

Ein zentrales Recht, welches dem Betroffenen laut Datenschutzgrundverordnung zusteht, ist das sogenannte "Recht auf Vergessenwerden". Dieses Recht erlaubt es der betroffenen Person, von Ihnen die **Löschung aller personenbezogenen Daten** zu verlangen.

Stehen einer Löschung die **gesetzlichen Aufbewahrungspflichten** entgegen (z.B. bei einer Rechnung), dann müssen Sie die Daten nicht löschen. Bis zum Ablauf der Fristen sind die zu löschenden Daten für weitere Verwendungen allerdings zu sperren, d.h. es darf nicht mehr auf die personenbezogenen Daten zugegriffen werden können.

Verlangt z.B. ein ehemaliger Kunde, dass sämtliche personenbezogene Daten in Ihrem Lexware Programm gelöscht werden, gehen Sie im Programm wie folgt vor.

Öffnen Sie über **Verwaltung** → **Kunden** die **Kundenliste**. Markieren Sie den Kunden, dessen Datensätze gelöscht werden sollen, und wählen Sie über das Kontextmenü **Löschen** oder gehen Sie über den Menüpunkt **Bearbeiten** → **Kunden** → **Löschen.** Das Programm lässt das Löschen der Daten erst zu, wenn die steuerlichen Aufbewahrungspflichten abgelaufen sind. Ist die steuerliche Aufbewahrungsfrist noch nicht abgelaufen, dürfen die Daten laut Gesetz nur gesperrt werden.

Es öffnet sich der Dialog **Kunde löschen**.

Kann der Kunde aus Programmsicht gelöscht werden steht Ihnen die Auswahl → **Löschen** oder → **Sperren** zur Verfügung.

Mit der Auswahl **Löschen** werden alle vom Programm erzeugten Datensätze (Dokumente, Aufträge) automatisch entfernt d.h. endgültig gelöscht.

Mit der Auswahl **Sperren** wird der Kundendatensatz für die weitere Verarbeitung gesperrt und ein Zugriff auf die Kundeninformationen ist nur noch eingeschränkt möglich.

Kann der Kunde aufgrund von geltenden Aufbewahrungsfristen nicht gelöscht werden, steht Ihnen nur die Auswahl → **Sperren** zur Verfügung.

Eine Übersicht über alle gesperrten Kunden erhalten Sie über den Menüpunkt Datenschutz → **Gesperrte Kunden anzeigen**, sofern Sie das Datenschutzrecht → **Anzeigen** besitzen.

## **Adresse prüfen**

Die Grundlage guter Geschäftsbeziehungen sind aktuelle Adress- und Kontaktdaten. Mit Lexware adress-check bietet die Warenwirtschaft einen Service, der Sie bei der Pflege Ihrer Kundenanschriften und der Ergänzung von Telefonnummern unterstützt.

Der Adress-Check ist in die Kundenverwaltung der Warenwirtschaft integriert. Um die Funktion zu nutzen, gehen Sie wie nachfolgend beschrieben vor.

- 1. Öffnen Sie die Kundenliste über **Verwaltung** → **Kunden**.
- 2. Markieren Sie den gewünschten Kundendatensatz per Mausklick.
- 3. Klicken Sie auf **Bearbeiten** → **Kunden** → **Adresse prüfen**.
- 4. Die Rechnungsanschrift des markierten Kunden wird nun sofort von Lexware adresscheck basic hinsichtlich der postalischen Korrektheit geprüft: Das Ergebnis der Prüfung wird Ihnen direkt angezeigt.
- 5. Die Funktion **Adress-Check Plus** hilft Ihnen dabei, die Telefonnummern des Kunden zu ergänzen.

## **USt-IdNr.-Prüfung**

Nach § 18e UStG gehört die Prüfung der Umsatzsteuer-Identifikationsnummern (USt-IdNr.) von EU-Kunden zu den Nachweispflichten bei innergemeinschaftlichen Lieferungen und grenzüberschreitenden Dienstleistungen.

Die Überprüfung muss dokumentiert und ggf. regelmäßig wiederholt werden. Kommt man dieser Verpflichtung nicht nach und es liegt keine gültige USt-IdNr. vor, ist die fällige Umsatzsteuer selbst anzumelden und abzuführen.

- Zum einen gibt es nun die Strukturprüfung auf formale Korrektheit einer USt-IdNr.
- Zum anderen steht der Service **Lexware USt-IdNr.-Prüfung** zur Verfügung, der eine einfache oder qualifizierte Online-Anfrage beim Bundeszentralamt für Steuern ermöglicht.

Alle wichtigen Informationen zur Registrierung und Nutzung des Service erhalten Sie direkt beim Registrierungsvorgang.

## **Kunden drucken**

Markieren Sie direkt in der Bildschirmliste den gewünschten Datensatz. Gehen Sie auf den Eintrag **Bearbeiten** → **Kunden** → **Drucken**. Im erscheinenden Druckfenster stehen Ihnen zahlreiche Formularvarianten zur Verfügung.

Die Formulare mit dem Zusatz **Design** können im Modul Lexware berichtsdesigner individuell abgeändert werden.

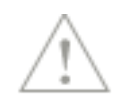

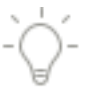

## **E-Mail an**

In der Kundenliste gibt es im Bearbeitungsmenü auch den Eintrag **E-Mail an**. Über diese Funktion ist es möglich, schnell und einfach eine E-Mail sowohl im Text- als auch im HTML-Format an den bereits in der Liste markierten Kunden zu schreiben. Das HTML-Format steht Ihnen nur zur Verfügung sofern Sie MS® Outlook nutzen. Die hinterlegte E-Mail-Adresse in den Stammdaten des Kunden wird automatisch in den E-Mail-Dialog übernommen.

Möchten Sie eine Mail an einen bestimmten Ansprechpartner schreiben, dann nutzen Sie die Detailansicht **Kontaktpersonen**. Dort im Kontextmenü, das Sie per Klick auf die rechte Maustaste erhalten, findet sich ebenfalls der Menüpunkt **E-Mail an**.

### **Kontakte neu, bearbeiten und löschen**

Die Kontaktinformationen sollen Informationen zu Kundenkontakten nachvollziehbar dokumentieren. In der Warenwirtschaft können Sie über den Menüpunkt **Kontakt neu** Einzelheiten zu Gesprächen mit Ihrem Kunden festhalten. Im Kontaktdialog kann ein neuer Kontakt angelegt, ein vorhandener geändert oder gelöscht werden.

## **Dokument öffnen**

Innerhalb der Kontaktverwaltung ist es möglich, zu bestehenden Kontakten Dokumente zu hinterlegen. Um diese Dokumente zu öffnen, gehen Sie wie folgt vor:

- 1. Wechseln Sie auf das Register **Kontakte**.
- 2. Klicken Sie den entsprechenden Kontakt mit der rechten Maustaste an.
- 3. Wählen Sie im Kontextmenü den Punkt **Dokument öffnen**.

#### **Termine neu, bearbeiten und löschen**

Über den Menüpunkt **Bearbeiten** → **Kunden** → **Termine** haben Sie die Möglichkeit, neue Termine für den markierten Kunden zu erfassen, vorhandene zu bearbeiten oder zu löschen.

Die angelegten Datensätze stehen in der Detailansicht **Termine und Aufgaben** sowie im Termin- und Aufgabenmanager des Bereichs **Zentrale** zur Verfügung.

#### **Tags auswählen**

Tags sind die geeignete Möglichkeit, Kunden mit Zusatzinformationen/Schlagworten anzureichern und nach diesen zu suchen und zu filtern.

Sie können selbst festlegen, welche Informationen Sie in den Tags festhalten.

#### **Hinterlegen Sie zum Beispiel:**

- Informationen zum Kunden
- Workflows
- Notizen zu Kunden
- …

Öffnen Sie die Kundenliste und klicken in der Spalte **Tags** auf das Plussymbol oder das Stiftsymbol, je nachdem ob schon Tags am Kunden erfasst sind oder nicht. Sie können auch mehrere Kunden selektieren und die entsprechenden Tags für mehrere Kunden gleichzeitig vergeben und entfernen.

Im sich öffnenden Dialog **Tags auswählen** können Sie mit den entsprechenden Rechten neue Tags **erfassen**, bestehende **auswählen** oder **löschen**.

Falls Sie die Spalte **Tags** nicht in Ihrer Liste sehen, können Sie diese über die **Listeneinstellungen** einblenden.

Über **Verwaltung** → **Tags** rufen Sie die Verwaltung der Tags auf.

Es öffnet sich das Fenster **Tags verwalten**. Hier können Sie neue Tags hinzufügen, bestehende Tags löschen, Tags einfärben und sehen, wie oft ein Tag bereits verwendet wird.

#### **Tags hinzufügen**

Hier haben Sie die Möglichkeit, zu den selektierten Kunden Tags hinzuzufügen. Wählen Sie über die Auswahl die entsprechenden Tags und klicken Sie die Schaltfläche mit dem Plussymbol.

Klicken Sie auf **Tags verwalten**, sofern sie Tags verwalten möchten. Hier können Sie neue Tags hinzufügen, bestehende Tags löschen, Tags einfärben und sehen, wie oft ein Tag bereits verwendet wird.

Speichern Sie Ihre Eingaben über die gleichnamige Schaltfläche.

#### **Tags entfernen**

Hier haben Sie die Möglichkeit, von den selektierten Kunden Tags zu entfernen.

Wählen Sie über die Auswahl die entsprechenden Tags und klicken Sie die Schaltfläche mit dem **Plussymbol**.

Klicken Sie auf **Tags verwalten**, sofern sie Tags verwalten möchten. Hier können Sie neue Tags hinzufügen, bestehende Tags löschen, Tags einfärben und sehen, wie oft ein Tag bereits verwendet wird.

**Speichern** Sie Ihre Eingaben über die gleichnamige Schaltfläche.

## **Weitere Funktionen**

#### **Aktiv/Inaktiv setzen**

Um mehrere Kundendatensätze in einem Arbeitsgang inaktiv bzw. aktiv zu setzen, nutzen Sie die Funktion **Aktiv setzen** bzw. **Inaktiv setzen** im Kontextmenü der Kundenliste.

```
Über Ansicht → Listeneinstellungen können Sie auf der Seite Darstellung festlegen, dass 
inaktive Einträge nicht mehr in der Kundenliste angezeigt werden.
```
Auch wenn die inaktiv gesetzten Kundendatensätze in der Bildschirmliste nicht mehr angezeigt werden, können dennoch Aufträge für diese Geschäftspartner erstellt werden, indem die Kundennummer direkt bei der Auftragserfassung eingegeben wird.

#### **Kunde/Vertreter/Branche zuordnen**

Möchten Sie mehrere Kunden in einem Arbeitsschritt derselben Kundengruppe, derselben Branche oder demselben Vertreter zuordnen, markieren Sie die Datensätze in der Kundenliste und gehen im Kontextmenü auf den jeweiligen Eintrag **Kundengruppe/Vertreter/Branche zuordnen**.

-Ò-

Direkt aus dem Zuordnungsdialog können über die Schaltfläche **Bearbeiten** vorhandene Kundengruppen/Branchen/Vertreter bearbeitet, gelöscht oder neue angelegt werden.

Wählen Sie im Zuordnungsdialog den gewünschten Eintrag aus. Gehen Sie auf die Schaltfläche **Übernehmen**, um die Zuordnung zu speichern. Ansonsten klicken Sie auf **Abbrechen**, um die Eingabe zu verwerfen.

#### **Zahlungseingang verbuchen**

Nur wenn das Mahnwesen auf den Offenen Posten der Warenwirtschaft basiert, können Sie die Funktion **Zahlungseingang verbuchen** nutzen.

In den Detailansichten **Aufträge** und **Offene Posten** finden Sie den Eintrag **Zahlungseingang verbuchen** im Kontextmenü. Damit haben Sie die Möglichkeit, einzelne Rechnungen direkt aus der Kundenansicht als bezahlt zu markieren.

Mit dem Aufruf der Funktion öffnet sich der Dialog **Zahlungserfassung**. Dort tragen Sie wie gewohnt die erhaltene Zahlung ein.

**Beachten Sie:** Der Zahlungseingang wird nicht in die Buchhaltung übertragen. In der Warenwirtschaft erhält die Rechnung lediglich den Status Z für bezahlt. In der Buchhaltung muss dieser Geldeingang manuell gebucht werden.

#### **Rechnung mahnen**

Nur wenn das Mahnwesen auf den Offenen Posten der Warenwirtschaft basiert, können Sie die Funktion **Rechnung mahnen** nutzen.

Diese Funktion steht Ihnen in den Kontextmenüs der Detailansichten **Aufträge** und **Offene Posten** zur Verfügung. So können Sie eine einzelne Rechnung anmahnen, ohne einen kompletten Mahnlauf durchführen zu müssen.

Nach dem Aufruf der Funktion geben Sie alle für die Mahnung erforderlichen Daten im Dialog **Direktes Mahnen** ein. Durch das Betätigen der Schaltfläche **Mahnen** gelangen Sie in den Druckdialog für die Ausgabe der Mahnung.

Beachten Sie, dass beim direkten Mahnen keine Prüfung der restlichen offenen Posten stattfindet. Sollte Ihr Kunde zu der Rechnung, die Sie anmahnen möchten, bereits eine Rechnungskorrektur erhalten haben, werden Sie nicht explizit darauf hingewiesen.

## **Lieferanten**

#### **Neu**

Wählen Sie **Bearbeiten** → **Lieferant** → **Neu**, um einen neuen Datensatz zu erfassen.

Es erscheint der Lieferanten-Assistent, der in zwei Bereiche unterteilt ist:

- Im linken Bereich finden Sie die **Auswahlleiste**, mit deren Hilfe Sie schnell per Mausklick zwischen den einzelnen Seiten der Lieferantenverwaltung wechseln können.
- Im rechten Teil finden Sie die **Eingabefelder** der einzelnen Seiten.

#### **Pflichtfelder**

Beachten Sie, dass drei **Pflichtfelder** in der Lieferantenverwaltung ausgefüllt sein müssen, damit der neue Datensatz gespeichert werden kann: Neben der **Lieferantennummer** und dem **Lieferantenmatchcode** muss entweder das Feld **Firma** oder **Name** gefüllt werden.

Pro

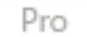

Um die getätigten Eingaben zu **speichern**, klicken Sie die entsprechende Schaltfläche an; sollen die Werte verworfen werden, gehen Sie auf **Abbrechen.**

## **Bearbeiten**

Bereits erfasste Daten ändern Sie, indem Sie zunächst den betreffenden Lieferanten per Mausklick oder mit den Pfeiltasten markieren und dann **Bearbeiten** → **Lieferanten** → **Bearbeiten** wählen.

Überschreiben Sie einfach die bisherigen Angaben und verlassen Sie das Fenster über die Schaltfläche **Speichern**. Die geänderten Werte werden dann beim nächsten Aufruf des Lieferanten zur Verfügung gestellt.

**Beachten Sie,** dass früher erfasste Aufträge unverändert bleiben.

### **Anzeigen**

Möchten Sie die Lieferantendaten nur betrachten und keine Änderungen vornehmen, verwenden Sie die Funktion **Lieferanten anzeigen**. Damit ist gewährleistet, dass genau dieser Datensatz gegebenenfalls an einem anderen Arbeitsplatz verändert werden kann.

## **Löschen**

Ein zentrales Recht, welches dem Betroffenen laut Datenschutzgrundverordnung zusteht, ist das sogenannte "Recht auf Vergessenwerden". Dieses Recht erlaubt es der betroffenen Person, von Ihnen die **Löschung aller personenbezogenen Daten** zu verlangen.

Stehen einer Löschung die **gesetzlichen Aufbewahrungspflichten** entgegen (z.B. bei einer Rechnung), dann müssen Sie die Daten nicht löschen. Bis zum Ablauf der Fristen sind die zu löschenden Daten für weitere Verwendungen allerdings zu sperren, d.h. es darf nicht mehr auf die personenbezogenen Daten zugegriffen werden können.

Verlangt z.B. ein ehemaliger Lieferant, dass sämtliche personenbezogene Daten in Ihrem Lexware Programm gelöscht werden, gehen Sie im Programm wie folgt vor.

Öffnen Sie über **Verwaltung** → **Lieferanten** die **Lieferantenliste**. Markieren Sie den Lieferanten, dessen Datensätze gelöscht werden sollen, und wählen Sie über das Kontextmenü **Löschen** oder gehen Sie über den Menüpunkt **Bearbeiten** → **Lieferanten** → **Löschen.** Das Programm lässt das Löschen der Daten erst zu, wenn die steuerlichen Aufbewahrungspflichten abgelaufen sind. Ist die steuerliche Aufbewahrungsfrist noch nicht abgelaufen, dürfen die Daten laut Gesetz nur gesperrt werden.

Es öffnet sich der Dialog **Lieferant löschen**.

Kann der Lieferant aus Programmsicht gelöscht werden steht Ihnen die Auswahl → **Löschen** oder → **Sperren** zur Verfügung.

Entfernen Sie Einträge aus der Lieferantendatei über den Menüpunkt **Bearbeiten** → **Lieferanten** → **Löschen**, den Sie nach dem Markieren des zu löschenden Eintrags wählen.

Mit der Auswahl **Löschen** werden alle vom Programm erzeugten Datensätze (Dokumente, Aufträge) automatisch entfernt d.h. endgültig gelöscht.

Mit der Auswahl **Sperren** wird der Lieferantendatensatz für die weitere Verarbeitung gesperrt und ein Zugriff auf die Lieferanteninformationen ist nur noch eingeschränkt möglich.

Kann der Lieferant aufgrund von geltenden Aufbewahrungsfristen nicht gelöscht werden, steht Ihnen nur die Auswahl → **Sperren** zur Verfügung.

Eine Übersicht über alle gesperrten Lieferanten erhalten Sie über den Menüpunkt **Datenschutz** → **Gesperrte Lieferanten anzeigen**, sofern Sie das Datenschutzrecht → **Anzeigen** besitzen.

#### **USt-IdNr.-Prüfung**

Nach § 18e UStG gehört die Prüfung der Umsatzsteuer-Identifikationsnummern (USt-IdNr.) von EU-Lieferanten zu den Nachweispflichten bei innergemeinschaftlichen Lieferungen und grenzüberschreitenden Dienstleistungen. Die Überprüfung muss dokumentiert und ggf. regelmäßig wiederholt werden. Kommt man dieser Verpflichtung nicht nach und es liegt keine gültige USt-IdNr. vor, ist die fällige Umsatzsteuer selbst anzumelden und abzuführen.

- Zum einen gibt es nun die Strukturprüfung auf formale Korrektheit einer USt-IdNr.
- Zum anderen steht der Service Lexware USt-IdNr.-Prüfung zur Verfügung, der eine einfache oder qualifizierte Online-Anfrage beim Bundeszentralamt für Steuern ermöglicht.

Alle wichtigen Informationen zur Registrierung und Nutzung des Service erhalten Sie direkt beim Registrierungsvorgang.

#### **Drucken**

Markieren Sie direkt in der Bildschirmliste den gewünschten Datensatz. Klicken Sie auf **Bearbeiten** → **Lieferanten** → **Drucken**. Im erscheinenden Druckfenster stehen zahlreiche Formularvarianten zur Verfügung.

Die Formulare mit dem Zusatz **Design** können im Modul Lexware berichtsdesigner individuell abgeändert werden.

#### **E-Mail an**

In der Lieferantenliste gibt es im Bearbeitungsmenü auch den Eintrag **E-Mail an**. Über diese Funktion ist es möglich, schnell und einfach eine E-Mail sowohl im Text- als auch im HTML-Format an den bereits in der Liste markierten Lieferanten zu schreiben. Das HTML-Format steht Ihnen nur zur Verfügung sofern Sie MS® Outlook nutzen. Die hinterlegte E-Mail-Adresse in den Stammdaten des Lieferanten wird automatisch in den E-Mail-Dialog übernommen.

#### **Tags auswählen**

Tags sind die geeignete Möglichkeit, Lieferanten mit Zusatzinformationen/Schlagworten anzureichern und nach diesen zu suchen und zu filtern.

Sie können selbst festlegen, welche Informationen Sie in den Tags festhalten.

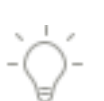

#### **Hinterlegen Sie zum Beispiel:**

- Informationen zum Lieferanten
- Workflows
- Notizen zu Lieferanten

…

Öffnen Sie die Lieferantenliste und klicken in der Spalte **Tags** auf das Plussymbol oder das Stiftsymbol, je nachdem ob schon Tags am Lieferanten erfasst sind oder nicht. Sie können auch mehrere Lieferanten selektieren und die entsprechenden Tags für mehrere Lieferanten gleichzeitig vergeben und entfernen.

Im sich öffnenden Dialog **Tags auswählen** können Sie mit den entsprechenden Rechten neue Tags erfassen, bestehende auswählen oder löschen.

Falls Sie die Spalte **Tags** nicht in Ihrer Liste sehen, können Sie diese über die **Listeneinstellungen** einblenden.

#### Über **Verwaltung** → **Tags** rufen Sie die Verwaltung der Tags auf.

Es öffnet sich das Fenster Tags verwalten. Hier können Sie neue Tags hinzufügen, bestehende Tags löschen, Tags einfärben und sehen, wie oft ein Tag bereits verwendet wird.

### **Tags hinzufügen**

Hier haben Sie die Möglichkeit, zu den selektierten Lieferanten Tags hinzuzufügen. Wählen Sie über die Auswahl die entsprechenden Tags und klicken Sie die Schaltfläche mit dem Plussymbol.

Klicken Sie auf **Tags verwalten**, sofern sie Tags verwalten möchten. Hier können Sie neue Tags hinzufügen, bestehende Tags löschen, Tags einfärben und sehen, wie oft ein Tag bereits verwendet wird.

Speichern Sie Ihre Eingaben über die gleichnamige Schaltfläche.

## **Tags entfernen**

Hier haben Sie die Möglichkeit, von den selektierten Lieferanten Tags zu entfernen.

Wählen Sie über die Auswahl die entsprechenden Tags und klicken Sie die Schaltfläche mit dem Plussymbol.

Klicken Sie auf **Tags verwalten**, sofern sie Tags verwalten möchten. Hier können Sie neue Tags hinzufügen, bestehende Tags löschen, Tags einfärben und sehen, wie oft ein Tag bereits verwendet wird.

Speichern Sie Ihre Eingaben über die gleichnamige Schaltfläche.

#### **Weitere Funktionen**

Um mehrere Lieferantendatensätze in einem Arbeitsgang inaktiv bzw. aktiv zu setzen, nutzen Sie die Funktion **Aktiv setzen** bzw. **Inaktiv setzen** im Kontextmenü der Lieferantenliste.

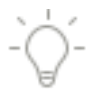

Über **Ansicht** → **Listeneinstellungen** können Sie auf der Seite **Darstellung** festlegen, dass inaktive Einträge nicht mehr in der Lieferantenliste angezeigt werden.

Auch wenn die inaktiv gesetzten Lieferantendatensätze in der Bildschirmliste nicht mehr angezeigt werden, können dennoch Aufträge für diese Geschäftspartner erstellt werden, indem die Lieferantennummer direkt bei der Auftragserfassung eingegeben wird.

## **Warengruppe**

#### **Warengruppe neu**

Über **Bearbeiten** → **Warengruppe** → **Neu** legen Sie eine neue Warengruppe an.

Geben Sie die entsprechenden **Erlös- und Aufwandskonten** ein, auf die Artikel dieser Gruppe gebucht werden sollen. Diese Konten können unterschiedlich sein, je nachdem, ob Sie ins In- oder Ausland liefern. Zu Ihrer Unterstützung gelangen Sie über das Symbol **Kontenplan** in eine Liste aller Konten der Kategorie **Einnahmen** bzw. **Ausgaben** des für die Firma festgelegten Kontenplans.

Automatisch wird der im Kontenplan für dieses Konto hinterlegte **Steuersatz** auch in die Warengruppe übernommen, was eine reibungslose und richtige Verbuchung der Rechnungen gewährleistet.

Sichern Sie Ihre Eingaben über **Speichern**; sollen die Änderungen verworfen werden, gehen Sie auf **Abbrechen.**

Beachten Sie folgende Tipps und Hinweise:

- Grundsätzlich werden die Standardkonten des ausgewählten Kontenrahmens vorgegeben. Diese können selbstverständlich überschrieben werden.
- Die Konten für **Bauleistungen** und **Sonstige Leistungen** sind erst verfügbar, wenn Sie in den Firmenangaben die **Umkehrung der Umsatzsteuerschuld** aktiviert haben.

#### **Warengruppe bearbeiten**

Um vorhandene Gruppen zu bearbeiten, wählen Sie im Kontextmenü die gleichnamige Funktion. Es ist grundsätzlich möglich, **alle Werte zu verändern**. Die bereits vorhandenen Aufträge sind von dieser Änderung nicht betroffen: Die Änderungen werden nur für neue Aufträge übernommen.

Auch die **Hierarchie** der Warengruppen kann im Nachhinein verändert werden:

- 1. Klicken Sie dazu die Gruppe an.
- 2. Halten Sie die linke Maustaste gedrückt und verschieben Sie den Eintrag an die gewünschte Stelle.
- 3. Lassen Sie die Maustaste wieder los.

Auf diese Art können Sie auch Hierarchieebenen ändern. In die oberste Ebene verrücken Sie Einträge, indem Sie diese auf den Haupteintrag **Warengruppen** schieben.

Die zugeordneten Artikel bleiben in der Warengruppe enthalten.

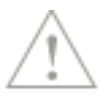

## **Warengruppe anzeigen**

Möchten Sie die Gruppe nur betrachten und keine Änderungen vornehmen, verwenden Sie die Funktion **Warengruppe anzeigen**. Damit ist gewährleistet, dass genau dieser Datensatz gegebenenfalls von einem anderen Arbeitsplatz verändert werden kann.

## **Warengruppe löschen**

Entfernen können Sie eine Gruppe, indem Sie diese zunächst markieren und über den Menüpunkt **Bearbeiten** oder aus dem Kontextmenü **Löschen** wählen.

Beachten Sie, dass eine Warengruppe nur gelöscht werden kann, wenn keine untergeordneten Einträge und Artikel zugeordnet sind.

## **Artikel**

## **Artikel neu**

Um einen neuen Datensatz anzulegen, wählen Sie im Menü **Bearbeiten** den Eintrag **Artikel** → **Neu** aus. Es öffnet sich ein Assistent, der Sie über die einzelnen Seiten der Stammdaten führt.

Der Assistent unterstützt Sie bei folgenden Aufgaben:

- Erfassen der Pflichtangaben
- Kalkulieren und Pflegen der Einkaufs- und Verkaufspreise
- Hinterlegen der Bezugsquellen
- Bestimmen der lagerrelevanten Angaben
- Gestalten der Stückliste
- Zuordnen von Bildern

Detaillierte Informationen zum Artikel-Assistenten finden Sie im Kapitel **Verwaltung** → **Artikel-Assistent.**

## **Artikel duplizieren**

Um einen Datensatz zu kopieren, markieren Sie diesen zunächst in der Artikelliste. Gehen Sie dann im Menü **Bearbeiten** auf den Eintrag **Artikel** → **Duplizieren**.

Da sowohl die Nummer als auch der Matchcode als Sortierkriterium **eindeutig** sein müssen, überschreiben Sie diese für den neuen Datensatz. Alle anderen Angaben verändern Sie bei Bedarf.

Erst nachdem Nummer und Matchcode neu vergeben wurden, können Sie auf die folgenden Seiten wechseln, um die Angaben dort zu ändern.

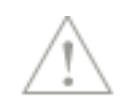

### **Artikel verschieben**

Um mehrere Artikel in einem Arbeitsgang in eine andere Warengruppe zu verschieben, nutzen Sie den Menüpunkt **Bearbeiten** → **Artikel verschieben**.

Gehen Sie wie folgt vor:

- 1. Öffnen Sie die Artikelverwaltung.
- 2. Markieren Sie den oder die Artikel, die Sie in eine andere Warengruppe verschieben möchten, indem Sie diese zunächst mit gedrückter Taste **Strg** bzw. **Shift** und der Maus markieren.
- 3. Wählen Sie dann im Menü **Bearbeiten** oder im Kontextmenü den Eintrag **Artikel verschieben**.
- 4. Im sich nun öffnenden Fenster wählen Sie die gewünschte Warengruppe aus, der die Artikel zukünftig zugehören sollen.
- 5. Ein Klick auf **Zuordnen** und entsprechende Bestätigung verschiebt alle markierten Artikel in die neue Warengruppe.

### **Artikel bearbeiten**

Um einen vorhandenen Datensatz zu bearbeiten, gehen Sie im Menü **Bearbeiten** auf den Eintrag **Artikel** → **Bearbeiten**.

Bei der Bearbeitung stehen Ihnen dieselben Seiten wie bei der Neuerfassung zur Verfügung; mit den Schaltflächen **Weiter/Zurück** können Sie schnell navigieren.

Sobald der Stammdatensatz in die Datenbank gespeichert wurde, stehen bei dessen Bearbeitung die Seiten **Strukturstückliste, Umsätze** und **Grafik** zur Verfügung.

Ist in der Firmenverwaltung die **Rohgewinnermittlung** aktiviert und bei dem Artikel die Option **Rohertrag ermitteln** angehakt, erhalten Sie auf der Seite **Warengruppe/VK-Preise** unter der Preistabelle eine Auflistung der korrespondierenden **Roherträge**. Je nach Einstellung werden die Werte absolut oder prozentual dargestellt.

Wenn Sie die **Kalkulation zur Preisermittlung** nutzen, dann wird hier auch die **Gewinn-Matrix** angezeigt.

#### **Artikel anzeigen**

Möchten Sie die Daten nur betrachten und keine Änderungen vornehmen, verwenden Sie die Funktion **Artikel anzeigen**. Damit ist gewährleistet, dass genau dieser Datensatz gegebenenfalls von einem anderen Arbeitsplatz verändert werden kann.

#### **Artikel löschen**

Es gibt zwei Möglichkeiten, Datensätze zu löschen:

- Einen **einzelnen** Datensatz löschen Sie, indem Sie diesen mit der rechten Maustaste anklicken – der Eintrag ist dann markiert – und im Menü **Bearbeiten** auf den Eintrag **Löschen** klicken.
- **Mehrere Artikel** löschen Sie, indem Sie diese zunächst mit gedrückter Taste **Strg** bzw. **Shift** und der Maus markieren. Danach wählen Sie im Kontextmenü **Löschen**, um alle markierten Datensätze in einem Arbeitsgang zu löschen.

Um nicht versehentlich Artikel aus der Liste zu entfernen, erscheint zunächst die Sicherheitsabfrage. Erst nachdem Sie diese bestätigt haben, werden die Daten gelöscht.
Um **Artikel** löschen zu können, müssen folgende **Voraussetzungen** erfüllt sein:

- Der **Artikel** darf **keine Lagerbewegungen/Bestandsveränderungen innerhalb der gesetzlichen Aufbewahrungsfrist** von 12 Jahren für Lagerbuchführung aufweisen und
- Der **Bestand** des Artikels ist gleich **Null**.

Sollte der Artikel noch einen Bestand aufweisen, aber sich außerhalb der gesetzlichen Aufbewahrungsfrist befinden, so kann der Bestand hier manuell ausgebucht werden. Hierbei ist die **Angabe eines Löschgrundes** erforderlich.

Befinden sich Artikel innerhalb der gesetzlichen Aufbewahrungsfrist und können somit nicht gelöscht werden, empfehlen wir diese in eine separate Warengruppe (z.B. "Archiv") **zu verschieben**, falls Sie diese Artikel nicht mehr weiterverwenden.

## **Artikel Tags auswählen**

## **Artikel**

Tags sind die geeignete Möglichkeit, Artikel mit Zusatzinformationen/Schlagworten anzureichern und nach diesen zu suchen und zu filtern.

Sie können selbst festlegen, welche Informationen Sie in den Tags festhalten.

## **Hinterlegen Sie zum Beispiel:**

- Informationen zum Artikel
- Workflows
- Notizen zu Artikeln
- $\mathbb{R}^n$

Öffnen Sie die Artikelliste und klicken in der Spalte **Tags** auf das Plussymbol oder das Stiftsymbol, je nachdem ob schon Tags am Artikel erfasst sind oder nicht. Sie können auch mehrere Artikel selektieren und die entsprechenden Tags für mehrere Artikel gleichzeitig vergeben und entfernen.

Im sich öffnenden Dialog **Tags auswählen** können Sie mit den entsprechenden Rechten neue Tags **erfassen**, bestehende **auswählen** oder **löschen**.

Falls Sie die Spalte **Tags** nicht in Ihrer Liste sehen, können Sie diese über die **Listeneinstellungen** einblenden.

Über **Verwaltung** → **Tags** rufen Sie die Verwaltung der Tags auf.

Es öffnet sich das Fenster **Tags verwalten**. Hier können Sie neue Tags hinzufügen, bestehende Tags löschen, Tags einfärben und sehen, wie oft ein Tag bereits verwendet wird.

## **Artikel Tags hinzufügen**

Hier haben Sie die Möglichkeit, zu den selektierten Artikeln Tags hinzuzufügen.

Wählen Sie über die Auswahl die entsprechenden Tags und klicken Sie die Schaltfläche mit dem Plussymbol, um einen weiteren Tag hinzuzufügen.

Klicken Sie auf **Tags verwalten**, sofern sie Tags verwalten möchten. Hier können Sie neue Tags hinzufügen, bestehende Tags löschen, Tags einfärben und sehen, wie oft ein Tag bereits verwendet wird.

Speichern Sie Ihre Eingaben über die gleichnamige Schaltfläche.

### **Artikel Tags entfernen**

Hier haben Sie die Möglichkeit, von den selektierten Artikeln Tags zu entfernen.

Wählen Sie über die Auswahl die entsprechenden Tags und klicken Sie die Schaltfläche mit dem Plussymbol.

Klicken Sie auf **Tags verwalten**, sofern sie Tags verwalten möchten. Hier können Sie neue Tags hinzufügen, bestehende Tags löschen, Tags einfärben und sehen, wie oft ein Tag bereits verwendet wird.

Speichern Sie Ihre Eingaben über die gleichnamige Schaltfläche.

## **Artikel drucken**

Markieren Sie direkt in der Bildschirmliste den gewünschten Datensatz. Gehen Sie auf den Menüeintrag **Bearbeiten** → **Artikel** → **Drucken**. Im erscheinenden Druckfenster stehen Ihnen zahlreiche Formularvarianten zur Verfügung.

Die Formulare mit dem Zusatz **Design** können im Modul **Lexware berichtsdesigner** individuell abgeändert werden.

## **Projekt**

### **Projekt neu**

Um ein neues Projekt anzulegen, wählen Sie im Menü **Bearbeiten** den Eintrag **Projekte** → **Neu** aus. Es öffnet sich ein mehrseitiger Assistent, der Sie bei folgenden Aufgaben unterstützt:

- Erfassen der Pflichtangaben
- (ggf.) Auswahl der Adresse
- Hinterlegen der Konditionen
- Verknüpfen der Projektdokumente

Detaillierte Informationen zum Projekt-Assistenten finden Sie im Kapitel **Verwaltung** → **Projekt-Assistent.**

## **Projekt bearbeiten**

Die Projektangaben können jederzeit bearbeitet und geändert werden.

Überschreiben Sie die bei der Erfassung getätigten Angaben und gehen Sie auf die Schaltfläche **Speichern.** Klicken Sie auf **Abbrechen,** um Ihre Eingaben zu verwerfen.

### **Projekt anzeigen**

Möchten Sie ein Projekt lediglich zur Information am Bildschirm anzeigen, ohne irgendwelche Änderungen vorzunehmen, wählen Sie den Menüpunkt **Bearbeiten** → **Projekte** → **Anzeigen**.

Diese Funktion steht Ihnen auch dann zur Verfügung, wenn Sie nicht das Recht zur Projektbearbeitung haben.

 $\mathbf{1}$ 

## **Projekt löschen**

Ein Projekt kann erst gelöscht werden, wenn **keine Aufträge mehr zugeordnet** sind. Das bedeutet, es müssen die Verweise in den entsprechenden Aufträgen entfernt werden.

- 1. Markieren Sie im unteren Bereich der Projektliste den gewünschten Auftragsdatensatz.
- 2. Gehen Sie im Kontextmenü auf den Eintrag **Bearbeiten**.
- 3. Es öffnet sich der erweiterte Auftragsassistent. Entfernen Sie auf der ersten Seite den Eintrag im Feld **Projektnummer**: Somit wird die Zuordnung zwischen Projekt und Auftrag aufgehoben und das Projekt kann gelöscht werden.

Der Auftrag ist weiterhin in der jeweiligen Auftragsliste vorhanden und kann bei Bedarf einem anderen Projekt zugeordnet werden.

Sofern Sie ein Projekt löschen, das einem festgeschriebenen Auftrag zugeordnet ist, müssen Sie eigene organisatorische Maßnahmen ergreifen, um Ihre steuer- und handelsrechtlichten Pflichten sicherzustellen.

## **Projekt drucken**

Markieren Sie in der Bildschirmliste den gewünschten Datensatz und betätigen Sie den Eintrag **Drucken** im Kontextmenü. Im erscheinenden Druckfenster stehen Ihnen zahlreiche Formularvarianten zur Verfügung.

# **Abovorgang**

## **Abovorgang neu**

Im Abovorgang werden die Bedingungen festgelegt, unter denen in regelmäßigen Abständen bestimmte identische Aufträge aus den Abovorlagen erzeugt werden. Um einen solchen Vorgang anzulegen, gehen Sie wie folgt vor:

- 1. Klicken Sie den Überbegriff **Abovorgänge** in der Baumstruktur an.
- 2. Gehen Sie auf **Bearbeiten**  $\rightarrow$  **Abovorgang neu**.
- 3. Tragen Sie eine sprechende **Bezeichnung** ein und hinterlegen Sie gegebenenfalls den zuständigen **Bearbeiter**.
- 4. Klicken Sie auf **Serientyp**, um die Angaben zum **Serienmuster** und zur **Seriendauer** zu definieren.
- 5. Mit **OK** übernehmen Sie Ihre Eingaben.
- 6. Das Feld **Bemerkung** bietet Raum für interne Informationen zum Abovorgang.
- 7. Nutzen Sie die **Auftragsbeschreibung**, um die Aboaufträge zu beschreiben. Hier stehen verschiedene Variablen zur Verfügung, mit deren Hilfe Zeiträume im Auftragsbetreff automatisch ermittelt und ausgedruckt werden können. Genaue Informationen zur Verwendung von Variablen finden Sie in der Programmhilfe.
- 8. **Speichern** Sie den Abovorgang über die gleichnamige Schaltfläche.

## **Abovorgang bearbeiten**

Um einen vorhandenen Abovorgang zu bearbeiten, müssen Sie diesen zunächst in der **Baumstruktur** anklicken. Gehen Sie über das Hauptmenü **Bearbeiten** oder über das Kontextmenü auf den Eintrag **Abovorgang bearbeiten**.

Grundsätzlich können Sie alle Daten des Abovorgangs verändern.

Nur im Bearbeitungsmodus steht die Funktion **Nächste Ausführung überspringen** zur Verfügung. Damit haben Sie die Möglichkeit, die nächste fällige Ausführung zu übergehen und damit die übernächste Fälligkeit zu setzen.

## **Abovorgang löschen**

Auch für das Löschen eines Abovorgangs sind zwei Wege möglich: Entweder über das Hauptmenü **Bearbeiten** oder über das Kontextmenü. In jedem Fall steht die Funktion **Abovorgang löschen** zur Verfügung.

Bedenken Sie, dass mit dem Entfernen des Abovorgangs **sämtliche zugeordnete Vorlagen unwiderruflich gelöscht** werden; auf die bereits generierten Aufträge hat das jedoch keine Auswirkungen.

## **Abovorgang drucken**

Im Bereich **Abo/Wartung** stehen verschiedene Formularvarianten zur Verfügung. Beispielsweise haben Sie die Möglichkeit, eine Liste aller Abovorgänge mit den zugeordneten Vorlagen auszugeben.

## **Abovorgang ausführen**

Um die Ausführung des Abovorgangs anzustoßen, haben Sie in der Warenwirtschaft verschiedene Möglichkeiten.

#### **Automatische Ausführung**

Auf Grundlage der **Aufgabe** im Termin- und Aufgabenmanager (TAM) wird die **Fälligkeit** des Abovorgangs ermittelt. Sobald der Fälligkeitszeitpunkt erreicht ist, wird die Aufgabe im Termin- und Aufgabenmanager farbig hervorgehoben. Aktivieren Sie jeweils die **Erinnerungsfunktion** und die Warenwirtschaft erinnert Sie pünktlich an die Ausführung.

#### **Manuelle Ausführung**

Möchten Sie den Abovorgang vor seiner Fälligkeit ausführen, weil die nächste Fälligkeit beispielsweise auf einen Sonntag fällt, dann können Sie die Funktion auch **manuell aufrufen**. Markieren Sie dazu den gewünschten Abovorgang und gehen Sie im Menü **Bearbeiten** oder im Kontextmenü auf **Abovorgang ausführen**.

#### **Protokoll**

Egal für welche Vorgehensweise Sie sich entscheiden, Sie erhalten zunächst ein Protokoll: Erst wenn Sie im Protokoll auf die Schaltfläche **Ausführen** klicken, werden die **Aufträge erzeugt** und damit die ggf. erforderlichen **Lager- und Umsatzbuchungen** durchgeführt.

Um die buchungsrelevanten Belege mit der Ausführung festzuschreiben, setzen Sie die Option "**Belege festschreiben**".

Sobald der Abovorgang erfolgreich abgearbeitet wurde, erscheint die Abfrage, ob die neue Fälligkeit gesetzt werden soll. Nur wenn Sie diese Frage mit **Ja** beantworten, wird der nächste Fälligkeitstermin ermittelt.

### **Aboaufträge drucken**

Um alle Aufträge, die durch die Ausführung des Abovorgangs erzeugt wurden, **in einem Arbeitsgang auszudrucken**, wechseln Sie über **Verwaltung** → **Aufträge Verkauf** bzw. **Einkauf** in die jeweilige Auftragsliste. Sie erkennen die Aboaufträge am Symbol in der Spalte

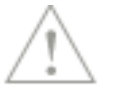

**Aboauftrag**, die Sie ggf. über die Listeneinstellungen anzeigen lassen können. Markieren Sie die entsprechenden Aufträge und gehen Sie auf **Berichte** → **Aufträge**.

Um die buchungsrelevanten Belege mit der Ausführung festzuschreiben, setzen Sie die Option **Belege festschreiben**.

# **Vorlage**

## **Vorlage neu**

Bei den **Vorlagen** im Bereich Abo/Wartung handelt es sich um eine Kopiervorlage für Aufträge, die in regelmäßigen Abständen identisch benötigt werden. Deshalb entspricht die Vorlagenerfassung im Wesentlichen der Auftragserfassung.

Um eine **neue Vorlage** zu erfassen, muss der entsprechende **Abovorgang selektiert** werden. Je nachdem, ob es sich um eine **Vorlage für einen Verkaufs- oder Einkaufsauftrag** handelt, wählen Sie die passende Funktion.

## **Vorlagen- Assistent**

Es erscheint der Vorlagen-Assistent, der Sie in drei Schritten führt:

- Adressdaten eingeben
- Auftragspositionen erfassen
- Liefer- und Zahlungsbedingungen definieren

## **Vorlage duplizieren**

Da sich die meisten wiederkehrenden Aufträge ähnlich sind, erspart Ihnen die Funktion **Vorlage duplizieren** sicherlich einigen Erfassungsaufwand.

- 1. Markieren Sie zunächst die gewünschte Vorlage.
- 2. Gehen Sie im Kontextmenü auf den Eintrag **Vorlage duplizieren**.
- 3. Es öffnet sich der Vorlagen-Assistent: Klicken Sie auf die gewünschte Seite, um die entsprechenden Änderungen vorzunehmen.

## **Vorlage bearbeiten**

Um eine Vorlage zu bearbeiten, müssen Sie diese zunächst markieren.

Gehen Sie dann über das Hauptmenü **Bearbeiten** oder über das Kontextmenü auf den Eintrag **Vorlage bearbeiten**. Grundsätzlich können Sie alle Daten der Vorlage verändern. Die bereits erzeugten Aufträge bleiben davon unberührt, die Änderungen gelten für die neuen Aufträge.

**Beachten Sie**, dass die Zuordnung zum Abovorgang derzeit nicht verändert werden kann. Um die Vorlage einem anderen Abovorgang zuzuordnen, muss sie deshalb zunächst gelöscht und dann erneut eingegeben werden.

## **Vorlage verschieben**

Vorlagen können von einem Abovorgang in einen anderen verschoben werden. Markieren Sie dazu die gewünschte(n) Vorlage(n) und wählen Sie den Menüpunkt **Bearbeiten** oder im Kontextmenü bzw. der Aktionsleiste den Eintrag **Vorlage verschieben**.

Im daraufhin erscheinenden Fenster klicken Sie den Vorgang an, in dem die markierte(n) Vorlage(n) zukünftig ausgeführt werden soll(en). Bestätigen Sie das Verschieben der Vorlage(n) in den neuen Vorgang, indem Sie auf **Zuordnen** klicken.

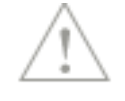

**Beachten Sie:** Um eine Vorlage zu verschieben, müssen Sie einen Abovorgang ausgewählt haben.

## **Vorlage löschen**

Um eine Vorlage aus der Liste zu entfernen, gehen Sie im Menü **Bearbeiten** oder im Kontextmenü auf den Eintrag **Vorlage löschen**. Damit wird die Vorlage aus der Liste entfernt und die Zuordnung zum Abovorgang aufgehoben.

Die Aufträge, die aus der gelöschten Vorlage erzeugt wurden, stehen aber nach wie vor in der Auftragsliste zur Verfügung.

## **Vorlage Stammdaten aktualisieren**

Wählen Sie hier nachfolgend die Stammdaten aus, die Sie in den Abovorlagen aktualisieren möchten.

#### **Adresse**

Adressänderungen Ihrer Kunden bzw. Lieferanten nehmen Sie normalerweise in der Kunden- /Lieferantenverwaltung vor. Diese Änderungen können Sie in die Vorlagen übernehmen. Mit der Option **Adresse** sorgen Sie für den identischen Datenbestand der Kunden- bzw. Lieferantenadressen.

Selektieren Sie die zu aktualisierenden Vorlagen indem Sie sie mit gedrückter Taste **Strg** bzw. **Shift** und der Maus markieren.

Danach wählen Sie im Menü **Bearbeiten** oder im Kontextmenü den Eintrag **Stammdaten aktualisieren**. Setzen Sie die Option **Adresse**.

Bestätigen Sie die Sicherheitsabfrage mit ja, werden die Adressen aus den Kunden- /Lieferantenstammdaten in die Vorlagen übernommen und die vorhandenen Adressdaten überschrieben.

Ist der Kunde gesperrt (nach Datenschutzgrundverordnung), wird keine Aktualisierung der Adresse durchgeführt.

**Beachten Sie:** Dieser Vorgang kann nicht mehr rückgängig gemacht werden.

### **Preise**

Selektieren Sie die zu aktualisierenden Vorlagen indem Sie sie mit gedrückter Taste **Strg** bzw. **Shift** und der Maus markieren.

Danach wählen Sie im Menü **Bearbeiten** oder im Kontextmenü den Eintrag **Stammdaten aktualisieren**. Setzen Sie die Option **Preise**.

**Beachten Sie**, dass nur die Preise von Stammartikeln angepasst werden. Lohn- und Nebenleistungen werden beispielsweise nicht aktualisiert. Selbstverständlich werden keine manuellen Preise überschrieben, sondern nur Stammdaten- und ggf. Kundenpreise neu gezogen. Aktionspreise finden in den Abovorlagen grundsätzlich keine Anwendung. Es werden zudem weder Artikelbeschreibungen noch die Preiseinheit (Preis pro) ersetzt. Überprüfen Sie die Abovorlagen sorgfältig. Wir empfehlen Ihnen hierzu je einen (PDF-) Druck vor und nach der Aktualisierung zu erstellen.

### **Zahlungsart**

Zahlungsartenänderungen Ihrer Kunden bzw. Lieferanten nehmen Sie normalerweise in der Kunden-/Lieferantenverwaltung vor. Diese Änderungen können Sie in die Vorlagen übernehmen. Mit der Option **Zahlungsart** sorgen Sie für den identischen Datenbestand der Kunden- bzw. Lieferantenzahlungsarten.

Selektieren Sie die zu aktualisierenden Vorlagen indem Sie sie mit gedrückter Taste **Strg** bzw. **Shift** und der Maus markieren.

Danach wählen Sie im Menü **Bearbeiten** oder im Kontextmenü den Eintrag **Stammdaten aktualisieren**. Setzen Sie die Option **Zahlungsart**.

Bestätigen Sie die Sicherheitsabfrage mit ja, werden die Zahlungsarten aus den Kunden- /Lieferantenstammdaten in die Vorlagen übernommen und die vorhandenen Zahlungsarten überschrieben.

Ist der Kunde gesperrt (nach Datenschutzgrundverordnung), wird keine Aktualisierung der Zahlungsart durchgeführt.

### **Mehrwertsteuersätze**

Selektieren Sie die zu aktualisierenden Vorlagen indem Sie sie mit gedrückter Taste **Strg** bzw. **Shift** und der Maus markieren.

Danach wählen Sie im Menü **Bearbeiten** oder im Kontextmenü den Eintrag **Stammdaten aktualisieren**. Setzen Sie die Option **Mehrwertsteuersätze**.

Das Vorlagedatum wird auf das **aktuelle Tagesdatum** gesetzt. Dadurch werden die zum aktuellen Tagesdatum geltenden **Steuersätze** in den Vorlagen angewandt.

## **Grund für Steuerbefreiung**

Selektieren Sie die zu aktualisierenden Vorlagen indem Sie sie mit gedrückter Taste **Strg** bzw. **Shift** und der Maus markieren.

Danach wählen Sie im Menü **Bearbeiten** oder im Kontextmenü den Eintrag **Stammdaten aktualisieren**. Setzen Sie die Option **Grund für Steuerbefreiung**.

Der Grund der Steuerbefreiung wird aus den Kundenstammdaten in die Vorlage übernommen. Bei Ausführung der Vorlage wird der Grund der Steuerbefreiung in den Beleg übernommen.

### **Nebenleistungen**

Selektieren Sie die zu aktualisierenden Vorlagen indem Sie sie mit gedrückter Taste **Strg** bzw. **Shift** und der Maus markieren.

Danach wählen Sie im Menü **Bearbeiten** oder im Kontextmenü den Eintrag **Stammdaten aktualisieren**. Setzen Sie die Option **Nebenleistungen**.

Nach der Umstellung der Abovorlage auf den neuen Positions-Typ Nebenleistung wird die Summe der Nebenleistungen in den Abovorlagen nicht mehr separat ausgewiesen, sondern sie wird ab sofort im Gesamtbetrag enthalten sein. Hierdurch kann es evtl. zu Abweichungen kommen, im Hinblick auf die bisherige Berechnung der Abovorlage.

Beachten Sie außerdem, dass die Preise der Nebenleistungen nicht aktualisiert werden.

### **Aufbewahrungsfrist gem. §14 Abs. 4 Satz 1 Nr. 9 UStG**

Die Einstellung zur Information Ihrer Kunden über die gesetzliche Aufbewahrungspflicht nehmen Sie normalerweise in der Kunden-/Lieferantenverwaltung vor. Diese Änderung können Sie in die Vorlagen übernehmen.

Der Hinweis zur **Aufbewahrungsfrist gem. §14 Abs. 4 Satz 1 Nr. 9 UStG** wird aus den Kundenstammdaten in die Vorlage übernommen. Bei Ausführung der Vorlage wird der Hinweis zur gesetzlichen Aufbewahrungspflicht in den Beleg übernommen.

## **Vorlage drucken**

Für den Ausdruck der Vorlagen Ihnen zahlreiche Formularvarianten zur Verfügung.

### **Vorlage ausführen**

Grundsätzlich werden alle Vorlagen bei der Ausführung des Abovorgangs berücksichtigt. Möchten Sie **ausnahmsweise** einen Auftrag aus einer Vorlage erzeugen, dann können Sie dies mit dem Aufruf der Funktion **Vorlage ausführen** tun.

Beachten Sie dabei, dass das manuelle Ausführen einer Vorlage **keinerlei Auswirkung auf die Fälligkeitsermittlung** des Abovorgangs hat. Es findet keine Prüfung statt: Bei der nächsten regulären Ausführung des Abovorgangs wird ein weiterer Auftrag erzeugt.

Handelt es sich um eine Belegart, die festgeschrieben werden kann, können Sie einen festgeschriebenen Auftrag zu der Vorlage erzeugen.

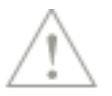

# **Das Menü Ansicht**

Im Menü **Ansicht** haben Sie die Möglichkeit, den Hauptbildschirm und die verschiedenen Listen der Warenwirtschaft gemäß Ihren Wünschen anzupassen. Die Elemente, die in der Bildschirmansicht angezeigt werden, sind im Menüfeld jeweils mit einem Haken gekennzeichnet. Durch Entfernen des Hakens wird die entsprechende Leiste ausgeblendet.

# **Hauptnavigation**

Die **Hauptnavigation** ist das zentrale Bedienelement. Sie ermöglicht den schnellen Aufruf von Listen und Bereichen, ohne den Umweg über das Hauptmenü gehen zu müssen. So geöffnete Listen werden sofort mit den letzten Einstellungen angezeigt.

Außerdem können Sie mit Hilfe der **Hauptnavigation** schnell und einfach

- in eine andere **Firma wechseln**,
- in eine andere **Applikation** der Lexware Anwendung wechseln oder
- einen anderen **Bereich** wie beispielsweise in den **Termin- und Aufgabenmanager**, das **Business Cockpit** oder **LexView** öffnen.

Sie rufen die **Hauptnavigation** über **F10** auf oder einfach indem Sie den Mauszeiger darüber bewegen. Die Leiste minimiert sich, wenn Sie einen Eintrag auswählen und den Mauszeiger wegbewegen.

# **Artikelleiste**

In der Warenwirtschaft haben Sie die Möglichkeit, sich den Warengruppenbaum und die Artikelliste immer am rechten Bildschirmrand anzeigen zu lassen.

Der Wechsel zwischen den beiden Fenstern ist nicht nur per Mausbedienung, sondern auch per Tastatur möglich: Verwenden Sie dazu entweder die TAB-Taste oder F7.

Nutzen Sie den Menüeintrag **Ansicht** → **Artikelleiste** oder betätigen Sie direkt das Smart-Icon in der Symbolleiste, um die Leiste im rechten Bereich der Bildschirmansicht immer einbzw. auszublenden.

Sie haben in dieser Leiste dieselbe Funktionalität wie in der "normalen" Bildschirmliste, die Sie über **Verwaltung** → **Artikel** öffnen. Das bedeutet, Sie können die gewünschten Spalten und Sortierungen über die Listeneinstellungen selbst bestimmen. Außerdem können Sie sämtliche Funktionen zur Neuanlage und Bearbeitung von Artikeldatensätzen ausführen.

## **Kundenanzeige**

Haben Sie in den Firmenangaben die **Kassenanbindung** aktiviert, können Sie über diesen Menüpunkt entscheiden, ob der Text des Kundendisplays auch auf Ihrem Bildschirm angezeigt wird.

# **Termine und Aufgaben**

Erstellen Sie immer wieder Aufträge an die gleichen Geschäftspartner mit den gleichen Auftragspositionen? Führen Sie regelmäßig Rechnungsläufe durch?

Premium

Der Termin- und Aufgabenmanager erinnert Sie pünktlich an die Durchführung dieser wiederkehrenden Vorgänge. Hinterlegen Sie eine Aufgabe zu dem speziellen Auftrag oder zum relevanten Abovorgang: In der Aufgabenliste des Termin- und Aufgabenmanagers finden Sie diese wieder. Möchten Sie automatisch daran erinnert werden, dann aktivieren Sie die entsprechende Option. Andernfalls erkennen Sie die fälligen Aufgaben direkt an der farbigen Markierung.

Mit Hilfe des Termin- und Aufgabenmanagers können folgende Vorgänge in der Warenwirtschaft abgebildet werden:

- Die Verwaltung von regelmäßig wiederkehrenden Aufträgen
- Die Verwaltung von Auftragswiedervorlagen
- Die Verwaltung von Kunden- und Lieferantenterminen.

Die korrespondierenden Elemente finden Sie in der Kalenderansicht bzw. Aufgabenliste des Termin- und Aufgabenmanagers (TAM) wieder.

## **Startseite**

Die Startseite ist der zentrale Ausgangspunkt der Warenwirtschaft.

Auf der Workflow-Seite der Warenwirtschaft finden Sie die wichtigsten und gängigsten Funktionen, die Sie für den täglichen Arbeitsablauf benötigen. Wenn Sie mit dem Mauszeiger beispielsweise auf die Schaltfläche **Kunde** gehen, öffnet sich ein so genanntes Mouseover-Menü, das die Funktionen **Übersicht öffnen** und **Kunde neu** enthält. Solche Mouseover-Menüs stehen Ihnen bei allen Schaltflächen der Workflow-Seite zur Verfügung.

Unter der Workflow-Darstellung haben Sie die Möglichkeit, weitere Funktionen direkt auf der Startseite zu platzieren. Klicken Sie dazu auf den Begriff **hier** und wählen Sie die gewünschten Funktionen aus.

#### **Lexware scout**

Im linken unteren Bereich der Startseite wird die Schaltfläche **Probleme und Hinweise**  angezeigt. Dahinter verbirgt sich das Prüfmodul **Lexware scout Inhalt,** das während der Arbeit mit der Warenwirtschaft ständig die korrekte Datenhaltung der Stammdaten wie Kunden und Lieferanten sicherstellt. Sobald **Lexware scout** auf ein Problem oder Hinweis gestoßen ist, werden Sie durch die farbige Markierung der Schaltfläche darauf hingewiesen. Lexware scout kann in den Firmeneinstellungen auch deaktiviert werden. Weitere Informationen dazu finden Sie im entsprechenden Kapitel des Handbuchs.

#### **Business Cockpit**

Die Schaltfläche **Business Cockpit** befindet sich am rechten unteren Rand der Startseite: Bewegen Sie die Maus über die Schaltfläche erhalten Sie einen schnellen Überblick über die Umsatzzahlen Ihrer Firma. Zum Aktualisieren der Anzeige klicken Sie auf den Eintrag **Aktualisieren**. Klicken Sie auf die Schaltfläche oder auf den Eintrag **Zur Übersicht,** gelangen Sie in das Business Cockpit, das zahlreiche Auswertungen bietet.

#### **Lexware Info Center**

Über das Register **Info Center** wechseln Sie die gleichnamige Ansicht. Das Lexware Info Center informiert Sie automatisch über alle Neuigkeiten zu Ihrem Programm. Darüber hinaus sehen Sie hier die Termine und Aufgaben für Ihre tägliche Planung.

# **Listeneinstellungen**

Der Menüpunkt **Listeneinstellungen** wird nur angeboten, wenn eine Liste auf dem Bildschirm geöffnet ist. Die angebotenen Einträge und beziehen sich immer auf die derzeit aktivierte Bildschirmliste.

## **Felder**

Auf der Seite **Felder** können Sie die Felder bestimmen, die in Ihrer Liste als Spalte aufgeführt werden sollen.

Im Kapitel **Grundlegende Arbeitstechniken** → **Listen anpassen** finden Sie eine detaillierte Beschreibung dieser Funktion.

## **Listendruck**

Nehmen Sie hier die Einstellungen für die Ausgabe der jeweiligen Bildschirmliste vor.

Entscheiden Sie je nach Anzahl der eingeblendeten Spalten, ob die Liste im **Hoch- oder Querformat** ausgegeben werden soll. Außerdem können Sie festlegen, welche **Schriftart** und welche **Schriftgröße** bei der Datenausgabe verwendet werden soll.

Im Kapitel **Grundlegende Arbeitstechniken** → **Ansichten ausgeben** finden Sie dazu eine detaillierte Beschreibung.

## **Darstellung**

Je nachdem, welche Liste am Bildschirm geöffnet ist, gibt es die Seite **Darstellung.** Dort lassen sich beispielsweise inaktive Einträge ausblenden.

## **Auftragsarten**

In den Ansichten, die Sie über

- **Verwaltung** → **Kunden**
- **Verwaltung** → **Lieferanten**
- **Verwaltung** → **Artikel**
- **Verwaltung** → **Projekte** und
- **Verwaltung** → **Abo/Wartung**

aufrufen, gibt es unter dem Registereintrag **Aufträge** eine Detailansicht der **Auftragsliste**. Für diese **Detail-Auftragslisten** können Sie jeweils festlegen, welche Auftragsarten angezeigt werden.

# **Standardansicht**

Über diesen Menüpunkt werden sämtliche Ansichten auf die Standardpositionierung zurückgestellt, die bei Auslieferung des Programms vorgegeben waren.

**Die Listeneinstellungen – also die Felder, die Sie der jeweiligen Liste zugeordnet haben – werden davon nicht berührt.**

# **Das Menü Berichte**

Im Menü **Berichte** finden Sie zahlreiche Listen und Auswertungen, die Sie ausdrucken oder exportieren können.

Einige Menüeinträge sind abhängig von der am Bildschirm dargestellten Liste. Sobald die entsprechende Liste angezeigt wird, werden die dazugehörigen Einträge wie zum Beispiel Aufträge und Auftragsliste sowie die Statistik aktiviert.

Selbstverständlich gibt es zahlreiche Formularvarianten, die Sie über die Formularverwaltung und gegebenenfalls im Formulareditor bzw. in Lexware berichtsdesigner anpassen können.

## **Berichtszentrale**

Über **Berichte** → **Berichtszentrale** öffnen Sie die Ansicht, aus der Sie sämtliche Berichte und Listen der Warenwirtschaft ausgeben können.

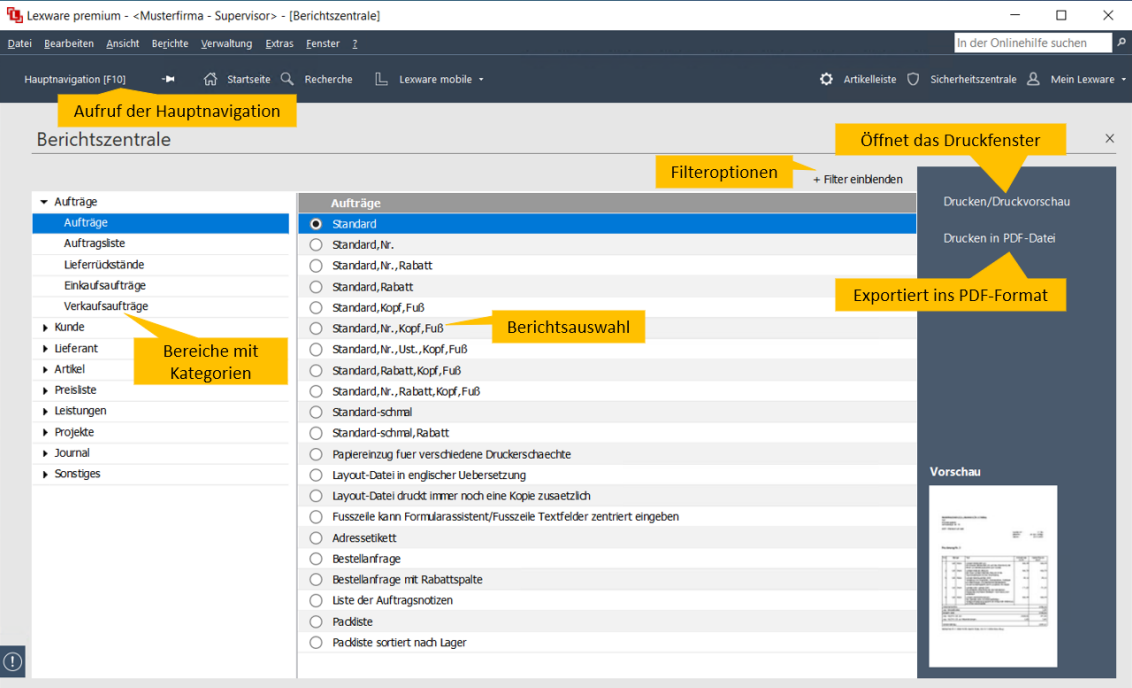

Die Berichtszentrale besteht aus drei Teilen:

- Im linken Fenster werden alle **Bereiche** in einer Baumstruktur dargestellt. Klicken Sie auf die **Pfeil**-Symbole, um den Baum aufzuklappen und die einzelnen Kategorien anzuzeigen.
- In Abhängigkeit von der ausgewählten Kategorie werden im mittleren Fenster **Berichtsauswahl** die verfügbaren Formularvarianten angezeigt. Wählen Sie die gewünschte Formularvariante per Mausklick aus.
- Die **Aktionsleiste** am rechten Bildschirmrand beinhaltet die Funktionen, die mit der selektierten Formularvariante ausgeführt werden können.

-Q-

**Das Menü Berichte**

In einigen Kategorien stehen zahlreiche Formularvarianten zur Verfügung. Nutzen Sie die **Filteroptionen**, um die vorhandenen Formularvarianten nach der Ausgabeart zu **filtern**. Damit können Sie beispielsweise nur die Formulare anzeigen lassen, die den Export nach MS Excel ermöglichen.

## **Aufträge**

Über diesen Menüpunkt können Sie mehrere Aufträge in einem Arbeitsgang ausdrucken.

Voraussetzung dafür ist eine geöffnete Auftragsliste am Bildschirm. Haben Sie einzelne Datensätze in der Ansicht markiert, dann werden nur diese ausgedruckt; ist kein Listeneintrag selektiert, werden alle Aufträge ausgegeben.

Damit die Auftragsliste die zum Druck vorgesehenen Aufträge enthält, wählen Sie die gewünschten Auftragsarten sowie den passenden Zeitraum in den Auswahlkriterien (über **Verwaltung** → **Aufträge Verkauf/Einkauf**) entsprechend aus.

## **Auftragsliste**

Für den Ausdruck der Auftragsliste stehen verschiedene vorgefertigte Formularvarianten mit festen Spalteninhalten- und -einstellungen zur Verfügung. Diese Formularvarianten können nur im Formulareditor verändert werden.

Möchten Sie allerdings den Inhalt der angezeigten Auftragsliste mit allen eingeblendeten Spalten ausdrucken oder nach MS Excel® übertragen, verwenden Sie dazu die Smart-Icons **Seitenansicht** bzw. **Druckausgabe** oder **Export nach MS Excel** in der Symbolleiste.

## **SEPA-Mandate**

Eine Liste aller Kunden, für die ein SEPA-Lastschriftmandat angelegt ist, erhalten Sie über **Berichte** → **SEPA-Mandate**. Von der Lastschriftart über den Status und die Gültigkeitsdauer werden alle Angaben aufgeführt.

## **Verkaufs-/Einkaufsaufträge**

Unter diesen Menüpunkten finden Sie zahlreiche Auswertungsvarianten, die wichtige Statusinformationen zu den Verkaufs- und Einkaufsaufträgen liefern.

Möchten Sie wissen, welche Angebote nicht weiterverarbeitet wurden? Welche Auftragsbestätigungen nur teilweise ausgeliefert wurden? Möchten Sie sich über den Stand der offenen - also nicht fakturierten - Lieferscheine informieren? Diese Informationen können Sie den Formularvarianten im Bereich **Verkaufsaufträge** entnehmen.

Möchten Sie wissen, welche Bestellungen noch offen sind, das heißt noch gar nicht geliefert wurden? Oder möchten Sie auswerten, welche Bestellanfragen nicht weiterverarbeitet wurden? Unter **Einkaufsaufträge** finden Sie verschiedene Formularvarianten, die über den gewünschten Sachverhalt Aufschluss bieten.

# **Projekte**

## **Listen**

Eine Liste aller Projekte erhalten Sie über den Menüpunkt **Berichte** → **Projektliste**. Dabei stehen Ihnen unterschiedliche Formularvarianten zur Auswahl: Sie können nicht nur eine Liste aller angelegten Projekte ausdrucken, sondern wahlweise auch die zugehörigen Aufträge.

## **Auswertungen**

In der Projektverwaltung haben Sie die Möglichkeit, einen schnellen Überblick über den Projektstatus zu erhalten.

Diese Auswertungen können über den Menüpunkt **Berichte** → **Projekte** → **Auswertungen** ausgegeben werden.

## **Artikel**

Unter dem Menüpunkt **Berichte** → **Artikel** finden Sie die artikelspezifischen Auswertungen.

## **Reservierungen**

Möchten Sie wissen, welche Artikel derzeit reserviert sind? Interessiert Sie, für welche Artikel manuelle und automatische Reservierungen vorhanden sind und welcher Bearbeiter diese erfasst hat? Unter **Berichte** → **Artikel** → **Reservierungen** gibt es einige Formularvarianten, die diese Informationen liefern können.

Reservierungen können nur vorgenommen werden, wenn Sie die Funktion **Artikelreservierung verwenden** im Firmenassistenten aktiviert haben: Nur dann stehen diese Auswertungen zur Verfügung.

## **Lieferrückstand**

Möchten Sie wissen, welche Artikel noch nicht ausgeliefert wurden oder welche Kunden noch auf Ihre fälligen Lieferungen warten? Dann nutzen Sie die Auswertungen zum Thema **Lieferrückstand**, um sich einen Überblick zu verschaffen.

## **Bestellwesen**

Möchten Sie eine Aufstellung über alle Artikel mit den hinterlegten Bezugsquellen? Interessiert es Sie, welcher Lieferant welche Artikel zu welchen Konditionen liefert? Über **Berichte** → **Bestellwesen** finden Sie die Listen mit beschaffungsrelevanten Daten. Darüber hinaus stehen Ihnen verschiedene Bestellvorschläge zur Verfügung.

## **Lager**

Unter diesem Menüpunkt finden Sie das Lagerjournal, die Lagerbewertung sowie verschiedene Bestandslisten.

## **Lagerjournal**

Der Eintrag **Lagerjournal** steht Ihnen nur zur Verfügung, wenn die Artikelliste am Bildschirm angezeigt wird.

Möchten Sie eine Liste der Lagerbewegungen ausgeben, gehen Sie folgendermaßen vor:

- 1. Öffnen Sie die Bildschirmliste über **Verwaltung** → **Artikel**.
- 2. Nehmen Sie in der Ansicht die Auswahl des Artikels vor: Sollen mehrere berücksichtigt werden, halten Sie die **Strg**- oder **Shift**-Taste gedrückt und klicken Sie mit der Maus auf die entsprechenden Datensätze.
- 3. Wählen Sie den Menüpunkt **Berichte** → **Lagerjournal** und entscheiden Sie sich für die passende Formularvariante.
- 4. Gehen Sie auf **Ausgabe**, um die Daten auszudrucken.

## **Lagerbewertung**

Dieser Bericht informiert Sie über den aktuellen Lagerwert. Sie erhalten eine Datenaufstellung mit dem aktuellen Bestand, der mit dem zur Bewertung des Lagerbestandes festgelegten Einkaufspreis bewertet wird. Auch hier stehen einige Formularvarianten zur Datenausgabe zur Verfügung.

Die Lagerbewertung wird ohne Berücksichtigung des Anfangsbestands durchgeführt.

**Beachten Sie**, dass Sie bei der Durchführung der Bestandsbewertung, je nach Bewertungsgrundlage, den Anfangsbestand und die Bewegungen aus dem Geschäftsjahr als Bewertungsmaßstab heranziehen müssen.

Drucken Sie hierfür als Grundlage die Berichte jährlich aus bzw. machen Sie einen Export als PDF-Datei und archivieren Sie die erstellten PDF-Dateien. Beachten Sie außerdem, dass Sie **eigene organisatorische Maßnahmen** ergreifen müssen, um Ihre steuer- und handelsrechtlichen Pflichten sicherzustellen.

## **Bestandslisten**

Möchten Sie wissen, welche Lagerartikel derzeit nicht am Lager sind? Oder welche Artikel schon in den negativen Bestand gebucht wurden, also schon einen Minusbestand ausweisen? Möchten Sie sich über die Artikel informieren, deren aktueller Bestand unter dem definierten Mindestbestand liegt?

Hier finden Sie die Formularvarianten, die die gewünschten Informationen liefern.

## **Warenbücher**

Unter diesem Menüpunkt geben Sie das

- Eingangsbuch und das
- Ausgangsbuch

der Waren aus.

 $\mathbf{1}$ 

 $\sum_{i=1}^{n} \frac{1}{i} \sum_{i=1}^{n} \frac{1}{i} \sum_{i=1}^{n} \frac{1}{i} \sum_{i=1}^{n} \frac{1}{i} \sum_{i=1}^{n} \frac{1}{i} \sum_{i=1}^{n} \frac{1}{i} \sum_{i=1}^{n} \frac{1}{i} \sum_{i=1}^{n} \frac{1}{i} \sum_{i=1}^{n} \frac{1}{i} \sum_{i=1}^{n} \frac{1}{i} \sum_{i=1}^{n} \frac{1}{i} \sum_{i=1}^{n} \frac{1}{i} \sum_{i=1}^{n} \frac{1}{i$ 

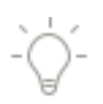

Sämtliche einkaufsrelevanten Eingänge und verkaufsrelevanten Ausgänge des gewünschten Zeitraums – auch mit einzelnen Positionen – werden berücksichtigt.

Beim Ausgangsbuch mit Positionen werden die **Verkaufsaufträge** mit **Status LB** berücksichtigt. Als Positionen werden alle Artikel des Verkaufsauftrags mit Status LB, also auch Nicht-Lagerartikel aufgelistet.

# **Leistungen**

## **Nebenleistungen**

Eine Aufstellung der angelegten Nebenleistungen erhalten Sie über **Berichte** → **Leistungen** → **Nebenleistungen.**

## **Lohnleistungen**

Über **Berichte** → **Leistungen** → **Lohnleistungen** haben Sie die Möglichkeit, die vorhandenen Lohnleistungen auszugeben.

## **Journale**

Unter diesem Menüpunkt finden Sie das Rechnungsaus- und -eingangsbuch sowie die Buchungsliste. Wenn Sie das Mahnwesen aus der Warenwirtschaft nutzen, finden Sie hier auch die Offene-Posten-Liste.

Darüber hinaus lassen sich Kontoauszüge der Kundenkonten ausgeben.

## **Rechnungsbücher**

Über diesen Menüpunkt geben Sie das

- Rechnungseingangsbuch und das
- Rechnungsausgangsbuch

aus.

Wählen Sie diesen Menüpunkt, werden Sie im nachfolgenden Fenster aufgefordert, den Zeitraum anzugeben, in dem die aufzulistenden Ausgangs- bzw. Eingangsrechnungen sowie die entsprechenden Rechnungskorrekturen/Lieferantengutschriften/Gutschriften erstellt wurden. Außerdem haben Sie mithilfe der Sortierung die Möglichkeit, das Rechnungsausgangsbuch nach Belegdatum oder Belegnummer sortiert auszugeben.

## **Buchungsliste**

Die Buchungsliste enthält alle aus den Ausgangs- und Eingangsrechnungen und den Rechnungskorrekturen resultierenden Buchungssätze des gewünschten Zeitraums.

## **Offene-Posten-Liste**

Über diesen Menüpunkt erhalten Sie eine nach Belegdatum sortierte Liste aller noch nicht als bezahlt markierten Ausgangs- und Eingangsrechnungen. Zu Ihrer Information können Sie auch die offenen Rechnungskorrekturen, Lieferantengutschriften oder EK-Gutschriften auflisten lassen.

Wurde in den Firmenangaben festgelegt, dass das Mahnwesen in der Buchhaltung geführt wird, steht die Offene-Posten-Liste dort zur Verfügung. Wenn Sie diesen Menüeintrag dann in der Warenwirtschaft auswählen möchten, erscheint ein entsprechender Hinweis.

Pro

## **Kontoauszug**

Die Funktion **Berichte** → **Journale** → **Kontoauszug** gibt Ihnen die Möglichkeit, den in der Warenwirtschaft vorhandenen Stand der offenen Rechnungen, Rechnungskorrekturen und der eingegangenen Zahlungen für Ihre Kunden individuell aufzubereiten.

# **Statistik**

Die Ausgabe von Statistiken setzt voraus, dass eine statistische Auswertung am Bildschirm angezeigt wird. Öffnen Sie deshalb zuerst über **Extras** → **Statistik** oder **Hauptnavigation** → **Statistik** das Fenster für die Statistiken und wählen dort die gewünschte Auswertung. Erst wenn Auswertungsdaten angezeigt werden, steht der Eintrag **Statistik** im Menü **Berichte** zur Verfügung.

Sämtliche Vorgaben, die in der Bildschirmanzeige getätigt werden, beziehen sich auch auf den Druck der Statistik, die Sie über den Menüpunkt **Berichte** → **Statistik** oder direkt über das Symbol **Drucken** (in der Symbolleiste) ausgeben können. Im Druckfenster werden die getroffenen Einstellungen zu Ihrer Information im rechten Bereich der Seite **Einstellung** angezeigt. Auf der Seite **Darstellung** können Sie das Aussehen der Tabelle individuell anpassen.

Für die verschiedenen Auswertungen stehen zahlreiche Formularvarianten zur Auswahl.

## **Auswertungen**

Unter dem Menüpunkt **Berichte** → **Auswertungen** erhalten Sie Kundenumsatzauswertungen nach Postleitzahlgebieten sowie Tagesprotokolle nach verschiedenen Kriterien.

## **Kunden nach PLZ**

Möchten Sie erfahren, wie sich Ihre Kundenumsätze in einem bestimmten Postleitzahlenbereich darstellen, dann verwenden Sie die Auswertung **Kunden nach PLZ** im Menü **Berichte**.

## **Protokolle**

Möchten Sie Ihre Kundenumsätze nach Bearbeiter, Kundengruppen, Vertreter und Branche tagesgenau einsehen und analysieren? Oder möchten Sie diese Zahlen aufbereitet in einer Gesamtauswertung bekommen? Dann nutzen Sie die Formularvarianten unter dem Eintrag **Auswertungen** → **Protokolle** im Menü **Berichte**.

# **Das Menü Verwaltung Aufträge Verkauf/Einkauf**

Die Auftragsverwaltung ist das "Herzstück" der Warenwirtschaft; sie ist in zwei Bereiche aufgeteilt: Verkauf und Einkauf. Über die zunächst abgefragten **Auswahlkriterien** haben Sie Einfluss auf die Einträge in der Liste.

Über die **Auftragsliste** kann auf sämtliche vorhandenen Auftragsdaten zugegriffen werden. Sie ist die Grundlage für die Auftragsbearbeitung. Wie jede Ansicht in der Warenwirtschaft kann auch die Auftragsliste über **Ansicht** → **Listeneinstellungen** individuell angepasst werden.

Die Aufträge werden mit Hilfe des **Auftragsassistenten** und der **Auftrags-Schnellerfassung** eingegeben und bearbeitet.

Über die Assistenten haben Sie an geeigneter Stelle Zugriff auf sämtliche Kunden- und Lieferantendaten, auf die Artikel- und Leistungsdaten sowie auf alle anderen relevanten **Stammdaten**.

## **Auswahlkriterien**

Über den jeweiligen Menüpunkt

- **Verwaltung** → **Aufträge Verkauf** und
- **Verwaltung** → **Aufträge Einkauf**

gelangen Sie in die verkaufs- bzw. einkaufsseitige Auftragsverwaltung. In beiden Fällen erhalten Sie zunächst das Fenster **Auswahlkriterien**, mit dessen Hilfe Sie den Inhalt der anzuzeigenden Liste festlegen.

Wenn Sie den Eintrag **Aufträge Verkauf** bzw. **Einkauf** in der **Hauptnavigation** anklicken, erscheint das Fenster mit den Auswahlkriterien **nicht**: Es öffnet sich die Auftragsliste stattdessen mit den zuletzt verwendeten Auswahlkriterien.

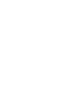

-Ò

## **Verkauf**

Über die Auswahlkriterien Verkauf wird gesteuert, welche Verkaufsaufträge in der Auftragsliste enthalten sind.

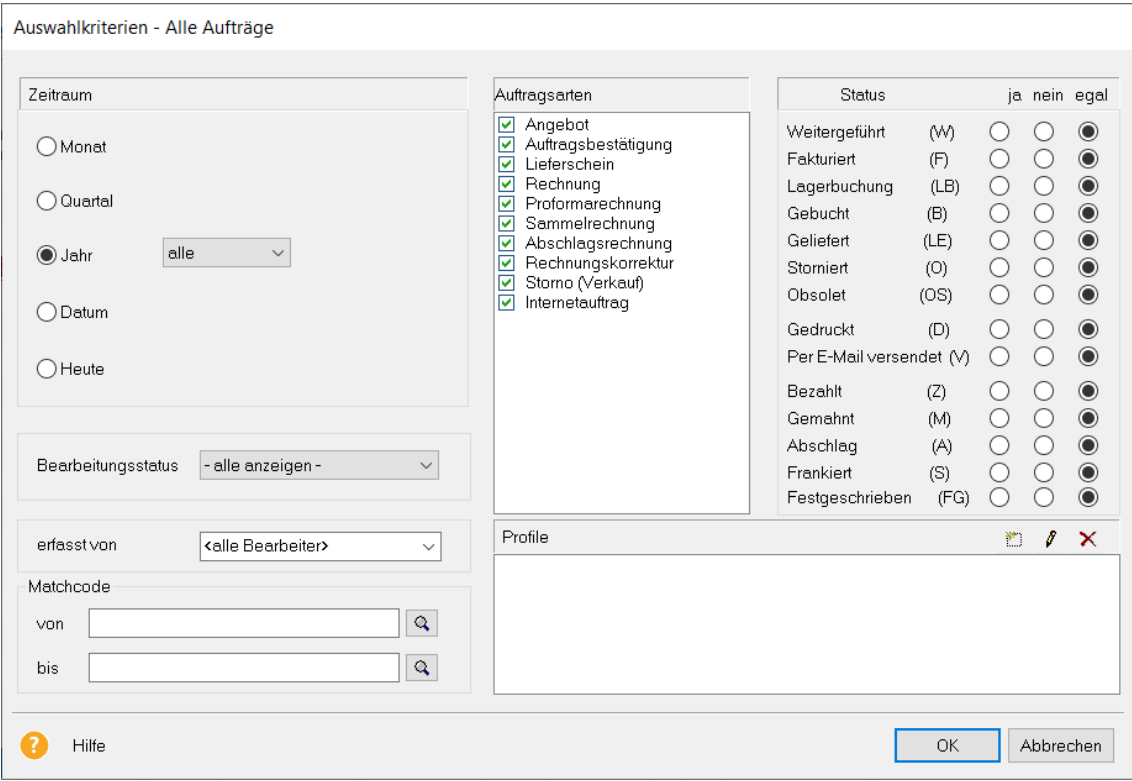

## **Zeitraum**

Legen Sie fest, aus welchem Zeitraum die Aufträge stammen. Bei der Zeitraumauswahl **Jahr**  → **alle** werden je nach Firmeneinstellung entweder die letzen 3 Jahre oder alle Jahre verwendet.

### **Auftragsarten Verkauf**

Für den Bereich Verkauf stehen verschiedene Auftragsarten zur Verfügung, mit deren Hilfe Sie die gängigen Arbeitsabläufe der Verkaufsseite abdecken können. Haken Sie an, welche Auftragsarten in der nun zu öffnenden Liste angezeigt werden sollen.

## **Status Verkauf**

Der Status informiert Sie darüber, wie der Auftrag bearbeitet wurde. Mit **Ja** legen Sie fest, dass der jeweilige Status bei den Aufträgen vorhanden sein muss. Mit **Nein** definieren Sie, dass Aufträge mit diesem Status nicht aufgeführt werden sollen. Wählen Sie **Egal**, wenn der Status für die Auswahl nicht relevant ist.

Detaillierte Informationen zu den unterschiedlichen Status der Verkaufsaufträge finden Sie im Kapitel **Auftragsstatus** → **Verkauf**.

### **Profil**

Wenn Sie die vorgenommenen Einstellungen immer wieder benötigen, dann empfiehlt es sich, ein Profil anzulegen. Klicken Sie im unteren, rechten Bereich des Fensters auf das Symbol **Neues Profil erstellen**. Vergeben Sie einen aussagekräftigen Namen wie beispielsweise "Heute noch nicht gedruckt". Möchten Sie ein vorhandenes Profil umbenennen oder löschen, dann markieren Sie es und klicken auf das entsprechende Symbol. Wenn ein Profil ausgewählt wurde - der Profilname ist dann blau unterlegt - dann wird mit Betätigen der **OK**-Schaltfläche die Auftragsliste gemäß den Profileinstellungen geöffnet.

## **Einkauf**

Über die Auswahlkriterien Einkauf wird gesteuert, welche Auftragsdatensätze in der zu öffnenden Einkaufsauftragsliste enthalten sein sollen.

### **Unterschiede Verkauf/Einkauf**

Das Dialogfenster **Auswahlkriterien Einkauf** enthält dieselben Bereiche wie die **Auswahlkriterien Verkauf**. Im Unterschied zu den **Auswahlkriterien Verkauf** werden hier die Einkaufsauftragsarten sowie deren Statusangaben aufgelistet.

Detaillierte Informationen zu den Status der Einkaufsaufträge finden Sie im Kapitel **Auftragsstatus** → **Einkauf**.

## **Auftragsarten**

#### **Verkauf**

Wenn Sie über **Verwaltung** → **Aufträge Verkauf** die Auftragsliste für die verkaufsseitigen Aufträge öffnen, müssen Sie zunächst die Bestandteile und den Umfang dieser Liste festlegen. Diese Auswahl nehmen Sie anhand der Auswahlkriterien vor. Es stehen diese Auftragsarten für den Bereich **Verkauf** zur Verfügung, mit denen die gängigen Arbeitsabläufe der Verkaufsseite abgedeckt werden können.

### **Auftragsart … ... entspricht dem Vorgang**

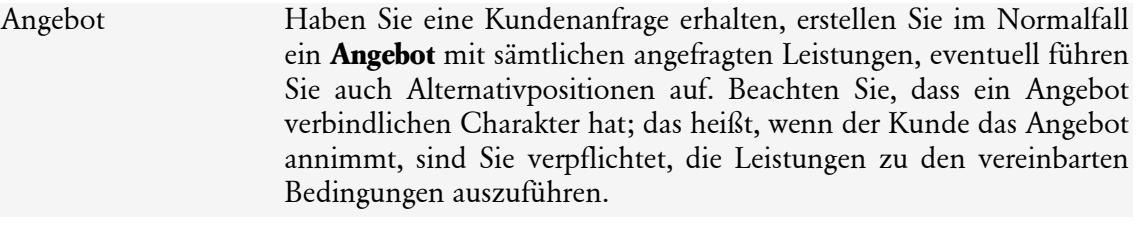

- Auftragsbestätigung Nimmt Ihr Kunde das von Ihnen erstellte Angebot an, bestätigen Sie den Auftragseingang mit einer **Auftragsbestätigung**; die in der Auftragsbestätigung enthaltenen Artikel können optional reserviert werden.
- Lieferschein Wenn die Artikel zur Auslieferung kommen, erfassen Sie einen **Lieferschein**. Dieses Dokument begleitet die Lieferung: Beim Kunden ist es die Grundlage für die Wareneingangskontrolle, für Sie als Lieferant ist es der Abliefernachweis.

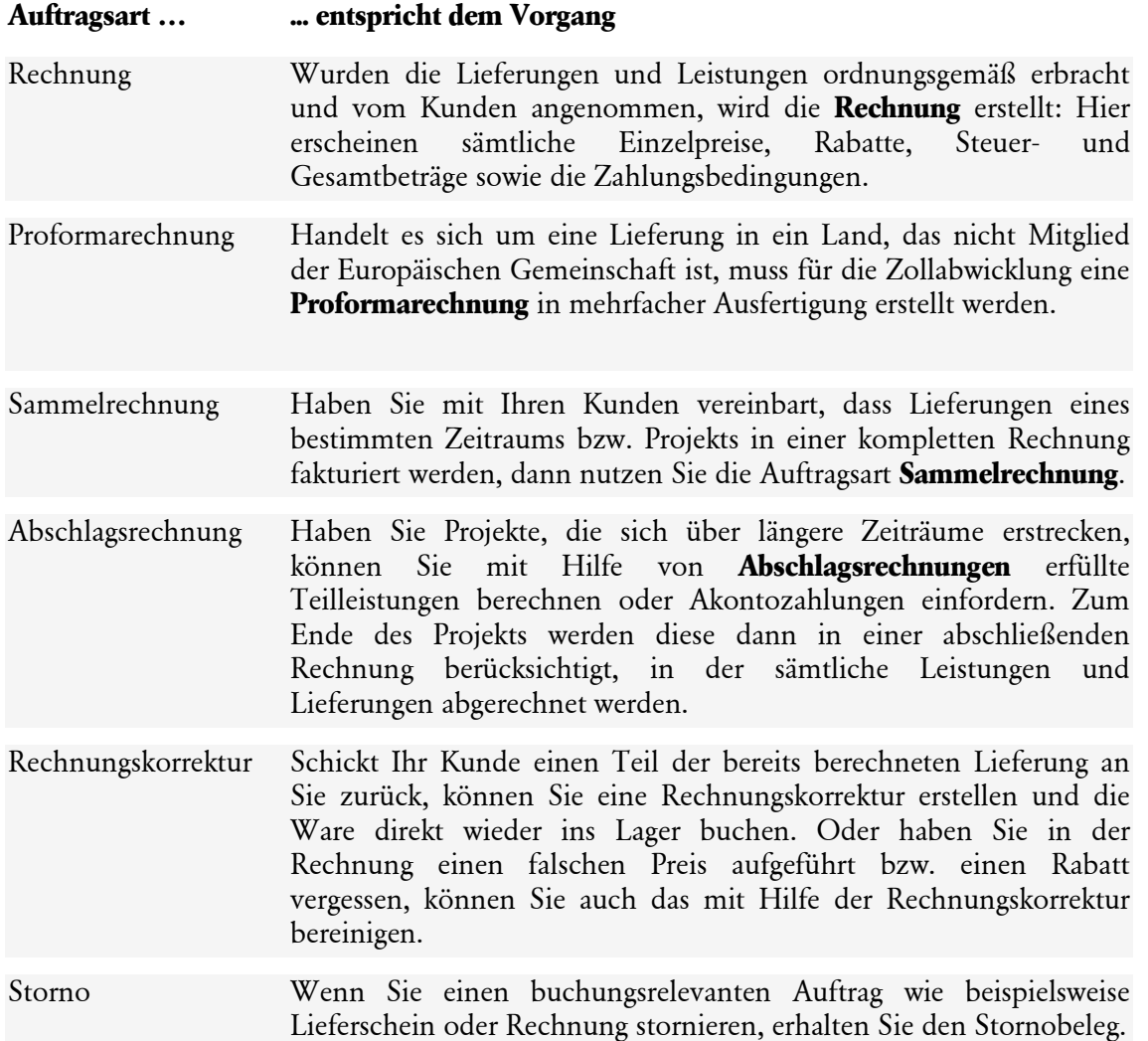

## **Einkauf**

Wenn Sie über **Verwaltung** → **Aufträge Einkauf** die Auftragsliste für die einkaufsseitigen Aufträge öffnen, müssen Sie zunächst die Bestandteile und den Umfang dieser Liste festlegen. Diese Auswahl nehmen Sie anhand der Auswahlkriterien vor. Es stehen folgende Auftragsarten für den Bereich **Einkauf** zur Verfügung, mit denen die gängigen Arbeitsabläufe der **Beschaffungsseite** abgedeckt werden können:

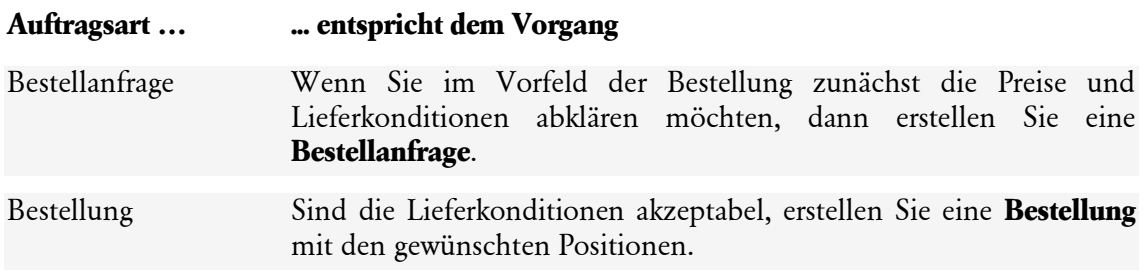

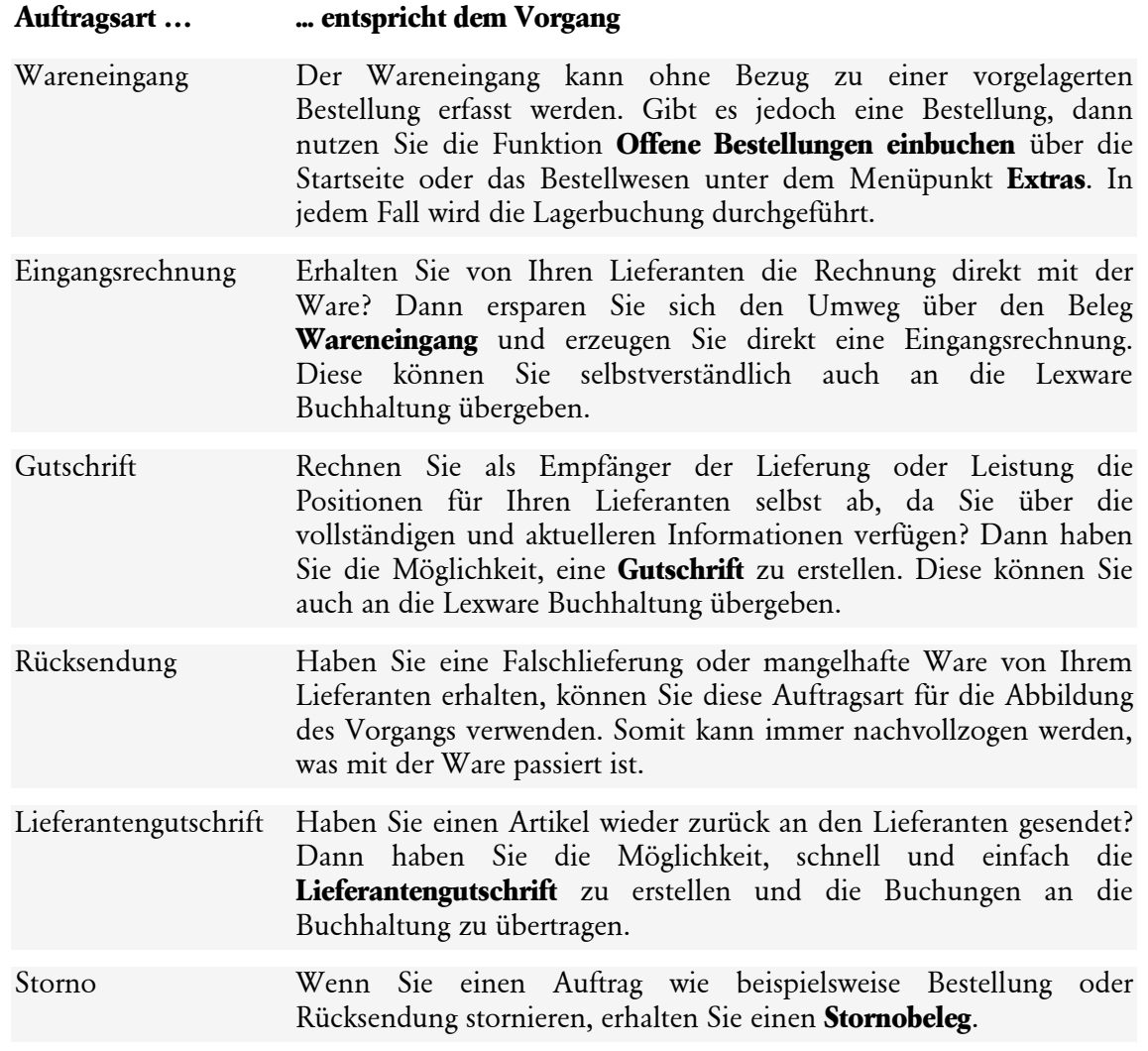

## **Auftragsstatus**

Der Status informiert Sie darüber, wie der Auftrag bearbeitet wurde.

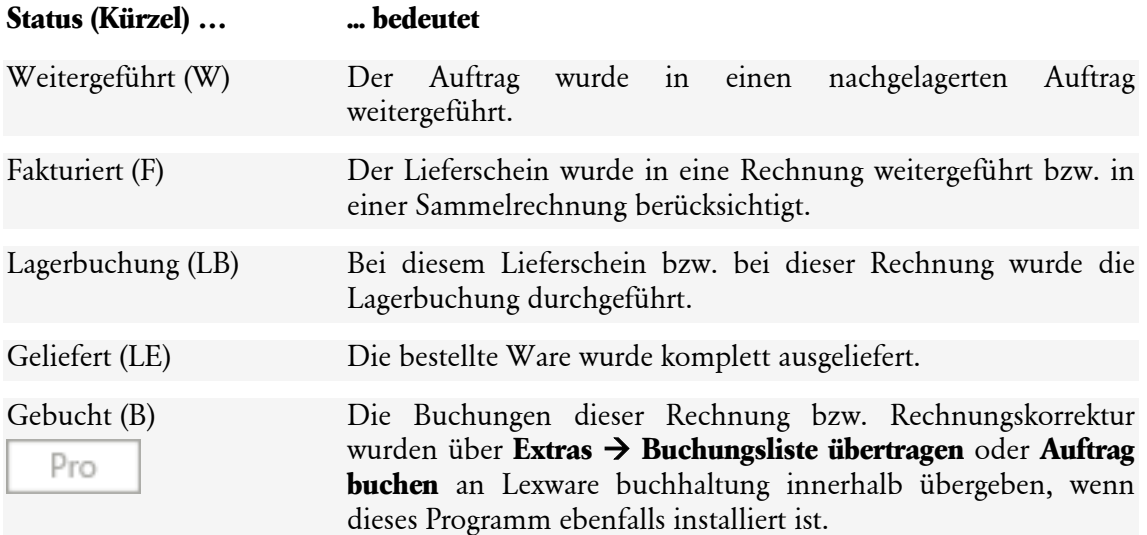

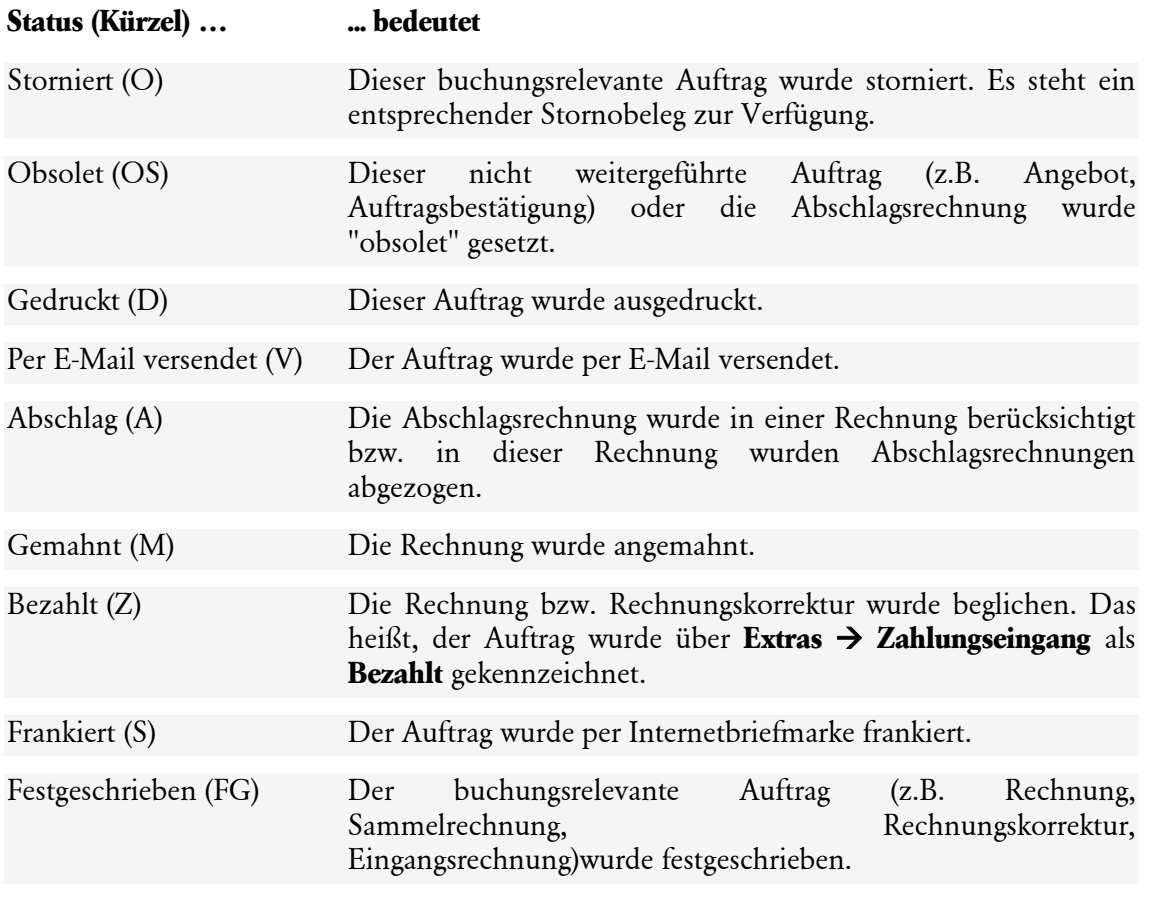

Wenn Sie in der Warenwirtschaft premium Provisionen abrechnen, gibt es in der Auftragsliste noch diese Statusangabe:

**Status (Kürzel) … ... bedeutet**

Provision abgerechnet (PA) Der Auftrag wurde in einer Provisionsabrechnung berücksichtigt.

Beachten Sie bezüglich der Statusangaben diese Hinweise:

- Die Informationen zu den Status **Z** für **bezahlt** und **M** für **gemahnt** stehen nur dann zur Verfügung, wenn das Mahnwesen in der Warenwirtschaft genutzt wird. Haben Sie Lexware buchhaltung dafür vorgesehen, finden Sie die entsprechenden Angaben dort.
- Den Status **B** für **gebucht** gibt es nur dann, wenn Sie ein Programmpaket zusammen mit Lexware buchhaltung nutzen.
- Den Status **OS** für **obsolet** gibt es nur für nicht mehr relevante Abschlagsrechnungen und folgende nicht weitergeführte Auftragsarten: Angebot, Auftragsbestätigung und Bestellanfrage.

## **Status Teillieferung**

Arbeiten Sie mit Teillieferungen und eine Auftragsbestätigung hat zwar den Status **W** nicht aber den Eintrag **LE** (Lieferung erledigt), dann müssen die noch offenen Positionen nachgeliefert werden. Erst wenn die Auftragsbestätigung die Status **W** und **LE** hat, ist die Ware aus der Auftragsbestätigung komplett geliefert.

Premium

Pro

### **Status Fakturiert**

Verarbeiten Sie Lieferscheine in Sammelrechnungen, dann erhalten die Lieferscheine den Status **Fakturiert (F).**

#### **Status eRechnung**

Es stehen diese **Statusangaben für eRechnungen** zur Verfügung:

- **In Arbeit**: Die eRechnung wurde zu Lexware eRechnung übertragen.
- **E-Mail**: Die eRechnung wurde erfolgreich per E-Mail verschickt.
- **Datenaustausch**: Die Verarbeitung der eRechnung zum Datenaustausch war erfolgreich.
- **Fehler**: Die Verarbeitung der eRechnung konnte (bis jetzt) nicht erfolgreich vollendet werden. Nach insgesamt drei Verarbeitungsversuchen erfolgt der Abbruch.
- **Abbruch**: Die eRechnung konnte nicht erfolgreich verarbeitet werden.

Der Status der einzelnen eRechnungen kann auch direkt in einem **Protokoll** eingesehen werden. Im Unterschied zur Auftragsliste, in der nur der Status aufgeführt wird, finden Sie im Protokoll die ausführliche Statusbeschreibung.

#### **Status Poststelle**

Es stehen diese **Statusangaben für Poststelle** zur Verfügung:

- **In Arbeit**: Der Beleg wurde über die Poststelle übertragen.
- **Lettershop**: Der Beleg wurde erfolgreich versendet.
- **Fehler**: Die Verarbeitung des Belegs konnte (bis jetzt) nicht erfolgreich vollendet werden. Nach insgesamt drei Verarbeitungsversuchen erfolgt der Abbruch.
- **Abbruch**: Der Beleg konnte nicht erfolgreich verarbeitet werden.

In der Spalte selbst symbolisiert die Farbe des "**Briefumschlages**" den Stand der letzten Verarbeitung des Belegs:

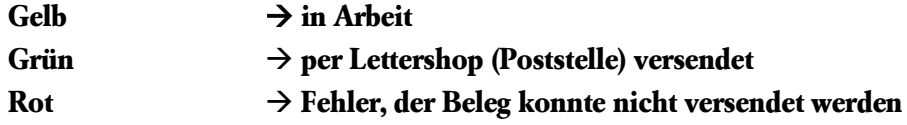

Der Status der einzelnen Belege kann auch direkt in einem **Protokoll** eingesehen werden. Im Unterschied zur Auftragsliste, in der nur der Status aufgeführt wird, finden Sie im Protokoll die ausführliche Statusbeschreibung.

### **Status-Spalten**

In der Auftragsliste werden **sämtliche Statuskürzel** in der Spalte **Status** angezeigt. Die wichtigsten Statusinformationen wie

- Weitergeführt (W)
- Gebucht (B)
- Lagerbuchung (LB)
- Lieferung erledigt (LE)
- Bezahlt (Z)
- Gedruckt (D)
- Obsolet (OS)
- Per E-Mail versendet (V)
- Frankiert (S)
- Festgeschrieben (FG)
- eRechnung

können Sie in einer separaten Spalte einblenden. Zur besseren Übersicht werden diese mit den bekannten Symbolen gefüllt. Wählen Sie am besten nur die Status-Spalten aus, die für Sie von besonderem Interesse sind. Die Auftragsliste wird sonst schnell unübersichtlich.

## **Auftragsliste**

Die Auftragsliste ist die Grundlage, aus der Sie einen bereits erfassten Auftrag zur Auftragsbearbeitung auswählen.

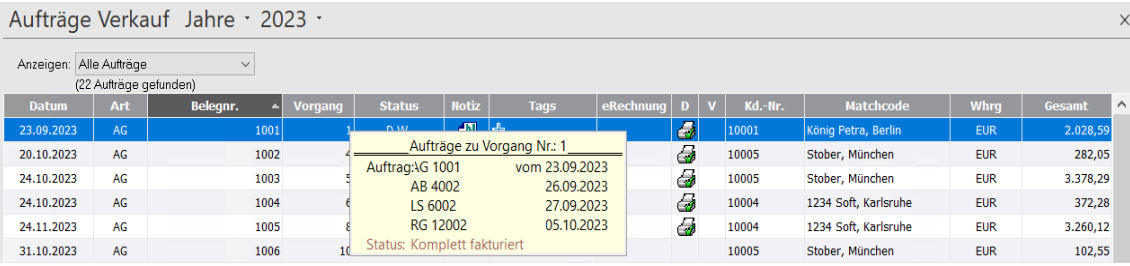

Wenn die Auftragsliste am Bildschirm angezeigt wird, wird das Menü **Bearbeiten** dynamisch um die auftragsrelevanten Funktionen erweitert. Dieselben Funktionen erhalten Sie auch im Kontextmenü, wenn Sie die rechte Maustaste betätigen.

### **Listeneinstellungen**

Wie jede Ansicht in der Warenwirtschaft kann die Auftragsliste über **Ansicht** → **Listeneinstellungen** individuell angepasst werden:

- Auf der Seite **Felder** können die Spalten individuell ein- und ausgeblendet und deren Reihenfolge bestimmt werden.
- Die Seite **Listendruck** enthält die Angaben zum Ausdruck der Liste über das Symbol **Seitenansicht.**

### **Sortierung**

Die Auftragsliste kann nach jeder Spalte sortiert werden, indem Sie den **Spaltenkopf anklicken**. Nach welchem Kriterium die Auftragsliste sortiert ist, erkennen Sie am unterlegten Spaltentitel.

### **Filter**

Über der Auftragsliste befindet sich neben dem Begriff **Anzeigen** die Auswahlliste mit verschiedenen Standardfiltern. Damit haben Sie die Möglichkeit, bestimmte Datensätze schnell aufzufinden. Falls die mitgelieferten Standardfilter nicht ausreichen, können Sie eigene Filter in Form von Profilen anlegen.

- 1. Wählen Sie dazu in der Auswahlliste den Eintrag **Auswahlkriterien anlegen**.
- 2. Es erscheint das Fenster **Auswahlkriterien**, in dem Sie das gewünschte Profil zusammenstellen und abspeichern können.
- 3. Dem neu angelegten Profil entsprechend wird die Auftragsliste geöffnet und der Profilname steht in der Filter-Auswahlliste.

**Beachten Sie**, dass die Einstellungen in der Zeitnavigation durch die Standardfilter nicht verändert werden. Es wird immer die aktuell vorgenommene Zeiteinstellung als Grundlage für die Auftragsliste verwendet.

Möchten Sie nach einem Betrag filtern, verwenden Sie anstatt des Kommas einen Punkt (z.B. Filtern nach 522.06).

#### **Suche**

Wenn Sie einen bestimmten Datensatz suchen, dann können Sie über das Menü **Bearbeiten** die Suche aufrufen. Wenn das Suchergebnis nicht ausreicht, steht Ihnen auch die erweiterte Suche zur Verfügung.

Mit dem Speichern eines neuen Auftrags wird eine **Vorgangsnummer** erzeugt. Blenden Sie sich diese Spalte in der Auftragsliste ein und Sie erhalten einen schnellen Überblick über die zusammengehörenden Aufträge.

## **Auftragsassistent**

Der Auftragsassistent unterstützt Sie bei der **Erfassung** eines neuen sowie bei der **Bearbeitung** eines bereits vorhandenen Verkaufs- und Einkaufsauftrags.

#### **Neu erfassen**

Bei der Neuerstellung führt Sie der Auftragsassistent in mehreren Schritten und fragt dabei alle notwendigen Angaben ab, die zur korrekten Abwicklung erforderlich sind:

- Rahmenbedingungen definieren
- Adressdaten eingeben
- Auftragspositionen erfassen
- Konditionen festlegen

Bei der Erfassung einer **Sammelrechnung** und der Berücksichtigung einer **Abschlagsrechnung** in einer Rechnung sind einige Besonderheiten zu beachten. Diese Besonderheiten werden im gleichnamigen Kapitel behandelt.

#### **Bearbeiten**

Im Bearbeitungsmodus entscheiden Sie selbst, auf welcher Seite eine Änderung vorgenommen wird: Klicken Sie dazu einfach auf die gewünschte Seite. Im Bearbeiten-Modus wird die Anzeige um eine **Infoseite** ergänzt.

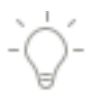

1

## **Assistent Seite 1**

Auf dieser Seite definieren Sie die **Rahmenbedingungen** und wählen die **Adressdaten** aus. Nutzen Sie dafür die Autovorschlags-Funktion, um schnell aus bereits vorhandenen Kunden/Lieferanten den richtigen zu finden. Sie können die Autovorschlags-Funktion (AutoSuggest) über das Menü **Extras** → **Optionen** auf der Seite **Auftragsbearbeitung** deaktivieren.

Die nachfolgende Beschreibung bezieht sich auf einen Verkaufsauftrag; für einkaufsseitige Aufträge gilt sinngemäß dasselbe.

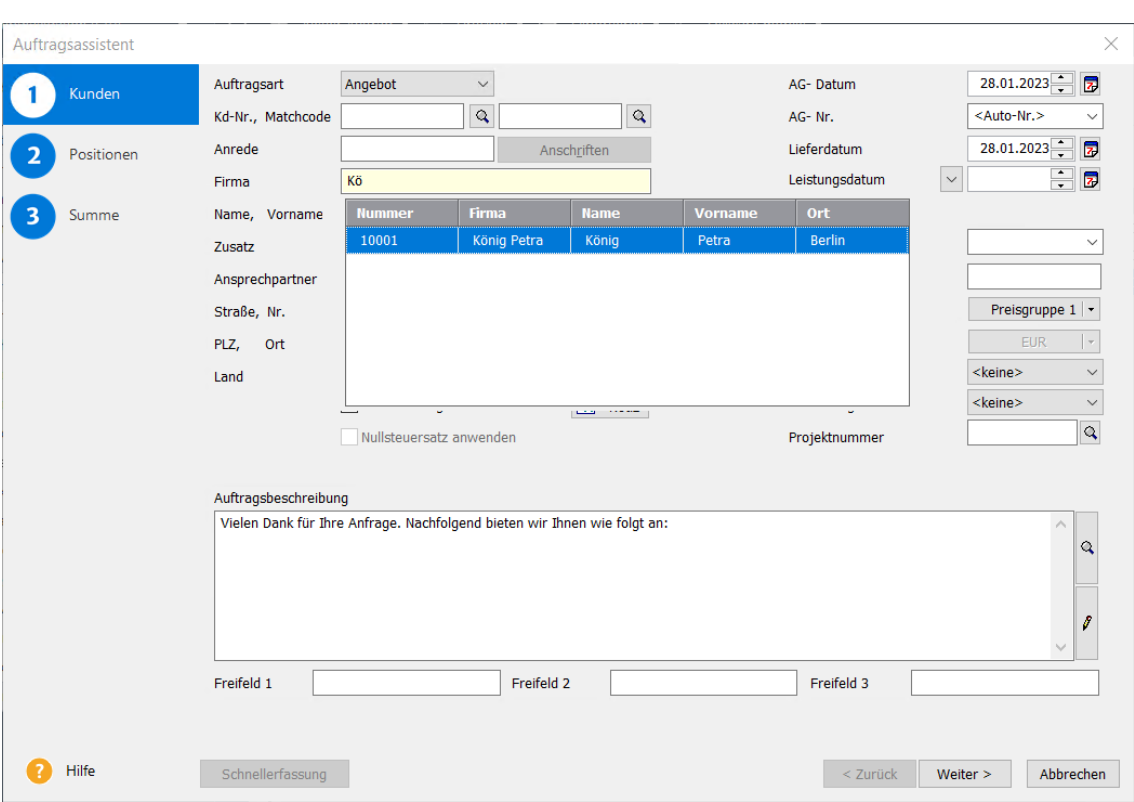

### **Auftragsart**

Je nachdem, ob Sie einen neuen Verkaufs- oder Einkaufsauftrag erfassen, stehen die entsprechenden **Auftragsarten** in der Liste zur Auswahl.

### **Belegnummer**

Die **Belegnummer** wird für jede Auftragsart automatisch weitergezählt; die neue automatische Auftragsnummer wird erst beim Speichern des Auftrags vergeben. Sie können die vorgegebene Nummerierung, die Sie unter **Verwaltung** → **Einstellungen** → **Nummernkreise** definiert haben, jedoch auch überschreiben.

### **Belegdatum, Lieferdatum, Leistungsdatum, Leistungszeitraum**

Das **Belegdatum** wird auf Grundlage des Systemdatums automatisch gesetzt.

Der Zeitpunkt der Lieferung oder sonstigen Leistung muss auf der Rechnung vermerkt sein. Um dieser Anforderung gerecht zu werden, finden Sie im Auftragsassistenten die Datumsfelder **Lieferdatum, Leistungsdatum bzw. Leistungszeitraum**, die optional im Infofeld der Auftragsdokumente mit ausgegeben werden können. Beachten Sie: Es ist nicht möglich, **buchungsrelevante Belege**, deren **Leistungsdatum bzw. Enddatum des** 

**Leistungszeitraums nach dem Belegdatum liegen**, an die Buchhaltung zu übertragen. Diese Buchungen können aufgrund ihrer steuerrechtlichen Behandlung nicht automatisiert an die Buchhaltung übertragen werden und müssen manuell verbucht werden (Lexware office Versionen).

Beachten Sie, dass Sie **eigene organisatorische Maßnahmen** ergreifen müssen, um Ihre steuerund handelsrechtlichen Pflichten sicherzustellen.

#### **Auswahl der Adressdaten**

Nach Auswahl der **Auftragsart** werden Sie nach den **Kundendaten** gefragt. Wenn Sie die entsprechende **Kundennummer** kennen, geben Sie diese ein; die Angaben aus der Kundenverwaltung werden dann in den aktuellen Auftrag übernommen und angezeigt.

Andernfalls können Sie in den gelb hinterlegten Feldern die Autovorschlags-Funktion nutzen: Sobald Sie eine Eingabe machen und passende Daten dazu gefunden werden, wird eine Auswahl von Einträgen angeboten, die die entsprechenden Zeichen enthalten. Mit jeder weiteren Eingabe passt sich die Auswahl an und die Liste wird immer kleiner.

Mit der Maus oder den Pfeiltasten können Sie in der Liste den gewünschten Eintrag auswählen und mit Doppelklick bzw. Eingabetaste übernehmen.

Alternativ können Sie durch Anklicken des **Lupen**-Symbols hinter dem Eingabefeld für **Kundennummer** oder **Matchcode** eine entsprechend sortierte Liste aufrufen und durch einen Doppelklick auf den richtigen Eintrag die Daten in den Auftrag übernehmen.

Wenn Sie den Matchcode des gewünschten Kundendatensatzes kennen, tragen Sie den Wert ins entsprechende Feld ein. Betätigen Sie dann einfach die Taste **F3** und die Kundenliste öffnet sich — nach der Spalte **Matchcode** sortiert. Der erste Datensatz, der Ihrer Eingabe entspricht, ist markiert: Blättern Sie einfach mit der Pfeiltaste durch, bis Sie den gewünschten Kunden gefunden haben und bestätigen Sie mit der **Return**-Taste.

#### **Projekte**

Arbeiten Sie mit übergeordneten **Projekten**, geben Sie zuerst die Projektnummer an; damit werden alle vorhandenen Informationen aus den Projektdaten übernommen. Das bedeutet, Sie brauchen weder die Kundendaten noch die Preisgruppe oder die Auftragsbeschreibung zu erfassen, weil diese Daten bereits beim Anlegen eines Projekts hinterlegt wurden. Jeder diesem Projekt zugehörige Auftrag kann diese Vorgaben einfach mit Auswahl der Projektnummer übernehmen.

#### **Kostenstelle/Kostenträger**

Des Weiteren können Sie dem Auftrag eine **Kostenstelle** und einen **Kostenträger** zuordnen, deren Auswertung kann jedoch nur in der Lexware buchhaltung vorgenommen werden.

#### **Wiedervorlage**

Möchten Sie den Auftragsstatus zu einem späteren Zeitpunkt überprüfen? Dann aktivieren Sie die Option **Wiedervorlage** und geben ein entsprechendes Datum ein. Die Warenwirtschaft erinnert Sie zum fälligen Zeitpunkt daran.

#### **Notiz**

Möchten Sie zu dem Auftrag Notizen und Dokumente hinterlegen? Dann rufen Sie über die Schaltfläche **Notiz** die Verwaltung der Notizen auf. Hier können Notizen neu angelegt, bearbeitet oder gelöscht werden.

Detaillierte Informationen zur Verwaltung der Notizen finden Sie in der Programmhilfe.

### **Nullsteuersatz anwenden**

Möchten Sie in dem Auftrag alle Positionen mit Nullsteuersatz erfassen? Dann aktivieren Sie die Option **Nullsteuersatz anwenden**. Beachten Sie: Um diese Option aktivieren zu können, muss im **Firmenassistent** auf der Seite **Aufträge**, die Option **Nullsteuersatz gemäß §12 Abs. 3 UStG berücksichtigen** gesetzt sein. Außerdem müssen Sie unter **Verwaltung** → **Nullsteuersatz Konten**, das eigens für Nullsteuersatz Verkäufe angelegte Erlöskonto, welches Sie zuvor in der Kontenverwaltung (Zentrale) als DATEV Automatikkonto eingerichtet haben, hinterlegen.

Dieses Konto ist notwendig, damit die Aufträge korrekt in der Buchhaltung verbucht werden können.

Die Checkbox **Nullsteuersatz anwenden** zeigt Ihnen zudem an, welche Positionsarten in Ihrem Beleg verwendet werden. Ist die Checkbox deaktiviert, so befinden sich keine Positionen mit Nullsteuersatz in Ihrem Beleg. Bei angehakter Checkbox sind alle Positionen Nullsteuerpositionen. Ist die Checkbox ausgefüllt, dann handelt es sich um einen Beleg, der nicht ausschließlich Nullsteuerpositionen enthält. Der Status der Checkbox wird automatisch gesetzt.

## **Auftragsbeschreibung**

Im Feld **Auftragsbeschreibung** ist die Eingabe eines Textes möglich, Sie können hier auch direkt auf die Textbausteindatei zugreifen. Zeilenumbrüche in diesem Feld nehmen Sie mit **Strg+Enter** vor.

Bereits hinterlegte Textbausteine können Sie über die **Lupen**-Schaltfläche in den Auftrag übernehmen. Beachten Sie dabei die Begrenzung des Feldes!

Außerdem ist es möglich, den Text der Auftragsbeschreibung zu bearbeiten. Über die **Stift-**Schaltfläche gelangen Sie in die Textbearbeitung. Hier können Sie den Text bearbeiten und zusätzlich die Rechtschreibprüfung nutzen. Möchten Sie die **Rechtschreibprüfung** nutzen, setzen Sie den Haken bei der Rechtschreibprüfung.

Möchten Sie, dass der Text nicht-proportional angezeigt wird, dann setzen Sie den Haken bei **Anzeige nicht -proportional**. Eine nicht proportionale Schriftart besitzt eine feste Zeichenbreite (Dickte), welche Sie z.B. für eine Tabellenformatierung nutzen können.

Mit Hilfe des Schiebereglers rechts unten können Sie die Schriftgröße der Textpositionen zur Ansicht verkleinern oder vergrößern.

Über die **Übernehmen** Schaltfläche können Sie den Text in die Auftragsbeschreibung übernehmen.

#### **Auftragsbezogene Freifelder**

Im Auftragsassistenten stehen **Freifelder** zur Verfügung, wenn diese über **Verwaltung** → **Einstellungen** → **Freifelder…** definiert wurden. Die Felder können über **Ansicht** → **Listeneinstellungen** als zusätzliche Spalten in die Auftragsliste eingeblendet werden und es kann selbstverständlich auch per Klick in den Spaltentitel danach sortiert werden. Im Formular-Assistenten auf der Seite **Freifelder** kann separat für jedes Freifeld entschieden werden, ob es auf dem Auftragsdokument ausgegeben werden soll; wenn ja, gibt es die Möglichkeit, die Freifelder in verschiedenen Formularbereichen zu positionieren.

#### **Provisionsempfänger**

Nur in der Warenwirtschaft premium steht die Provisionsabrechnung zur Verfügung. Wenn diese in den Firmenangaben aktiviert ist, wird das Feld Provisionsempfänger angezeigt. Sie haben die Möglichkeit, den Provisionsempfänger automatisch ermitteln zu lassen oder manuell auszuwählen.

Premium

Klicken Sie auf **Weiter**, um die Eingabe auf der nächsten Seite fortzusetzen. Über **Abbrechen** verlassen Sie den Auftragsassistenten, ohne die Daten zu speichern.

## **Assistent Seite 2**

Die zweite Seite des Auftragsassistenten ist in zwei unterschiedliche Bereiche geteilt.

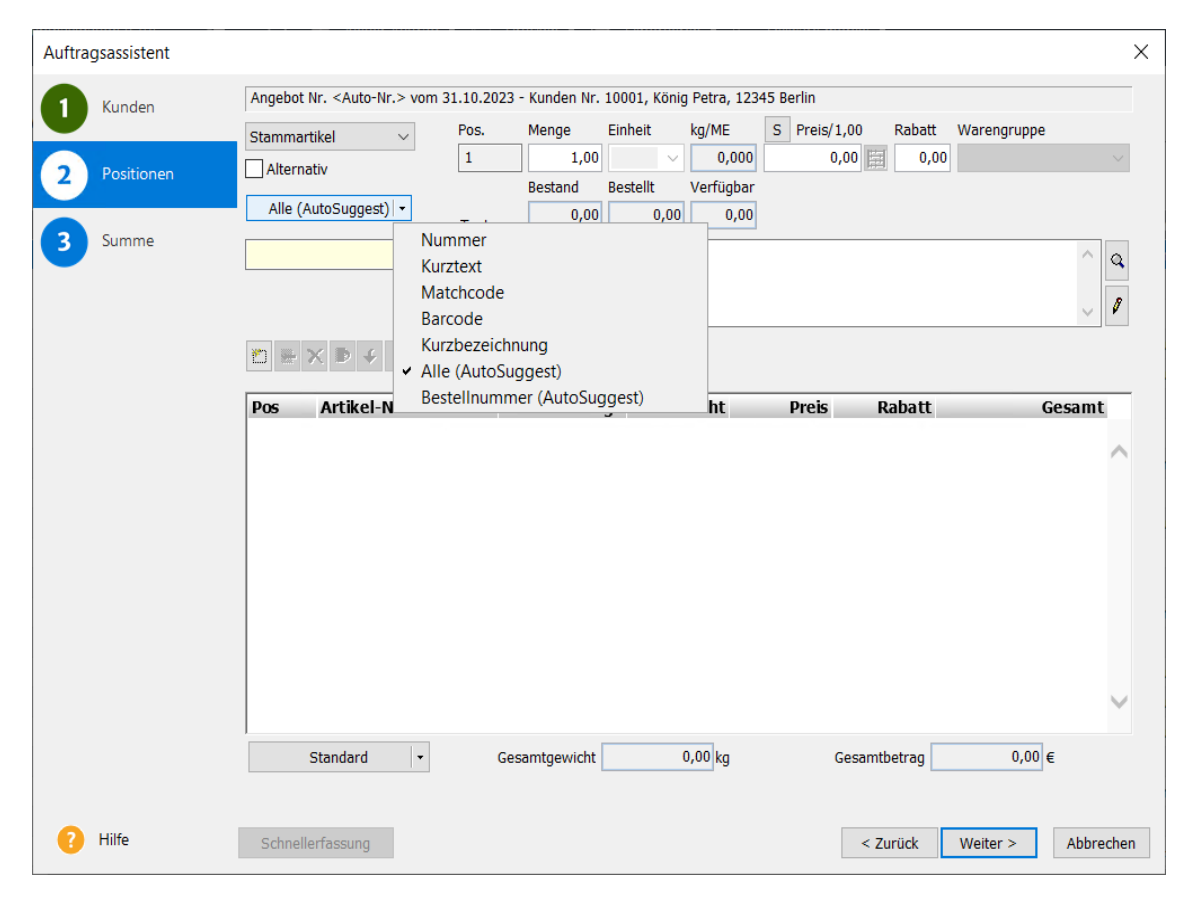

Im oberen Teil des Fensters finden sich die **Eingabefelder**, die sich je nach gewählter Positionsart entsprechend anpassen.

### **Besonderheiten bei Verwendung des Nullsteuersatzes**

Sofern Sie die Verwendung des Nullsteuersatzes in den Firmeneinstellungen aktiviert haben, wird Ihnen zusätzlich zur Auswahl der Warengruppe noch eine **Steuersatzauswahl** angeboten. Ihre Artikel können Sie wie gewohnt über die Artikelleiste auswählen. Soll Ihre Belegposition als Nullsteuerposition erfasst werden, dann wählen Sie als **Steuersatz** 0% aus.

Es ist Ihnen weiterhin möglich, den kompletten Auftrag als Nullsteuerauftrag zu erfassen. Aktivieren Sie dazu die Checkbox **Nullsteuersatz anwenden** im Auftragsassistenten auf Seite 1.

Für die Nutzung des Nullsteuersatzes muss das entsprechende Konto unter **Verwaltung – Nullsteuer Konten** hinterlegt sein.

## **Besonderheiten bei Verwendung des One-Stop-Shop-Verfahrens (OSS)**

Sofern Sie das One-Stop-Shop-Verfahren im Auftrag anwenden, werden Ihnen statt der Warengruppen, die One-Stop-Shop Kategorien sowie die dazugehörigen Steuersätze des jeweiligen Landes zur Auswahl angeboten. Die Artikel können Sie wie gewohnt über die Artikelleiste auswählen.

Für die One-Stop-Shop-Auftragserfassung müssen sowohl Kategorie als auch Steuersatz (anstelle der Warengruppe) pro Position hinterlegt sein.

Beachten Sie, dass die Auswahl des richtigen Steuersatzes Ihnen obliegt.

Sofern Sie Bruttopreise nutzen, passen Sie bei manuellen Artikeln zuerst die Steuer der Position in Ihrem Auftrag an und erfassen Sie danach den Preis, damit der Bruttopreis erhalten bleibt. Eventuelle MwSt.-Änderungen im jeweiligen EU-Land wirken sich ggf. beim Weiterführen nicht aus. Wir empfehlen diese Preise beim Weiterführen des Auftrags zu prüfen. Bei Stammdatenbasierten Positionsarten bleibt der Nettopreis des Artikels erhalten, die Steuer wird nach der Auswahl des Steuersatzes aufaddiert.

Es ist möglich, Textbausteine in die Position einzubinden. Über die **Lupen**-Schaltfläche gelangen Sie in die Textbaustein-Verwaltung. Hier können Sie einen Textbaustein per Doppelklick oder über die **Übernehmen** Schaltfläche übernehmen.

Außerdem ist es möglich, den Text der Position zu bearbeiten. Über die **Stift** Schaltfläche gelangen Sie in die Textbearbeitung. Hier können Sie den Text bearbeiten und zusätzlich die Rechtschreibprüfung nutzen. Möchten Sie die **Rechtschreibprüfung** nutzen, setzen Sie den Haken bei der Rechtschreibprüfung.

Möchten Sie, dass der Text nicht-proportional angezeigt wird, dann setzen Sie den Haken bei **Anzeige nicht -proportional**. Eine nicht proportionale Schriftart besitzt eine feste Zeichenbreite (Dickte), welche Sie z.B. für eine Tabellenformatierung nutzen können.

Mit Hilfe des Schiebereglers rechts unten können Sie die Schriftgröße der Textpositionen zur Ansicht verkleinern oder vergrößern.

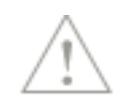

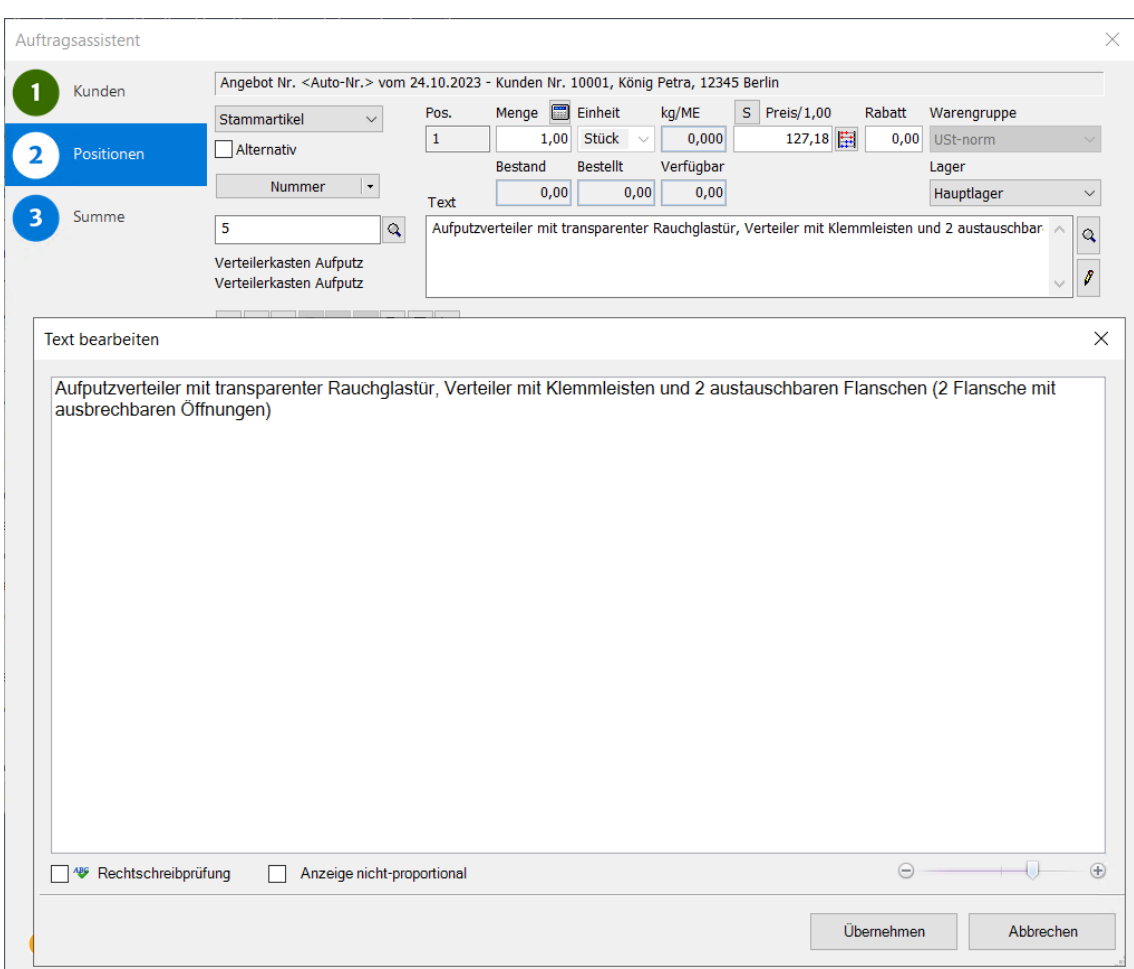

Über die **Übernehmen** Schaltfläche können Sie den Text in die Position übernehmen.

In der unteren Hälfte sehen Sie die Liste der **bereits erfassten Positionen**.

**Besonderheiten** bei geänderten Artikelnummern:

Sofern Sie Artikelnummer editiert haben und einen bestehenden Auftrag mit bisherigen Artikelnummern duplizieren oder einen noch nicht festgeschriebenen Auftrag öffnen, werden Sie aufgefordert, betreffende Positionen zu überprüfen.

Hat sich lediglich die Artikelnummer geändert, aber der Artikel ist noch vorhanden, so wird die Artikelnummer orange dargestellt.

Wird ein Artikel nicht im System gefunden, wird er mit Menge 0,00 angegeben.

In der Warenwirtschaft stehen zahlreiche Positionsarten zur Verfügung, die bei der Positionserfassung mit Hilfe der Auswahlliste ausgewählt werden.

Bei der Erfassung von Stammartikeln oder Leistungen können Sie das Suchkriterium - wie z.B. Nummer oder Bezeichnung - selbst wählen. Eine Suche über alle Felder erhalten Sie mit dem Eintrag **Alle (AutoSuggest)**. Nun wird bei der Eingabe des Suchbegriffs in mehreren Feldern gesucht und Sie erhalten eine Liste mit passenden Daten zur Auswahl angezeigt. Mit Setzen der Option **gesperrte Artikel ausblenden (inklusive Autosuggest Auftrag)** in der Artikelleiste unter **Listeneinstellungen**, haben Sie die Möglichkeit, **gesperrte** Artikel bei der Funktion Alle (AutoSuggest) auszublenden.

Der Eintrag **Bestellnummer (AutoSuggest)** ermöglicht Ihnen eine schnelle Suche nach Artikeln anhand der Bestellnummer. Hinweis: Gesperrte Artikel werden in dieser Autosuggest-Suche nicht dargestellt.

## **Positionskalkulation**

Es steht eine umfangreiche Kalkulation zur Verfügung. Neben der Festlegung von zentralen Kalkulationsvorgaben können die einzelnen Stammdaten individuell kalkuliert werden. Bei der Positionserfassung wird die Stammdatenkalkulation gezogen, die selbstverständlich auch für die einzelne Auftragsposition bearbeitet werden kann.

### **Positionsliste**

Es gibt verschiedene **Varianten der Positionsliste**, die Sie individuell über die **Pfeil**-Schaltfläche am linken unteren Fensterrand auswählen können. Bei Auslieferung ist die Variante **Standard** eingestellt.

Auch während der Auftragserfassung können Sie **Positionen** oder deren **Reihenfolge ändern**. Bevor Sie die jeweilige Schaltfläche anwählen, markieren Sie die betreffende Position, indem Sie diese in der Positionsliste anklicken.

Bei der Neuerfassung oder Änderung von Auftragspositionen erscheinen die beiden Symbole als Schaltflächen zum **Übernehmen** oder **Verwerfen** der eingegebenen Werte. **Beachten** Sie, dass zunächst die neuen Einträge bestätigt oder verworfen werden müssen, bevor Sie die Daten durch **Speichern** in die Datenbank ablegen können.

Beachten Sie folgende **Hinweise** und **Tipps**:

- Wenn Sie eine **Sammelrechnung** erfassen, ist die Bearbeitung der Positionsliste nicht möglich!
- Nutzen Sie zum Erfassen der Positionen die Tab-Taste. Damit werden Sie der Reihe nach durch alle Eingabefelder geführt. Möchten Sie einzelne Felder immer überspringen, legen Sie die relevanten Felder über **Extras** → **Optionen** → **Positionserfassung** selbst fest.
- In der Positionsbearbeitung gibt es über dem Feld **Preis** eine Schaltfläche, die den aktiven Preistyp anzeigt. Klicken Sie auf diese Schaltfläche, erscheint ein gelbes Fenster in dem zur ausgewählten Position alle verfügbaren Preisinformationen stehen. Das Fenster schließt sich automatisch wieder beim nächsten Mausklick.

### **Vorgangsnummer**

Im Infobereich in der Kopfzeile des Auftragsassistenten wird neben der Belegnummer und den Adressdaten auch die Vorgangsnummer mit angezeigt. Diese wird mit dem Speichern von neuen Aufträgen automatisch erzeugt.

Die Vorgangsnummer kann auch als Spalte in der Auftragsliste eingeblendet werden. Alle Belege, die zur Vorgangsnummer gehören, werden in einem eigenen Fenster angezeigt, wenn Sie den Mauszeiger auf der Vorgangsnummer positionieren.

Klicken Sie auf **Weiter**, um die Eingabe auf der nächsten Seite fortzusetzen. Über **Abbrechen**  verlassen Sie den Auftragsassistenten, ohne die Daten zu speichern.

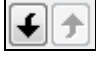

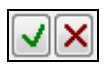

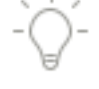

## **Assistent Seite 3**

Auf dieser Seite legen Sie die Zahlungs- und Lieferkonditionen fest.

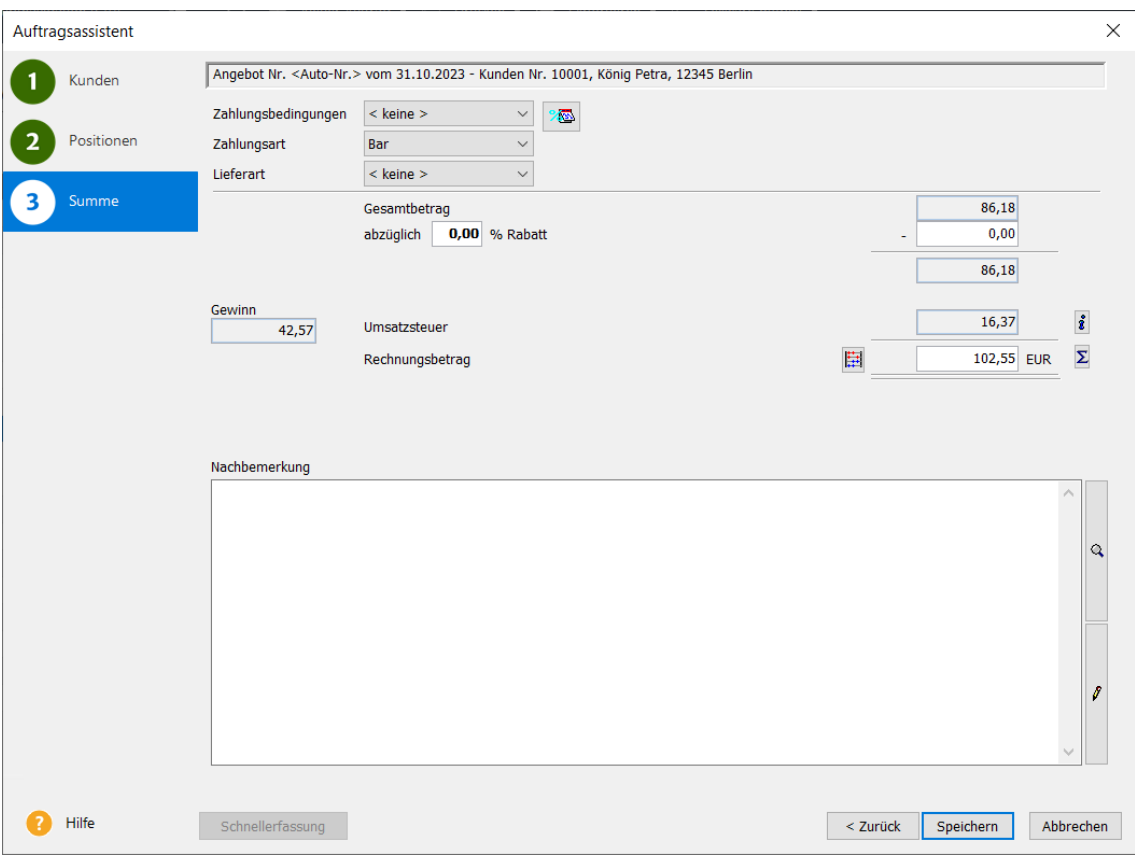

#### **Zahlungsbedingung/Zahlungsart/Lieferart**

Die in den Kundendaten hinterlegten Angaben zu **Zahlungsbedingungen, Zahlungsart** und **Lieferart** werden auf der dritten Seite des Auftragsassistenten angezeigt. Hier können diese für den aktuellen Auftrag auch geändert werden. Ob diese Angaben im Druck erscheinen, lässt sich im Formularlayout-Assistenten auf der Seite Schlusstexte festgelegen.

Über das Symbol hinter dem Feld **Zahlungsbedingungen** gelangen Sie in deren Verwaltung. Hier können Sie neue Zahlungsbedingungen anlegen oder vorhandene bearbeiten.

#### **Beträge**

Zuletzt bekommen Sie die errechneten **Beträge** am Bildschirm angezeigt und können eventuelle **Rabatte** auf den Gesamtbetrag – entweder als Betrag oder als Prozentangabe – vergeben. Die Warenwirtschaft errechnet die **Umsatzsteuer** automatisch, auch wenn Sie Rabatte vergeben und unterschiedliche Steuersätze verwalten.

#### **i-Symbol**

Eine Aufschlüsselung der **Netto**-, **Brutto**- und **Steuerbeträge** kann über das Informationssymbol eingeblendet werden. Dieses Informationsfenster wird durch einen beliebigen Mausklick wieder geschlossen.

### **Titelzusammenstellung**

Darüber hinaus haben Sie in der Auftragserfassung die Möglichkeit, eine kurze Zusammenfassung aller Titel (der obersten Ebene) per Mausklick zu erhalten.

- 1. Öffnen Sie einen Auftrag, in dessen Positionsliste Titel und Titelsummen verwendet wurden.
- 2. Im Auftragsassistenten wechseln Sie auf die Seite **Summen**: Bei der Verwendung der Schnellerfassung sehen Sie die Summen direkt beim Aufruf.
- 3. Dort klicken Sie auf die Schaltfläche mit dem Summenzeichen (neben dem Feld **Gesamtbetrag)**: Es erscheint die Aufstellung der im Auftrag enthaltenen Titel.
- 4. Um die Titelzusammenstellung wieder auszublenden, klicken Sie mit der Maus einfach ein zweites Mal.

#### **Auftragskalkulation**

Neben der Kalkulation der Stammdaten und Auftragspositionen haben Sie auch die Möglichkeit, den gesamten Auftrag zu kalkulieren. Klicken Sie auf das Symbol neben dem Gesamtbetrag und es öffnet sich ein Assistent.

Ausführliche Beschreibungen zur Auftragskalkulation erhalten Sie im Kapitel **Positions- /Auftragskalkulation** → **Auftrag kalkulieren.**

#### **Rohgewinn/Gewinn**

Nur wenn in den **Firmenangaben** auf der Seite Preise die Verwendung der **Rohgewinnermittlung** festgelegt ist und Sie darüber hinaus auch das Benutzerrecht Rohgewinnermittlung haben, wird Ihnen der Rohgewinn des Auftrags in **absoluten** und **prozentualen** Werten angezeigt. Ist eine Position mit hinterlegter Kalkulation im Auftrag enthalten, wird auch der absolute Gewinn ausgewiesen.

#### **Nachbemerkung**

Hier haben Sie Gelegenheit, **Schlussbemerkungen**, **Informationen** oder **Werbetexte** (bis zu 2000 Zeichen) einzugeben. Die hinterlegten Textbausteine stehen zur Verfügung, die als Vorgabe übernommen werden können.

Außerdem ist es möglich, den Text der Nachbemerkung zu bearbeiten. Über die **Stift** Schaltfläche gelangen Sie in die Textbearbeitung. Hier können Sie den Text bearbeiten und zusätzlich die Rechtschreibprüfung nutzen. Möchten Sie die **Rechtschreibprüfung** nutzen, setzen Sie den Haken bei der Rechtschreibprüfung.

Möchten Sie, dass der Text nicht-proportional angezeigt wird, dann setzen Sie den Haken bei **Anzeige nicht -proportional**. Eine nicht proportionale Schriftart besitzt eine feste Zeichenbreite (Dickte), welche Sie z.B. für eine Tabellenformatierung nutzen können.

Mit Hilfe des Schiebereglers rechts unten können Sie die Schriftgröße der Textpositionen zur Ansicht verkleinern oder vergrößern.

Über die **Übernehmen** Schaltfläche können Sie den Text in die Nachbemerkung übernehmen.

Über die Schaltfläche **Speichern** wird der erfasste Auftrag in die Auftragsliste geschrieben. Möchten Sie Änderungen an den vorherigen Seiten vornehmen, klicken Sie auf **Zurück**. Zum Verwerfen der Eingaben gehen Sie auf **Abbrechen.**

## **Infoseite**

Die zusätzliche Info-Seite wird nur angezeigt, wenn Sie einen Auftrag nach dem ersten Speichern öffnen bzw. anzeigen. Sie beinhaltet nützliche Informationen über die **Auftragshistorie** sowie über den **Bearbeitungsstatus**.

### **Erfasst/Geändert**

Möchten Sie wissen, wann der Auftrag erfasst und wann die letzte Änderung vorgenommen wurde? Die Info-Seite kann Ihnen diese Informationen geben.

#### **Beleghistorie**

Unter **Beleghistorie** sehen Sie, aus welchen Aufträgen der aktuell geöffnete Auftrag entstanden ist und in welchen Auftrag er weitergeführt wurde. Der aktuell geöffnete Auftrag ist in der Beleghistorie markiert. Mit einem Doppelklick auf einen anderen Auftrag wird dieser geöffnet.

#### **Steuerinformation**

Fakturieren Sie eine Bauleistung an einen Bauunternehmer, geht die Umsatzsteuerschuld auf den Leistungsempfänger über. Als Hinweis wird in der **Steuerinformation** dann **Netto-Auftrag für Bauleistungen gemäß § 13b UStG** angezeigt. Ansonsten erhalten Sie hier die Information, ob es sich um einen **Netto**- oder **Bruttoauftrag** handelt.

#### **Status**

In der Tabelle auf der rechten Seite sind die **Belegstatus** mit einem Häkchen markiert, die der gerade angezeigte Auftrag bereits hat.

### **Status Z setzen/zurücksetzen**

Handelt es sich um eine Eingangs- oder Ausgangsrechnung, die noch nicht gebucht wurde, haben Sie hier die Möglichkeit, den Status **Bezahlt** manuell zurückzusetzen. Das Zurücksetzen eines bereits bezahlten Belegs sollte nur im Ausnahmefall vorgenommen werden.

Beachten Sie, dass Sie eigene organisatorische Maßnahmen ergreifen müssen, um Ihre steuerund handelsrechtlichen Pflichten sicherzustellen.

Beachten Sie, dass sämtliche Informationen auf dieser Infoseite nur zu dem gerade **geöffneten Auftragsdatensatz** gehören.

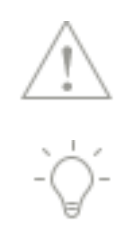
# **Auftragswiedervorlage**

In bestimmten Fällen ist es notwendig, einen Auftrag nachzubearbeiten oder nachzuverfolgen. Um an die relevanten Aufträge erinnert zu werden, hinterlegen Sie einfach ein Wiedervorlagedatum im **Auftragsassistenten**.

## **Neuer Auftrag**

Wenn Sie **einen Auftrag neu erfassen**, aktivieren Sie die Option **Wiedervorlage** auf der ersten Seite des Auftragsassistenten. Mit dem **Speichern** des Auftrags erscheint die dazugehörige **Aufgabe** des Termin- und Aufgabenmanagers. Hinterlegen Sie hier das Fälligkeitsdatum sowie den Erinnerungszeitpunkt.

## **Vorhandener Auftrag**

Wenn Sie **einen bereits vorhandenen Auftrag** auf Wiedervorlage legen möchten, steht Ihnen auf der ersten Seite des Auftragsassistenten die Schaltfläche **TAM** für Termin- und Aufgabenmanager zur Verfügung. Klicken Sie darauf, um die Aufgabe anzulegen.

Die Aufträge, bei denen ein Wiedervorlagedatum hinterlegt wurde, erkennen Sie direkt in der Auftragsliste, indem Sie sich die entsprechenden Spalten **Wiedervorlage (WV)** und **Wiedervorlagedatum (WV-Datum)** einblenden.

## **Aufgabe zur Wiedervorlage**

Wenn Sie einen Auftrag auf **Wiedervorlage** legen, wird im Termin- und Aufgabenmanager eine **Aufgabe** dazu angelegt.

- Das Feld **Betreff** wird automatisch mit dem Begriff **Wiedervorlage** und der **Belegnummer** gefüllt: Selbstverständlich können Sie diese Angaben individuell überschreiben.
- Als **Bearbeiter** wird der angemeldete Benutzer gesetzt.
- Tragen Sie in den Datumsfeldern **Fällig am/Beginnt am** die entsprechenden Werte ein.
- Aktivieren Sie die **Erinnerungsfunktion** und das Programm erinnert Sie zum gewünschten Zeitpunkt an diese Wiedervorlage.

## **Termine + Aufgaben**

In der Hauptnavigation steht Ihnen in der Zentrale der Eintrag **Termine+Aufgaben** zur Verfügung. Klicken Sie darauf, um in den Termin- und Aufgabenmanager zu wechseln. Dort werden u. a. die Aufgaben zu Wiedervorlage angezeigt.

Wenn Sie die Aufgabe aus dem Termin- und Aufgabenmanager öffnen, steht Ihnen die Schaltfläche **Gehe zu** zur Verfügung, die direkt den dazugehörigen Auftrag öffnet.

Setzen Sie den Status manuell auf **Erledigt**, sobald Sie die Auftragswiedervorlage abgearbeitet haben.

## **Schnellerfassung**

Neben dem **Auftragsassistenten** steht Ihnen auch die **Schnellerfassung** zum Anlegen von Aufträgen zur Verfügung. Im Unterschied zum Auftragsassistenten werden sämtliche Eingaben auf einer Seite gemacht.

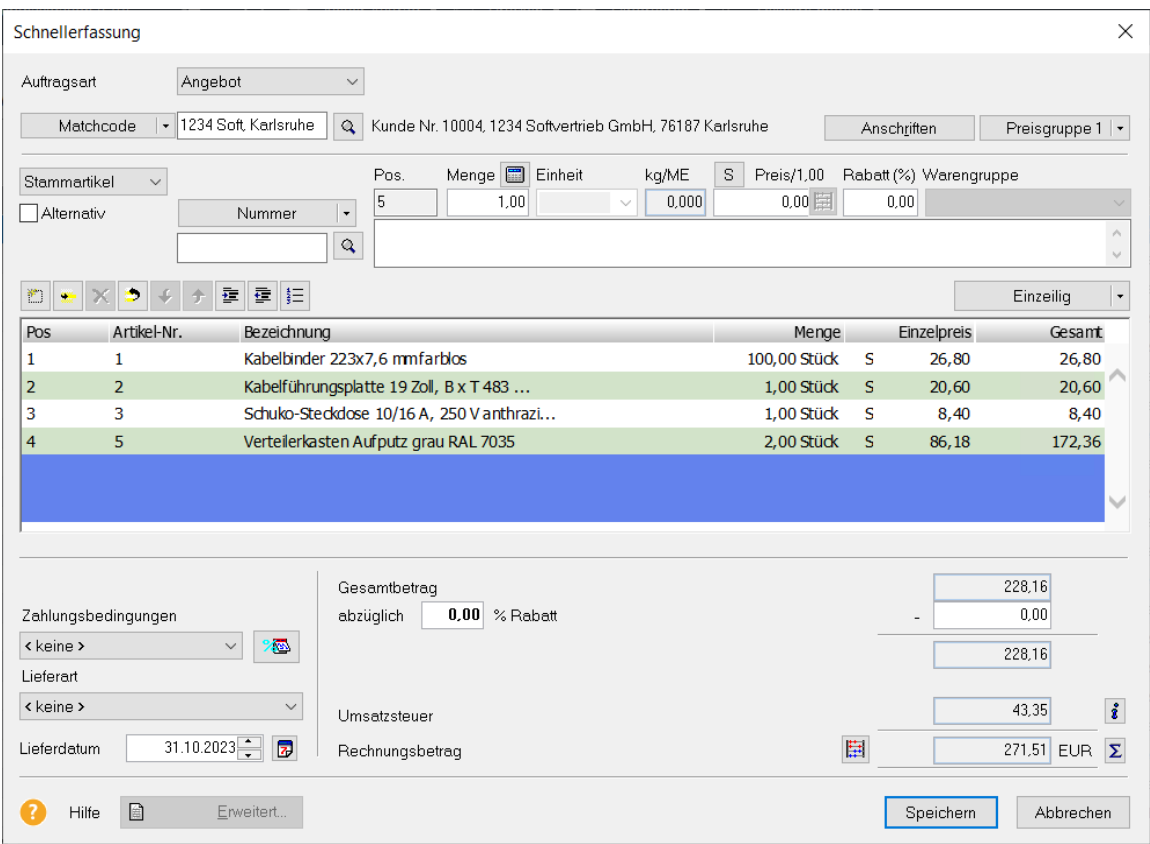

Die Vorgehensweise entspricht in weiten Teilen der des Auftragsassistenten:

- 1. Legen Sie zunächst die **Auftragsart** fest und wählen Sie Ihren **Geschäftspartner** aus.
- 2. Und schon befinden Sie sich direkt in der **Positionserfassung**.
- 3. Im unteren Teil des Dialogs finden Sie die **Zahlungsbedingungen**, die **Lieferart** sowie einen eventuell hinterlegten **Gesamtrabatt**. Selbstverständlich werden auch hier die **Gesamtbeträge** der Haupt- und Nebenleistung sowie der Steuerbeträge aufgeführt.

Die Schnellerfassung ist für die Eingabe von **Standardaufträgen** konzipiert, deshalb gibt es folgende Einschränkungen:

- Das **Verändern** des **Belegdatums** oder der **Adressdaten** ist nicht möglich.
- Auch ist es nicht möglich, **Sammelrechnungen** oder **Schlussrechnungen** (mit Berücksichtigung von Abschlagsrechnungen) zu erfassen: Diese Vorgänge bilden Sie im Auftragsassistenten ab.

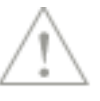

# **Positionsarten**

Auf der zweiten Seite des Auftragsassistenten erfassen Sie die **Auftragspositionen**: Je nachdem, welche **Positionsart in der Auswahlliste** eingestellt ist, passen sich die Eingabefelder im oberen Bereich des Assistenten entsprechend an.

Folgende Positionsarten stehen zur Verfügung:

- **Artikel**: Stammartikel, Katalogartikel
- **Leistung**: Lohnleistung, Nebenleistung
- **Manuelle Position**
- **Alternativpositionen**
- **Texte**: Textposition, Kommentar, Zwischensumme
- **Sonstige**: Titel, Titelsumme, Seitenumbruch

Beachten Sie diese Hinweise:

- **Nicht alle Positionsarten** können **in sämtlichen Aufträgen** verwendet werden: Lesen Sie dazu die ausführlichen Beschreibungen der Positionsarten.
- Welche Positionsarten für Einkaufs- und Verkaufsaufträge standardmäßig voreingestellt sind, können Sie unter **Extras** → **Optionen** → **Auftragsbearbeitung** definieren**.**

## **Artikel**

## **Stammartikel**

Bei dieser Positionsart können Sie

- die **Nummer**
- die **Bezeichnung (Kurztext)**
- den **Matchcode**
- **Alle (AutoSuggest)**
- und **Bestellnummer (Autosuggest)**

direkt per Tastatur eingeben.

Wenn Sie die Kassenanbindung von der Warenwirtschaft premium nutzen, dann stehen Ihnen zusätzlich

Premium

- der **Barcode** und
- die **Kurzbezeichnung**

zur Verfügung.

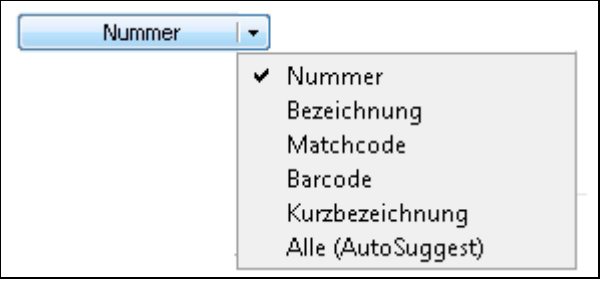

Wählen Sie einfach das Kriterium aus der Liste aus und tragen Sie den gewünschten Wert ein.

### **Lupe**

Wenn Sie weder die Nummer noch den Matchcode kennen, wählen Sie den Eintrag **Alle (AutoSuggest)**. Unterhalb des Eingabefeldes öffnet sich eine Liste mit Treffern, aus der Sie den Artikel übernehmen können.

Es erscheinen die weiteren Informationen zum gewählten Artikel in den entsprechenden Feldern. **Einheit** und **Warengruppe** sind in den Stammdaten hinterlegt und können **nicht geändert** werden. Nun müssen Sie nur noch die gewünschte **Menge** und den **Rabatt** eingeben.

Beachten Sie folgende Punkte und Hinweise:

- **Rabatte** müssen an dieser Stelle immer in **Prozent** angegeben werden.
- Welche Felder bei der Positionserfassung zur Eingabe angesprungen werden, können Sie unter **Extras** → **Optionen** → **Positionserfassung** festlegen.
- Stellen Sie allerdings fest, dass der Artikel nicht in Ihrer Datei vorhanden ist, haben Sie die Möglichkeit, diesen direkt aus dem Auftragsassistenten anzulegen, bevor Sie den Auftrag weiter erfassen. Sie ersparen sich damit eine lästige Doppeleingabe.

### **Katalogartikel**

Nur wenn Sie bereits **Datanormdaten** importiert haben, steht Ihnen die Positionsart **Katalogartikel** zur Verfügung.

- 1. Um einen Datensatz auszuwählen, müssen Sie zunächst den entsprechenden **Katalog** festlegen.
- 2. Klicken Sie auf die **Lupe**-Schaltfläche, um die **Auswahlliste** zu öffnen.
- 3. Übernehmen Sie den gewünschten Datensatz mit **Doppelklick** oder über die entsprechende Schaltfläche.

#### **Manuelle Position**

Wenn ein Artikel oder eine Leistung nur in diesem Auftrag erscheinen und nicht in die Datenbank geschrieben werden soll, verwenden Sie die Positionsart **Manuelle Position**. Damit vergrößern Sie nicht unnötig die Stammdatendatei mit Positionen, die Sie nur einmal benötigen.

**Achten Sie** jedoch darauf, dass zur korrekten Steuerberechnung die Angabe der Warengruppe notwendig ist. Eine **Standard-Warengruppe** können Sie unter **Extras** → **Optionen** → **Auftragsbearbeitung** definieren: Diese wird dann immer bei dieser Positionsart als Vorgabe übernommen.

## **Leistung**

#### **Lohnleistung**

Verwenden Sie die Positionsart **Lohnleistungen**, um Dienstleistungen oder Stundenlöhne anzubieten oder zu fakturieren.

#### **Nebenleistung**

Unter der Positionsart **Nebenleistung** können Sie die im Menü **Verwaltung** → **Leistungen**  → **Nebenleistungen** hinterlegten Angaben abrufen und in Ihren Auftrag übernehmen.

**Beachten Sie**, dass Nebenleistungen in der Auftragserfassung nur ausgewählt, aber nicht angelegt werden können. Sie können diese Positionsart deshalb erst dann nutzen, wenn Nebenleistungen im Verwaltungsmenü bereits hinterlegt wurden.

## **Alternativ**

Eine **Alternativposition** wird im **Angebot** immer nur dann eingesetzt, wenn Sie Ihren Kunden die Auswahl zwischen mehreren Möglichkeiten lassen möchten.

**Stammartikel**, **manuelle Positionen**, **Katalogartikel** und **Lohnleistungen** können als Alternativpositionen verwendet werden, indem die Option **Alternativ** aktiviert wird.

### **Angebotssumme**

Diese werden in der Berechnung der gesamten Angebotssumme jedoch **nicht** berücksichtigt.

Wird das Angebot weitergeführt, muss entweder die Alternativposition als solches oder die Option **Alternativ** entfernt werden.

## **Texte**

## **Textposition**

Eine **Textposition** wird im Auftrag ohne Positionsnummer geführt und gibt Ihnen Gelegenheit, weitere Hinweise und Erläuterungen einzugeben.

### **Kommentar**

Bei der Positionsart **Kommentar** handelt es sich im Grunde um eine Textposition.

Der Unterschied ist, dass Sie direkt beim Auftragsdruck entscheiden können, ob der Kommentar mit ausgegeben werden soll oder nicht. Damit haben Sie die Möglichkeit, interne Anweisungen direkt hinter der entsprechenden Auftragsposition zu vermerken und beispielsweise für die Kommissionierung mit auszudrucken. Und Sie können denselben Auftrag ohne erneute Bearbeitung auch direkt für den Kunden ausgeben – ohne die interne Anmerkung.

Im **Formular-Assistenten** auf der Seite **Tabelle** stehen Ihnen verschiedene Formatierungsmöglichkeiten zur Verfügung, um den Kommentar hervorzuheben.

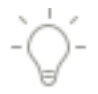

## **Zwischensumme**

Die **Zwischensumme** ermöglicht es, die Preise mehrerer Positionen zu addieren und in einer Zeile auszugeben.

Dabei werden immer die Positionen addiert,

- die vom Anfang der Positionsliste bis zur Zwischensumme erfasst wurden; oder
- die Positionen, die zwischen zwei Zwischensummenzeilen in der Positionsliste erscheinen.

**Beachten** Sie weiter, dass die Zwischensumme, die am Ende einer Seite steht, vom Programm automatisch erzeugt wird.

## **Sonstige**

### **Titel/-summe**

Haben Sie in den Firmenangaben auf der Seite **Aufträge** definiert, dass Sie Ihre Aufträge mit Hilfe von Titeln gestalten möchten, stehen Ihnen der **Titel** und die **Titelsumme** als Positionsarten zur Verfügung.

Verwenden Sie die **gleichnamigen Schaltflächen**, um diese Positionsarten einzufügen; klicken Sie auf die Schaltfläche **Nummerierung**, um die gewünschte Nummerierungsvorlage auszuwählen.

Im **Formular-Assistenten** auf der Seite **Tabelle** steht Ihnen die Möglichkeit zur Verfügung, die Schrift der Titelbezeichnung und der Titelsumme zu verändern.

### **Seitenumbruch**

Wenn Sie einen Auftrag ausdrucken, wird der Seitenumbruch automatisch in Abhängigkeit von der gewählten Formularvariante erzeugt.

Möchten Sie auf dem Auftragsdokument zusammengehörende Auftragspositionen als solche darstellen, setzen Sie einen manuellen Seitenumbruch: Hierfür steht Ihnen die Positionsart **Seitenumbruch** zur Verfügung.

**Bedenken** Sie, dass durch die Kombination automatischer und manuell erzeugter Seitenumbrüche gegebenenfalls unschöne Auftragsdokumente entstehen.

## **Lexware formelsammlung**

Mit Hilfe der Lexware formelsammlung können Sie mengenmäßige Berechnungen und Aufmaßberechnungen durchführen. Zahlreiche Formeln zur individuellen Berechnung stehen Ihnen zur Verfügung; selbstverständlich können Sie auch Ihre eigenen Formeln hinterlegen. Beispielsweise können Sie die Gesamtfläche/-bedarfsmenge mit einer hinterlegten Formel berechnen. Für die Berechnung werden die Nachkommastellen, die in den Firmeneinstellungen eingestellt sind berücksichtigt.

Sie gelangen in die Formelsammlung über das Symbol über dem Feld Menge in der Positionserfassung des Auftragsassistenten.

# **Positionsbearbeitung**

Während der Auftragsneuerfassung sowie im Bearbeitungsmodus können Sie Positionen oder deren Reihenfolge ändern.

Haben Sie als Auftragsart **Sammelrechnung** ausgewählt, ist eine Positionsbearbeitung nicht möglich: Hier werden nur die Positionen aus den Lieferscheinen aufgeführt.

#### **Position bearbeiten**

- Änderungen an einer **bereits erfassten Position** können Sie vornehmen, indem Sie diese in der Positionsliste anklicken.
- Damit werden die Daten in die Eingabefelder übernommen und können einfach überschrieben werden.

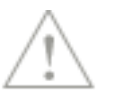

• Betätigen Sie das Symbol **Übernehmen (grünes Häkchen)**, um die geänderten Werte in die Positionsliste zu schreiben.

## **Neue Position**

- Um eine **neue Position** zu ergänzen, müssen Sie zunächst in den Spaltenkopf oder die letzte, leere Zeile der Positionsliste klicken. Oder Sie klicken auf das Symbol **Fügt eine neue Position ein**.
- Dann steht Ihnen die leere Erfassungsmaske zur Verfügung.
- Mit **Übernehmen** wird die neue Position vor der markierten Position eingefügt.

### **Position kopieren**

- Wenn Sie das Symbol **Dupliziert die ausgewählte Position** wählen, werden die Daten zur Bearbeitung in den oberen Teil des Fensters gestellt.
- Sie können **jedes Feld überschreiben** bzw. ergänzen und haben damit die Möglichkeit, mehrere gleichartige Einträge schnell zu erfassen.
- Mit dem **Übernehmen** wird die neue Position an die letzte Stelle der Positionsliste gesetzt.

### **Position löschen**

Klicken Sie die entsprechende Position in der Positionsliste an. Gehen Sie auf das Symbol **Löschen** und die Position wird entfernt.

#### **Position mit Pfeil-Schaltfläche verschieben**

Mit Hilfe der Pfeil-Schaltflächen können Sie die Position des selektierten Eintrags schnell und einfach verändern.

#### **Titel/Titelsumme, Nummerierung**

Verwenden Sie **Titel** und **Titelsummen**, um Ihre Auftragsdokumente übersichtlicher zu gestalten.

- Klicken Sie auf die gleichnamigen Schaltflächen, um diese Positionsarten einzufügen.
- Gehen Sie auf die Schaltfläche **Nummerierung**, um die gewünschte Nummerierungsvorlage auszuwählen.

Diese Schaltflächen stehen nur zur Verfügung, wenn in den Firmenangaben die Option **Titel verwenden** aktiviert ist.

## **Verschieben**

Um mehrere Positionen zu verschieben, klicken Sie auf dieses Symbol, um den eigenen Verschiebedialog zu öffnen.

- Verschieben Sie Positionen, indem Sie in diesem Fenster die Position mit der linken Maustaste anklicken, die Taste gedrückt lassen, dann an die neue, gewünschte Stelle gehen und dort die Maustaste wieder loslassen.
- Sie können die zu verschiebende Position auch mit den **Pfeiltasten** markieren und mit **Strg+Pfeil**-Tasten an die gewünschte Stelle setzen.
- Gehen Sie auf **OK**, um die neue Reihenfolge in die Positionsliste zu übernehmen; über **Abbrechen** verwerfen Sie Ihre Änderungen.

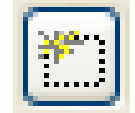

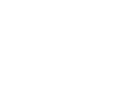

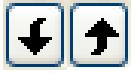

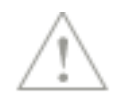

۸

# **Positions-/Auftragskalkulation**

## **Positionen kalkulieren**

Haben Sie in den Firmenangaben definiert, dass die Kalkulation zur Preisermittlung genutzt wird, dann steht die Kalkulation selbstverständlich auch direkt bei der Positionserfassung im Auftragsassistenten und in der Schnellerfassung zur Verfügung:

- Bei der Auswahl von **Artikeln** und **Lohnleistungen** werden die in den Stammdaten hinterlegten Kalkulationsdaten herangezogen.
- Bei **Manuellen Positionen** und **Katalogartikeln** gibt es keine Stammdaten: Hier werden die Werte direkt aus den Kalkulationsvorgaben geladen.

Bei jeder dieser Positionsart ist die individuelle Anpassung des Kalkulationsschemas bei der Positionserfassung möglich: Die geänderten Werte werden direkt in die Position gespeichert und sind damit auch im Nachhinein noch verfügbar.

#### **Selbstverständlich muss die Positionskalkulation nicht verwendet werden: Sie haben auch die Möglichkeit, den Verkaufspreis direkt einzugeben.**

Die Positionskalkulation wird nachfolgend anhand der Positionsart **Katalogartikel** erläutert. Die Systematik ist grundsätzlich für alle kalkulierbaren Positionsarten gleich. Die Unterschiede liegen im Aufbau und Inhalt des Kalkulationsschemas, da dies für jeden Bereich in den Kalkulationsvorgaben definiert werden kann. Detaillierte Informationen zu den Kalkulationsvorgaben finden Sie im gleichnamigen Kapitel der Programmhilfe.

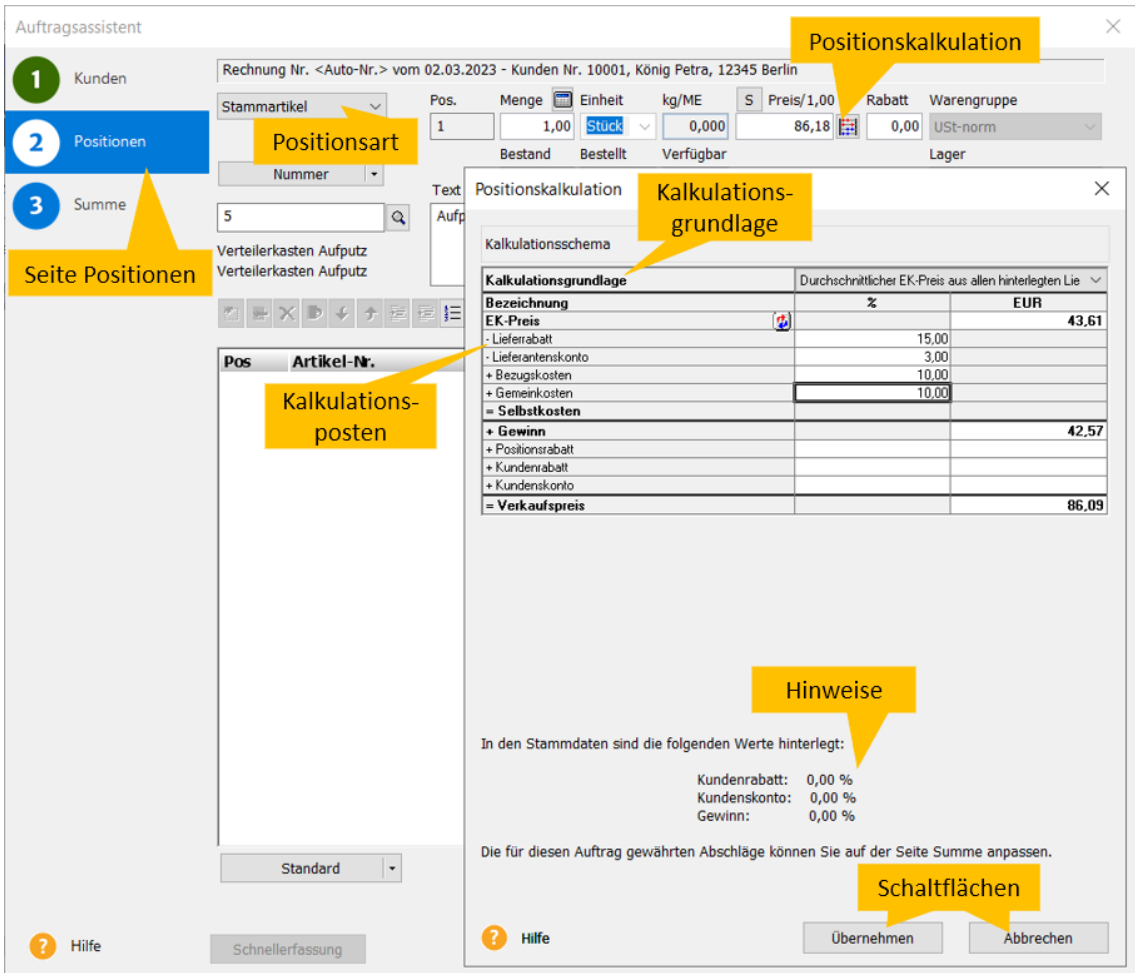

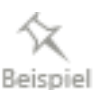

#### **Seite Positionen**

Die Positionskalkulation findet im Auftragsassistenten auf der Seite **Positionen** statt. In der Schnellerfassung erfolgt die Positionseingabe in der Mitte des Dialogs.

#### **Positionsart**

Für alle Positionsarten steht die Positionskalkulation zur Verfügung:

#### **Positionskalkulation**

Der Aufruf der Positionskalkulation erfolgt über die **Symbol**-Schaltfläche hinter dem Feld **Preis**. Alternativ dazu können Sie den Dialog auch über die **F3**-Taste aufrufen, wenn der Cursor im Feld **Preis** steht.

#### **Kalkulationsgrundlage**

Für **Manuelle Positionen** und **Katalogartikel** kann nur die Kalkulationsgrundlage **Frei definierbare Kalkulationsbasis** verwendet werden. Bei Stammdaten können Sie auf verschiedene Werte wie beispielsweise Einkaufspreise oder Mittellohn zugreifen.

#### **Kalkulationsposten**

Die aufgeführten **Kalkulationsposten** sowie deren Werte stammen entweder aus den Stammdaten oder direkt aus den Kalkulationsvorgaben. Die Daten können selbstverständlich individuell angepasst werden.

#### **Positionsrabatt, Kundenrabatt und Kundenskonto**

Die Kalkulationsposten **Kundenrabatt** und **Kundenskonto** sollten in allen Kalkulationsschemata verwendet werden, damit in der Positionskalkulation darauf zugegriffen werden kann.

#### Der **Positionsrabatt** steht nur hier zur Verfügung.

#### **Diese Werte werden direkt aus dem Auftrag übernommen:**

- 1. Der **Kundenrabatt** wird aus dem Auftragsrabatt übernommen. (Im Auftragsassistenten aus dem Feld **Rabatt** von der Seite **Summen**, in der Schnellerfassung aus dem Feld **Rabatt**.)
- 2. Das **Kundenskonto** stammt aus der gewährten Zahlungsbedingung. Werden zwei Skontosätze verwendet, wird hier der höhere Skonto-Prozentsatz gezogen.
- 3. Wurde ein **Positionsrabatt** in der Positionsbearbeitung vergeben, dann wird dieser verwendet.

Aus dem im Auftrag gesetzten Kundenrabatt und Kundenskonto wird ein Faktor ermittelt. Zum Vergleich wird derselbe Faktor mit den in den Stammdaten hinterlegten Werten ermittelt. Ist der Auftragsfaktor kleiner als der Stammdatenfaktor, dann haben Sie die Möglichkeit, diese Differenz mit dem Positionsrabatt aufzufangen: Klicken Sie dazu auf die Schaltfläche **Max. Abschlag übernehmen**.

Die Berechnung erfolgt in der Positionskalkulation direkt mit der Eingabe im Kalkulationsschema.

#### **Hinweise**

Die Warenwirtschaft weist Sie darauf hin, wenn Sie dem selektierten Kunden Skonto und/oder Rabatt gewähren, aber im Kalkulationsschema keine entsprechenden Zuschläge erfasst haben. Klicken Sie auf die Schaltfläche, um den Skontosatz und/oder den Rabattsatz ins entsprechende Feld zu übernehmen.

#### **Schaltflächen**

Klicken Sie auf **Übernehmen**, um den kalkulierten Verkaufspreis in die Position zu übernehmen. Um die Eingaben zu verwerfen, gehen Sie auf **Abbrechen**.

### **Auftrag kalkulieren**

Neben der Positionskalkulation haben Sie auch die Möglichkeit, den gesamten Auftrag zu kalkulieren. Dazu steht Ihnen ein Assistent zur Verfügung, der Sie bei diesen Arbeitsschritten unterstützt:

- Festlegen der Änderungsoptionen
- Überprüfen der Auswirkungen auf Positionen und Positionsgruppen.
- Übernehmen des neu berechneten Gesamtbetrags
- Aktualisieren der Positionsbeträge

Um den Assistenten aufzurufen, gehen Sie wie nachfolgend beschrieben vor:

- 1. Öffnen Sie einen vorhandenen Auftrag und wechseln Sie auf die Seite **Summen** im Auftragsassistenten.
- 2. Klicken Sie auf das Symbol neben dem Gesamtbetrag.

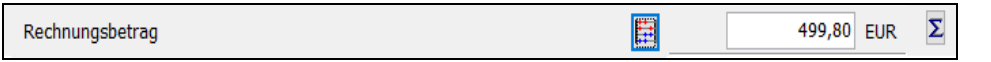

- 3. Es öffnet sich der Kalkulations-Assistent auf der Seite **Willkommen.** Nachfolgend stehen diese Seiten zur Verfügung:
	- **Optionen**:

Auf dieser Seite legen Sie die Änderungsoptionen fest: Wie werden die Preise für welche Positionsarten angepasst?

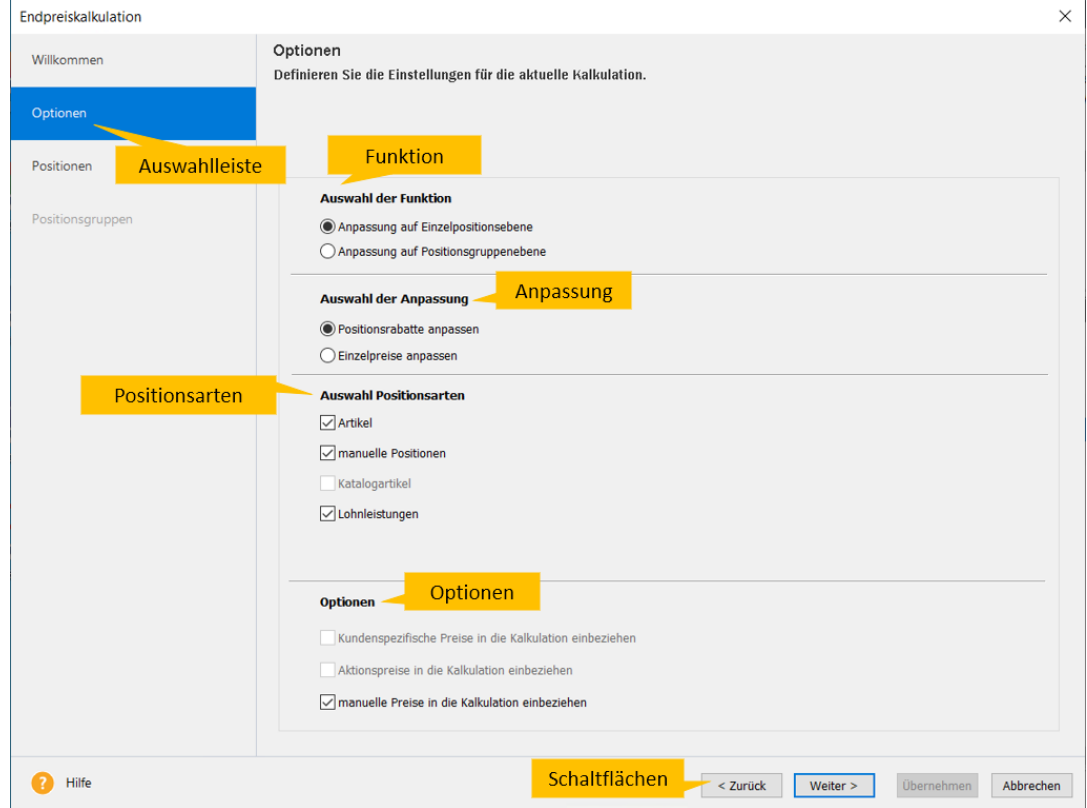

## • **Positionen**:

Nehmen Sie die Preisanpassung auf Positionsebene vor, dann überprüfen Sie die Auswirkungen der Änderungsoptionen auf der Seite **Positionen.**

- **Positionsgruppen**: Möchten Sie die Preise auf Positionsgruppenebene anpassen, dann kontrollieren Sie die berechneten Werte auf der Seite **Positionsgruppen.**
- 4. Nutzen Sie die Schaltfläche **Weiter**, um auf die nächste Seite zu gelangen.
- 5. Sind Sie mit den berechneten Ergebnissen zufrieden, **übernehmen** Sie die Werte über die gleichnamige Schaltfläche in den Auftrag.
- 6. Sichern Sie Ihre Änderungen, indem Sie den Auftragsassistenten bzw. die Auftrags-Schnellerfassung über **Speichern** verlassen.

Detaillierte Informationen zum Kalkulations-Assistenten und den einzelnen Einstellungsmöglichkeiten finden Sie in der Programmhilfe.

## **Gewinn ermitteln**

Wenn Sie die Kalkulation zur Verkaufspreisermittlung nutzen und Auftragspositionen mit hinterlegtem Kalkulationsschema verwenden, dann kann der Gewinn berechnet werden.

In der Auftragsposition ist der Gewinn im Kalkulationsschema ersichtlich und wird dort gespeichert. Im erweiterten Auftragsassistenten wird der Auftrag-Gesamtgewinn auf der Seite **Summen** aufgeführt. In der Schnellerfassung wird der Gesamtgewinn berechnet, aber nicht angezeigt.

# **Besonderheiten in der Auftragsverwaltung**

## **Sammelrechnung**

Haben Sie als Auftragsart **Sammelrechnung** angegeben, erhalten Sie eine zusätzliche Seite im Auftragsassistenten, auf der Sie die zu fakturierenden Lieferscheine zuordnen können.

- 1. Markieren Sie einfach auf der linken Seite die **gewünschten Lieferscheine** per Mausklick oder klicken Sie die Schaltfläche **Alle auswählen**, sofern Sie alle Lieferscheine zuordnen möchten.
- 2. Klicken Sie auf die **Weiter**-Schaltfläche.
- 3. Die Positionen aus allen festgelegten Lieferscheinen werden nun in einer Rechnung aufgelistet.

Beachten Sie folgende Punkte und Hinweise:

- Die Positionen der selektierten Lieferscheine werden in die Positionsliste der Sammelrechnung übernommen. Aus diesem Grund kann die Positionsliste bei dieser Auftragsart **nicht** bearbeitet werden!
- Lieferscheine, die in einer Sammelrechnung fakturiert wurden, sind im Statusfeld der Auftragsliste mit einem **F (für Fakturiert)** gekennzeichnet.
- Sammelrechnungen können **nicht dupliziert** werden.
- In einer Sammelrechnung können nur Lieferscheine, die im Rahmen von OSS erstellt worden sind, zusammengefasst werden. Zusätzlich muss das Bestimmungsland der Sammelrechnung mit dem des Lieferscheins übereinstimmen.

## **Abschlagsrechnung/Rechnung**

Immer wenn Sie eine Rechnung erfassen, haben Sie die Möglichkeit, **Abschlagszahlungen** oder -**rechnungen** zu berücksichtigen.

#### **Abschlagszahlung**

Wählen Sie auf der dritten Seite des Auftragsassistenten **Abschlagszahlungen** aus, wird das entsprechende Feld aktiviert und Sie können den **Abschlagsbetrag** direkt eingeben. Vergessen Sie nicht, den entsprechenden **Steuersatz** aus der Liste auszuwählen.

#### **Abschlagsrechnung**

Wählen Sie die Einstellung **Abzüglich Abschlagsrechnungen**, können Sie bereits für den Kunden erstellte Abschlagsrechnungen berücksichtigen.

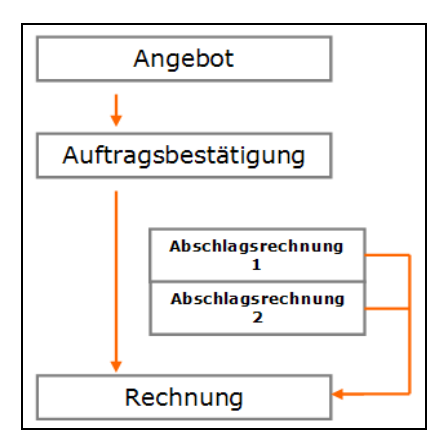

Auf der Seite **Abschlagsrechnungen** finden Sie eine Liste mit den bereits gestellten Abschlagsrechnungen. Hier wählen Sie die Abschlagsrechnungen aus, die Sie in der Rechnung berücksichtigen möchten.

- 1. Markieren Sie einfach auf der linken Seite die **gewünschten Abschlagsrechnungen** per Mausklick.
- 2. Klicken Sie auf die **Pfeil**-Schaltfläche.
- 3. Auf der rechten Seite des Fensters werden die **ausgewählten Abschläge** aufgelistet.
- 4. Über die **Pfeil**-Schaltflächen am rechten Fensterrand können Sie die Reihenfolge der Abschlagsrechnungen ändern.

Beachten Sie folgende Punkte und Hinweise:

- Abschlagsrechnungen, die bereits in einer Rechnung berücksichtigt wurden, sind im Statusfeld der Auftragsliste mit einem **A (in Schlussrechnung berücksichtigt)** gekennzeichnet.
- Abschlagsrechnungen und Rechnungen, in denen Abschlagsrechnungen berücksichtigt wurden, können **nicht weitergeführt** werden
- Zu den Abschlagsrechnungen werden **keine** Buchungen erzeugt. Erfassen Sie die erforderlichen Buchungssätze manuell in der Finanzbuchhaltung. Die Buchungen können aufgrund ihrer steuerrechtlichen Behandlung nicht automatisiert an die Buchhaltung übertragen werden, sondern sind von Ihnen **manuell zu verbuchen** (Lexware financial office Versionen).
- **Hinweis:** Beachten Sie, dass Sie eigene organisatorische Maßnahmen ergreifen müssen, um Ihre steuer- und handelsrechtlichen Pflichten sicherzustellen.

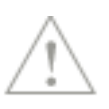

• Die Offenen Posten von Rechnungen, in denen Abschlagsrechnungen berücksichtigt werden, werden nicht vermindert. Das bedeutet, der komplette Rechnungsbetrag wird gebucht und ggf. gemahnt.

# **Export**

Im Kontextmenü der Auftragsliste stehen Ihnen verschiedene Exportmöglichkeiten zur Verfügung:

- Export nach **MS Excel.**
- Exportdatei für **UPS/GLS erstellen**
- Exportdatei für **DHL erstellen**
- 1. Markieren Sie die Datensätze, die Sie exportieren möchten. Um mehrere Datensätze zu selektieren, halten Sie die Tasten **Strg** oder **Shift** gedrückt, während Sie die Einträge mit der Maus anklicken.
- 2. Betätigen Sie die rechte Maustaste, um das Kontextmenü zu öffnen.
- 3. Wählen Sie die gewünschte Exportfunktion aus.

## **Kunden**

Über **Verwaltung** → **Kunden** öffnen Sie die Ansicht, die alle Kundeninformationen und funktionen an zentraler Stelle zusammenfasst: Hier

- erstellen und pflegen Sie Ihre Kundendatei.
- prüfen Sie die Kundenanschriften mit Hilfe des Lexware adress-check.
- erhalten Sie einen 360°-Blick über Ihre Kunden.
- pflegen Sie Ihre Kundenkontakte.
- können Sie die Kontakthistorie jederzeit nachvollziehen.
- erfassen Sie neue Aufträge.
- können einzelne Rechnungen gemahnt und bezahlt werden.
- können Kundenbriefe und E-Mails verfasst und eingesehen werden.

Die Ansicht ist in zwei Bereiche aufgeteilt.

- Im oberen Teil finden Sie die **Liste** der bereits erfassten Kunden.
- Im unteren Bereich stehen Ihnen verschiedene **Detailansichten** zur Verfügung: Klicken Sie auf die Schaltflächen der Register, um zwischen den verschiedenen Ansichten zu wechseln.
- Am rechten Rand finden Sie die Aktionsleiste mit den wichtigsten Bearbeitungsfunktionen, die Sie auch einklappen können.

## **Liste**

In der oberen Fensterhälfte erscheint Ihre Kundenliste. Wählen Sie im **alphabetischen Register** einen Buchstaben, so werden nur die Kunden angezeigt, deren Matchcode mit dem entsprechenden Buchstaben beginnt. Klicken Sie auf das Register **Alle**, um alle Adressen anzuzeigen. Klicken Sie mit der rechten Maustaste auf das alphabetische Register, können Sie über das Kontextmenü auch ein Kurzregister mit Buchstabengruppen anzeigen lassen.

Wenn Sie im Listenfenster der Ansicht einen Kundendatensatz markiert haben, werden im unteren Bereich detaillierte Kundeninformationen angezeigt.

## **Überblick**

Das Register **Überblick** lieferte Ihnen umfassende Informationen zum selektierten Kunden. Es wird der Status der ABC-Analyse in den Bereichen **Umsatz** und **Umsatz/Offene Posten** dargestellt.

Des Weiteren werden Sie informiert über den Status des Kunden, die Dauer der Kundenbeziehung und die anstehenden Aufgaben, die im Zusammenhang mit dem ausgewählten Kunden stehen.

Im unteren Bereich des Registers können Sie sich mit Hilfe einer Grafik einen Überblick über die Umsatzentwicklung Ihres Kunden verschaffen.

## **Details**

#### **Übersicht**

Die wichtigsten Adress- und Kommunikationsdaten können Sie unter **Details** betrachten.

#### **Termine**

Die Detailansicht **Termine** listet alle vorhandenen Termine und Aufgaben zum markierten Kunden auf. Darüber hinaus gibt es Funktionen zur Neuanlage und Bearbeitung. Mit Hilfe der Filterfunktion können Sie die gewünschten Informationen schnell auffinden.

#### **Aufträge**

In der Detailansicht **Aufträge** können Sie sich die Aufträge des selektierten Adressdatensatzes auflisten lassen; den zeitlichen Rahmen legen Sie direkt in der Zeitnavigation über der Kundenliste oder oberhalb der Auftragsliste über die Auswahlkriterien fest. Die vorhandenen Filtermöglichkeiten erlauben Ihnen eine übersichtliche Darstellung der Auftragsdatensätze.

Über der Auftragsliste befindet sich neben dem Begriff **Anzeigen** die Auswahlliste mit verschiedenen Standardfiltern. Damit haben Sie die Möglichkeit, bestimmte Datensätze schnell aufzufinden. Falls die mitgelieferten Standardfilter nicht ausreichen, können Sie eigene Filter in Form von Profilen anlegen.

Aus dieser Ansicht heraus können Sie u. a. in die Auftragsbearbeitung eines angezeigten Auftrags wechseln, eine Mahnung schreiben oder den Zahlungseingang zu einer Rechnung erfassen.

#### **Kontakte**

Wenn Sie unter **Verwaltung** → **Einstellungen** → **Kundenoptionen** die Kontaktverwaltung aktiviert haben, wird dieses Register angezeigt. Es bietet einen Überblick aller gespeicherten Kontakte zum markierten Kunden und lässt sich mit Hilfe des Zeitraumfilters einschränken.

Hier können Sie Kontakte anlegen oder bearbeiten, ein Dokument zu einem Kontakt hinterlegen oder ein verknüpftes Dokument öffnen.

### **Artikelbezug**

Möchten Sie wissen, welche Artikel ein bestimmter Kunde von Ihnen bezogen hat? Wenn ja, öffnen Sie die Detailansicht **Artikelbezug**. Dort werden alle Stammartikel, die dem Kunden berechnet wurden, mit ihrer Nummer, Kurztext und der kumulierten Menge aufgelistet.

### **Offene Posten**

Mit Hilfe der Registerkarte **Offene Posten** gewinnen Sie sofort einen Überblick über noch offene Rechnungen und Rechnungskorrekturen Ihres Kunden. Das Register zeigt im ersten Abschnitt die Summen und Salden zu offenen Posten und Rechnungskorrekturen an.

Im zweiten Abschnitt werden die Einzelaufträge zu den offenen Posten und Rechnungskorrekturen aufgelistet. Die Tabelle der Rechnungen und Rechnungskorrekturen können Sie eingrenzen, indem Sie sich beispielsweise nur offene Rechnungen oder nur Rechnungskorrekturen anzeigen lassen. Wollen Sie zu einer angezeigten Rechnung eine Mahnung schreiben, wählen Sie einfach die Rechnung aus und klicken auf **Rechnung mahnen** in der Aktionsleiste.

#### **Lastschriftmandate**

Wenn Sie die Rechnungsbeträge vom Kundenbankkonto einziehen dürfen, brauchen Sie ein Lastschriftmandat. Die Angaben dazu sind unter der Registerkarte Lastschriftmandat zu finden. Mit den Symbolen rechts über der Liste und über das Kontextmenü können Lastschriftmandate neu angelegt, bearbeitet, gelöscht oder ausgedruckt werden.

#### **Kontaktpersonen**

Die hinterlegten Kontaktpersonen zum markierten Kunden werden auf einer eigenen Detail-Seite aufgelistet, wo sie bearbeitet und wo auch neue Kontaktpersonen angelegt werden können. Nutzen Sie dazu die Symbolleiste rechts oberhalb der Detail-Seite oder das Kontextmenü.

Ebenfalls über das Kontextmenü können Sie an die Kontaktperson direkt einen Brief oder eine E-Mail schreiben.

## **Kundenpreise**

Hier sehen Sie die beim Kunden hinterlegten kundenspezifischen Preise. Per Doppelklick in der Liste können die Preise im Kundenassistent bearbeitet bzw. neue Artikel hinzugefügt werden.

## **Dokumente**

Hier sind die Kundendokumente sowie die hinterlegten Internetlinks auf einen Blick sichtbar und können von hier aus per Doppelklick direkt geöffnet werden.

## **Menü Bearbeiten**

Sobald die Kundenliste dargestellt ist, wird das Menü **Bearbeiten** um die speziellen Funktionen zur Neuanlage und Bearbeitung der Kundendatensätze erweitert. Beachten Sie, dass die Menüpunkte abhängig von der aktuellen Cursorposition sind und deshalb unterschiedlich sind, je nachdem, in welchem Listenbereich sich der Mauszeiger gerade befindet.

## **Kunden-Assistent**

Ein Assistent unterstützt Sie bei der Erfassung einer neuen sowie bei der Bearbeitung einer bereits vorhandenen Adresse.

Beachten Sie hierbei das Prinzip der **Datenminimierung** in Bezug auf die Datenschutzgrundverordnung. Nach diesem Grundsatz dürfen Sie nur diejenigen personenbezogene Daten erheben, nutzen und verarbeiten, die für die Erfüllung des jeweiligen Zwecks tatsächlich benötigt werden.

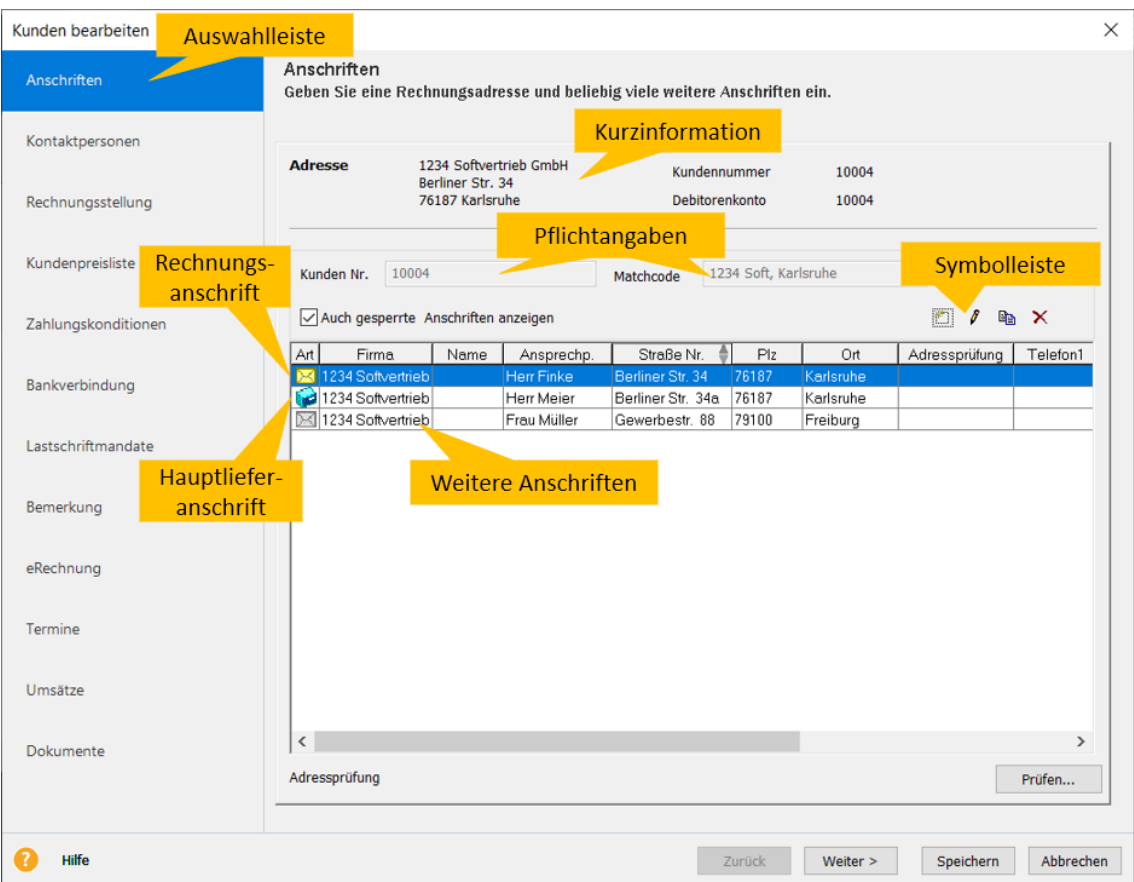

Der Kundendatensatz kann – nach Eingabe der Pflichtangaben – bereits auf der ersten Seite gespeichert werden. Sie können sich aber auch mit Hilfe der Schaltfläche **Weiter** und **Zurück** über die einzelnen Seiten führen lassen.

Auch können Sie selbst entscheiden, auf welcher Seite eine Änderung vorgenommen wird. Klicken Sie dazu im linken Bereich einfach auf die gewünschte Seite.

Mit Klick auf **Weiter** gelangen Sie auf die nächste Seite. Sichern Sie Ihre Eingaben über **Speichern**. Um den Assistenten ohne Speichern zu verlassen, gehen Sie auf **Abbrechen**.

## **Anschriften**

Auf der Seite **Anschriften** werden neben der **Kundennummer** und dem **Kundenmatchcode**, die **Rechnungsanschrift** sowie alle vorhandenen **Anschriften** angezeigt.

Der wichtigste Bestandteil der Seite **Anschriften** ist die Auflistung der vorhandenen Adressen:

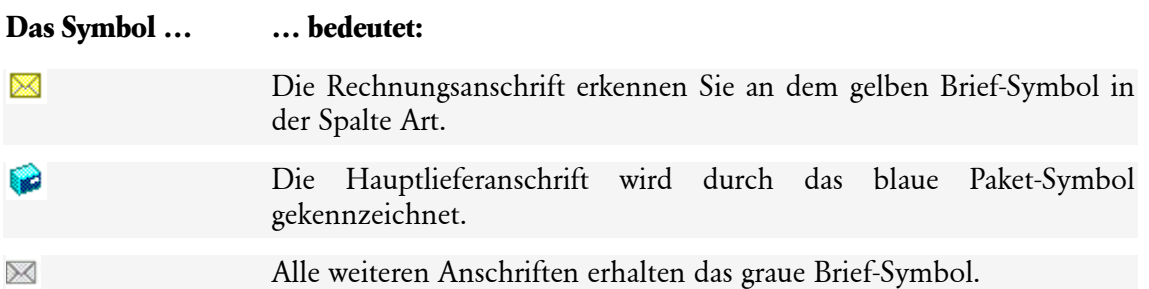

### Beachten Sie diese **Tipps** und **Hinweise**:

- Möchten Sie eine Anschrift schnell einsehen, klicken Sie auf das Symbol in der entsprechenden Zeile: Es erscheint ein kleines Fenster, in dem die wichtigsten Informationen zur markierten Adresse aufgeführt sind.
- Über die Schaltfläche **Prüfen** rufen Sie den Service Lexware adress-check auf, der Sie dabei unterstützt, Ihre Kundenanschriften immer aktuell zu halten. Handelt es sich um einen gesperrten Kunden (nach Datenschutzgrundverordnung) wird keine Aktualisierung der Adresse durchgeführt.
- Haben Sie einige Anschriften gesperrt, können Sie die Liste der Anschriften verkürzen, indem Sie das Häkchen bei der Option **Auch gesperrte Anschriften anzeigen** entfernen.
- Soll der komplette Kundendatensatz auf **Inaktiv** gesetzt werden, aktivieren Sie die gleichnamige Option in der **Rechnungsanschrift**.

Mit Hilfe der Symbolleiste können neue Anschriften angelegt und vorhandene bearbeitet werden.

## **Rechnungsanschrift**

Die **Rechnungsanschrift** wird bei der Erstellung der **Verkaufsaufträge** verwendet.

## **Pflichtangaben**

Bei der **Rechnungsanschrift** müssen die **Pflichtangaben** eingegeben werden. Darüber hinaus pflegen Sie hier die **Haupt-Adress-** und **Kommunikationsdaten** Ihres Kunden**.**

## **Ansprechpartner**

Einzelne **Ansprechpartner** können auf der Seite **Kontaktpersonen** hinterlegt und bei der Anschriftenerfassung über die Lupenschaltfläche ausgewählt werden.

Beachten Sie hierbei das Prinzip der **Datenminimierung** in Bezug auf die Datenschutzgrundverordnung. Nach diesem Grundsatz dürfen Sie nur diejenigen personenbezogene Daten erheben, nutzen und verarbeiten, die für die Erfüllung des jeweiligen Zwecks tatsächlich benötigt werden.

## **Weitere Anschriften**

#### **Hauptlieferanschrift**

Die erste **Lieferanschrift,** die erfasst wird, ist automatisch die **Hauptlieferanschrift**: Diese wird bei der Lieferscheinerstellung verwendet. Sind mehrere Anschriften vorhanden, können Sie bei der Lieferscheinerfassung die passende Anschrift über die Schaltfläche **Anschriften** auswählen.

## **Kontaktpersonen**

Auf der Seite Kontaktpersonen lassen sich nicht nur die Namen weiterer Ansprechpartner hinterlegen, sondern auch zusätzliche Informationen: Von Position Abteilung und Zugehörigkeit über Telefon und E-Mailangaben bis zum Stellvertreter, Facebook und Skype, Kontaktadressen, Geburtsdatum (Datenschutzbestimmungen beachten!) und Bemerkung. Sämtliche Kontaktdaten können hier eingetragen und in der Kunden-Ansicht als Spalte eingeblendet werden.

Beachten Sie hierbei das Prinzip der **Datenminimierung** in Bezug auf die Datenschutzgrundverordnung. Nach diesem Grundsatz dürfen Sie nur diejenigen personenbezogene Daten erheben, nutzen und verarbeiten, die für die Erfüllung des jeweiligen Zwecks tatsächlich benötigt werden. Bei einer Kontaktperson ist das Feld **Name** mit einem Sternchen"\*"gekennzeichnet, da es sich hierbei um eine Pflichtangabe handelt. Alle weiteren Angaben sind optional.

Gibt es für den Kunden mehrere Anschriften, dann können Sie jedem der Ansprechpartner die zugehörige Anschrift zuordnen.

## **Rechnungsstellung**

Hier hinterlegen Sie die Daten, die für die **Rechnungsstellung** und die **Finanzbuchhaltung** relevant sind.

#### **Preisgruppe**

Mit der **Preisgruppe** legen Sie fest, auf welche **Artikelpreise bei der Auftragserstellung** zugegriffen wird. Die Einstellung wird als Vorgabe in die Auftragserfassung übernommen, kann jedoch abgeändert werden.

#### **Rabatt**

Der hinterlegte **Rabatt** wird bei der Auftragserfassung als **Gesamtrabatt** vom Auftragswert abgezogen. Selbstverständlich kann der Rabatt auch individuell für jeden Auftrag abgeändert werden.

#### **Lieferstopp**

In der Warenwirtschaft können Sie einen **Lieferstopp** verfügen: So werden Sie immer informiert, wenn Sie einen neuen Auftrag an diesen Kunden erfassen möchten. Natürlich können Sie den Hinweis ignorieren und dennoch einen Auftrag schreiben.

#### **Kreditrahmen**

Tragen Sie ein **Limit** ein und das Programm prüft beim Erfassen eines neuen Auftrags, ob die Offenen Posten des Kunden diesen Wert übersteigen und teilt es Ihnen in Form einer Meldung mit. Natürlich können Sie den Hinweis ignorieren und dennoch einen Auftrag schreiben.

#### **Aufbewahrungsfrist**

Auch Privatkunden müssen Ihre Rechnungen nach § 14 b UStG zwei Jahre lang aufbewahren. Auf diese Aufbewahrungspflicht muss der Unternehmer seine Privatkunden hinweisen. Um den Hinweis auf den Auftragsdokumenten auszugeben, aktivieren Sie diese Option.

#### **Abfrage nach § 13b UStG**

Nur wenn Sie in den Firmenangaben die **Umkehrung der Umsatzsteuerschuld** für **Bauleistungen** oder **Sonstige Leistungen** aktiviert haben, stehen Ihnen die Optionen **Abfrage nach § 13b UStG** zur Verfügung. Damit können Sie individuell bei jedem Auftrag für diesen Kunden entscheiden, ob ein Auftrag mit oder ohne Umsatzsteuerausweis erzeugt wird.

**Beachten Sie**, dass aufgrund der Besteuerung, sich die Kennzeichnung "Privatkunde EU" und die Abfrage nach §13 b UStG (für Bauleistungen bzw. sonstige Leistungen) gegenseitig ausschließen und daher nicht gleichzeitig aktiviert werden können.

#### **USt-IdNr.**

Für den Nachweis der Steuerbefreiung der innergemeinschaftlichen Lieferungen, zur Rechnungserteilung und für das innergemeinschaftliche Kontrollverfahren (Zusammenfassende Meldung) werden den entsprechenden Unternehmern und juristischen Personen EU-weit Umsatzsteuer-Identifikationsnummern (USt-IdNr.) erteilt. Geben Sie die UStId-Nr. für Kunden innerhalb der EG an; sie wird nur ausgedruckt, wenn das Feld **Steuerbare Umsätze** nicht angehakt ist. Die Kombination dieser Angaben — die steuerbaren Umsätze und die UStId-Nr. — und die Angaben in den Warengruppen sind für die richtige Verbuchung der Rechnungen verantwortlich.

Bei der Eingabe einer USt-IdNr. findet automatisch eine Strukturprüfung statt. Bei der Strukturprüfung wird die Einhaltung der formalen Vorgaben der USt-IdNr. betrachtet. Dabei wird geprüft, ob das Länderkennzeichen und der länderspezifische Aufbau, insbesondere die Anzahl der weiteren Stellen, zueinander passen.

Länge und Aufbau sind je nach Land unterschiedlich: Es folgen nach den zwei Buchstaben des Länderkürzels max. 12 alphanumerische Zeichen, die ohne Leer- oder Trennzeichen hintereinander in einem fortgeschrieben werden. Falls die USt-IdNr. Buchstaben enthält, sind diese als Großbuchstaben darzustellen.

Nach erfolgreicher Prüfung wird für den Kunden ein Kontakt erstellt und der Prüfnachweis im Kontakt hinterlegt. Beachten Sie, dass immer der zuletzt gespeicherte Prüfnachweis aufrufbar ist, auch wenn Sie zwischenzeitlich an den Daten Änderungen vorgenommen haben.

Sind bei der Prüfung von Firmenname inkl. Rechtsform, PLZ, Ort, Straße, Hausnr. Unstimmigkeiten aufgetreten, haben Sie trotzdem die Möglichkeit, den Prüfnachweis zu erstellen. Setzen Sie sich in diesem Fall mit Ihrem Geschäftspartner in Verbindung und lassen Sie sich von ihm die korrekten Daten nennen.

#### **Steuerbare Umsätze**

Wird dem Kunden Umsatzsteuer berechnet, setzen Sie den Haken im Feld **Steuerbare Umsätze**.

#### **Steuerbefreiung**

Wenn Sie eine steuerfreie Rechnung erstellen, muss der Grund der Steuerbefreiung auf dem Rechnungsdokument vermerkt werden. Handelt es sich um einen Auftrag an einen EG-Kunden, wird grundsätzlich der Vermerk **Innergemeinschaftliche Lieferung** gedruckt.

Bei Aufträgen an einen steuerfreien Kunden außerhalb der EG wird **Ausfuhrlieferung** als Grund angegeben. Möchten Sie eigene Texte verwenden, tragen Sie diese in das Feld **Steuerbefreiung** ein.

#### **Privatkunde EU und Länderkürzel**

Sofern Sie in den Firmenangaben die Option "One-Stop-Shop aktivieren" gesetzt haben, ist es notwendig den Kunden als "Privatkunde EU" zu markieren und das dazugehörige Länderkürzel zu hinterlegen, um für den Kunden einen OSS-Auftrag erfassen zu können.

Nur dann erscheint bei der Erstellung eines Verkaufs-Auftrages für diesen Kunden die Abfrage, ob das One-Stop-Shop Verfahren bei der Belegerfassung berücksichtigt werden soll.

Die Kennzeichnung, Privatkunde EU und Länderkürzel in den Kundenstammdaten auf der Seite Rechnungsstellung, kann jederzeit gesetzt werden. Diese Einstellung wird erst berücksichtigt, sofern in den Firmenangaben die Option "One-Stop-Shop aktivieren" gesetzt ist.

Verschiedene Optionen lassen ggf. das Setzen der Option Privatkunde EU nicht zu (z.B. gleichzeitiges setzen von §13b) bzw. sind notwendig, um einen Kunden als Privatkunde EU zu kennzeichnen, wie z.B. die Option "steuerbare Umsätze".

#### **Kundengruppe/Vertreter/Branche**

Bei den Eingaben **Kundengruppe, Vertreter** und **Branche** wählen Sie die gewünschten Einträge aus der Auswahlliste aus. Zum Verwalten der Daten klicken Sie auf die Symbole hinter den Auswahllisten: So gelangen Sie in die jeweiligen Verwaltungsdialoge.

#### **Provisionsempfänger**

Premium

In der Warenwirtschaft premium steht Ihnen die Provisionsabrechnung zur Verfügung. Wenn dieser Programmbereich in den Firmenangaben aktiviert wurde, steht Ihnen das Feld **Provisionsempfänger** im Kunden-Assistenten zur Verfügung. Damit können Sie dem Stammkunden direkt einen Provisionsempfänger zuordnen: Diese Zuordnung wird für alle künftigen Aufträge und Provisionsabrechnungen berücksichtigt.

Möchten Sie den zuständigen Provisionsempfänger automatisch ermitteln lassen, aktivieren Sie die entsprechende Option. Bei der Auftragsneuerfassung wird dann geprüft, welcher Provisionsempfänger aufgrund des Kundengruppen- bzw. Postleitzahlenmodells aktuell gültig ist.

#### **Debitorenkonto**

Bevor Sie also die **erste Rechnung** erstellen, müssen Sie unbedingt das Debitorenkonto definieren. Über das Symbol **Kontenverwaltung** gelangen Sie in dieselbe und können dort das Debitorenkonto anlegen. Somit kann eine ordnungsgemäße Verbuchung in der Buchhaltung gewährleistet werden. Wenn die Kundennummer mit der Debitorenkontonummer identisch ist, kann diese Einstellung in der Firmenverwaltung auf der applikationsspezifischen Seite **Allgemein** bereits als Vorlage hinterlegt werden.

#### **Kostenstelle/Kostenträger**

Des Weiteren können Sie eine **Kostenstelle** sowie einen **Kostenträger** hinterlegen, die in Lexware buchhaltung pro/premium ausgewertet werden können. Diese Angaben werden bei der Auftragserfassung vorgegeben, können aber auch verändert werden.

Zur Auswertung von Kostenstellen und Kostenträger finden Sie ausführliche Informationen in der Programmhilfe von Lexware buchhaltung pro/premium.

## **Kundengruppe / Branche / Vertreter**

In den Kundenstammdaten wurden die Felder **Kundengruppe** und **Branche** realisiert. Damit haben Sie die Möglichkeit, Ihre Kunden zu gruppieren. Die Kundenumsätze können über **Extras** → **Statistik** nach Kundengruppe und Branche gruppiert ausgegeben werden.

Des Weiteren wurde das Feld **Vertreter** in den Kundenstammdaten eingebaut. Bei der Auftragserfassung wird die Vertreter-Standardeinstellung direkt aus den Kundenstammdaten gezogen und kann aber im Auftragsassistenten verändert werden.

In der Programmhilfe finden Sie detaillierte Informationen zur

- Verwaltung von Kundengruppen, Branchen und Vertretern,
- Verwendung in Aufträgen und
- Auswertung über **Extras** → **Statistik**.

## **Kundenpreisliste**

Mit Hilfe der Symbolleiste ordnen Sie die Artikel zu, für die Sie die **vereinbarten Preise** hinterlegen möchten.

#### **Artikel in die Preisliste aufnehmen**

Gehen Sie auf das linke Symbol **Neuer Eintrag**, um die Auswahlliste zu öffnen und die gewünschten Datensätze auszuwählen.

#### **Artikel aus der Preisliste entfernen**

Um Datensätze aus der Kundenpreisliste zu entfernen, verwenden Sie die Funktion **Eintrag löschen**.

#### **Preise aus den Stammdaten übernehmen**

Klicken Sie auf dieses Symbol, um die aktuellen Stammdatenpreise zu laden.

Beachten Sie dabei, dass ein Wiederherstellen der ursprünglichen Kundenpreisliste **nur** möglich ist, wenn Sie nach dem Ausführen dieser Aktion den Kunden-Assistenten über **Abbrechen** verlassen.

Beenden Sie den Kunden-Assistenten über **Speichern**, dann sind alle spezifisch angepassten Kundenpreise unwiderruflich überschrieben.

## **Kundenpreise nach MS Excel übertragen**

Die Liste der Kundenpreise kann mit Hilfe des Symbols **Einträge nach MS Excel exportieren** zur weiteren Bearbeitung in die Tabellenkalkulation MS Excel übertragen werden.

#### **Kundenspezifische Preise erfassen**

Den kundenspezifischen Preis erfassen Sie **direkt in der Tabelle**: Je nachdem, ob die Mengenstaffel aktiviert ist, können Sie hier entweder einen oder maximal vier Sonderpreise je Datensatz einpflegen. Möchten Sie den Stammdatenpreis einsehen, klicken Sie einfach auf das **i-Symbol**.

#### **Alle Sonderpreise des Kunden ausdrucken**

Des Weiteren stehen Ihnen verschiedene Formulare zum Ausdruck von Kundensonderpreisen zur Verfügung.

- 1. Markieren Sie dazu die gewünschten Kundendatensätze.
- 2. Gehen Sie in der Symbolleiste auf das Symbol **Drucken**.
- 3. Wählen Sie eine Formularvariante mit dem Zusatz **Sonderpreise** aus.
- 4. Betätigen Sie die Schaltfläche **Ausgabe**.

## **Zahlungskonditionen**

Ordnen Sie dem Kunden die vereinbarte **Zahlungsbedingung** zu: In der Auswahlliste finden Sie alle vorhandenen Zahlungsbedingungen. Wählen Sie den gewünschten Eintrag aus und dessen Werte werden inaktiv zu Ihrer Information angezeigt.

Rechts neben der Auswahlliste finden Sie ein Symbol, über das Sie direkt in die Verwaltung der Zahlungsbedingungen gelangen, um neue Konditionen zu erfassen oder bereits vorhandene abzuändern.

#### **Verwendung**

Die zugeordnete Zahlungsbedingung wird als **Vorgabe bei der Auftragserfassung** geladen, kann im Auftragsassistenten aber jederzeit abgeändert werden. Um diese Zahlungsbedingungen bei den Aufträgen auszudrucken, muss das unter **Verwaltung** → **Texte**  → **Standardtexte** so festgelegt sein.

## **Bankverbindung**

Auf dieser Seite hinterlegen Sie alle relevanten Daten zur Bankverbindung und Zahlungsart Ihres Kunden.

## **Lastschriftmandat**

Verwalten Sie hier die Lastschriftmandate Ihres Kunden.

Lastschriftmandate können über die entsprechenden Schaltflächen (Symbole rechts oberhalb der Tabelle)

- neu erzeugt
- **bearbeitet**
- gelöscht
- oder eine Einzugsermächtigung gedruckt

werden.

In der Tabelle stehen Informationen zum angelegten Mandat. Über die Listeneinstellungen (Klick rechte Maustaste innerhalb der Tabelle) können Sie weitere Spalten einblenden. Hilfe zu den jeweiligen Spalten erhalten Sie direkt beim Erzeugen/Bearbeiten eines Mandats.

## **Bemerkung**

Dies ist das Eingabefenster für ergänzende Bemerkungen.

Wurden hier Angaben gespeichert, erkennen Sie das in der Kundenliste an dem gelben Notizzettel in der Spalte **Bemerkung**. Klicken Sie mit der Maus auf dieses Zeichen, öffnet sich ein Tooltip mit der **Bemerkung** des entsprechenden Kunden.

Diese Informationen zu dem Kunden sind nur zur **internen Verwendung** und erscheinen auf keinem Auftragsdokument.

-O-

## **Freifelder**

Hier finden Sie auch die **benutzerdefinierten Freifelder**, die Sie über **Verwaltung** → **Einstellungen** → **Freifelder** individuell benennen können. Diese erscheinen in der Kundenliste als separate Spalten.

Beachten Sie hier die Regelungen der **Datenschutzgrundverordnung (DSGVO)**, die seit dem 25.05.2018 in Kraft getreten ist.

## **BDSG/DSGVO Einverständniserklärung**

Geben Sie hier an, ob vom Kunden das Einverständnis zur Verwendung seiner Daten erteilt wurde. Im Datumsfeld kann das Datum der Einverständniserklärung angegeben werden.

Falls die Daten käuflich erworben wurden, kann im Feld Herkunft der Daten festgehalten werden, von wem die Daten stammen.

## **eRechnung**

Haben Sie in den Firmenangaben definiert, dass Sie Lexware eRechnung verwenden, dann steht Ihnen diese Seite in den Kundenstammdaten zur Verfügung: Hier können Sie individuell für jeden Kunden festlegen, ob er Rechnungen als **eRechnung, XRechnung oder Rechnung im ZUGFeRD Format (Basic,Comfort)** erhält.

In der Rechnungsanschrift haben Sie (vielleicht) bereits eine E-Mail-Adresse hinterlegt. Soll die eRechnung für diesen Kunden an eine abweichende Adresse gesendet werden, dann aktivieren Sie die Option **abweichende Rechnungs-E-Mail-Adresse** und tragen Sie die E-Mail-Adresse in das Feld ein.

Um den korrekten Versand der eRechnungen zu gewährleisten, ist die Angabe des Länderkürzels unerlässlich: Klicken Sie auf das Lupen-Symbol, um das richtige Land auszuwählen.

Die Option Lettershop kann ab Version 2015 nicht mehr gesetzt werden. Verwenden Sie **Lexware poststelle** um Ihre Belege per Brief zu versenden.

## **Dokumente**

Im Kunden-Assistenten haben Sie die Möglichkeit, Dateien und Internetlinks direkt mit dem Stammdatensatz zu verknüpfen. So können Sie den Schriftverkehr, eventuelle Sondervereinbarungen oder Verträge an einer zentralen Stelle hinterlegen.

Für das Hinzufügen, Entfernen und Löschen der Verknüpfungen steht eine Symbolleiste zur Verfügung.

## **Termine**

Diese Seite steht erst zur Verfügung, wenn der Kundendatensatz erstmalig gespeichert wurde. Hier werden alle **Termine** aufgelistet, die im Termin- und Aufgabenmanager für diesen Geschäftspartner vorhanden sind. Neben dem Zugriff auf bereits vorhandene Termine können Sie mit Hilfe der Symbolleiste neue erfassen oder vorhandene löschen.

## **Umsätze**

Diese Seite steht erst zur Verfügung, wenn der Kundendatensatz erstmalig gespeichert wurde. Das Programm unterstützt hier eine einfache **Umsatzstatistik**. Die bisher getätigten Umsätze werden für das angegebene Jahr je Monat und je Quartal angezeigt. Sie können auswählen, ob es sich um **Bruttowerte** – die Verkäufe inklusive Umsatzsteuer – oder um **Nettowerte** handelt.

## **Brief an**

Mit der Funktion **Brief an** haben Sie die Möglichkeit, schnell und einfach einen Brief an einen ausgewählten Kunden/Lieferanten zu schreiben. Es wird eine Datei im Format \*.docx (Open XML Format) erzeugt und gespeichert. Diese Datei können Sie mit einem Textverarbeitungs-Programm öffnen und weiterbearbeiten, das mit dem Open XML Format umgehen kann.

- 1. Haben Sie in der Kunden- bzw. Lieferantenliste einen Eintrag markiert, steht Ihnen über das Kontextmenü (rechte Maustaste) oder in der Aktionsleiste der Eintrag **Brief an** zur Verfügung.
- 2. Möchten Sie eine bestimmte Kontaktperson des markierten Kunden anschreiben, dann klicken Sie das Register **Kontaktpersonen** an. Klicken Sie in der Liste der Ansprechpartner den gewünschten Eintrag mit der rechten Maustaste an und wählen im Kontextmenü den Befehl **Brief an**.
- 3. Es öffnet sich ein Dialog. Sie können nun den Betreff eingeben und eine Dokumentenvorlage auswählen. Außerdem wird der Speicherort für das Dokument angezeigt. Über die Schaltfläche **Speichern & Anzeigen** wird eine \*.docx-Datei erzeugt. Sofern MS® Word installiert ist, wird das Programm gestartet und öffnet die ausgewählte Briefvorlage. In diese werden automatisch die hinterlegten Firmen-, Adressdaten und ggf. der Betreff des selektierten Kunden/Lieferanten eingetragen.

# **Lieferanten**

Über **Verwaltung** → **Lieferanten** öffnen Sie die Ansicht, in der Sie Ihre Lieferantendatei erstellen und pflegen.

Die Ansicht ist in zwei Bereiche aufgeteilt.

- Im oberen Teil finden Sie die **Liste** der bereits erfassten Lieferanten.
- Im unteren Bereich stehen Ihnen verschiedene **Detailansichten** zur Verfügung.
- Am rechten Rand finden Sie die ausblendbare Aktionsleiste mit den wichtigsten Bearbeitungsfunktionen.

## **Liste**

In der oberen Fensterhälfte erscheint Ihre Lieferantenliste. Wählen Sie im **alphabetischen Register** einen Buchstaben, so werden nur die Lieferanten angezeigt, deren Matchcode mit dem entsprechenden Buchstaben beginnt. Klicken Sie auf das Register **Alle**, um alle Adressen anzuzeigen. Klicken Sie mit der rechten Maustaste auf das alphabetische Register, können Sie über das Kontextmenü auch ein Kurzregister mit Buchstabengruppen anzeigen lassen.

Wenn Sie im Listenfenster der Ansicht einen Lieferantendatensatz markiert haben, werden im unteren Bereich detaillierte Kundeninformationen angezeigt.

Klicken Sie auf die Registerkarten, um zwischen den Detailansichten zu wechseln.

## **Detailansichten**

## **Aufträge**

In der Detailansicht **Aufträge** können Sie sich die Aufträge des selektierten Adressdatensatzes auflisten lassen; den zeitlichen Rahmen legen Sie direkt in der Navigationsleiste fest.

## **Details**

Die wichtigsten Adress- und Kommunikationsdaten können Sie unter **Details** betrachten.

## **Artikelbezug**

Möchten Sie wissen, welche Artikel ein bestimmter Lieferant geliefert hat? Wenn ja, öffnen Sie die Detailansicht **Artikelbezug**. Dort werden alle Stammartikel, die von dem Lieferanten bezogen wurden, mit ihrer Nummer, Kurztext und der kumulierten Menge aufgelistet.

### **Lieferantenumsatz**

Schließlich können Sie sich den **Lieferantenumsatz** grafisch anzeigen lassen. Nutzen Sie das Kontextmenü, um die Auftragsart auszuwählen, die für die Auswertung als Grundlage herangezogen wird.

### **Kontaktpersonen**

Die hinterlegten Kontaktpersonen zum markierten Lieferanten werden auf einer eigenen Seite aufgelistet, wo sie bearbeitet und wo auch neue Kontaktpersonen angelegt werden können. Nutzen Sie dazu die Symbolleiste rechts oberhalb der Detail-Seite oder das Kontextmenü.

Ebenfalls über das Kontextmenü können Sie an die Kontaktperson direkt einen Brief oder eine E-Mail schreiben.

Außerdem gibt es an dieser Stelle wie in jeder Liste auch die Möglichkeit, die angezeigten Spalten der Liste selbst zu definieren, indem Sie die Listeneinstellungen im Kontextmenü aufrufen.

## **Dokumente**

Hier sind die Lieferantendokumente sowie die hinterlegten Internetlinks auf einen Blick sichtbar und können von hier aus per Doppelklick direkt geöffnet werden.

## **Menü Bearbeiten**

Sobald die Lieferantenliste dargestellt ist, wird das Menü **Bearbeiten** um die speziellen Funktionen zur Neuanlage und Bearbeitung der Lieferantendatensätze erweitert. Beachten Sie, dass die Menüpunkte abhängig von der aktuellen Cursorposition sind und deshalb unterschiedlich sind, je nachdem, in welchem Listenbereich sich der Mauszeiger gerade befindet.

## **Lieferanten-Assistent**

Ein Assistent unterstützt Sie bei der Erfassung einer neuen sowie bei der Bearbeitung einer bereits vorhandenen Adresse.

Der Lieferantendatensatz kann – nach Eingabe der Pflichtangaben – bereits auf der ersten Seite gespeichert werden. Sie können sich aber auch mit Hilfe der Schaltfläche **Weiter** und **Zurück** über die einzelnen Seiten führen lassen.

Auch können Sie selbst entscheiden, auf welcher Seite eine Änderung vorgenommen wird: Klicken Sie dazu im linken Bereich einfach auf die gewünschte Seite.

Mit Klick auf **Weiter** gelangen Sie auf die nächste Seite. Sichern Sie Ihre Eingaben über **Speichern**. Um den Assistenten ohne Speichern zu verlassen, gehen Sie auf **Abbrechen.**

## **Bestellanschrift**

Die Lieferantenverwaltung öffnet sich mit der Seite **Bestellanschrift**: Hier finden Sie die Felder zur Adressangabe. Beachten Sie bei der Erfassung der **Bestellanschrift**, dass die **Pflichtangaben Lieferantennummer, Lieferantenmatchcode** und **Firma** oder **Name** vorhanden sind.

#### **Lieferantennummer**

Gemäß Ihrer Einstellung unter **Verwaltung** → **Einstellungen** → **Nummernkreise** wird die nächste freie **Lieferantennummer** vorgeschlagen. Sie können diese Vorgabe entweder übernehmen oder auch überschreiben. Um Ihnen die Möglichkeit zu geben, in der Lieferantennummer auch Buchstaben zu verwenden, ist dieses Feld nicht rein numerisch definiert.

#### **Firma/Privat**

Geben Sie nun Ihren Lieferanten im Feld **Firma** ein, wenn es sich um eine Firma handelt; eine Privatperson erfassen Sie in den Feldern **Name** und **Vorname**.

#### **Matchcode**

Den Eintrag im Feld **Firma** bzw. **Name** übernimmt das Programm automatisch in den **Matchcode**, wobei die Firmenangabe Vorrang hat vor der Namensangabe. Das heißt, nur wenn das Feld **Firma** leer ist und stattdessen **Name** ausgefüllt ist, wird in den **Matchcode** der Lieferantenname übergeben. Diese automatische Vorgabe können Sie jederzeit überschreiben.

Beachten Sie, dass Sie mit dem Matchcode ein übergeordnetes, internes Sortierfeld haben, das als **Sortierkriterium für sämtliche Listensortierungen** herangezogen wird. Und das unabhängig vom Namen oder von dem Firmennamen Ihres Lieferanten ist.

Nutzen Sie die Möglichkeit, den Matchcode mehrfach zu vergeben: Ist die entsprechende Option in den Firmenangaben auf der applikationsspezifischen Seite **Allgemein** aktiviert, erhalten Sie einen Hinweis, sobald Sie einen Matchcode doppelt vergeben möchten. Bestätigen Sie diese Abfrage mit **Ja**, kann der Eintrag gespeichert werden.

#### **Adressdaten**

Erfassen Sie die **Adressdaten** möglichst vollständig, damit Ihre Auftragsdokumente und Bestellungen problemlos zugestellt werden können.

Haben Sie bereits **Kontaktpersonen** für diesen Lieferanten hinterlegt, können Sie über die **Lupen**-Schaltfläche den Ansprechpartner für die Bestellanschrift dort auswählen.

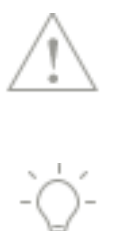

#### **Inaktiv**

In der Warenwirtschaft kann der Lieferantendatensatz nicht mehr gelöscht werden, sobald ein Auftrag dazu vorhanden ist. Dennoch gibt es die Anforderung, Lieferanten, zu denen keine Geschäftsbeziehung mehr besteht, in der Bildschirmliste auszublenden. Nutzen Sie hierfür die Option **Inaktiv.** Die inaktiv gesetzten Datensätze können über **Ansicht** → **Listeneinstellungen** → **Darstellung** ausgeblendet werden, indem das Häkchen bei der Option **Inaktive Einträge anzeigen** entfernt wird.

## **Kontaktpersonen**

Wie in den Kundendaten lassen sich auch bei den Lieferanten mehrere Ansprechpartner hinterlegen. Geben Sie Position und Abteilung an, Telefonnummern und E-Mailangaben, Stellvertreter, Facebook und Skype, Kontaktadressen, Geburtsdatum (Datenschutzbestimmungen beachten!) und Bemerkung. Sämtliche Kontaktdaten können auch in der Lieferantenliste als Spalte eingeblendet werden.

Beachten Sie hierbei das Prinzip der **Datenminimierung** in Bezug auf die Datenschutzgrundverordnung. Nach diesem Grundsatz dürfen Sie nur diejenigen personenbezogene Daten erheben, nutzen und verarbeiten, die für die Erfüllung des jeweiligen Zwecks tatsächlich benötigt werden. Bei einer Kontaktperson ist das Feld **Name** mit einem Sternchen"\*"gekennzeichnet, da es sich hierbei um eine Pflichtangabe handelt. Alle weiteren Angaben sind optional.

Nutzen Sie neben der Bestellanschrift auch eine abweichende Lieferanschrift in den Lieferantendaten, dann können Sie jedem der Ansprechpartner die zugehörige Anschrift zuordnen.

## **Lieferanschrift**

Erfassen Sie hier die **Lieferadresse**, wenn diese von der Bestellanschrift abweicht.

Die **Bestellanschrift** wird bei den Bestellungen verwendet. Nur wenn eine abweichende **Lieferanschrift** vorhanden ist, wird diese für Rücksendungen benutzt.

Nutzen Sie die Funktion **Bestellanschrift kopieren**, um den Eingabeaufwand zu reduzieren. Damit müssen Sie nur die abweichenden Daten überschreiben.

Werden Sie bei Ihren **Lieferanten** mit einer **Kundennummer** geführt, können Sie diese angeben und sie erscheint im Infoblock Ihrer Auftragsdokumente.

## **Kommunikation**

Hinterlegen Sie auf dieser Seite die **Kommunikationsdaten** (Telefon-, Mobiltelefon- und Faxnummern sowie die E-Mail- und Webadressen), damit Sie bei Bedarf schnell darauf zugreifen können.

Die **Ansprechpartner** werden aus den entsprechenden Adressen übernommen und zu Ihrer Information angezeigt.

Definieren Sie unter **Extras** → **Optionen** → **E-Mail-Versand**, dass die in den Stammdaten hinterlegten E-Mail-Adressen beim E-Mail-Versand vorgeschlagen werden. So können Sie schnell und einfach die gewünschte Adresse aus der Auswahlliste auswählen.

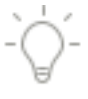

### **Rechnungsstellung**

Hier hinterlegen Sie die Daten, die für die **Rechnungsstellung** und die **Finanzbuchhaltung** relevant sind.

#### **Rabatt**

Der hinterlegte **Rabatt** wird bei der Auftragserfassung als **Gesamtrabatt** vom Auftragswert abgezogen. Selbstverständlich kann der Rabatt auch individuell für jeden Auftrag abgeändert werden.

#### **Einkaufspreise in Brutto**

Über den Haken bei **Einkaufspreise in Brutto** legen Sie fest, wie die Einkaufspreise, die beim Artikel hinterlegt sind, interpretiert werden. Als Werkseinstellung werden die Einkaufspreise als Netto-Beträge behandelt.

#### **Kreditrahmen**

Tragen Sie hier die Höhe des Kreditrahmens, den Ihnen Ihr Lieferant gewährt, ein. Beachten Sie, dass dies nur zu Ihrer Information dient.

#### **Abfragen nach § 13b UStG**

Nur wenn Sie in den Firmenangaben auf der Seite Allgemein eine der Optionen im Bereich **Umkehrung der Umsatzsteuerschuld** aktiviert haben, steht Ihnen die Optionen **Abfrage nach Bauleistungen § 13b UStG** und/oder **Abfrage nach sonstigen Leistungen §13b UStG**  zur Verfügung. Damit können Sie individuell bei jedem Auftrag für diesen Lieferanten entscheiden, ob ein Auftrag mit oder ohne Umsatzsteuerausweis erzeugt wird.

#### **USt-IdNr.**

Für den Nachweis der Steuerbefreiung der innergemeinschaftlichen Lieferungen, zur Rechnungserteilung und für das innergemeinschaftliche Kontrollverfahren (Zusammenfassende Meldung) werden den entsprechenden Unternehmern und juristischen Personen EU-weit Umsatzsteuer-Identifikationsnummern (USt-IdNr.) erteilt. Geben Sie die USt-IdNr. für Lieferanten innerhalb der EG an; sie wird nur ausgedruckt, wenn das Feld **Steuerbare Umsätze** nicht angehakt ist. Die Kombination dieser Angaben — die steuerbaren Umsätze und die USt-IdNr. — und die Angaben in den Warengruppen sind für die richtige Verbuchung der Eingangsrechnungen verantwortlich.

Bei der Eingabe einer USt-IdNr findet automatisch eine Strukturprüfung statt. Bei der Strukturprüfung wird die Einhaltung der formalen Vorgaben der USt-IdNr betrachtet. Dabei wird geprüft, ob das Länderkennzeichen und der länderspezifische Aufbau, insbesondere die Anzahl der weiteren Stellen, zueinander passen.

Länge und Aufbau sind je nach Land unterschiedlich: Es folgen nach den zwei Buchstaben des Länderkürzels max. 12 alphanumerische Zeichen, die ohne Leer- oder Trennzeichen hintereinander in einem fort geschrieben werden. Falls die USt-IdNr Buchstaben enthält, sind diese als Großbuchstaben darzustellen.

#### **Steuerbare Umsätze**

Wird dem Lieferanten Umsatzsteuer bezahlt, setzen Sie den Haken im Feld **Steuerbare Umsätze**.

### **Steuerbefreiung**

Wenn Sie eine Rücksendung an einen EG-Lieferanten erstellen, muss der Grund der Steuerbefreiung auf dem Auftragsdokument vermerkt werden. Handelt es sich um einen Auftrag an einen EG-Lieferanten, wird grundsätzlich der Vermerk **Innergemeinschaftliche Lieferung** gedruckt. Bei Aufträgen an einen steuerfreien Lieferanten außerhalb der EG wird **Ausfuhrlieferung** als Grund angegeben. Möchten Sie eigene Texte verwenden, tragen Sie diese in das Feld **Steuerbefreiung** ein.

#### **Kreditorenkonto**

Bevor Sie also die **erste Eingangsrechnung oder Gutschrift** eingeben, müssen Sie unbedingt das Kreditorenkonto definieren. Über das Symbol **Kontenverwaltung** gelangen Sie in dieselbe und können dort das Kreditorenkonto anlegen. Somit kann eine ordnungsgemäße Verbuchung in der Buchhaltung gewährleistet werden. Wenn die Lieferantennummer mit der Kreditorenkontonummer identisch ist, kann diese Einstellung in der Firmenverwaltung auf der applikationsspezifischen Seite **Allgemein** bereits als Vorlage hinterlegt werden.

#### **Kostenstelle/Kostenträger**

Des Weiteren können Sie eine **Kostenstelle** sowie einen **Kostenträger** hinterlegen, die in der Lexware buchhaltung ausgewertet werden können. Diese Angaben werden bei der Auftragserfassung vorgegeben, können aber auch verändert werden.

Zur Auswertung von Kostenstellen und Kostenträger finden Sie ausführliche Informationen in der Programmhilfe der Lexware buchhaltung.

## **Zahlungskonditionen**

Ordnen Sie dem Lieferanten die vereinbarte **Zahlungsbedingung** zu: In der Auswahlliste finden Sie alle vorhandenen Zahlungsbedingungen. Wählen Sie den gewünschten Eintrag aus, und dessen Werte werden inaktiv zu Ihrer Information angezeigt.

Rechts neben der Auswahlliste finden Sie ein Symbol, über das Sie direkt in die Verwaltung der Zahlungsbedingungen gelangen, um neue Konditionen zu erfassen oder bereits vorhandene abzuändern.

Die zugeordnete Zahlungsbedingung wird als **Vorgabe bei der Auftragserfassung** geladen, kann im Auftragsassistenten aber jederzeit abgeändert werden. Um diese Zahlungsbedingungen bei den Aufträgen in der Warenwirtschaft zu übernehmen und auszudrucken, muss das unter **Verwaltung** → **Texte** → **Standardtexte** so festgelegt sein.

## **Bankverbindung**

Auf dieser Seite hinterlegen Sie alle relevanten Daten zur Bankverbindung Ihres Lieferanten.

## **Bemerkung**

Dies ist das Eingabefenster für ergänzende Bemerkungen.

Wurden hier Angaben gespeichert, erkennen Sie das in der Lieferantenliste an dem gelben Notizzettel in der Spalte **Bemerkung**. Klicken Sie mit der Maus auf dieses Zeichen, öffnet sich ein Tooltip mit der **Bemerkung** des entsprechenden Lieferanten.

Diese Informationen zu dem Lieferanten sind nur zur **internen Verwendung** und erscheinen auf keinem Auftragsdokument.

#### **Freifelder**

Hier finden Sie auch die **benutzerdefinierten Freifelder**, die Sie in der Firmenverwaltung der Warenwirtschaft individuell benennen können. Diese erscheinen in der Lieferantenliste als separate Spalten.

### **Termine**

Diese Seite steht erst zur Verfügung, wenn der Lieferantendatensatz erstmalig gespeichert wurde. Auf dieser Seite werden alle **Termine** aufgelistet, die im Termin- und Aufgabenmanager für diesen Geschäftspartner vorhanden sind.

Neben dem Zugriff auf bereits vorhandene Termine können Sie mit Hilfe der Symbolleiste neue erfassen oder vorhandene löschen.

#### **Dokumente**

Im Lieferanten-Assistenten haben Sie die Möglichkeit, Dateien und Internetlinks direkt mit dem Stammdatensatz zu verknüpfen. So können Sie den Schriftverkehr, eventuelle Sondervereinbarungen oder Verträge an einer zentralen Stelle hinterlegen.

Für das Hinzufügen, Entfernen und Löschen der Verknüpfungen steht eine Symbolleiste zur Verfügung.

#### **Brief an**

Mit der Funktion **Brief an** haben Sie die Möglichkeit, schnell und einfach einen Brief an einen ausgewählten Kunden/Lieferanten zu schreiben. Es wird eine Datei im Format \*.docx (Open XML Format) erzeugt und gespeichert. Diese Datei können Sie mit einem Textverarbeitungs-Programm öffnen und weiterbearbeiten, das mit dem Open XML Format umgehen kann.

- 1. Haben Sie in der Kunden bzw. Lieferantenliste einen Eintrag markiert, steht Ihnen über das Kontextmenü (rechte Maustaste) oder in der Aktionsleiste der Eintrag **Brief an** zur Verfügung.
- 2. Möchten Sie eine bestimmte Kontaktperson des markierten Kunden anschreiben, dann klicken Sie das Register **Kontaktpersonen** an. Klicken Sie in der Liste der Ansprechpartner den gewünschten Eintrag mit der rechten Maustaste an und wählen im Kontextmenü den Befehl **Brief an**.
- 3. Es öffnet sich ein Dialog. Sie können nun den Betreff eingeben und eine Dokumentenvorlage auswählen. Außerdem wird der Speicherort für das Dokument angezeigt. Über die Schaltfläche **Speichern & Anzeigen** wird eine \*.docx-Datei erzeugt. Sofern MS® Word installiert ist, wird das Programm gestartet und öffnet die ausgewählte Briefvorlage. In diese werden automatisch die hinterlegten Firmen-, Adressdaten und ggf. der Betreff des selektierten Kunden/Lieferanten eingetragen.

# **Artikel**

Über **Verwaltung** → **Artikel** finden Sie Listen und Eingabefenster, um Warengruppen- und Artikeldaten zu verwalten.

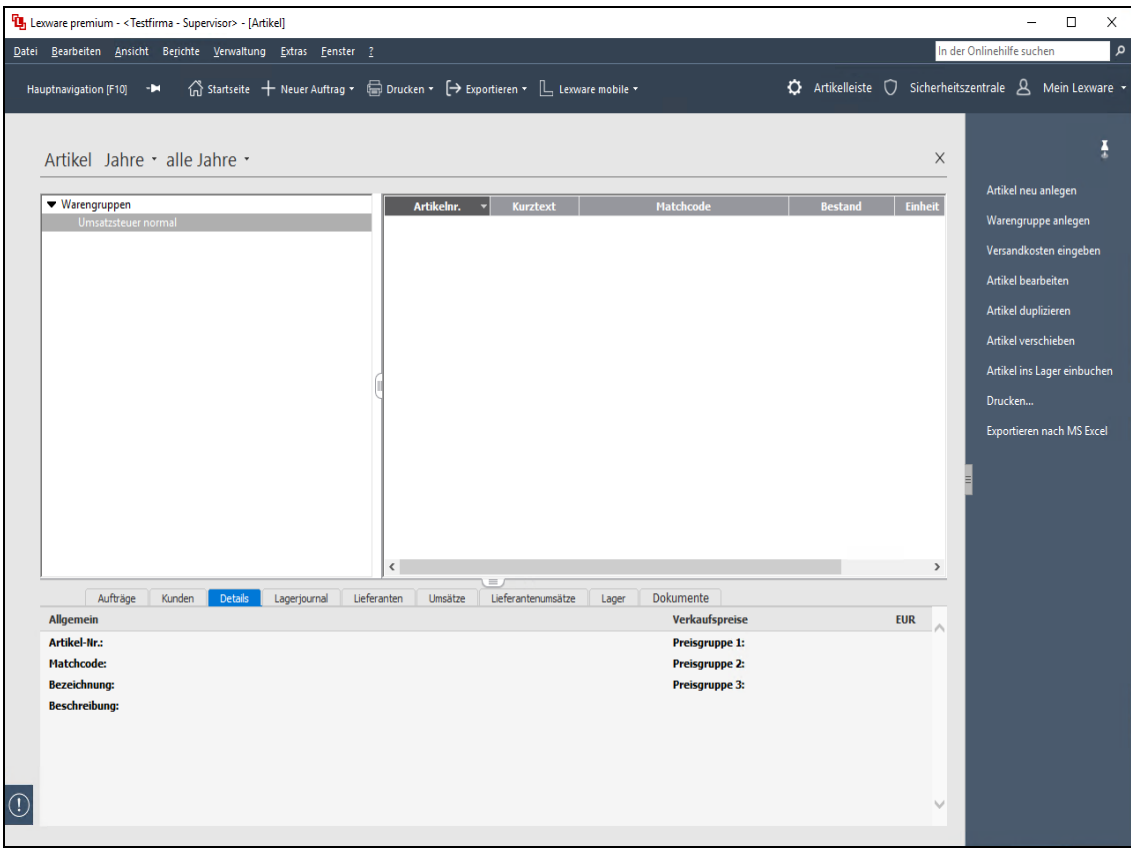

## **Gruppenbaum**

Im linken Teil des Fensters sind die **Gruppen** aufgelistet, über die auch die Zuordnung zu den **Konten** der Buchhaltung und zum entsprechenden **Steuersatz** gesteuert wird.

#### **Liste**

Im rechten Teil des Fensters finden sich die angelegten Stammdaten, die der markierten Gruppe angehören. Eine gruppenübergreifende Liste aller Artikel erhalten Sie, wenn Sie den Begriff **Warengruppen** anklicken. In der dann erscheinenden vollständigen Liste können Sie die Sortierung selbst festlegen, indem Sie die entsprechende Spaltenüberschrift anklicken.

#### **Detailansicht**

Im unteren Bereich der Bildschirmliste wird die Detailansicht des markierten Artikels angezeigt.

#### **Bearbeiten / Extras**

Wenn die Artikelliste am Bildschirm dargestellt ist, finden Sie im Hauptmenü unter **Bearbeiten** die spezifischen Funktionen. Außerdem wird das Menü **Extras** um den Eintrag **Artikel** erweitert.

Beachten Sie, dass die **Menüpunkte abhängig von der aktuellen Cursorposition** sind, je nachdem, in welchem Listenbereich sich der Mauszeiger gerade befindet.

Um festzulegen, welche der Sortierkriterien Sie nutzen wollen, klicken Sie **Ansicht** → **Listeneinstellungen** an und nehmen Ihre Spaltenselektion vor.

Haben Sie in der premium Version über die Listeneinstellungen die Spalte Lagerinfo gewählt, zeigt ein Klick in diese Spalte lagerrelevante Informationen, z.B. die Angaben zu den Lagern und Lagerorten.

## **Warengruppe**

Wenn Sie über Verwaltung → Artikel die Bildschirmliste öffnen, finden Sie im linken Fenster den **Gruppenbaum**.

Mit **Warengruppe** bezeichnen wir die Hierarchieebene, der die Artikel untergeordnet sind.

Über die **Warengruppen**, die weiter untergliedert werden können, wird die Zuordnung zu den **Erlös- und Aufwandskonten** in der Finanzbuchhaltung und somit die **Umsatzsteuerberechnung** gesteuert.

Zu Ihrer Unterstützung gelangen Sie über das Symbol **Kontenplan** in eine Liste aller Konten der Kategorie **Einnahmen** bzw. **Ausgaben** Ihres ausgewählten Kontenplans.

Sie haben die Möglichkeit, die Gruppen **hierarchisch** zu untergliedern.

Eine neue Gruppe wird der aktuell selektierten Warengruppe untergeordnet. Um eine Warengruppe oberster Ebene anzulegen, müssen Sie demzufolge vor der Neuanlage den Haupteintrag **Warengruppen** markieren.

Die angelegten **Artikel** bleiben der jeweiligen Warengruppe zugeordnet und sind dort wieder zu finden.

**Beachten Sie**, dass die speziellen, für das One-Stop-Shop-Verfahren angelegten Erlöskonten (zu erkennen am **Steuersatz OSS-Leistungen** bzw. **OSS-Fernverkauf**), nicht als Erlöskonten bei den Warengruppen hinterlegt werden dürfen.

## **Artikel-Assistent**

Ein Assistent unterstützt Sie bei der Erfassung eines neuen sowie bei der Bearbeitung eines bereits vorhandenen Artikels. Ausführliche Informationen zum Umgang mit Assistenten finden Sie im Kapitel **Grundlegende Arbeitstechniken, Umgang mit Assistenten.**

Der Assistent erweitert sich dynamisch: Je nachdem, welche Optionen auf der ersten Seite **Allgemein** aktiviert sind.

Dieser Assistent unterstützt Sie u. a. bei diesen Arbeitsschritten:

- Eingabe der Pflichtangaben
- Zuordnen der Warengruppe
- Zusammenstellen der Stückliste
- Kalkulation der Verkaufspreise
- Hinterlegen der Bezugsquellen und Bilder

Mit Hilfe verschiedener Schaltflächen navigieren Sie innerhalb des Assistenten. Mit Klick auf **Weiter** gelangen Sie auf die nächste Seite; um den Assistenten ohne Speichern zu verlassen, gehen Sie auf **Abbrechen**.

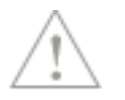

## **Allgemein**

## **Allgemein**

Auf dieser ersten Seite geben Sie zunächst die **wichtigsten** Daten des Artikels ein.

#### **Pflichtangaben**

Die **Nummer** wird automatisch hochgezählt, wenn Sie das unter **Verwaltung** → **Einstellungen** → **Nummernkreise** so hinterlegt haben. Selbstverständlich können Sie die Vorgabe auch überschreiben. Um Ihnen die Möglichkeit zu geben, in der Nummer auch Buchstaben zu verwenden, ist dieses Feld nicht rein numerisch definiert. Wenn Sie nur Ziffern in den Nummern verwenden, bedeutet das, dass Sie das Feld mit führenden Nullen auffüllen müssen, damit dennoch eine numerische Sortierung erfolgen kann.

Bei der Neuerfassung wird die Nummer als Vorschlag in den **Matchcode** übernommen. Auch diese Voreinstellung können Sie jederzeit überschreiben. Nutzen Sie den Matchcode für eine eindeutige interne Sortierung, die nicht in den Auftrag übernommen wird.

**Beachten Sie**, dass die Nummer sowie der Matchcode eindeutig sein müssen: Beide Felder dienen als Sortierkriterien.

Eine Umbenennung von Artikelnummern, die in Belegen verwendet werden, ist nicht möglich.

Außerdem ist ein **Kurztext** zwingend erforderlich. Sie können den Kurztext mehrfach vergeben und haben mit Hilfe des Matchcodes eine eindeutige Unterscheidung gleichartiger aber nicht gleicher Artikel. Wollen Sie gar nicht mit dem Matchcode arbeiten, lassen Sie die Voreinstellung einfach unverändert stehen.

#### **Einheit**

Die **Mengeneinheit** können Sie aus einer Liste der bisher schon verwendeten Einheiten wählen.

#### **Gewicht in kg**

Geben Sie das **Gewicht** des Artikels ein, können Sie im Lieferschein diese Angabe nutzen, um das Gesamtgewicht der Lieferung auszuweisen. Die Warenwirtschaft rechnet dann die Liefermenge mal dem eingegebenen Gewicht und addiert das am Ende.

#### **Kurzbezeichnung**

Das Feld **Kurzbezeichnung** wird eingeblendet, wenn Sie in den Firmenangaben die **Kassenanbindung** aktiviert haben. So können eigene Bezeichnungen hinterlegt werden, die beim **Druck des Kassenbons** berücksichtigt werden. Wird dieses Feld nicht ausgefüllt, wird der Kurztext bei der Kassenbonerstellung auf 20 Zeichen gekürzt.

#### **Barcode**

Nur wenn die **Kassenanbindung** in den Firmenangaben aktiviert ist, können hier beliebig viele Barcodes direkt eingegeben oder importiert werden.

#### **Langtext**

Außerdem können Sie eine genauere Beschreibung des Artikels– oder der Leistung – im Feld **Langtext** eingeben. Zeilenumbrüche im Text erzeugen Sie wie in allen mehrzeiligen Eingabefeldern mit der Tastenkombination **Strg+Enter** oder innerhalb der Textbearbeitung über die **Stift** Schaltfläche nur mit **Enter.**

Premium

Premium

Über die **Stift** Schaltfläche gelangen Sie in die Textbearbeitung. Hier können Sie den Text bearbeiten und zusätzlich die Rechtschreibprüfung nutzen. Möchten Sie die **Rechtschreibprüfung** nicht nutzen, entfernen Sie den Haken bei der Rechtschreibprüfung. Mit Hilfe des Schiebereglers rechts unten können Sie die Schriftgröße der Textpositionen zur Ansicht verkleinern oder vergrößern. Über die **Übernehmen** Schaltfläche können Sie den Text übernehmen.

#### **Lagerartikel**

Wenn der erfasste Artikel am Lager geführt wird, klicken Sie diese Option an. Danach steht Ihnen eine weitere Seite für die lagerrelevanten Eingaben zur Verfügung.

#### **Serien-/Chargennummern**

Premium

Mit der Option **Serien-/Chargennummern** entscheiden Sie direkt auf Artikelebene, für welche Artikel die Serien- bzw. Chargennummern verwaltet werden sollen.

#### **Stückliste anlegen**

Setzen Sie ein Häkchen bei **Stückliste anlegen** und Sie erhalten eine zusätzliche Seite, auf der die einzelnen Bestandteile der Stückliste zusammengestellt werden. Wurde eine solche Stückliste erfasst, kann das Gewicht aufgrund der Summe der Einzelgewichte der Bestandteile errechnet und in das Feld **Gewicht in kg** übernommen werden.

#### **Internetartikel**

Haken Sie diese Option an und der Artikel kann im Webshop angeboten werden. Voraussetzung dafür ist, dass Sie in der Firmenverwaltung die **Anbindung an Lexware eCommerce** aktiviert haben.

#### **Sperre**

Wenn Sie den Artikel für die Auftragserfassung sperren möchten, setzen Sie den Haken bei **Sperre** und tragen den Sperrgrund ein. Wird dieser Datensatz für einen Auftrag ausgewählt, erscheint im Auftragsassistenten und in der Schnellerfassung der Hinweis neben dem **Übernehmen**-Symbol. In beiden Fällen kann der Datensatz dennoch als Auftragsposition übernommen und gespeichert werden.

#### **Lieferrückstand**

Der **Lieferrückstand** informiert Sie über die offenen Auftragsmengen, die zu diesem Artikel vorliegen. Dazu werden die Positionsmengen dieses Datensatzes aus allen offenen Auftragsbestätigungen, bei denen ein Lieferdatum vorhanden ist, aufsummiert. Der Lieferrückstand kann bei der Ermittlung der Bestellmengen über **Extras** → **Bestellwesen** berücksichtigt werden.

#### **eBay-Beschreibung**

Verkaufen Sie Ihre Artikel auch auf dem eBay-Marktplatz? Wenn ja, dann haben Sie mit dem neuen **eBay-Beschreibungs-**Feld die Möglichkeit, die Beschreibung individuell für den eBay-Marktplatz anzupassen.

#### **Freifelder**

Unter **Verwaltung** → **Einstellungen** → **Freifelder** können Sie sechs individuelle Feldnamen für die Artikelverwaltung vergeben: Diese **benutzerdefinierten Freifelder** werden im unteren Bereich dieser Seite angezeigt. Beachten Sie, dass diese Felder rein informativen Charakter haben und nur als zusätzliche Spalten in der Bildschirmliste eingeblendet werden können.

## **Warengruppe/VK-Preise**

Auf dieser Seite ordnen Sie die Warengruppe und damit den Steuersatz zu; des Weiteren hinterlegen Sie hier Ihre Verkaufspreise.

#### **Warengruppe**

Bei der Neuanlage eines Datensatzes wird die **Warengruppe** angezeigt, die zuvor markiert war, und der dort hinterlegte **Umsatzsteuersatz**. Indem Sie die gewünschte, neue Warengruppe markieren, ändern Sie diese Vorgabe schnell und einfach.

#### **Preis pro**

Üblicherweise beziehen sich die angegebenen Verkaufspreise auf **eine** Mengeneinheit. Benötigen Sie jedoch eine abweichende Berechnung, beispielsweise mit Preisen pro tausend Stück, legen Sie das für jeden Artikel so fest.

#### **Netto/Brutto**

Außerdem erhalten Sie die Information, ob es sich bei den erfassten Einzelpreisen um Bruttowerte (inkl. Umsatzsteuer) oder Nettowerte (ohne Umsatzsteuer) handelt; eine Festlegung, die Sie bereits beim Anlegen der Firma getroffen haben.

#### **Verkaufspreise**

Weiter geben Sie auf dieser Seite die **Verkaufspreise** an, die direkt in die Tabelle eingetragen werden. Für jeden Datensatz können neben einem **Standardpreis** zusätzlich **drei verkaufsmengenabhängige Staffelpreise** und all das in **drei unterschiedlichen Preisgruppen** verwaltet werden.

Die **Mengenstaffelpreise** sind nur dann zur Erfassung freigegeben, wenn Sie das in der Firmenverwaltung auf der Seite **Preise** angeklickt haben. Geben Sie in der oberen Zeile zunächst die Verkaufsmenge an, ab welcher der darunter aufgelistete Preis Gültigkeit hat, und tragen Sie in die Tabelle darunter für jede Preisgruppe den mengenabhängigen Betrag ein. Auf welchen Preis bei der Auftragserfassung zugegriffen wird, steuern Sie sowohl über die angegebene Verkaufsmenge als auch über die Preisgruppe.

#### **Rohgewinn-/Gewinn-Matrix**

Wenn in der Firmenverwaltung die **Rohgewinnermittlung** und/oder **Kalkulation** aktiviert ist und für diesen Artikelder **Rohertrag ermittelt** und die **Kalkulation** durchgeführt wird, erhalten Sie auf der Seite **Warengruppe/VK-Preise** unter der Preistabelle eine Auflistung der korrespondierenden Roherträge und Gewinne. Je nach Einstellung werden die Werte absolut oder prozentual dargestellt.

### **Kalkulation**

Für die Kalkulation wurde eine eigene Seite realisiert. **Beachten Sie**, dass diese Seite des Artikel-Assistenten nur verfügbar ist, wenn die Voraussetzungen (Aktivierung, Benutzerrechte und Konfiguration) entsprechend passen.

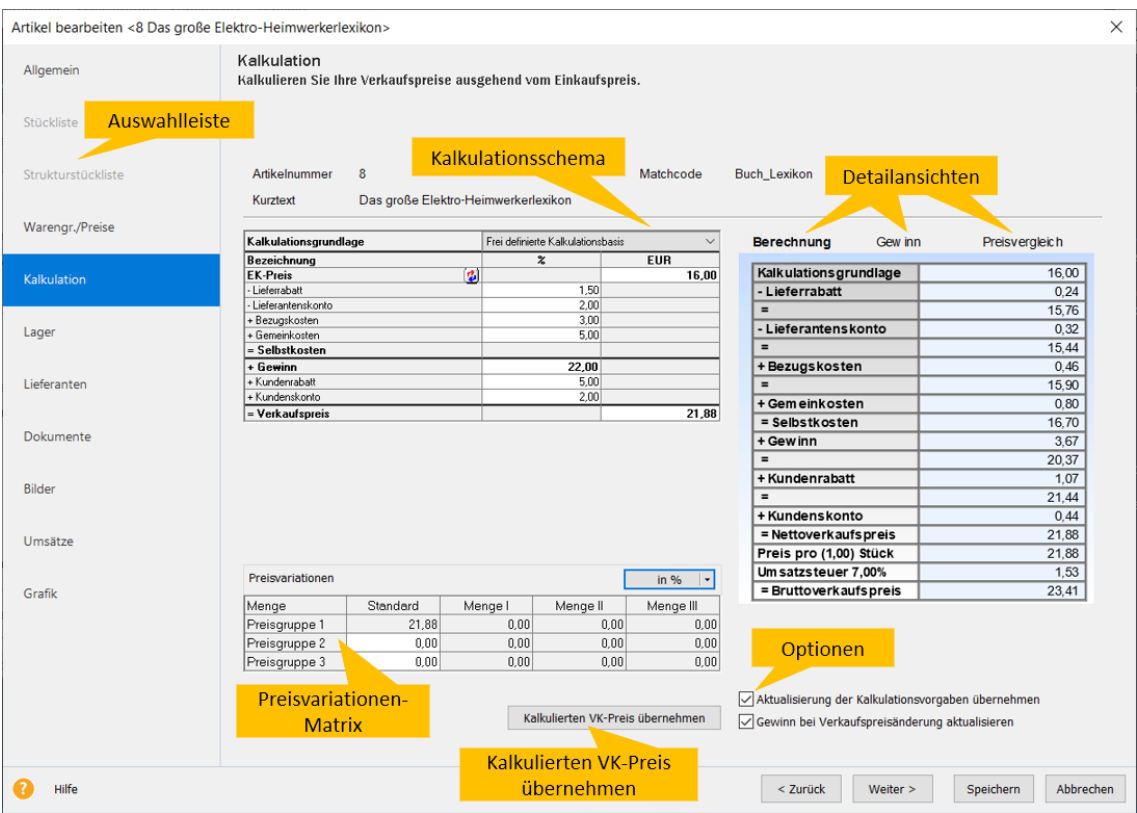

#### **Auswahlleiste**

In der Auswahlleiste steht nun die Seite **Kalkulation** zur Verfügung.

#### **Kalkulationsschema**

Der Aufbau sowie der Inhalt des **Kalkulationsschemas** werden in den Kalkulationsvorgaben bestimmt.

Ausgehend von der Kalkulationsgrundlage können Sie verschiedene prozentuale und absolute Zu- und Abschläge definieren, um über die Berechnung des Selbstkostenpreises schließlich den Listenverkaufspreis zu erhalten. Der Listenverkaufspreis wird als Standardpreis gesetzt.

Nehmen Sie Änderungen am Kalkulationsschema vor, dann werden alle relevanten Werte mit dem Verlassen des Eingabefelds aktualisiert.

Beachten Sie, dass die Kalkulation nur brauchbare Ergebnisse liefert, wenn die Kalkulationsgrundlage entsprechend gewählt wird und Werte hinterlegt sind.

#### **Detailansichten**

Die Detailansichten **Berechnung, Gewinn** und **Soll-Ist-Vergleich** ermöglichen Ihnen einen schnellen Überblick über die Zwischenpreise und das Gesamtergebnis der Kalkulation.
# **Preisvariationen-Matrix**

Das Berechnungsergebnis des Kalkulationsschemas ist der Standardpreis. Dieser wird als Basisverkaufspreis verwendet, aus dem die Preise für die weiteren Preisgruppen und die Mengenstaffeln erzeugt werden. Hier haben Sie die Möglichkeit, entweder prozentuale oder absolute Werte einzugeben.

# **Kalkulierten Verkaufspreis übernehmen**

Die Berechnung des Verkaufspreises erfolgt direkt mit der Eingabe im Kalkulationsschema. Die Aktualisierung des Verkaufspreises im Kalkulationsschema sowie in der Ansicht **Berechnung** wird sofort durchgeführt.

Die Übernahme des kalkulierten Verkaufspreises auf die Seite **VK-Preise** muss manuell angestoßen werden: Betätigen Sie dazu die Schaltfläche **Kalkulierten Verkaufspreis übernehmen.**

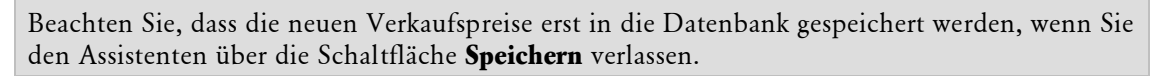

# **Optionen**

Mit Hilfe der Optionen

- Aktualisierung der Kalkulationsvorgaben übernehmen
- Gewinn bei Verkaufspreisänderung aktualisieren

können Sie sicherstellen, dass der vorhandene Verkaufspreis immer zum hinterlegten Kalkulationsschema passt.

Beachten Sie, dass die Eingaben im Kalkulationsschema nur gespeichert werden, wenn Sie

- das Kalkulationsergebnis über die Schaltfläche **Kalkulierten VK-Preis übernehmen** in das Feld **Verkaufspreis** übernehmen und
- den Datensatz abschließend über die Schaltfläche **Speichern** verlassen.

# **Lieferanten**

Neben der **Festlegung der Bezugsquelle** definieren Sie auf dieser Seite, ob der **Rohertrag** für diesen Datensatz ermittelt wird.

Sie haben die Möglichkeit, beliebig viele Bezugsquellen zuzuordnen.

# **Auswahl über**

Legen Sie fest, nach welchem Feld die erscheinende Lieferantenliste sortiert ist: Es stehen **Matchcode** und **Lieferantennr.** über die Schaltfläche zur Auswahl.

# **Neu**

Klicken Sie auf das Symbol **Neu** rechts über der Liste, wird eine leere Zeile eingefügt, die für den neu zuzuordnenden Lieferanten des Artikels vorgesehen ist. Ein Klick auf die Lupenschaltfläche hinter dem ersten Feld der Liste – Matchcode oder Lieferantennummer – öffnet die Lieferantenliste in der entsprechenden Sortierung. Wählen Sie den gewünschten Lieferanten per Doppelklick oder über die Schaltfläche **übernehmen** aus. Fehlende Lieferanten können Sie in der Liste erfassen, bevor Sie die Daten in den Artikel übernehmen.

## **Spalten**

Für jeden einzelnen Lieferanten können Sie die **Bestellnummer**, die **Bestellmenge**, die **Lieferzeit in Tagen** sowie den **Preis pro** eintragen. Außerdem erfassen Sie den **Einkaufspreis**.

Die Einstellung netto oder brutto wurde in den Lieferantenstammdaten definiert, beachten Sie diese bei der Preiseingabe.

Handelt es sich um einen Artikel, der in einem Katalog enthalten ist, können Sie mit Klick auf das Symbol in der Spalte **Kataloge** die Verknüpfung zu dem Katalogartikel erstellen.

#### **Bestellwesen**

Die hier hinterlegten Lieferanten sind eine Voraussetzung für das Bestellwesen: Nur so kann eine automatische Bestellung dieses Stammartikels erzeugt werden.

## **Rohertrag ermitteln**

Diese Option steht Ihnen nur zur Verfügung, wenn Sie in den Firmenangaben auf der Seite **Preise** die **Rohgewinnermittlung** aktiviert haben.

Die Funktionen zur Neuanlage und zum Löschen der Bezugsquellen im Artikel stehen über die Symbolleiste zur Verfügung.

## **Dokumente**

Es gibt die Möglichkeit, Dateien und Internetlinks direkt mit einem Stammdatensatz zu verknüpfen.

Um eine neue Verknüpfung zu hinterlegen, gehen Sie wie nachfolgend beschrieben vor:

- 1. Öffnen Sie einen vorhandenen Datensatz zur Bearbeitung.
- 2. Wechseln Sie auf die Seite **Dokumente**.
- 3. Gehen Sie auf das Symbol **Neue Verknüpfung hinzufügen**.
- 4. Es öffnet sich der **Datei-Auswahldialog**: Wählen Sie hier die gewünschte Datei aus. Um einen Internetlink als Verknüpfung zu hinterlegen, müssen Sie auch zuerst eine Datei auswählen.
- 5. Klicken Sie auf **Öffnen**.
- 6. Die neue Verknüpfung wird in die **Tabelle** übernommen. Tragen Sie ggf. noch eine **Bezeichnung** ein. Möchten Sie einen Internetlink als Verknüpfung hinterlegen, überschreiben Sie die angelegte Verknüpfung mit dem entsprechenden Internetlink.
- 7. Definieren Sie, ob dieses Dokument beim **Auftragsdruck** und/oder **E-Mail-Versand** mit ausgegeben wird.
- 8. Verlassen Sie den Assistenten über **Speichern**.

#### **Ausgabe**

PDF-Dokumente, die im Artikel-Assistenten auf der Seite **Dokumente** für den Auftragsdruck und/oder E-Mail-Versand vorgesehen wurden, können direkt mit ausgegeben werden.

Dazu stehen Ihnen neue Ausgabeoptionen zur Verfügung:

- Im **Druckdialog** unter **Beim Druck berücksichtigen** verwenden Sie die Option **Artikeldokumente**.
- Im Dialog **Auftrag per E-Mail versenden** finden Sie die Option **Artikeldokumente als Anhang senden**.

Um die PDF-Dokumente zu berücksichtigen, müssen Sie für die Ausgabe die entsprechende Option aktivieren. Dann wird die hinterlegte Verknüpfung entweder

- direkt nach dem Auftragsdokument mit ausgedruckt oder
- als Dateianhang an die Auftrags-E-Mail gehängt.

# **Bilder**

Auf dieser Seite können Sie **Bilder** in den Formaten bmp, emf, gif und png hinterlegen.

# **Bildtypen**

Grundsätzlich steht Ihnen der Bildtyp **Artikelbild** zur Verfügung. Dieser wird beim Ausdruck von Stammblättern sowie beim Katalogexport nach MS Word verwendet.

Haben Sie in den Firmenangaben die **Anbindung an eCommerce** aktiviert und handelt es sich um einen Internetartikel, können Sie hier neben dem Artikelbild auch je ein **Webshopbild** und ein **Webshopvorschaubild** hinterlegen. Diese Bilder werden beim Datenaustausch im Bereich eCommerce geladen und gegebenenfalls aktualisiert. Beachten Sie, dass keine automatische Anpassung der Bildgröße vorgenommen wird.

# **Umsätze/Grafik**

Erst beim **Bearbeiten** finden Sie die Auswertungen in tabellarischer und grafischer Form. Anhand der Lagerbuchungen, die Sie entweder bei der Rechnungsstellung oder schon beim Druck eines Lieferscheins bestätigen, wird die Mengenstatistik geführt. Grundlage für die Aktualisierung der Umsatzwerte ist der Druck einer Rechnung bzw. Rechnungskorrektur.

So genannte "Hitlisten", in denen die Verkaufszahlen mehrerer Artikel aufgelistet sind, finden Sie unter **Extras** → **Statistik**.

# **Stückliste**

Wenn Sie auf der Seite **Allgemein** die Option **Stückliste anlegen** angeklickt haben, erscheint eine weitere Seite, in der die einzelnen Bestandteile – eben die Stückliste – zusammengestellt werden. Diese Bestandteile müssen Stammdaten sein, die bereits in der Artikeldatei vorhanden sind.

**Beachten Sie**, dass Stücklisten **derzeit nicht im- und exportiert** werden können.

# **Rechte Seite**

Auf der rechten Seite suchen Sie über die **Nummer** oder den **Matchcode** den neu der Stückliste hinzuzufügenden Bestandteil. Geben Sie die **Menge** an. Die Felder **Bestand** und **Preis** dienen lediglich Ihrer Information. Zuletzt klicken Sie die Schaltfläche **In Stückliste übernehmen** an.

# **Linke Seite**

Danach finden Sie diesen Datensatz als Bestandteil der Stückliste im linken Teil des Fensters aufgelistet. Zur Bearbeitung der Stückliste stehen Ihnen verschiedene Symbole zur Verfügung.

Folgende Bearbeitungsfunktionen stehen in der **Symbolleiste** zur Verfügung:

- Neuen Stücklistenbestandteil zuordnen
- Stücklistenbestandteil entfernen
- Eintrag nach oben/unten verschieben
- Stückliste kopieren
- Stückliste löschen
- Bestände umbuchen
- Standardpreise/Gewicht ermitteln

Detaillierte Informationen zu den einzelnen Funktionen finden Sie in der Programmhilfe im Kapitel **Verwaltung** → **Artikel** → **Stückliste.**

# **Strukturstückliste**

Besteht diese Stückliste aus weiteren Stücklistenartikeln, so können deren Bestandteile hierarchisch aufgelistet werden, wenn Sie auf die Seite **Strukturstückliste** wechseln.

Diese Funktion steht Ihnen jedoch nicht bei der Neuanlage einer Stückliste zur Verfügung! Erst nachdem der Datensatz gespeichert und erneut aufgerufen wurde, kann die Struktur ggf. auch mit untergeordneten Stücklisten dargestellt werden.

# **Lager**

Wenn Sie auf der Seite **Allgemein** die Option **Lagerartikel** angeklickt haben, erscheint eine weitere Seite, auf der Sie sämtliche lagerrelevanten Informationen hinterlegen.

## **Aktuell**

Der aktuelle **Bestellt**-Wert sowie der neueste **Lagerbestand** werden direkt unter dem Reiter Hauptlager inaktiv angezeigt. In der Premium Version werden diese Werte unter dem Reiter **Alle Lager** inaktiv angezeigt. Sofern Sie in der **Premium Version** mehrere Lager angelegt haben wählen Sie über die Reiter das entsprechende Lager aus, um die Informationen des jeweiligen Lagers angezeigt zu bekommen.

## **Reserviert/Verfügbar**

Wenn Sie die Reservierung aktiviert haben und bereits Reservierungen für den Artikel erfasst haben, dann wird der **Reserviert-Bestand** vom aktuellen Bestand abgezogen und als **Verfügbarer Bestand** angezeigt. Der **Verfügbare Bestand** wird für die Lagerprüfung beim lagerrelevanten Auftrag herangezogen.

## **Mindestbestand**

In das Feld **Mindestbestand** können Sie den Mindestbestand eintragen**.** Dieser Wert wird sowohl im Bestellwesen als auch bei der Erfassung lagerrelevanter Aufträge berücksichtigt. Sofern Sie in der Premium Version mehrere Lager angelegt haben wählen Sie über die Reiter das entsprechende Lager aus und geben Sie den Mindestbestand ein.

## **Lagerort**

Geben Sie hier den Lagerort ein. Diese Eingabe ist für die Pro Version rein informativ, da nur die Premium Version mehrere Lager verwalten kann.

# **Zu-/Abgang**

Positive und negative Bestandsveränderungen, die beispielsweise nicht aus einem Auftrag resultieren, können Sie manuell über das Feld **Zu-/Abgang** eingeben. Diese Vorgehensweise bietet sich an, wenn Sie Ihre Arbeit mit der Warenwirtschaft aufnehmen und die Stammdaten manuell erstellen. Sofern Sie in der **Premium Version** mehrere Lager angelegt haben wählen Sie über die Reiter das entsprechende Lager aus.

# **Zu-/Abgang Kommentar**

Für manuelle Zu- und Abgänge können Sie ein Kommentar hinterlegen, der im Lagerjournal angezeigt wird. So können Sie im Nachhinein noch nachvollziehen, warum die manuelle Lagerbewegung vorgenommen wurde. Sofern Sie in der **Premium Version** mehrere Lager angelegt haben wählen Sie über die Reiter das entsprechende Lager aus.

## **Lagerjournal**

Das **Lagerjournal**, das mit Klick auf die Schaltfläche **Einblenden** angezeigt wird, beinhaltet sämtliche Buchungen, die in Zusammenhang mit dem Lager stehen. Sofern Sie in der **Premium Version** mehrere Lager angelegt haben, wählen Sie oberhalb der Bestandsinformationen über die Reiter das entsprechende Lager aus. Somit können Sie die Buchungen eines Datensatzes, vom Bestelleingang bis zum Abverkauf, problemlos nachvollziehen.

## **Standardlager Einkauf/Verkauf**

In der **Premium Version** haben Sie die Möglichkeit, ein Standardlager für die Auftragserfassung (getrennt nach Einkauf und Verkauf) zu hinterlegen. Wenn Sie hier ein **Standardlager für Einkauf** auswählen, wird dieses bei der Auftragserfassung für den jeweils angemeldeten Windows-Benutzer als Vorauswahl bei der Positionserfassung angeboten. Zudem wirkt sich diese Einstellung im Bereich eCommerce, der Stapelverarbeitung und der Lager-Vorauswahl für die Kasse aus.

Sofern Sie hier ein Standardlager hinterlegen wird die Einstellung unter **Extras** → **Optionen**  → **Auftragsbearbeitung Standardlager Einkauf** für diesen Artikel nicht mehr berücksichtigt.

#### **Lagerjournal**

Im unteren Bereich der Seite finden Sie das **Lagerjournal**, das mit Klick auf die Schaltfläche **Einblenden** angezeigt wird.

Das Lagerjournal beinhaltet sämtliche Buchungen, die in Zusammenhang mit dem Lager stehen. Somit können Sie die Buchungen eines Datensatzes, vom Bestelleingang bis zum Abverkauf, problemlos nachvollziehen.

Sofern Sie in der **Premium Version** mehrere Lager angelegt haben wählen Sie über die Reiter das entsprechende Lager aus.

Eine Bearbeitung des Lagerjournals ist nicht möglich!

In der Programmhilfe finden Sie im Kapitel **Verwaltung** → **Artikel** → **Lager** eine detaillierte Aufstellung der einzelnen Vorgänge.

# **Internet**

Haben Sie in den Firmenangaben die Anbindung an **eCommerce** aktiviert, steht Ihnen auf der Seite **Allgemein** die Option **Internetartikel** zur Verfügung. Damit haben Sie im **Internetoptionendialog** die Möglichkeit, die Daten für die Präsentation im Internet aufzubereiten.

Nach dem Speichern des Datensatzes erscheint automatisch der **Internetoptionendialog**: Nehmen Sie dort die entsprechenden Anpassungen (beispielsweise an der Beschreibung und Produktgruppenzuordnung) vor und speichern Sie Ihre Eingaben ab.

Detaillierte Informationen zum **Internetoptionendialog** sowie zu den Schnittstellen von **Lexware eCommerce** finden Sie in der Programmhilfe sowie im eigenen pdf-Dokument im Online Support (Handbücher).

# **Lieferrückstand**

In den Artikelstammdaten auf der Seite **Allgemein** befindet sich das Feld **Lieferrückstand.**

Der Lieferrückstand informiert Sie über die offenen Auftragsmengen, die zu diesem Datensatz vorliegen. Dazu werden die Positionsmengen des Artikels aus allen offenen Auftragsbestätigungen, bei denen das Lieferdatum überschritten ist, aufsummiert.

Möchten Sie wissen, welche Aufträge im Lieferrückstand sind? Dann blenden Sie die Spalte **Lieferrückstand** über **Ansicht** → **Listeneinstellungen** in der Verkaufsauftragsliste ein: Die offenen Auftragsbestätigungen erkennen Sie sofort an dem Symbol in der Spalte **LR**  (Lieferrückstand).

Aufträge Verkauf Jahre · 2023 ·

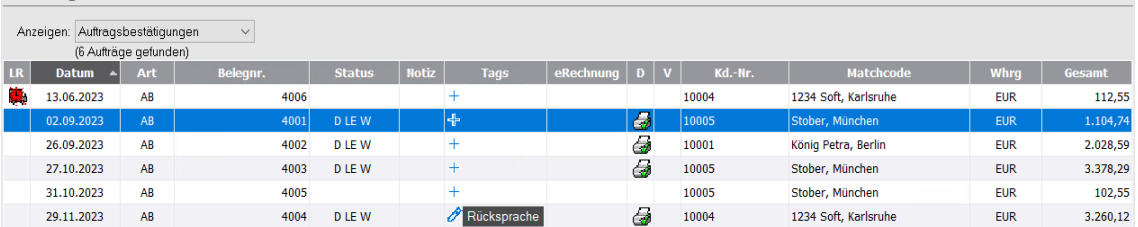

#### **Auswertung**

Möchten Sie wissen, welche Artikel noch nicht ausgeliefert wurden oder welche Kunden noch auf Ihre fälligen Lieferungen warten? Dann nutzen Sie die Auswertungen im Menü **Berichte** unter **Lieferrückstand**, um sich einen Überblick zu verschaffen.

#### **Weitere Verwendung**

Der Lieferrückstand kann bei der Ermittlung der Bestellmengen über **Extras** → **Bestellwesen** berücksichtigt werden.

# **Barcodeverwaltung**

Sobald in der Warenwirtschaft premium die **Kassenanbindung** in den Firmenangaben **aktiviert** ist, können beliebig viele Barcodes verwaltet werden. Dazu befindet sich in den Artikelstammdaten auf der Seite **Allgemein** die Schaltfläche **Barcodes verwalten**, über die Sie die **Barcode-Verwaltung** öffnen.

Nutzen Sie zur Neuanlage bzw. zum Entfernen vorhandener Barcodes die entsprechenden Smart-Icons in der Symbolleiste.

Arbeiten Sie in der **Kassenbelegerfassung mit Scannern**, geben Sie den **Hauptbarcode** und ggf. weitere Barcodes ein. Damit haben Sie die Möglichkeit, die Positionserfassung direkt per Barcodeleser vorzunehmen.

Beachten Sie, dass die eingegebenen Barcodes erst mit dem Speichern des Datensatzes in die Datenbank geschrieben werden. Wenn Sie in der Barcodeverwaltung auf **Übernehmen** klicken und den Artikel über **Abbrechen** verlassen, werden die Barcodes nicht gespeichert: Das heißt, die Barcodes müssen erneut erfasst werden.

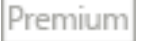

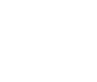

# **Reservierung**

In den **Firmenangaben** steht Ihnen die Option **Reservierung nutzen** zur Verfügung: Haben Sie diese Einstellung aktiviert, können Sie auf Stammdatenebene entscheiden, welche Artikel "reservierbar" sind.

# **Manuelle Reservierungen**

Es können **manuelle Reservierungen** eingegeben werden, indem Sie den gewünschten Datensatz im Bearbeitungsmodus öffnen und auf die Seite **Reservierungen** wechseln. Dort können Sie die entsprechende **Menge** sowie einen **Text** für die Reservierung eingeben. Selbstverständlich müssen Sie auch das **Datum** eintragen, bis zu dem die Menge reserviert werden soll. Sofern Sie in der **Premium Version** mehrere Lager angelegt haben wählen Sie über die Reiter das entsprechende Lager aus, um Ihre Eingaben für das jeweilige Lager zu erfassen.

## **Manuelle Reservierungen und eBay**

Wenn Sie einen Artikel in die **eBay-Exportdatei** übernehmen, wird dieser mit der entsprechenden **Menge** reserviert. Das **Datum reserviert bis** hängt von der Auswahl im Feld **Dauer** ab.

## **Automatische Reservierungen aus Auftragsbestätigungen**

Zum anderen können Sie bei Auftragsbestätigungen direkt bei der Positionserfassung entscheiden, welche reservierbaren Artikel **tatsächlich** reserviert werden sollen. In diesem Fall handelt es sich um eine **automatische Reservierung**, die durch das Weiterführen in den Lieferschein bzw. die Rechnung selbstverständlich auch wieder automatisch aufgehoben wird.

# **Verfügbarer Lagerbestand**

Bei allen o. g. Vorgehensweisen wird der **verfügbare Lagerbestand** entsprechend angepasst. Dieser neue Bestand errechnet sich aus dem aktuellen Lagerbestand abzüglich der reservierten Menge. In der **Premium Version** wird der verfügbare Lagerbestand je Lager angepasst, sofern Sie mehrere Lager angelegt haben.

Wichtig ist diese Größe bei der Auftragserfassung: Aus diesem Grund wird das Feld **verfügbar** in der Positionserfassung des Auftragsassistenten angezeigt.

**Beachten Sie** bei der Erstellung von Aufträgen, bei denen Lagerabbuchungen vorgenommen werden, dass der **verfügbare Lagerbestand** geprüft wird. Das heißt: Sobald der verfügbare Bestand negativ ist, kann im lagerrelevanten Beleg (bspw. Lieferschein) nicht gebucht werden. Es sei denn, Sie haben in den Firmenangaben die Option **negativen Lagerbestand zulassen** aktiviert.

# **Reservierung auflösen**

Beim Weiterführen in eine/n lagerrelevante/n Lieferschein/Rechnung wird die in der dazugehörigen Auftragsbestätigung reservierte Menge freigegeben und zum verfügbaren Bestand hinzugezählt.

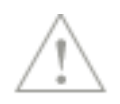

# **Serien-/Chargennummernverwaltung**

Premium

Die **Serien-/Chargennummernverwaltung** gehört zum Leistungsumfang der Warenwirtschaft premium.

Die Funktion ist komplett in alle relevanten Programmbereiche der Warenwirtschaft eingebunden, um eine intuitive und benutzerfreundliche Bedienung zu ermöglichen.

**Beachten Sie**, dass die betroffenen Programmbereiche durch die Aktivierung der Serien- /Chargennummernverwaltung (in den Firmenangaben auf der Seite **Artikel**) angepasst werden. Folgende Bereiche sind davon betroffen:

- Artikelverwaltung/Lagerjournal
- Auftragsverwaltung
- Inventur

Detaillierte Informationen zur Serien- und Chargennummernverwaltung finden Sie in der Programmhilfe.

## **Artikelverwaltung**

Mit der Aktivierung der Serien-/Chargennummernverwaltung wird in den Artikelstammdaten auf der Seite **Allgemein** die Option **Serien-/Chargennummern** eingeblendet. Durch diese Option entscheiden Sie direkt auf **Artikelebene**, für welche Artikel die Serien- bzw. Chargennummern verwaltet werden sollen.

## **Seite Serien-/Chargennummern**

Ist auf der Seite **Allgemein** die Option **Serien-/Chargennummern** aktiviert, steht Ihnen in den Artikelstammdaten die Seite **Serien-/Chargennummern** zur Verfügung.

#### **Verfügbare Nummern**

In der Liste der **verfügbaren Nummern** werden sämtliche Serien- und Chargennummern aufgelistet, die am Lager vorhanden sind.

Sofern Sie in der **Premium Version** mehrere Lager angelegt haben wählen Sie über die Reiter das entsprechende Lager aus, um die Informationen des jeweiligen Lagers angezeigt zu bekommen.

#### **Ausgebuchte Nummern**

Jede Seriennummer, die nicht mehr am Lager ist, wird in der rechten Tabelle unter **ausgebuchte Nummern** aufgeführt. Bei Chargennummernartikel finden Sie dort allerdings nur diejenigen Chargennummern, deren aktueller Bestand auf **0** steht.

Wie im Lagerjournal gibt es auch hier die **rote Ecke**: Dahinter verbergen sich für jede einzelne Nummer sämtliche Lagerbewegungen, die in der Warenwirtschaft vorgenommen wurden.

Diese Lagerbewegungen können Sie mit Hilfe der Formularvariante **Artikelliste mit Serien- /Chargennummern** nach MS Excel exportieren und dort im Rahmen der Gestaltungsmöglichkeiten der Tabellenkalkulation aufbereiten.

## **Suchen nach**

In den Artikelstammdaten auf der Seite **Serien-/Chargen-Nr.** steht Ihnen eine **Suchfunktion** zum schnellen und einfachen Auffinden bestimmter Serien- bzw. Chargennummern zur Verfügung.

# **Lagerjournal**

In der Warenwirtschaft werden sämtliche Lagerbewegungen im Lagerjournal dokumentiert. Für die **Serien- und Chargennummernverwaltung** sind dort diese Einträge verfügbar:

- Status Serien-/Chargennummer gesetzt
- Status Serien-/Chargennummer entfernt
- Korrektur.

Klicken Sie zur näheren Information auf die **rote Ecke**: Die Nummern, die aufgrund der Bestandsveränderung gebucht wurde, werden dann aufgelistet.

# **Auftragsverwaltung**

Die Serien- und Chargennummern werden natürlich auch bei der Erstellung von **lagerrelevanten Aufträgen** berücksichtigt.

## **Auftragsarten**

Je nachdem, welche **Optionen zur Lagerbuchung** im Firmenassistenten aktiviert sind, müssen die Serien- und Chargennummern bei folgenden Auftragsarten eingegeben bzw. ausgewählt werden:

- **Einkauf**: Wareneingang, Eingangsrechnung (optional), Gutschrift (optional), Rücksendung, Lieferantengutschrift (optional)
- **Verkauf:** Lieferschein oder Rechnung (optional), Rechnungskorrektur (optional)

# **Vorgehensweise**

Die Auftragserfassung für Serien-/Chargennummernartikel weicht nur bei der Positionserfassung von der gewohnten Vorgehensweise ab: Erfassen Sie einen lagerrelevanten Auftrag und wird auf der zweiten Seite des Auftragsassistenten ein Serien- /Chargennummernartikel selektiert, erscheint über der Positionsliste entweder die Schaltfläche **Serien-Nr.** oder **Chargen-Nr.** Spätestens beim Übernehmen der Position müssen die Nummern eingegeben oder selektiert werden.

In der Positionsliste der Auftragserfassung werden die Serien-/Chargennummern in der **Variante Serien-/Chargennummern** angezeigt.

Sofern Sie in der **Premium Version** mehrere Lager angelegt haben müssen die Nummern für das jeweilige Lager eingegeben oder selektiert werden.

## **Auswirkungen**

Mit dem Speichern des lagerrelevanten Auftrags werden die darin enthaltenen Serien- und Chargennummern ins Lager ein- oder ausgebucht.

# **Inventur**

Selbstverständlich müssen die Serien- und Chargennummern auch bei der körperlichen **Bestandsaufnahme** berücksichtigt werden.

Ausführliche Beschreibungen zur Inventur von Serien-/Chargennummernartikeln finden Sie in der Programmhilfe im Kapitel **Verwaltung** → **Serien-/Chargennummernverwaltung** → **Inventur**.

# **Rohgewinn**

Um sortimentspolitische Entscheidungen treffen zu können, ist der **Rohgewinn** bzw. die Handelsspanne eine wichtige Kennziffer.

Für den einzelnen Datensatz ist die Differenz zwischen dem Netto-Verkaufspreis und Netto-Einkaufspreis der **Rohertrag**. Die Summe der einzelnen Roherträge ergibt den **Rohgewinn**.

In der Warenwirtschaft wird in den Stammdaten der Begriff **Rohertrag** verwendet; auf Auftrags- und Auswertungsebene wird von **Rohgewinn** gesprochen.

Folgende Arbeitsschritte müssen durchgeführt werden, um den Rohgewinn zu ermitteln:

- Rohgewinnermittlung in den **Firmenangaben** aktivieren
- Benutzerrecht **Rohgewinnermittlung** vergeben
- Rohertrag für **Stammdaten** definieren
- Rohgewinn für **Aufträge** berechnen.

#### **Firmenangaben**

Möchten Sie mit der Kennziffer Rohgewinn arbeiten, gehen Sie wie folgt vor:

- Öffnen Sie über **Bearbeiten** → **Firmenangaben** den Firmenassistenten.
- Wechseln Sie auf die Seite **Preise**
- Aktivieren Sie die Option **Rohgewinnermittlung nutzen**.
- Verwenden Sie für die Rohgewinnermittlung einen durchschnittlichen Einkaufspreis, können Sie hier den **Berechnungszeitraum** festlegen.
- **Speichern** Sie die Änderung.

Damit haben Sie die Möglichkeit, bei jedem Stammdatensatz individuell zu entscheiden, ob und wie der Rohgewinn ermittelt wird.

#### **Stammdaten**

Ist die Rohgewinnermittlung eingeschaltet, können Sie für jeden einzelnen Stammdatensatz entscheiden, ob diese Kennziffer für Sie wertvoll ist.

In der Verwaltung der Lohnleistungen finden Sie diese Einstellungen zur Rohgewinnermittlung:

- Auf der Seite **Preise** finden Sie die Option **Rohertrag ermitteln.**
- Aktivieren Sie diese Option, sehen Sie sofort die berechneten Werte in Prozent und in Euro.
- Hinterlegen Sie einen Wert im Feld **Kosten**, und der Rohertrag wird korrekt ermittelt.

#### **Auftrag**

Bei der Auftragserfassung werden die Informationen zum Rohgewinn an diesen Stellen angeboten.

## **Auftragsassistent**

- Bei der Positionserfassung auf der zweiten Seite werden die Felder **Rohertrag absolut** und **in %** angezeigt. Wenn Sie hier den Verkaufspreis ändern, sehen Sie direkt, wie sich die Änderung auf den Rohertrag auswirkt.
- Für die Positionsliste steht die **Designvariante Rohgewinn** mit den Spalten **Rohertrag absolut** und in **%** zur Verfügung.
- Auf der dritten Seite Gesamtbetrag finden Sie den absoluten und prozentualen **Auftragsrohgewinn**.

## **Schnellerfassung**

Die Anzeige des Rohertrags bei der Positionserfassung sowie des Auftragsrohgewinns ist in der Schnellerfassungsmaske nicht verfügbar.

Für die Ausgabe des Rohgewinns gibt es unter **Berichte** → **Auftragsliste** verschiedene Formularvarianten. Der Rohgewinn wird statistisch ausgewertet: Rufen Sie dazu den Menüpunkt **Extras** → **Statistik** auf.

## **Altdaten**

Wenn Sie die Rohgewinnermittlung erst aktivieren, nachdem Sie schon Aufträge erfasst haben, haben Sie die Möglichkeit, den **Rohgewinn nachträglich errechnen** zu lassen. Ausführliche Informationen dazu erhalten Sie in der Programmhilfe im Kapitel **Verwaltung**  → **Rohgewinn**.

# **Export**

Im Kontextmenü der Bildschirmliste stehen Ihnen verschiedene Exportmöglichkeiten zur Verfügung:

- Export nach **MS Excel**
- Export nach **Turbolister** (CSV-Format)

# **Export nach MS Excel**

Jede Bildschirmliste in der Warenwirtschaft kann individuell gestaltet werden und direkt nach MS Excel® exportiert werden.

Dazu steht Ihnen in der Symbolleiste und im Kontextmenü die Funktion **Export nach MS Excel** zur Verfügung. Klicken Sie darauf und der Inhalt der angezeigten Bildschirmliste wird nach MS Excel® übertragen. Die exportierten Daten können in der Tabellenkalkulation individuell weiterverarbeitet werden.

# **Export nach Turbolister (CSV-Format)**

Online-Auktionen verzeichnen starke Wachstumsraten. Mit der eBay-Anbindung bieten wir Ihnen die Möglichkeit, Ihre Produkte kostengünstig einer breiten Masse von potentiellen Käufern zu offerieren.

- 1. Wechseln Sie in die Bildschirmliste, indem Sie auf den Menüpunkt **Verwaltung** → **Artikel** klicken.
- 2. Markieren Sie die gewünschten Datensätze, die Sie in eBay anbieten wollen. Nutzen Sie die Möglichkeit der Mehrfachselektion mit **Strg** und Mausklick.
- 3. Betätigen Sie die rechte Maustaste und wählen Sie **Export nach Turbolister**.
- 4. Es öffnet sich ein Dialog, mit dessen Hilfe Sie die Daten vorkonfigurieren können: Geben Sie den **Startpreis**, die **Dauer** und die **Menge** ein.

5. Klicken Sie auf die Schaltfläche **Datei erstellen** und wählen Sie den gewünschten Pfad aus, in dem die Exportdatei abgelegt werden soll.

Sobald Sie ein eBay-Angebot starten, muss die Verfügbarkeit des Artikels gewährleistet sein. Wenn Sie die **Reservierung** in den Firmenangaben aktiviert haben, wird mit dem **Erstellen der Exportdatei** gleichzeitig eine **manuelle Reservierung** in den Stammdaten angelegt. Vergessen Sie nicht, diese nach Ablauf des Angebots zu löschen.

Falls Sie das Löschen doch mal vergessen, haben Sie in der Ansicht über den Menüpunkt **Extras** → **Artikel** → **Manuelle Reservierungen** die Möglichkeit, alle abgelaufenen Reservierungen zu löschen.

#### **Datenaustausch mit eBay**

Damit Sie die Daten mit eBay austauschen können, muss das Programm Turbolister installiert sein. Laden Sie das Programm direkt von der Seite www.ebay.de herunter.

Nach der Installation müssen Sie die Benutzerdaten (Benutzername und Passwort) Ihres eBay-Kontos eingeben.

Importieren Sie die erstellte Datei in das Programm **Turbolister** von eBay, indem Sie den Menüpunkt **Datei** → **Artikel importieren** aufrufen. Dort können Sie Ihre Angebote, gemäß den eBay-Formatanforderungen, nachbearbeiten und zu eBay übertragen.

# **Kataloge/Datanorm**

Die Datanorm ist eine **Standardisierung des Datenträgeraustauschs** zwischen dem **Fachgroßhandel** und dem **Gewerbebetrieb**. In der Warenwirtschaft können Katalogartikel eingelesen und direkt bei der Auftragsabwicklung erfasst werden.

## **Voraussetzung**

Es können Daten im **Datanorm-Format 4.0** und **5.0** eingelesen werden.

## **Import**

Um mit Katalogdaten arbeiten zu können, müssen diese zunächst **importiert** werden. Normalerweise erhalten Sie die Katalogdaten von Ihrem Lieferanten: Diese können in Form eines Datenträgers oder über das Internet zu Ihnen gelangen.

Weitere Informationen zum Thema **Kataloge** erhalten Sie in der Programmhilfe.

# **Projekte**

Die Projektverwaltung bietet Ihnen die Möglichkeit, verschiedene Aufträge an unterschiedliche Kunden und Lieferanten als **zusammengehörige Vorgänge** zu kennzeichnen.

# **Was ist ein Projekt?**

Ein Projekt ist den Aufträgen übergeordnet. Über diese Projektnummer können verschiedene Aufträge zugeordnet werden: Diese einheitliche Nummer findet sich dann in Angebot, Auftragsbestätigung, Lieferschein und Rechnung wieder.

Unter dem Menüpunkt **Verwaltung** → **Projekte** erhalten Sie eine zweigeteilte Bildschirmansicht.

- Im oberen Teil des Fensters werden die vorhandenen Projekte aufgelistet.
- Markieren Sie eines dieser Projekte, erscheinen im unteren Teil des Fensters die diesem Projekt zugeordneten Aufträge.

# **Projekt-Assistent**

Bei der Neuerfassung und Bearbeitung von Projekten unterstützt Sie ein Assistent.

• **Allgemein**:

Auf der Seite **Allgemein** geben Sie die Pflichtangaben ein und legen den Projektzeitraum fest.

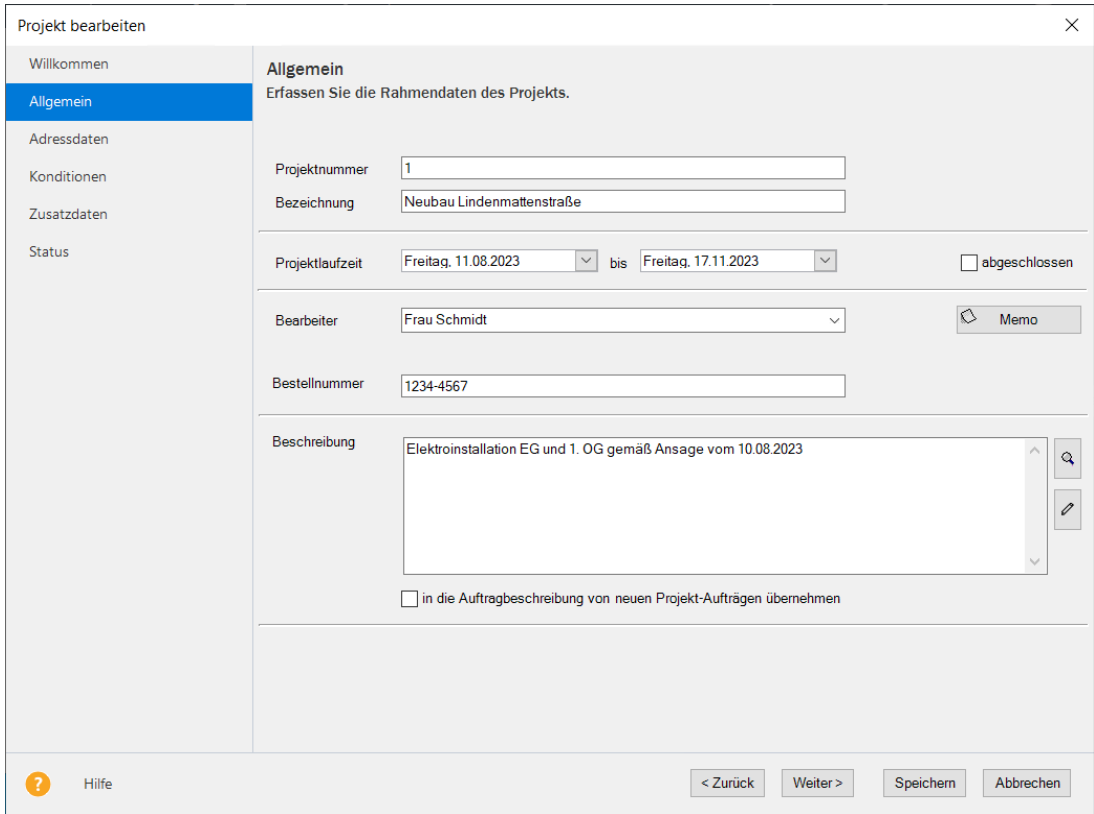

# • **Adressdaten**:

Auf dieser Seite wählen und bearbeiten Sie die Kundenadresse für die Rechnungs- und die Liefer-/Baustellenanschrift.

## • **Konditionen**:

Die Konditionen wie beispielsweise die Zahlungsbedingung, den Rabatt oder das Kreditlimit werden auf der gleichnamigen Seite definiert.

## • **Zusatzdaten**:

Das Verknüpfen der weiteren Projektdokumente sowie das Pflegen von weiteren Kommunikationsdaten nehmen Sie auf der Seite **Zusatzdaten** vor.

## • **Projektstatus:**

Einen schnellen Überblick über den aktuellen Projektstatus erhalten Sie auf dieser Seite.

Nutzen Sie die Schaltflächen **Weiter** und **Zurück**, um im Projekt-Assistenten zu navigieren. Da alle Pflichtangaben bereits auf der Seite **Allgemein** erfasst werden, können Sie das neue Projekt direkt speichern – die weiteren Seiten können auch zu einem späteren Zeitpunkt bearbeitet werden.

Detaillierte Informationen — insbesondere zum Projektstatus — erhalten Sie in der Programmhilfe im Kapitel **Projekt-Assistent**.

# **Abo/Wartung**

In vielen Unternehmen werden monatliche Rechnungen und regelmäßige Bestellungen verwaltet: In diesen wiederkehrenden Aufträgen werden fast immer dieselben Adressdaten und oft die gleichen Produkte und Leistungen verwendet. Ideale Voraussetzungen also, um diese Arbeitsschritte mit der Warenwirtschaft zu optimieren.

Alle relevanten Einstellungen und Eingaben nehmen Sie zentral an einer Stelle im Bereich **Abo/Wartung** vor. Die Bildschirmansicht **Abo/Wartung** ist in drei Bereiche untergliedert.

## **Abovorgänge**

Im linken Fenster werden alle Abovorgänge in der Baumstruktur aufgeführt.

## **Vorlagen**

Die Vorlagen, die dem markierten Abovorgang zugeordnet sind, werden im rechten Fenster angezeigt.

## **Aboaufträge**

Im unteren Bereich werden die Aufträge aufgelistet, die aus der selektierten Vorlage erzeugt wurden.

# **Abovorgang**

Der **Abovorgang** ist das **zentrale Element** im Bereich **Abo/Wartung**:

- Zum einen werden über den Abovorgang alle **gleichartigen Auftragsvorlagen** zusammengefasst.
- Zum anderen werden hier **wichtige Daten** hinterlegt, die für sämtliche zugeordneten Vorlagen gelten.

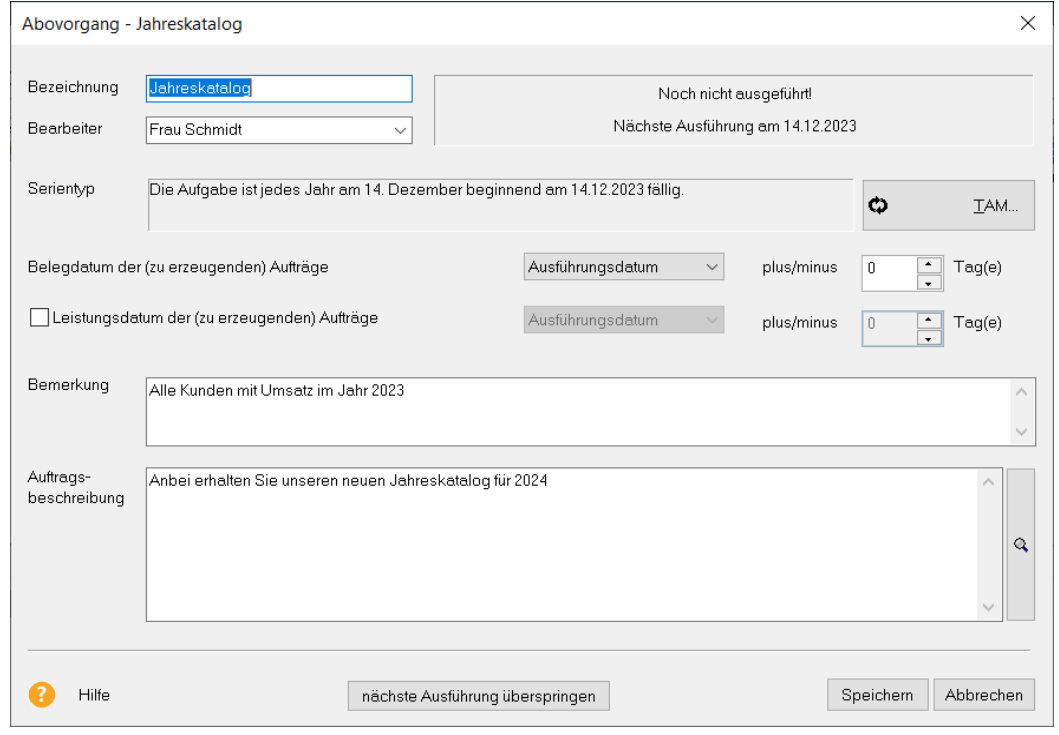

- Über den Abovorgang wird die Zusammenarbeit mit dem **Termin- und Aufgabenmanager** ermöglicht.
- Außerdem wird der Abovorgang **bei erreichter Fälligkeit** in der Baumstruktur gekennzeichnet, manuell **ausgeführt** und damit aus allen zugeordneten Vorlagen die neuen Aufträge erzeugt.

In der **Baumstruktur** erkennen Sie den Status des Abovorgangs sofort am Symbol vor der Bezeichnung: Je nachdem, ob der Abovorgang offen, fällig oder abgeschlossen ist, finden Sie dort das entsprechende Symbol.

# **Aufgabe**

Die Angaben im Feld **Betreff** und **Bemerkung** werden direkt aus dem Abovorgang in die **Aufgabe im Termin- und Aufgabenmanager** übernommen. Bei der Zuordnung des Bearbeiters stehen Ihnen alle vorhandenen Benutzer zur Verfügung.

## **Wichtig**

Beachten Sie, dass der Status der Aufgabe automatisch von der Warenwirtschaft gesetzt wird und manuell nicht verändert werden kann.

Im **Serientyp** legen Sie die wichtigste Einstellung für den Abovorgang fest: Hier definieren Sie die zeitlichen Rahmenbedingungen.

In der Aufgabe finden Sie die Schaltfläche **Ausführen**, mit deren Hilfe die Ausführung des Abovorgangs direkt aus dem Termin- und Aufgabenmanager möglich ist.

# **Vorlage**

In den Vorlagen werden alle Adress- und Positionsdaten hinterlegt, die für die daraus resultierenden Aufträge relevant sind. Dazu steht Ihnen der Vorlagen-Assistent zur Verfügung, der weitgehend identisch mit dem Auftragsassistenten ist.

Beachten Sie, dass in den Vorlagen keine Aktionspreise gezogen werden.

## **Assistent Seite 1**

Je nach gewählter Funktion erfassen Sie eine Vorlage für einen **Verkaufs**- bzw. **Einkaufsauftrag**.

Wie bei der Auftragserfassung geben Sie zunächst die Adressdaten ein und legen die Rahmenbedingungen fest: Nur im Vorlagen-Assistenten erfassen Sie die Laufzeit.

Im Normalfall schließen Sie über bestimmte Leistungen einen **Vertrag** mit Ihrem Geschäftspartner. Im Vorlagen-Assistenten haben Sie die Möglichkeit, beispielsweise die **Vertragslaufzeit** einzugeben. Sobald die Laufzeit abgelaufen ist oder die Vorlage aus anderen Gründen vorläufig **gesperrt** wird, können Sie das Häkchen setzen. Damit wird die gesperrte Vorlage in den folgenden Abovorgängen nicht mehr berücksichtigt.

**Beachten Sie** bei der Neuanlage einer Vorlage, dass grundsätzlich das Systemdatum als Laufzeitbeginn gesetzt wird. Haben Sie direkt im Abovorgang ein Endedatum erfasst, dann wird dieses als Laufzeitende übernommen. Überschreiben Sie gegebenenfalls diese Werte.

Gehen Sie auf die Schaltfläche **Weiter,** um auf die Seite **Positionserfassung** zu wechseln. Über **Abbrechen** verlassen Sie den Assistenten, ohne Ihre Eingaben zu speichern.

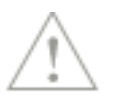

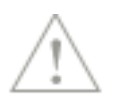

# **Assistent Seite 2**

Die zweite Seite des Vorlagen-Assistenten beinhaltet die **einzelnen Auftragspositionen**. Hier stehen Ihnen alle Positionsarten zur Verfügung; selbstverständlich können Sie auch Sonderpreise oder Positionsrabatte vergeben.

Beachten Sie, dass in den Vorlagen die **kundenspezifischen Artikelpreise**, aber **keine Aktionspreise** gezogen werden.

Gehen Sie auf die Schaltfläche **Weiter,** um auf die Seite **Gesamtbeträge** zu wechseln. Möchten Sie Änderungen auf der vorherigen Seite vornehmen, klicken Sie auf **Zurück.** Über **Abbrechen** verlassen Sie den Assistenten, ohne Ihre Eingaben zu speichern.

# **Assistent Seite 3**

Auf der letzten Seite des Vorlagen-Assistenten haben Sie die Möglichkeit, eine **Nachbemerkung** zu hinterlegen. Des Weiteren können Sie die **Liefer- und Zahlungskonditionen** festlegen und die **Gesamtbeträge** einsehen.

Gehen Sie auf die Schaltfläche **Speichern,** um die Vorlage abzuspeichern.

# **Kasse**

# **Kassenstartseite**

Mit der Warenwirtschaft premium ist es möglich, an einem "normalen PC Client" die Funktion einer Barkasse anzubieten und eine Kassenschublade, einen Scanner, ein Kundendisplay sowie einen Bondrucker anzusprechen.

Zur Einrichtung und Anbindung der Kassenhardware finden Sie detaillierte Informationen im Dokument **Handbuch\_Kassenhardware.pdf** im Online Support (Handbücher)**.** Detaillierte Informationen zur Bedienung der Kassenanbindung finden Sie im Dokument **Handbuch\_Kasse.pdf** im Online Support (Handbücher)**.** 

Sämtliche Funktionen der Barkasse werden über die **Kassenstartseite** aufgerufen. In der **Navigationsleiste** werden die aktuelle Kasse sowie deren Status angezeigt. In der **Detailansicht** können Sie die Übersicht über alle Abschlüsse sowie das laufende (offene) Journal einsehen.

Solange Sie keine Kasse angelegt haben, wird nur der Bereich **Kassenverwaltung** angezeigt. Sie haben dann nur die Möglichkeit, **Kassen einzurichten** und Ihren **eigenen Kassenbon** zu gestalten.

Selbstverständlich gibt es auch verschiedene Benutzerrechte, die Sie über **Extras** → **Benutzerverwaltung** den Kassenbenutzern zuordnen können.

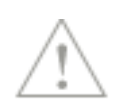

# Premium

# **Beleg erfassen**

Mit Hilfe der Belegerfassung verkaufen Sie Ihre Artikel über die Barkasse.

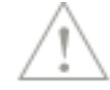

Beachten Sie, dass während der Kassenbelegerfassung sämtliche Funktionen von Warenwirtschaft premium gesperrt sind.

Auf dem Dialog **Belegerfassung** stehen diese Funktionen zur Verfügung:

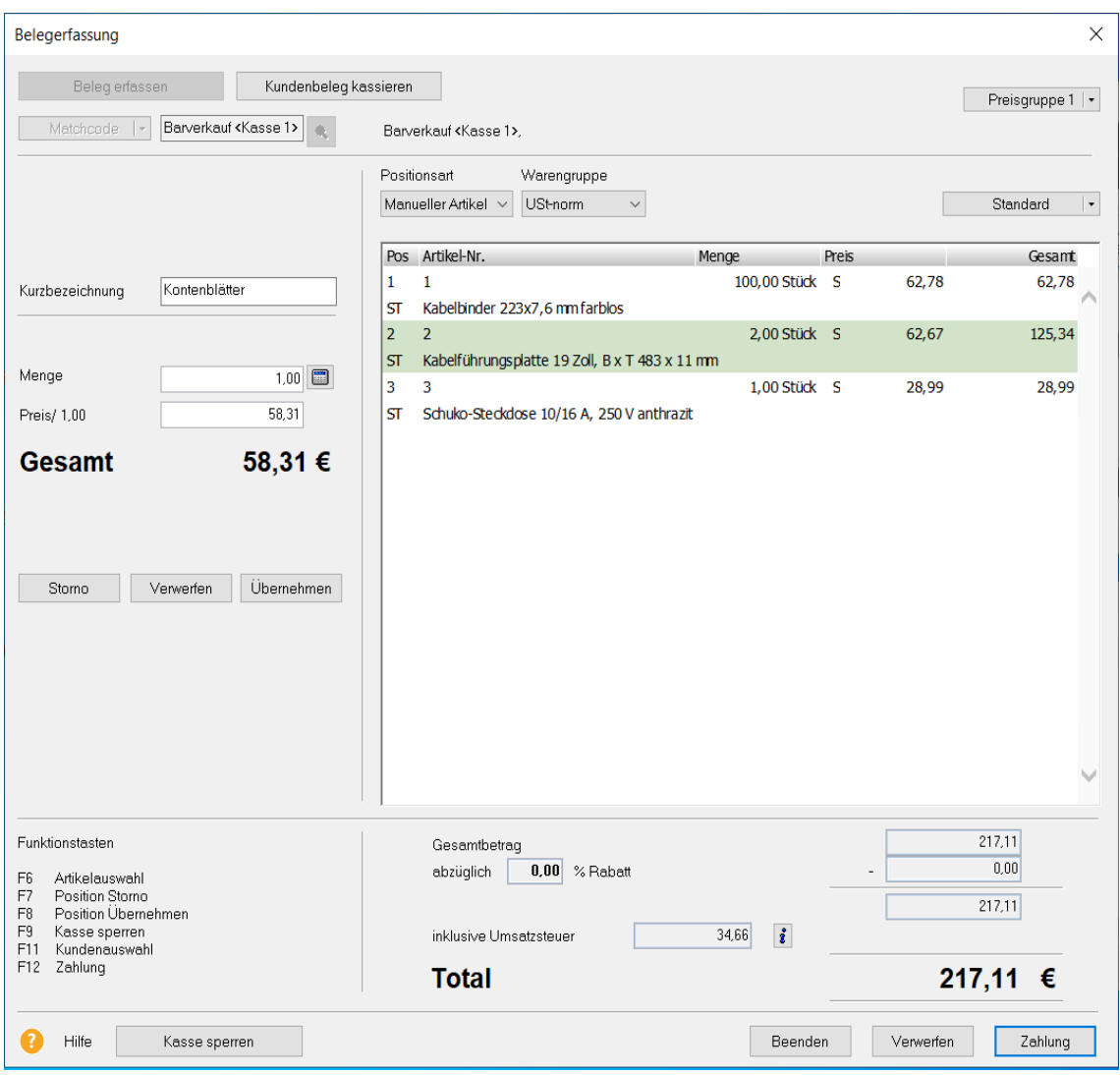

## **Barverkauf-Kassenkunde**

Grundsätzlich werden die Kassenvorgänge für den Standard-Barverkaufskunden der jeweiligen Kasse erfasst.

### **Stammkunde/ F11-Taste**

Es können auch Kassenbons für Stammkunden erstellt werden.

Gehen Sie dazu auf die **Lupe** hinter dem Eingabefeld **Matchcode** bzw. **Kundennummer** und übernehmen Sie den gewünschten Kunden aus der Auswahlliste. Die Preisgruppe wird aus den Kundenstammdaten übernommen und kann nicht verändert werden.

## **Positionsauswahl/ F6-Taste**

Für die Positionsauswahl steht Ihnen die Artikelleiste zur Verfügung: Klicken Sie auf die **Lupe** bei **Nummer** bzw. **Matchcode** und die Leiste wird eingeblendet.

#### **Lexware formelsammlung/ F3-Taste**

Bei der Mengeneingabe unterstützt Sie bei Bedarf die Lexware formelsammlung: Klicken Sie dazu auf das Symbol hinter dem Feld **Menge**.

#### **Preis/Gesamt/Total**

Beachten Sie, dass in der Kassenbelegerfassung **nur Bruttoverkaufspreise** — **unabhängig** von der **Firmeneinstellung** Netto/Brutto — verwendet werden.

#### **Positionsarten**

In der Barkasse können **Stammartikel** und **manuelle Positionen** fakturiert werden.

#### **Position übernehmen/ F8-Taste**

Klicken Sie zur Positionsübernahme auf die Schaltfläche **Übernehmen**: Damit wird der Artikel in die Positionsliste übertragen und kann nur noch über die Funktion **Position Storno** entfernt werden.

#### **Position verwerfen**

Möchten Sie beispielsweise die Auswahl zurücksetzen, gehen Sie auf die Schaltfläche **Verwerfen**.

#### **Position stornieren/ F7-Taste**

Ist Ihnen bei der Mengeneingabe ein Fehler unterlaufen und Sie haben die Position bereits in die Positionsliste übernommen, nutzen Sie die Funktion **Position Storno**.

Beachten Sie dabei, dass

- jede Position nur komplett storniert werden kann: Das Zurückbuchen von Teilmengen ist nicht möglich;
- dem Benutzer das Recht **Kassenstorno** zugeordnet sein muss, um die Funktion ausführen zu können.

#### **Kasse sperren/ F9-Taste**

Möchten Sie beispielsweise während eines Kundengesprächs die Kasse sperren, steht Ihnen in der Belegerfassung die Schaltfläche **Kasse sperren** zur Verfügung.

## **Zahlung/ F12-Taste**

Haben Sie den Kassenbeleg komplett erfasst, wechseln Sie über die Schaltfläche **Zahlung** in den gleichnamigen Dialog.

#### **Verwerfen/Beenden**

Möchten Sie die Eingaben in der Kassenbelegerfassung zurücksetzen, gehen Sie auf die Schaltfläche **Verwerfen**. Nutzen Sie die Schaltfläche **Beenden**, um den Kassenbetrieb zu unterbrechen.

## **Kundenbeleg kassieren**

In der Warenwirtschaft ist es auch möglich, über das Kassenmodul Kundenrechnungen zu kassieren und Rechnungskorrekturen auszubezahlen. Dabei unterstützt Sie der Dialog **Kundenbeleg kassieren** bei diesen Arbeitsschritten:

- Der Auswahl des Kunden/Belegs
- Der Überprüfung der Belegdaten und der Beträge
- Dem Wechsel in den Zahldialog

Detaillierte Informationen zu den einzelnen Funktionen finden Sie in der Programmhilfe im Kapitel **Kundenbeleg kassieren**.

## **Buchungsliste übertragen**

Dieser Eintrag auf der Kassenstartseite kann nur genutzt werden, wenn auch Lexware buchhaltung auf Ihrem Rechner bzw. Netzwerk installiert ist.

Mit dieser Funktion übertragen Sie die **Kassenbuchungen** an die Buchhaltung: Die Buchungen werden in einen eigenen Stapel gebucht.

Beachten Sie, dass grundsätzlich der Eintrag **Offen** in der Detailansicht **Abschlüsse** markiert ist. Die Buchungen können nur übergeben werden, wenn ein **Kassenabschluss** selektiert ist: Nur dann können die dazugehörigen Buchungen zur Lexware buchhaltung übertragen werden.

#### **Kasse sperren**

Möchten Sie beispielsweise während eines Kundengesprächs die Kasse sperren, steht in der Belegerfassung die Schaltfläche **Kasse sperren** zur Verfügung. Bevor Sie weitere Kassiervorgänge erfassen können, müssen Sie sich zunächst mit Ihrer Benutzerkennung anmelden. Klicken Sie auf die Schaltfläche **Entsperren**, um in die Belegerfassung zu gelangen.

In den **Kasseneinstellungen** gibt es auch die Möglichkeit, die Kasse nach einem bestimmten Zeitraum automatisch sperren zu lassen.

Direkt von der **Kassenstartseite** öffnen Sie über den gleichnamigen Eintrag die **Kassenverwaltung**.

In der Tabelle werden alle aktuellen vorhandenen Kassen angezeigt und zusätzlich die Informationen "Inaktiv" und "Trainingsmodus".

Nutzen Sie die **Symbolleiste**, um neue Kassen anzulegen und die Einstellungen von vorhandenen Kassen zu bearbeiten. Es können beliebig viele Kassen erfasst werden, die Verknüpfung zur Hardware des Clients erfolgt direkt beim ersten Aufruf auf der Arbeitsstation.

Über die Schaltfläche **Schließen** verlassen Sie den Dialog.

## **Kasseneinstellungen**

Auf dieser Seite definieren Sie die Kasseneinstellungen.

#### **Trainingsmodus**

Setzen Sie die Option "Trainingsmodus", um die Kasse in den **Trainingsmodus** zu setzen. Der Trainingsmodus gibt Ihnen die Möglichkeit, Ihre Mitarbeiter in die Kasse einzuarbeiten.

Pro

1

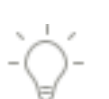

Folgende Funktionen stehen Ihnen im Trainingsmodus zur Verfügung: "Belege erfassen", "Einlage/Entnahme" und "Kassensturz". Bei diesen Funktionen wird kein Umsatz erzeugt und der Kassenbestand wird nicht verändert. Die erfassten Daten werden als Daten im Trainingsmodus gekennzeichnet. Einige Funktionen stehen im Trainingsmodus nicht zur Verfügung. Beachten Sie, dass bei den Funktionen "Kassenverwaltung", "Verrechnungskonten" und "Verwaltung der Kassenbonformulare" der Trainingsmodus nicht berücksichtigt wird und sich die Änderungen auf die Kasseneinstellungen der Firma auswirken.

Tipp: Nutzen Sie den Trainingsmodus, um Ihre Kassenbonformulare zu gestalten.

## **Kassenname**

Geben Sie einen **Kassennamen** an. Der Kassenname wird Ihnen auf dem Bildschirm angezeigt und kann optional auch auf dem Kassenbon erscheinen.

## **Computer**

Klicken Sie auf die Schaltfläche **Computer**, um die Kasse mit Ihrem Arbeitsplatz zu verbinden. Wenn Sie die Kasse an einem anderen Arbeitsplatz verwenden möchten, nehmen Sie diese Einstellung dort vor.

Die Belegerfassung kann nur aufgerufen werden, wenn die Kasse dem Arbeitsplatz zugeordnet ist.

#### **Kassenhardware**

Bei **Kundenanzeige**, **Bondrucker** und **Kassenschublade** wählen Sie die bereits installierte Kassenhardware aus. Sie können die Kasse auch ohne Kassenhardware nutzen.

Die Installation der Kassenhardware ist in der pdf-Datei **Handbuch\_Kassenhardware.pdf** ausführlich beschrieben: Sie finden diese Datei im Online Support (Handbücher  $\rightarrow$  pdf-Dokumentationen).

#### **Standardformular**

Im Feld **Standardformular** hinterlegen Sie die Kassenbon-Formularvariante, die an diesem Kassenarbeitsplatz für den Ausdruck verwendet werden soll.

#### **Kassenkonto**

Die Eingabe des **Kassenkontos** ist zwingend erforderlich: Sie können über die Schaltfläche **Kontenplan** ein bereits angelegtes Kassenkonto auswählen oder ein neues Kassenkonto anlegen.

TSEHier richten Sie Ihre TSE (technische Sicherheitseinrichtung) ein.

## **Belegnummernaufbau**

Die **Bonnummer** ist — für jede Kasse — eine fortlaufende Nummer, die auf dem Kassenbon ausgedruckt werden kann. Bei der **Belegnummer** handelt es sich um die firmenweite eindeutige Zuordnung zu einem Kassiervorgang. Die Belegnummer wird aus der Kassennummer, dem Vorspann und der Bonnummer gebildet. Über die Funktion **Vorspann** können Sie die Belegnummer anpassen, ohne die fortlaufende Bonnummer zu ändern. Die Bonnummer wird zusätzlich im Kassenjournal mit ausgegeben.

Beachten Sie beim **Zurücksetzen der Bonnummer** auch das Anpassen der Vorspannzahl, um doppelte Belegnummern zu vermeiden.

#### **Kasse automatisch sperren**

Bei der Funktion **Kasse automatisch sperren** legen Sie fest, nach wie vielen Minuten Ihr Kassenarbeitsplatz gesperrt wird.

# **TSE einrichten**

Das Gesetz schreibt die Verwendung einer technischen Sicherheitseinrichtung (TSE) vor (Gesetzliche Änderungen zum 01.01.2020).

Wir möchten Ihnen die Erfüllung der gesetzlichen Vorgaben so einfach wie möglich machen. Aus diesem Grund haben wir gemeinsam mit unserem Partner eine Lösung umgesetzt, die Sie von der Anmeldung der Kasse beim Finanzamt über die Archivierung der Kassendaten bis hin zum DSFinV-K Export unterstützt.

Die ersten technischen Sicherheitseinrichtungen (TSE) sind nun zertifiziert und werden Ihnen über unseren Partner angeboten.

Mit der Funktion "TSE aktivieren" besteht die Möglichkeit, die gesetzlich geforderte zertifizierte technische Sicherheitseinrichtung (TSE) über die Middleware unseres Partners zu aktivieren.

Allgemeiner Hinweis zur TSE in Bezug auf die Absicherung des Kundenbeleges: Der frühestmögliche Zeitpunkt für den Anwender, zu der er mit hinreichender Sicherheit weiß, dass der Kunde sich entschieden hat den Beleg über die Kasse zu bezahlen, ist der Aufruf der Funktion **Beleg kassieren** innerhalb des Kassenmoduls mit der Auswahl des Beleges und dem Bestätigen der Schaltfläche **Zahlung**. Zu diesem Zeitpunkt startet die Transaktion und es findet die Absicherung des Kundenbeleges durch die technische Sicherheitseinrichtung (TSE) statt.

Setzen Sie die Option **Epson-TSE-Unterstützung**, sofern bei der Verbindung zur Epson-TSE Probleme auftreten (z.B. TSE nicht erreichbar oder Verbindung fehlt). In einzelnen Konstellationen kann dieses Problem auftreten. Der Epson-Kompatibilitätsmodus ist dafür gedacht, Probleme bei der Verbindung der Epson-TSE zu beheben.

Mit einer aktivierten TSE haben Sie die Möglichkeit, einen **QR-Code** auf dem Kassenbon bzw. Kassenbeleg auszugeben.

Auf einen Kassenbon bzw. Kassenbeleg müssen aufgrund gesetzlicher Anforderungen bestimmte Daten gedruckt werden, um im Falle einer Prüfung, die korrekte Erfassung im Aufzeichnungssystem zu validieren.

Dieser QR-Code ermöglicht eine schnelle Belegprüfung, die sowohl für die Finanzverwaltung als auch für den/die Betriebsinhaber-/in bei Kassen-Nachschauen erhebliche Erleichterungen mit sich bringt.

Setzen Sie hierfür auf dem Dialog TSE einrichten die **Option QR-Code auf Bon ausgeben**  (sofern von Ihrem Druckermodell unterstützt).

Es ist es möglich, auf dem **Kassenbon** die **TSE-Informationen** nur als Text, nur in Form des QR-Codes oder als Text und QR-Code auszugeben.

Weitere aktuelle Informationen haben wir Ihnen unter **https://lexware.de/lexware-kasse** zusammengestellt.

i.

# **Verrechnungskonten**

In dem Assistenten **Verrechnungskonten** werden die jeweiligen Finanzbuchhaltungskonten hinterlegt.

Wenn Sie Ihren Kunden neben der Zahlungsart **Bar** andere Zahlungsarten anbieten möchten, müssen Sie auf der Seite **Kontenzuordnung Zahlungsmittel** für jede Zahlungsart ein Interimskonto auswählen. Sie können auch ein neues Interimskonto anlegen, indem Sie ein vorhandenes Konto kopieren.

Im Zahlungsdialog werden nur die Zahlungsarten aufgelistet, bei denen ein Verrechnungskonto hinterlegt worden ist.

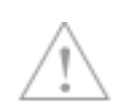

Bei den Verrechnungskonten für **Einlagen** und **Entnahmen** stehen Ihnen neben der Kontokategorie **Interimskonto** auch die Konten der Kategorie **Privat** zur Auswahl. Sollte einmal der Kassenbarbestand nicht stimmen, werden die Kassenfehlbestände gegen das im Feld **Kassendifferenz** angegebene Konto verrechnet.

Für die korrekte Verbuchung von Skontoabzügen und Minderungen tragen Sie die Konten auf der Seite **Kontenzuordnung Skonto/Minderung** ein.

## **Einlage/Entnahme**

Über die Funktion **Einlage/Entnahme** haben Sie die Möglichkeit, Bargeld in die Kasse einbzw. auszubuchen.

Nutzen Sie die Option **Einlage**, um zu Beginn Ihres Kassenbetriebs das Wechselgeld einzubuchen. Um den Bargeldbestand zu verringern, wählen Sie die Option **Entnahme**.

In jedem Fall geben Sie einen Betrag ein. Der **Bearbeiter** wird automatisch mit dem angemeldeten Benutzer gefüllt. Im Feld **Anmerkung** hinterlegen Sie den Grund der Einlage bzw. Entnahme; dadurch können Sie den Vorgang im Kassenjournal schneller zuordnen.

# **Kassensturz/Kassenabschluss**

# **Dialog**

Dieser Dialog wird für die Funktionen **Kassensturz** und **Kassenabschluss** verwendet.

In jedem Fall erscheint dieser Dialog, auf dem

- der Kassensollbestand angezeigt und
- der Ist-Bestand des Bargelds und der Schecks erfasst werden muss.

Der **Kassensollbestand** beinhaltet neben dem Bargeld- und Scheckbestand auch den Gesamtbetrag aller Kreditkartenzahlungen: Diese Beträge werden zu Ihrer Information angezeigt.

Der **Kassenistbestand** muss — mit Ausnahme der Kreditkartenzahlungen — manuell eingegeben werden. Nutzen Sie die Funktion **Stückelung**, um den Bargeldbestand schnell zu erfassen.

# **Kassensturz**

Möchten Sie — während des laufenden Betriebs — den aktuellen Kassenstand erfahren, nutzen Sie den **Kassensturz**. Nach der Eingabe des Ist-Bestands kann der Kassensturz über **Drucken** ausgegeben werden.

Über **Abbrechen** verlassen Sie den Dialog.

# **Kassenabschluss**

Bei einem Benutzerwechsel und zum Beenden des Kassenbetriebs müssen die Vorgänge über die Funktion **Kassenabschluss** abgeschlossen werden. Nach der Eingabe des Ist-Bestands wird die Kasse über die Schaltfläche **Abschluss** abgeschlossen.

Im Fall eines **Fehlbetrags bzw. Überschusses** wird die Differenz auf das entsprechende Verrechnungskonto gebucht. Fehlt beispielsweise das Verrechnungskonto für die Kassendifferenz, dann können Abschlüsse mit Differenzen zwischen Soll- und Ist-Bestand nicht vorgenommen werden.

Über **Abbrechen** verlassen Sie den Dialog.

# **Zahlung**

Haben Sie den Kassenbeleg komplett erfasst, wechseln Sie über die Schaltfläche **Zahlung** in den gleichnamigen Dialog.

Hier wird der Zahlbetrag direkt aus der Belegerfassung übernommen. Gehen Sie bei **Zahlart** und **Druckausgabe** über die Pfeil-Schaltfläche, um die Auswahllisten komplett anzuzeigen.

Haben Sie den Kassenbeleg komplett erfasst, wechseln Sie über die Schaltfläche **Zahlung** in den gleichnamigen Dialog.

Hier wird der Zahlbetrag direkt aus der Belegerfassung übernommen. Gehen Sie bei **Zahlart** und **Druckausgabe** über die Pfeil-Schaltfläche, um die Auswahllisten komplett anzuzeigen.

Wenn Sie Kundenbelege kassieren, stehen Ihnen hier — neben der kompletten Bezahlung des Betrags — auch die Optionen **Teilzahlung, Minderung** oder **Skonto** zur Verfügung.

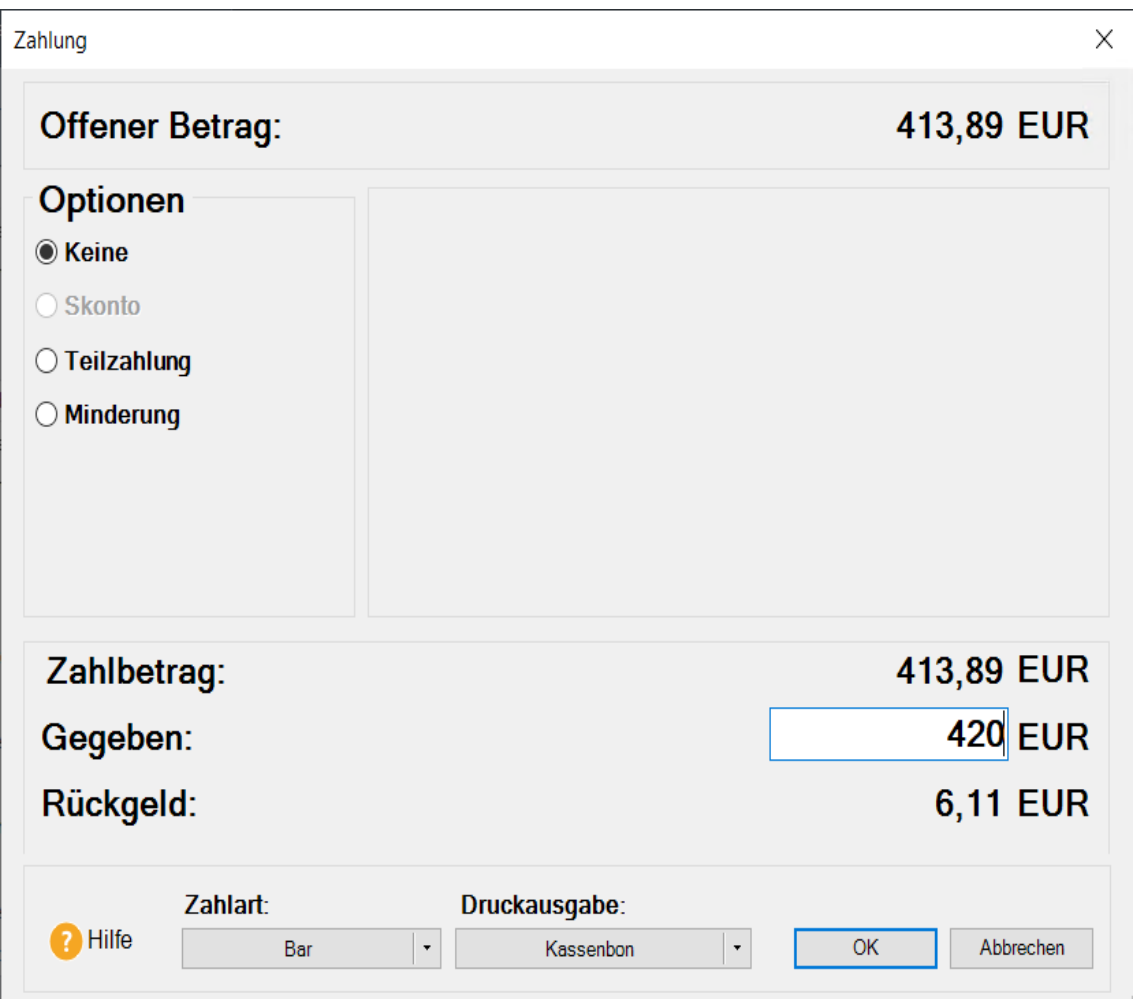

Die Schaltfläche **OK** wird aktiviert, sobald die erfolgten Eingaben korrekt sind.

# **Kassenbon-Formularverwaltung**

Für die Anpassung Ihrer Kassenbon-Formulare steht Ihnen ein mehrseitiger Assistent zur Verfügung, der Sie bei der Gestaltung der einzelnen Bereiche unterstützt.

Beachten Sie, dass die Bonformulare **kassen- und firmenübergreifend** sind.

Detaillierte Informationen zur Kassenbon-Formularverwaltung erhalten Sie in der Programmhilfe im Kapitel **Verwaltung** → **Kassenbon-Formularverwaltung.**

# **eCommerce**

Über **Verwaltung** öffnen Sie die Ansicht **eCommerce**: Aus dieser Ansicht starten Sie den Datenaustausch mit der Standard-Shopschnittstelle. Auch die mobil erfassten Belege aus Lexware mobile finden Sie hier.

Rufen Sie den gewünschten Bereich über die Auswahlbox auf.

- Alle eCommerce-Aufträge
- mobile-Aufträge
- Webshop-Aufträge

Ausführliche Informationen zum Thema **Lexware eCommerce** erhalten Sie im eigenen pdf-Handbuch Lexware eCommerce, das Sie im Online Support (unter Handbücher) finden.

# **One-Stop-Shop Steuerkategorien**

In der Steuerkategorien-Verwaltung sind die derzeit gültigen Kategorien bereits hinterlegt.

Dies sind folgende Kategorien:

- **Fernverkauf**
- **Sonstige Leistungen**.

Hier müssen Sie, die eigens für OSS Verkäufe angelegten Erlöskonten, welche Sie zuvor in der Kontenverwaltung eingerichtet haben, hinterlegen.

Diese sind notwendig, damit die Aufträge korrekt in der Buchhaltung verbucht werden können.

# **Nullsteuersatz Konten**

Um Nullsteuerbelege erfassen zu können müssen Sie hier das eigens für Nullsteuersatz Verkäufe angelegte Erlöskonto, welches Sie zuvor in der Kontenverwaltung (Zentrale) als DATEV Automatikkonto eingerichtet haben, hinterlegen.

Dieses Konto ist außerdem notwendig, damit die Aufträge beim Buchungsdatenexport entsprechend übertragen werden können.

# **Lager**

In der Premium Version über **Verwaltung** Lager **Lagerverwaltung** öffnen Sie die Lagerverwaltung.

Hier können Sie beliebig viele Lager erfassen oder bearbeiten.

In der Premium Version über **Verwaltung** Lager **Bestandsverwaltung** öffnen Sie die Bestandsverwaltung.

Über die Bestandsverwaltung haben Sie die Möglichkeit, Ihr Lagermaterial auf ein anderes Lager umzubuchen oder den gesamten Materialbestand in ein anderes Lager zu verschieben.

Ausführliche Anleitungen finden Sie in der Programmhilfe.

# **Leistungen**

# **Lohnleistungen**

Gehen Sie auf den Menüeintrag **Verwaltung** → **Leistungen** → **Lohnleistungen**, um Ihre **Stundenlöhne** einzupflegen und zu verwalten; diese stehen dann im Auftragsassistenten sowie in der Auftrags-Schnellerfassung zur Verfügung.

Um Ihnen einen schnellen Überblick zu ermöglichen, können Sie die wichtigsten Informationen direkt in der Tabelle ablesen.

Zur Neuanlage und Bearbeitung der Lohnleistungen stehen Ihnen in der Symbolleiste folgende Funktionen zur Verfügung:

- Neue Lohnleistung eingeben
- Vorhandene Lohnleistung bearbeiten
- Vorhandene Lohnleistung kopieren
- Lohnleistung löschen
- Lohnleistungen nach MS Excel übertragen.

Klicken Sie auf die Schaltfläche **Schließen**, um den Dialog zu verlassen.

Die Lohnleistungen werden mit Hilfe eines Assistenten neu angelegt und bearbeitet. Bei der Neuerfassung von Lohnleistungen werden Sie Schritt für Schritt durch die Eingabe geführt:

# 1. **Allgemein**:

Auf der ersten Seite erfassen Sie die Pflichtangaben wie Lohnleistungsnummer, Matchcode und Kurztext.

2. **Konten**:

Auf der nächsten Seite finden Sie die Kontenzuordnung. Wie gewohnt werden Ihnen die Standardkonten des ausgewählten Kontenrahmens vorgegeben.

3. **Preise**:

Auf der Seite **Preise** finden Sie die Eingabefelder für den **Verkaufspreis** und die **Kosten**. Auch definieren Sie hier die Einstellungen zum **Rohgewinn**.

Nutzen Sie die Kalkulation zur Preisermittlung, dann steht Ihnen der Bereich **Kalkulation** zur Verfügung.

# **Nebenleistungen**

Wenn Sie Ihren Kunden Nebenleistungen wie Porto, Verpackung, Versandkosten oder Transportversicherung berechnen möchten, können Sie hier die notwendigen Angaben hinterlegen. Bei der Auftragserfassung stehen diese Nebenleistungen dann in einer Liste abrufbereit zur Verfügung.

Ob die Nebenleistungen bei einem Gesamtrabatt berücksichtigt werden oder nicht rabattiert werden sollen, bestimmen Sie über das Häkchen in der Firmenverwaltung auf der Seite **Aufträge**.

-Ò-

# **Preisaktionen**

Zu den wirksamen preispolitischen Instrumenten zählen Preisaktionen, für die die zeitliche Begrenzung der Aktionspreise charakteristisch ist. Es können **Preisaktionen für ausgewählte Kunden** oder den **kompletten Kundenstamm** verwaltet werden.

Über das Menü **Verwaltung** → **Preisaktionen** wird die Liste der aktuell und in Zukunft gültigen Preisaktionen geöffnet.

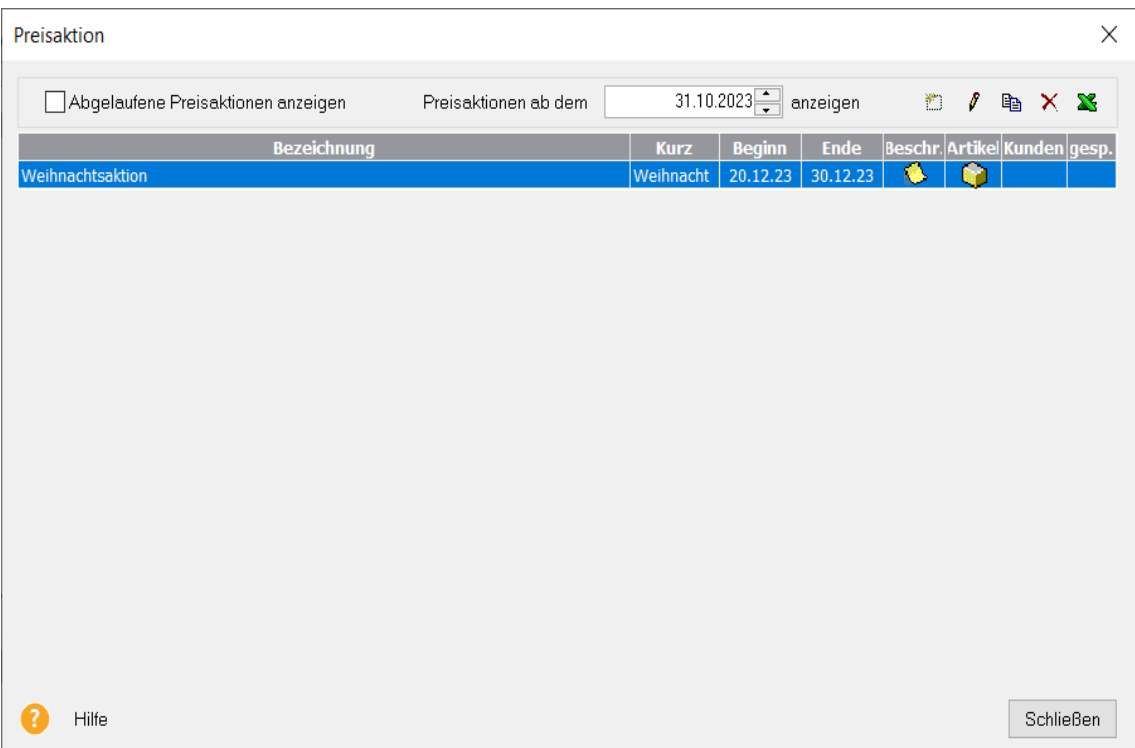

Um Ihnen einen schnellen Überblick zu ermöglichen, können Sie die wichtigsten Informationen direkt in der Tabelle ablesen.

Mit der Option **Abgelaufene Preisaktionen anzeigen** können Sie weiterhin auf bereits ungültige Aktionen zugreifen. Mit Hilfe des Datums bei **Preisaktionen ab dem ... anzeigen**  können Sie die Liste zusätzlich einschränken. So bleibt in jedem Fall die Übersichtlichkeit der Liste erhalten.

Nutzen Sie die Symbolleiste am rechten oberen Rand des Fensters zur Neuanlage und Bearbeitung von Preisaktionen.

Es stehen folgende Funktionen zur Bearbeitung von **Preisaktionen** zur Verfügung:

- Neue Preisaktion eingeben
- Vorhandene Preisaktion bearbeiten
- Vorhandene Preisaktion kopieren
- Preisaktion löschen
- Preisaktionen nach MS® Excel übertragen

# **Rahmenbedingungen**

Auf der ersten Seite definieren Sie die Rahmenbedingungen für die Preisaktion.

Zu den wichtigsten Einstellungen gehören der **Gültigkeitszeitraum** sowie die Festlegung des **Kundenbereichs**.

Außerdem können in der **Beschreibung** Hinweise oder Werbetexte eingegeben werden, die optional auf dem Auftragsdokument mit ausgegeben werden können.

Möchten Sie eine Preisaktion deaktivieren, weil die zugeordneten Artikel beispielsweise vorübergehend nicht lieferbar sind, dann nutzen Sie die Option **Gesperrt**: Damit können Sie die Preisaktion stoppen, ohne den Gültigkeitszeitraum verändern zu müssen.

# **Aktionsartikel**

Klicken Sie auf die Seite **Artikel**, um die Zuordnung mit Hilfe der Symbole vorzunehmen.

## **Neuen Artikel zuordnen**

Gehen Sie auf das linke Symbol Neuer Eintrag, um die Leiste zu öffnen und die gewünschten Datensätze auszuwählen. Den aktionsspezifischen Preis erfassen Sie direkt in der Tabelle: Je nachdem, ob die Mengenstaffel aktiviert ist, können Sie hier entweder einen oder maximal vier Aktionspreise je Artikel einpflegen. Möchten Sie den Stammdatenpreis einsehen, dann klicken Sie einfach auf das i-Symbol.

## **Zuordnung aufheben**

Soll ein Artikel aus der Preisaktion entfernt werden, verwenden Sie das Symbol Eintrag löschen.

# **Kundenbereich**

Nur wenn Sie auf der Seite **Allgemein** den Kundenbereich eingeschränkt haben, steht Ihnen die Seite **Kunden** zur Verfügung: Analog zur Vorgehensweise der Artikelzuordnung können Sie hier die Kunden auswählen, für die die Aktionspreise gültig sind.

## **Neuen Kunden zuordnen**

Gehen Sie auf das linke Symbol **Neuer Eintrag**, um die Kundenliste zu öffnen und die gewünschten Kundendatensätze auszuwählen.

# **Kundenzuordnung aufheben**

Soll ein Kunde aus der Preisaktion entfernt werden, verwenden Sie das Symbol Eintrag löschen.

Preisaktionen können über **Datei** → **Drucken** → **Preisaktionen** ausgedruckt oder als pdf-Datei gespeichert werden.

# **Kundenpreislisten**

Arbeiten Sie mit kundenspezifischen Preisen, müssen diese gepflegt und aktualisiert werden. Über den Menüpunkt **Verwaltung** → **Kundenpreislisten** erhalten Sie eine Übersicht, die alle Kunden mit individueller Preisliste enthält.

Um die kundenspezifischen Preise zu ändern, gehen Sie folgendermaßen vor:

- 1. Öffnen Sie über **Verwaltung** → **Kundenpreislisten** die Aufstellung aller Kunden, für die individuelle Kundenpreise hinterlegt sind.
- 2. Wählen Sie den Kunden aus der Liste aus, dessen Preisliste bearbeitet werden soll.
- 3. Mit Klick auf die Schaltfläche **Bearbeiten** gelangen Sie in den Kunden-Assistenten direkt auf die Seite **Kundenpreisliste**.
- 4. Nehmen Sie die gewünschten Preisanpassungen vor.
- 5. Speichern Sie Ihre Eingaben und Sie gelangen zurück in die Kundenübersicht.

# **Kalkulation**

In der Warenwirtschaft wurde eine umfassende **Kalkulation** realisiert. Der Bereich beinhaltet zahlreiche Funktionen:

## **Voraussetzungen**

In den Firmenangaben muss die Kalkulation aktiviert werden. Welche Mitarbeiter die Kalkulation bearbeiten können, steuern Sie über die Benutzerverwaltung.

- **Kalkulationsvorgaben definieren:** Nun können an zentraler Stelle Kalkulationsvorgaben für alle Stammdaten und manuelle Positionen definiert werden.
- **Stammdaten kalkulieren:** Die Kalkulation von allen Stammdaten ist realisiert.
- **Auftragspositionen kalkulieren:** Die Stammdaten-Kalkulation kann in den Auftrag übernommen und dort individuell abgeändert werden. Selbstverständlich können auch manuelle Positionen und Katalogartikel kalkuliert werden.

# **Kalkulationsvorgaben**

Bei den Kalkulationsvorgaben handelt es sich um zentral hinterlegte Kalkulationswerte, auf die bei der Neuanlage von Stammdaten oder Auftragspositionen zugegriffen wird. Damit ist es möglich, die einheitliche und konsequente Verwendung von Kalkulationswerten sicherzustellen.

Darüber hinaus können sich geänderte Kalkulationsvorgaben auch auf vorhandene Stammdaten auswirken. So haben Sie beispielsweise die Möglichkeit, das aktualisierte Kalkulationsschema in einem Arbeitsgang auf die vorhandenen Stammdaten-Kalkulationen zu übertragen.

# **Bereiche**

Der Assistent unterstützt Sie bei der Eingabe der Kalkulationsvorgaben für die Bereiche

- Artikel
- Lohnleistungen
- Katalogartikel und
- Manuelle Positionen

# **Funktionen**

Für jeden Bereich stehen diese Funktionen zur Verfügung:

- Spezifische Kalkulationsgrundlage definieren
- Bezeichnungen der Kalkulationsposten individuell eintragen
- Anzeige der Kalkulationsposten festlegen
- Typ der Kalkulationsposten bestimmen
- Prozentuale oder absolute Werte eingeben.

Darüber hinaus kann die **Preisvariationen-Matrix** für Artikel gepflegt werden.

## **Aufruf**

Über **Verwaltung** → **Kalkulation** → **Kalkulationsvorgaben** öffnen Sie den Assistenten **Kalkulationsvorgaben verwalten** auf der Seite **Willkommen**. Wechseln Sie über die Schaltfläche **Weiter** auf die Seite **Artikel**, um Eingaben vorzunehmen.

Beachten Sie diese Hinweise:

Der Assistent kann nur geöffnet werden, wenn **keine weiteren** Benutzer in der aktiven Firma angemeldet sind. Aufgrund der Abhängigkeiten und tiefgreifenden Änderungsmöglichkeiten, die dieser Assistent bietet, ist der **Exklusivzugriff** erforderlich.

Es ist ratsam, vor der Definition bzw. jeder Änderung der Kalkulationsvorgaben eine Datensicherung zu erstellen, da es keine Möglichkeit zum Zurücksetzen der Änderungen gibt!

# **Gruppenvorlagen**

Im Bereich **Artikel** gibt es — auf Grund der komplexen Datenstruktur — neben den Kalkulationsvorgaben eine weitere Möglichkeit, übergreifende Kalkulationswerte vorzugeben. Haben Sie im Firmenassistenten die Option **Gruppenvorlagen verwenden** aktiviert, dann können Sie über **Verwaltung** → **Kalkulation** → **Gruppenvorlagen** die zentralen Kalkulationsvorgaben speziell für Warengruppen weiter verfeinern.

# **Reihenfolge**

Bei der Neuanlage von Datensätzen finden diese Prüfungen statt:

- 1. Zuerst wird geprüft, ob es für die selektierte Warengruppe eine eigene Gruppenvorlage gibt. Wenn ja, dann werden diese Werte ins Kalkulationsschema des neuen Datensatzes übernommen.
- 2. Ist keine Gruppenvorlage vorhanden, dann wird geprüft, ob für den Bereich **Artikel** Kalkulationsvorgaben hinterlegt sind. Wenn ja, dann werden diese Daten ins Kalkulationsschema des neuen Datensatzes übernommen.
- 3. Sind weder Gruppenvorlagen noch Kalkulationsvorgaben vorhanden, dann kann die Artikelkalkulation nicht vorbelegt werden.

# **Zahlungsbedingungen**

Über **Verwaltung** → **Zahlungsbedingungen** erfassen und pflegen Sie Ihre Zahlungsbedingungen: Damit stehen sie Ihnen in den Kundendaten und bei der Auftragserfassung zur Verfügung.

Die Informationen der Zahlungsbedingungen werden zur Ermittlung der Rechnungsfälligkeit und somit für das Mahnwesen benötigt.

In der Tabelle werden alle bereits vorhandenen Zahlungsbedingungen angezeigt. Die wichtigsten Informationen wie Zahlungsziel und Skontovereinbarungen sind auf einen Blick ersichtlich.

Auch die beiden **unterschiedlichen Texte** je Zahlungsbedingung werden angezeigt: eine Formulierung für die Rechnung und eine für die anderen Auftragsarten. Diese Unterscheidung begründet sich darin, dass die Zahlungsbedingung der Rechnung Datumswerte enthalten muss, um den gesetzlichen Anforderungen gerecht zu werden. Die Warenwirtschaft greift **je nach Auftragsart** automatisch auf den richtigen Text der Zahlungsbedingung zu.

Mit Hilfe der **Symbolleiste** können neue Zahlungsbedingungen erfasst, vorhandene bearbeitet oder gelöscht werden.

In der Symbolleiste stehen folgende Funktionen zur Bearbeitung von Zahlungsbedingungen zur Verfügung:

- Neue Zahlungsbedingung eingeben
- Vorhandene Zahlungsbedingung bearbeiten
- Zahlungsbedingung entfernen

Klicken Sie auf die Schaltfläche **Schließen**, um den Dialog zu verlassen.

# **Textbausteine**

Um häufig benötigte Texte nicht immer wieder neu eingeben zu müssen, können Sie diese in einem Textbaustein abspeichern. Über den Menüpunkt **Verwaltung** → **Texte** → **Textbausteine** rufen Sie die Textbausteinverwaltung auf.

Sie können die Textbausteine jederzeit ändern oder löschen.

Die Textbausteine werden in Kategorien erfasst. Jeder Textbaustein ist einer Kategorie zugeordnet.

**Kategorien** erlauben eine bessere Struktur und schnelleres Auffinden der Textbausteine. Sie werden auch für den Aufruf an den verschiedenen Stellen verwendet, sodass z.B. beim Aufrufen des Textbausteines, über das Lupensymbol in der Auftragsbeschreibung, die Textbausteine der Kategorie Auftragsbeschreibung vorrangig zur Auswahl angeboten werden. Selbstverständlich können auch jederzeit Textbausteine aus anderen Bereichen ausgewählt werden.

Aus Vorversionen erfasste Textbausteine finden Sie unter der Kategorie **Sonstige**. Ordnen Sie diese einer der neuen Kategorien zu.

Über die Symbolleiste, oberhalb der Textbaustein-Tabelle oder über das Kontextmenü, werden Textbausteine neu angelegt, bearbeitet, vorhandene Textbausteine dupliziert, gelöscht, in eine andere Kategorie verschoben oder exportiert.

Unter dem Eintrag **alle Kategorien** werden alle erfassten Textbausteine angezeigt.

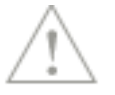

Ť.

# **E-Mail-Versand**

In der Kategorie E-Mail stehen Ihnen für den **E-Mailversand** zusätzlich verschiedene Variablen zur Verfügung, die Sie bei den Textbausteinen verwenden können. Diese Variablen sind:

- Auftragsart,
- Auftragsnummer,
- Auftragsdatum,
- Auftragkurz,
- Auftragsname,
- Auftragsvorname,
- Auftragfirma,
- Ansprechpartner,
- Auftragsfreifelder 1 -6,
- Bestellnummer,
- Projektnummer und
- Lieferdatum.

Wählen Sie die entsprechende Variable, die Sie setzen möchten, aus. Die Übernahme der Variable erfolgt per Doppelklick oder über die Pfeiltaste. Für das Betreff- und Textfeld können Sie die hinterlegten Textbausteine als Standardtexte hinterlegen. Im Dialog **Auftrag per E-Mail versenden** werden die Variablen mit Daten gefüllt.

# **Standardtexte**

## **Aufträge**

Für jede Auftragsart können Sie Textbausteine festlegen, die als **Auftragsbeschreibung** zu Beginn oder als **Nachbemerkung** am Ende des Auftrags automatisch übernommen werden.

Damit haben Sie beispielsweise die Möglichkeit, für jede einzelne Auftragsart in der **Auftragsbeschreibung** eine passende Begrüßung und in der **Nachbemerkung** die allgemeinen Geschäftsbedingungen (AGBs) zu hinterlegen.

Voraussetzung ist, dass diese Textbausteine unter **Verwaltung** → **Texte** → **Textbausteine** bereits hinterlegt sind.

## **E-Mail-Versand**

Beim E-Mail-Versand können vordefinierte Textbausteine über das **Lupen**-Symbol für diese Bereiche ausgewählt werden:

- Betreff
- Text

Beim **Betreff** handelt es sich um den Titel, beim **Text** um den Inhalt der E-Mail.

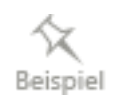

# **Tags verwalten**

Hier können Sie, sofern Sie über die Rechte verfügen, neue **Tags hinzufügen**, bestehende Tags **einfärben** oder **löschen** und sehen, wie oft ein Tag bereits verwendet wird.

Die meisten Felder sind selbsterklärend. Über das Eingabefeld können Sie neue Tags erfassen. Um neu eingegebene Tags hinzuzufügen, klicken Sie die Schaltfläche mit dem Plussymbol. Über die Schaltfläche mit dem Stiftsymbol bearbeiten Sie bestehende Tags.

Löschen Sie Tags für alle Aufträge, Artikel, Kunden und Lieferanten über die Schaltfläche mit dem Papierkorb**.**

Über das Symbol mit der Farbpalette können Sie Ihre hinterlegten Tags farblich hervorheben.

In der Klammer hinter dem Tag sehen Sie, wie oft ein Tag bereits verwendet wird.

Übernehmen Sie im Anschluss Ihre Eingaben über die Schaltfläche **Speichern**.

# **Einstellungen**

# **Nummernkreise**

Die Warenwirtschaft übernimmt für Sie die **fortlaufende Nummerierung** der Stamm- und Bewegungsdaten. Die Verwaltung der Nummernkreise wird über **Verwaltung** → **Einstellungen** → **Nummernkreise** aufgerufen.

Für die Nummernkreisverwaltung gibt es in der Benutzerverwaltung ein eigenes Benutzerrecht unter **Verwaltung** → **Einstellungen**.

Am Beispiel der Seite **Verkaufsaufträge** wird der Aufbau des Assistenten erklärt. Die Seiten **Einkaufsaufträge** und **Stammdaten** sind gleich aufgebaut.

## **Auswahlleiste**

In der Auswahlleiste finden Sie die einzelnen Seiten des neuen Assistenten. Die Belegnummernkreise für die einzelnen Auftragsarten werden auf den Seiten **Verkaufsaufträge** und **Einkaufsaufträge** definiert. Die Nummernkreise für **Stammdaten** werden auf der gleichnamigen Seite eingetragen.

## **Beschreibung**

Die Beschreibung setzt sich aus dem Titel der Seite und einem kurzen Hinweistext zusammen.

## **Bezeichnung und Kurzbezeichnung**

Die **Bezeichnung** der Nummernkreise kann individuell nach Ihren Wünschen verändert werden. Die Spalte **Kurzbezeichnung** ist aus Konsistenzgründen nicht (mehr) editierbar.

## **Aktuelle Nummer**

Die **aktuelle Nummer** ist die zuletzt verwendete Nummer des entsprechenden Nummernkreises.

## **Schaltflächen**

Mit **Weiter** und **Zurück** können Sie zwischen den einzelnen Seiten des Assistenten wechseln. **Speichern** Sie Ihre Eingaben über die gleichnamige Schaltfläche; zum Verwerfen der Eingaben gehen Sie auf **Abbrechen.**

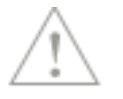

#### **Nummernkreise zusammenführen**

Auf vielfachen Wunsch unserer Anwender ist es möglich, Rechnungen und Sammelrechnungen in einem gemeinsamen Nummernkreis zu führen:

• Rechnungen, Sammelrechnungen

Um die Nummernkreise zusammenzuführen, gehen Sie folgendermaßen vor:

- 1. Aktivieren Sie in der Zeile **Rechnung** die Option in der Spalte **Zusammenführen.**
- 2. Dann wird automatisch die höchste, zuletzt verwendete Belegnummer (Rechnungen oder Sammelrechnungen) ermittelt.
- 3. Bestätigen Sie die erscheinende Abfrage mit **Ja** und die ermittelte Belegnummer wird als **aktuelle Nummer** für den Rechnungsnummernkreis gesetzt.

Es ist ratsam, die Zusammenführung der Belegnummernkreise gut zu überlegen und den richtigen Zeitpunkt (bspw. nach dem Jahreswechsel) zu wählen. Da die höchste zuletzt verwendete Belegnummer ermittelt wird, kann nicht sichergestellt werden, dass der Nummernkreis fortlaufend ist.

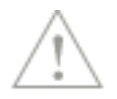

## **Freifelder**

Über **Verwaltung** → **Einstellungen** → **Freifelder** werden die Freifelder in der Warenwirtschaft verwaltet. Für alle Stammdatenbereiche und die Auftragsverwaltung können jeweils bis zu max. sechs benutzerdefinierte Felder hinterlegt werden.

Um die Freifelder zu verwalten, ist das eigene Benutzerrecht **Verwaltung** → **Einstellungen**  erforderlich.

# **Titelnummerierung**

Wenn Sie mit Titeln arbeiten, dann müssen Sie die entsprechende Option im Firmenassistenten auf der Seite **Auftragsbearbeitung** aktivieren.

Unter dem Punkt **Verwaltung** → **Einstellungen** → **Titelnummerierung** haben Sie die Möglichkeit, eigene Nummerierungsvorlagen zu erstellen, zu bearbeiten oder zu löschen. Für fünf Nummerierungsebenen stehen Ihnen zahlreiche Nummerierungsvarianten zur Verfügung.

Direkt bei der Positionserfassung im Auftragsassistenten und in der Schnellerfassung können Sie aus den hinterlegten Nummerierungen die passende Variante auswählen.

# **Kundenoptionen**

Unter **Verwaltung** → **Einstellungen** → **Kundenoptionen** haben Sie Möglichkeit, verschiedene Einstellungen für die Kundenverwaltung vorzunehmen, die für die aktive Firma verbindlich sind.

## **Allgemein**

Die ABC-Analyse ist ein betriebswirtschaftliches Analyseverfahren, das zur Bewertung und Kategorisierung Ihrer Kunden verwendet werden kann. Sie ordnet den jeweiligen Kunden entsprechend seines Umsatzes einer von drei Kundengruppen zu.

Sie haben auf der Seite **Allgemein** die Möglichkeit, den Bewertungsrahmen in Prozent für diese A-, B- und C-Kunden zu definieren. Als Auswertungsbereiche stehen der Umsatz und die Zahlungsmoral (Beziehung Umsatz/Offene Posten) zur Verfügung.

Die kundenspezifischen Werte werden in der Kundenliste, in der Detailansicht **Überblick,** in grafischer Form dargestellt.

Auf der Seite **Allgemein** können Sie optional zur PDF-Erstellung beim E-Mail-Versand in den Kontakten die in Lexware warenwirtschaft erzeugten **E-Mails als msg-Datei** abspeichern. Somit haben Sie über die Kontakte den Zugriff auf den kompletten E-Mail Inhalt mit allen Anlagen, die an den Kunden im Programm erzeugt und an den E-Mail Client übergeben wurden.

Um die vollständige E-Mail (msg-Datei) dem Kontakt anzufügen wählen Sie die Option **vollständige E-Mail dem Kontakt anfügen** aus.

## **PDF**

Auf der Seite **PDF** können Sie entscheiden, für welche Belegarten beim Druck bzw. beim E-Mail-Versand automatisch ein PDF-Dokument erzeugt werden soll.

Klicken Sie einfach das entsprechende Kästchen an und beim nächsten Belegdruck bzw. E-Mail-Versand wird automatisch eine PDF-Datei zum Beleg erzeugt. Sofern ein Stornobeleg erstellt wird, orientiert sich der PDF-Druck des Stornobelegs an der Einstellung seines Vorgängerbelegs. Unter **Verwaltung** → **Kunden** können Sie nun im Register **Aufträge** am Dok-Symbol vor dem Betrag erkennen, für welche Belege automatisch ein Dokument erzeugt wurde.

In der Verkaufs-Auftragsliste und in allen Detail-Auftragslisten können Sie die Spalte **Dok** über **Ansicht** → **Listeneinstellungen** einblenden. Dadurch können Sie schnell sehen, für welche Aufträge eine pdf-Datei oder msg-Datei vorhanden ist.

Wird ein Auftrag mehrfach gedruckt, werden mehrere pdf-Dateien erstellt.

Durch Mausklick auf das Dok-Symbol in der Liste erhalten Sie einen Auswahldialog in dem alle verfügbaren Dokumente angezeigt werden.

Der Beleg erhält automatisch die Kennung "Final", sofern er festgeschrieben und gedruckt wurde. Über den Kontextmenüeintrag **Kennung "Finales Dokument" aufheben** haben Sie die Möglichkeit, die Kennung "Final" nachträglich aufzuheben.

Beachten Sie, dass das PDF nur beim Drucken erstellt wird, wenn die Auftragsdokumente direkt auf den **Drucker** ausgegeben oder **nach PDF-Datei** exportiert werden.

Optional können Sie in den Kontakten die in Lexware warenwirtschaft erzeugten **E-Mails als msg-Datei** abspeichern. Somit haben Sie über die Kontakte den Zugriff auf den kompletten E-Mail Inhalt mit allen Anlagen, die an den Kunden im Programm erzeugt und an den E-Mail Client übergeben wurden.

Um die vollständige E-Mail (msg-Datei) dem Kontakt anzufügen, gehen Sie über **Verwaltung**  → **Einstellungen** → **Kundenoptionen** und wählen die Option **vollständige E-Mail dem Kontakt anfügen** auf der Seite **Allgemein** aus.
## **Brief**

Über das Menü **Bearbeiten** → **Kunden** steht Ihnen die Funktion **Brief an** zur Verfügung. Unter **Kundenoptionen** → **Brief** können Sie verschiedene Einstellungen festlegen. Sie können definieren, mit welcher Word-Vorlage die Briefe erstellt werden. Auch können Sie hier den Ablageort hinterlegen, an dem die fertig gestellten Kundenbriefe gespeichert werden. Möchten Sie einheitliche Dateinamen vergeben, dann bestimmen Sie auf dieser Seite, wie der Dateiname zusammengesetzt wird.

## **Lieferantenoptionen**

Auf der Seite **PDF** können Sie entscheiden, für welche Belegarten beim Druck bzw. beim E-Mail-Versand automatisch ein PDF-Dokument erzeugt werden soll. Sofern ein Stornobeleg erstellt wird, orientiert sich der PDF-Druck des Stornobelegs an der Einstellung seines Vorgängerbelegs.

Klicken Sie einfach das entsprechende Kästchen an und beim nächsten Belegdruck bzw. E-Mail-Versand wird automatisch eine PDF-Datei zum Beleg erzeugt.

Sie können optional zur PDF-Erstellung beim E-Mail-Versand die in Lexware warenwirtschaft erzeugten **E-Mails als msg-Datei** abspeichern. Somit haben Sie den Zugriff auf den kompletten E-Mail Inhalt mit allen Anlagen, die an den Lieferanten im Programm erzeugt und an den E-Mail Client übergeben wurden.

Um die vollständige E-Mail (msg-Datei) dem Kontakt anzufügen wählen Sie die Option **vollständige E-Mail dem Kontakt anfügen** aus.

In der Einkaufs-Auftragsliste und in allen Detail-Auftragslisten können Sie die Spalte **Dok** über **Ansicht** → **Listeneinstellungen** einblenden. Dadurch können Sie schnell sehen, für welche Aufträge eine pdf-Datei oder msg-Datei vorhanden ist.

Wird ein Auftrag mehrfach gedruckt, werden mehrere pdf-Dateien erstellt.

Durch Mausklick auf das Dok-Symbol in der Liste erhalten Sie einen Auswahldialog in dem alle verfügbaren Dokumente angezeigt werden.

Der Beleg erhält automatisch die Kennung "Final", sofern er festgeschrieben und gedruckt wurde. Über den Kontextmenüeintrag **Kennung "Finales Dokument" aufheben** haben Sie die Möglichkeit, die Kennung "Final" nachträglich aufzuheben.

# **Das Menü Extras**

## **Benutzerverwaltung**

Dieser Menüpunkt wird nur angezeigt, wenn Sie als SUPERVISOR angemeldet sind. Weitere Informationen dazu finden Sie im Abschnitt **Benutzerverwaltung** im technischen Handbuch.

Für die Warenwirtschaft können zahlreiche Benutzerrechte zugewiesen werden. Bei nahezu allen Rechtegruppen können folgende Einzelrechte vergeben werden:

- **Lesen**: Der Benutzer, der das Recht **Lesen** erhält, kann die Daten lesen, aber keine Änderungen vornehmen.
- **Bearbeiten**: Der Inhaber dieses Benutzerrechts kann sich die Daten anzeigen lassen, neue Daten erfassen und Änderungen vornehmen.
- **Löschen**: Wird dem Benutzer das Recht **Löschen** zugewiesen, kann er Datensätze unwiderruflich löschen.

Werden dem Benutzer diese Rechte zugewiesen, kann er die entsprechenden Funktionen ausführen; ansonsten hat er keinen Zugriff auf die Dialoge.

Beachten Sie, dass ein Recht nicht automatisch ein anderes Recht bedingt. Bei der Vergabe der Einzelrechte müssen die inhaltlichen Zusammenhänge bedacht werden.

### **Benutzer wechseln**

Über diesen Menüpunkt haben Sie die Möglichkeit, sich als neuer Benutzer anzumelden, ohne vorher das Programm zu beenden und neu zu starten.

### **Passwort ändern**

Hier haben Sie die Möglichkeit, Ihr persönliches Passwort abzuändern und zu speichern. Nach der Änderung bleibt das neue Passwort gespeichert und muss an keiner anderen Stelle im Programm angepasst werden.

### **Angemeldete Benutzer**

Über diesen Menüpunkt erhalten Sie angezeigt, welche Benutzer aktuell angemeldet sind.

## **Datenschutz**

## **Allgemeine Hinweise zum Datenschutz**

Die **Datenschutzgrundverordnung** (DSGVO) der EU gilt für Unternehmen aller Branchen und Größen. Hier erfahren Sie, welche der neuen Regelungen für Ihre Lexware Produkte wichtig sind und wie Sie umgesetzt werden. Natürlich müssen Sie bei der Umsetzung der DSGVO in Ihrem Unternehmen weitere Punkte beachten. Hier erhalten Sie einen allgemeinen Überblick darüber und viele nützliche Hilfsmittel.

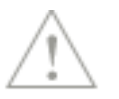

## **Benutzerrechte und Passwörter verwalten**

Um sensible Daten noch besser zu schützen, verlangt die DSGVO wirkungsvolle Vorkehrungen für Softwarelösungen, die personenbezogene Daten verarbeiten. Durch sogenannte technisch-organisatorische Maßnahmen (TOM), die sich nach dem aktuellen Stand der Technik richten müssen, haben Sie "eine angemessene Sicherheit" zu gewährleisten. Dabei muss ausgeschlossen werden, dass unbefugte Personen Zugriff auf die personenbezogenen Daten erhalten. Bei Ihrem Lexware Programm, das Sie im Netzwerk betreiben, ist dies unter anderem durch die Vergabe von Passwörtern, durch die Prüfung der Passwortqualität sowie durch entsprechende Warnhinweise sichergestellt.

### **Protokoll ausgeben**

Die Verarbeitung von personenbezogenen Daten im Programm muss gemäß den Vorschriften der **EU-Datenschutzgrundverordnung** in einem Protokoll dokumentiert werden. Neben der jeweiligen Aktion (schreibender Zugriff, lesender Zugriff) wird auch der Benutzer, Windowsbenutzername, Datum und die Uhrzeit in einer Text-Datei protokolliert. Es werden die Aktionen der letzten 28 Tage in der gerade aktiven Firma protokolliert.

Sie können das Protokoll hier als Textdatei speichern. Diese Datei können Sie anschließend mit jedem Tabellenkalkulationsprogramm (z.B. Microsoft Excel) öffnen.

Um das Protokoll ausgeben zu können, muss der Benutzer über das Recht **Datenschutz** → **Protokoll** verfügen.

### **Auftragsverarbeitungs-Verträge**

Über den Menüpunkt **Extras** → **Datenschutz** → **Auftragsverarbeitungs-Verträge** gelangen Sie zum erneuten Aufruf und speichern des Auftragsverarbeitungsvertrages. Die Nutzung von bestimmten Services ist nur möglich, sofern Sie dem dazugehörigen Auftragsverarbeitungs-Vertrag zugestimmt haben.

Um den jeweiligen Dienst nutzen zu können, müssen Sie den Vertrag einmalig elektronisch bestätigen. Bei der Verwendung unserer Online-Services werden Sie je Service einmalig zur Bestätigung des jeweiligen AV-Vertrages aufgefordert. Wichtige Info: Wenn Sie keinen Online-Service nutzen, ist der Abschluss eines AV-Vertrages nicht nötig.

### **Datenschutzhinweise**

Über den Menüpunkt **Extras** → **Datenschutz** → **Datenschutzhinweise** gelangen Sie direkt zu den Lexware Datenschutzhinweisen.

### **Daten löschen/sperren**

Ein weiteres zentrales Recht, welches dem Betroffenen laut Datenschutzgrundverordnung zusteht, ist das sogenannte "Recht auf Vergessenwerden". Dieses Recht erlaubt es der betroffenen Person, von Ihnen die **Löschung aller personenbezogenen Daten** zu verlangen.

Stehen einer Löschung die **gesetzlichen Aufbewahrungspflichten** entgegen (z.B. bei einer Rechnung), dann müssen Sie die Daten nicht löschen. Bis zum Ablauf der Fristen sind die zu löschenden Daten für weitere Verwendungen allerdings zu sperren, d.h. es darf nicht mehr auf die personenbezogenen Daten zugegriffen werden können.

Verlangt z.B. ein ehemaliger Kunde, dass sämtliche personenbezogene Daten in Ihrem Lexware Programm gelöscht werden, gehen Sie im Programm wie folgt vor.

Öffnen Sie über Verwaltung → Kunden die **Kundenliste**. Markieren Sie den Kunden, dessen Datensätze gelöscht werden sollen, und wählen Sie über das Kontextmenü **Löschen** oder gehen Sie über den Menüpunkt **Bearbeiten** → **Kunden** → **Löschen.** Das Programm lässt das Löschen der Daten erst zu, wenn die steuerlichen Aufbewahrungspflichten abgelaufen sind. Ist die steuerliche Aufbewahrungsfrist noch nicht abgelaufen, dürfen die Daten laut Gesetz nur gesperrt werden.

Es öffnet sich der Dialog **Kunde löschen**.

Kann der Kunde aus Programmsicht gelöscht werden steht Ihnen die Auswahl → **Löschen** oder → **Sperren** zur Verfügung.

Die Auswahl → Löschen wird erst aktiv, wenn Sie dem endgültigen Löschen mit Setzen des Kontrollkästchens unten auf dem Dialog zugestimmt haben.

Mit der Auswahl **Löschen** werden alle vom Programm erzeugten Datensätze (Dokumente, Aufträge) automatisch entfernt d.h. endgültig gelöscht.

Mit der Auswahl **Sperren** wird der Kundendatensatz für die weitere Verarbeitung gesperrt und ein Zugriff auf die Kundeninformationen ist nur noch eingeschränkt möglich.

Kann der Kunde aufgrund von geltenden Aufbewahrungsfristen nicht gelöscht werden, steht Ihnen nur die Auswahl  $\rightarrow$  Sperren zur Verfügung.

Haben Sie den Kunden gesperrt, steht Ihnen der Kundendatensatz für die weitere Verarbeitung nicht mehr zur Verfügung, wie z.B. bei der Auftragserfassung (Kundenauswahl), Auftragsbearbeitung, Ausführung von Abo-Vorlagen, Import oder Export. Außerdem werden die personenbezogenen Daten der gesperrten Kunden in Berichten nicht mehr mit ausgegeben.

Eine Übersicht über alle gesperrten Kunden erhalten Sie über den Menüpunkt **Datenschutz**  → **Gesperrte Kunden anzeigen**, sofern Sie das Datenschutzrecht → Anzeigen besitzen.

Verlangt z.B. ein ehemaliger Lieferant, dass sämtliche personenbezogene Daten in Ihrem Lexware Programm gelöscht werden, gehen Sie im Programm wie folgt vor.

Öffnen Sie über **Verwaltung** → **Lieferanten** die **Lieferantenliste.** Markieren Sie den Lieferanten, dessen Datensätze gelöscht werden sollen, und wählen Sie über das Kontextmenü **Löschen** oder gehen Sie über den Menüpunkt **Bearbeiten** → **Lieferanten** → **Löschen.** Das Programm lässt das Löschen der Daten erst zu, wenn die steuerlichen Aufbewahrungspflichten abgelaufen sind. Ist die steuerliche Aufbewahrungsfrist noch nicht abgelaufen, dürfen die Daten laut Gesetz nur gesperrt werden.

Es öffnet sich der Dialog **Lieferant löschen**.

Kann der Lieferant aus Programmsicht gelöscht werden steht Ihnen die Auswahl → **Löschen** oder → **Sperren** zur Verfügung.

Die Auswahl → Löschen wird erst aktiv, wenn Sie dem endgültigen Löschen mit Setzen des Kontrollkästchens unten auf dem Dialog zugestimmt haben.

Mit der Auswahl **Löschen** werden alle vom Programm erzeugten Datensätze (Dokumente, Aufträge) automatisch entfernt d.h. endgültig gelöscht.

Mit der Auswahl **Sperren** wird der Lieferantendatensatz für die weitere Verarbeitung gesperrt und ein Zugriff auf die Lieferanteninformationen ist nur noch eingeschränkt möglich.

Kann der Lieferant aufgrund von geltenden Aufbewahrungsfristen nicht gelöscht werden, steht Ihnen nur die Auswahl → Sperren zur Verfügung.

Haben Sie den Lieferanten gesperrt, steht Ihnen der Lieferantendatensatz für die weitere Verarbeitung nicht mehr zur Verfügung, wie z.B. bei der Auftragserfassung (Lieferantenauswahl), Auftragsbearbeitung, Ausführung von Abo-Vorlagen, Import oder Export. Außerdem werden die personenbezogenen Daten der gesperrten Lieferanten in Berichten nicht mehr mit ausgegeben.

Eine Übersicht über alle gesperrten Lieferanten erhalten Sie über den Menüpunkt **Datenschutz** → **Gesperrte Lieferanten anzeigen**, sofern Sie das Datenschutzrecht → Anzeigen besitzen.

## **Gesperrte Kunden anzeigen**

In der **Kundenliste (gesperrte Kunden)** werden alle gesperrten Kunden angezeigt, sofern Sie das entsprechende Datenschutzrecht besitzen.

Hier haben Sie die Möglichkeit gesperrte Kunden zu entsperren, ggf. zu löschen, an den gesperrten Kunden Auskunft zu erteilen oder die Daten nach MS Excel zu exportieren.

Wählen Sie hierfür den entsprechenden Kunden in der Liste aus. Über den Menüpunkt **Bearbeiten** → **Entsperren** oder über **Kontextmenü Entsperren** können Sie den Kunden entsperren. Möchten Sie mehrere Kunden gleichzeitig entsperren steht Ihnen die Mehrfachselektion zur Verfügung. Sobald der Kunde entsperrt ist verschwindet er aus der Liste. Beachten Sie, dass das Entsperren nicht automatisch dazu führt, dass die gesperrten Abo-Vorlagen für diesen Kunden wieder entsperrt werden. Die **Abo-Vorlagen** selbst müssen erst wieder entsperrt werden, um ausgeführt werden zu können.

Voraussetzung für das Entsperren ist, dass Sie das **Recht Datenschutz** → **Entsperren** besitzen.

## **Gesperrte Lieferanten anzeigen**

In der Lieferantenliste **(gesperrte Lieferanten)** werden alle gesperrten Lieferanten angezeigt, sofern Sie das entsprechende Datenschutzrecht besitzen.

Hier haben Sie die Möglichkeit gesperrte Lieferanten zu entsperren, ggf. zu löschen, an den gesperrten Lieferanten Auskunft zu erteilen oder die Daten nach MS Excel zu exportieren.

Wählen Sie hierfür den entsprechenden Lieferanten in der Liste aus. Über den Menüpunkt **Bearbeiten** → **Entsperren** oder über **Kontextmenü Entsperren** können Sie den Lieferanten entsperren. Möchten Sie mehrere Lieferanten gleichzeitig entsperren steht Ihnen die Mehrfachselektion zur Verfügung. Sobald der Lieferant entsperrt ist verschwindet er aus der Liste.

Voraussetzung für das Entsperren ist, dass Sie das **Recht Datenschutz** → **Entsperren** besitzen.

## **Löschvorschläge anzeigen**

Mit dieser Funktion prüfen Sie, welche Kundendatensätze aus Programmsicht gelöscht werden können, z.B. wenn keine Aufbewahrungsfristen mehr bestehen. Die angezeigte Ergebnisliste ist auf 10.000 Einträge beschränkt. Hier können Sie die Kundendatensätze löschen oder zur weiteren Verarbeitung sperren. Um die Ergebnisse sorgfältig zu verifizieren, kann diese Liste mit den Ergebnissen (Kundendatensätzen) auch nach Excel exportiert werden.

## **Auskunft erteilen**

Ein wichtiger Aspekt der Datenschutzgrundverordnung sind die Rechte von Betroffenen, also der Personen, deren Daten Sie in Ihrem Unternehmen verarbeiten. Jede betroffene Person hat das Recht, Auskunft von Ihnen darüber zu erhalten, ob Sie personenbezogene Daten von ihm verarbeiten und wenn ja, welche das sind und wofür die Daten verwendet werden (**Auskunftspflicht**).

Personenbezogene Daten, die der Betroffene Ihnen von sich aus (z.B. im Rahmen einer Bestellung) zur Verfügung gestellt hat, müssen ihm gemäß der Datenschutzgrundverordnung in einem "strukturierten, gängigen und maschinenlesbaren Format" zur Verfügung gestellt werden, wenn er dies wünscht (**Datenübertragung**).

Wenn ein Kunde oder Lieferant von seinem Recht auf Auskunft der über ihn gespeicherten, personenbezogenen Daten Gebrauch macht, können Sie dem in Ihrem Lexware Programm wie folgt nachkommen.

Über das Kontextmenü **"Auskunft erteilen"** in der Kunden- bzw. Lieferantenliste stehen Ihnen zwei Möglichkeiten zur Auswahl. Auf beiden Wegen erstellen Sie eine Auskunftsdatei im RTF-Format.

### →**Datenauskunft erteilen**

Diese Auswahl erstellt ein Auskunftsschreiben inklusive Verwendung der personenbezogenen Daten der betreffenden Person. Hier haben Sie die Möglichkeit, ein Auskunftsschreiben aufzusetzen, welches Sie später in einem Textverarbeitungsprogramm noch weiter ergänzen können. Das Schreiben enthält einen Erklärungstext und weitere Hinweise , welche Daten noch für die Auskunft relevant sein können und wie diese Daten bei Ihnen verwendet werden.

### →**Daten in maschinenlesbarer Form zur Verfügung stellen**

Diese Auswahl erstellt eine RTF-Datei, in der lediglich die personenbezogenen Daten ausgegeben werden, die für den selektierten Datensatz gespeichert sind.

Darüber hinaus können Sie über die Programmfunktionen **Recherche**, **Berichte** oder **Listenexporte** weitere zusätzliche Informationen ausgeben.

Pro

# **Buchungsliste übertragen**

Diese Funktion steht Ihnen nur zur Verfügung, wenn Sie die Warenwirtschaft und eine Lexware buchhaltung installiert haben. Dann können Sie die Buchungssätze Ihrer Eingangsund Ausgangsrechnungen sowie deren Rechnungskorrekturen und Stornobuchungen direkt in den Buchungsstapel von Lexware buchhaltung übertragen.

Über **Extras** → **Buchungsliste übertragen** können Sie alle erfassten Ausgangs- und Eingangsrechnungen, Gutschriften, Kunden- und Lieferantengutschriften sowie eventuelle Stornobuchungen in einem Arbeitsgang an Lexware buchhaltung pro/premium übergeben. Es ist nicht möglich, **buchungsrelevante Belege**, deren **Leistungsdatum bzw. Enddatum des Leistungszeitraums nach dem Belegdatum liegen**, an die Buchhaltung zu übertragen. Diese Buchungen können aufgrund ihrer steuerrechtlichen Behandlung nicht automatisiert an die Buchhaltung übertragen werden und müssen manuell verbucht werden (Lexware office Versionen).

**Hinweis:** Beachten Sie, dass Sie eigene organisatorische Maßnahmen ergreifen müssen, um Ihre steuer- und handelsrechtlichen Pflichten sicherzustellen.

Sie erhalten auf diesem Weg eine Liste der noch nicht verbuchten Vorgänge: Möchten Sie die Liste verkürzen, können Sie ein **Datum** angeben, ab dem die nicht gebuchten Aufträge berücksichtigt werden.

Sie können direkt einen **Buchungsstapel** eingeben, in den die Buchungen geschrieben werden. Dort gibt es noch Korrekturmöglichkeiten; die endgültige Verbuchung findet erst statt, wenn Sie den Stapel ausbuchen. Des Weiteren können Sie entscheiden, welcher **Buchungsperiode** die Buchungen zugeordnet werden.

In den Auftragslisten sind die verbuchten Aufträge nun mit dem **Status B** gekennzeichnet.

Beachten Sie folgende Hinweise:

- Einkaufs- und Verkaufsaufträge mit dem Betrag 0,00 EUR werden nicht an die Lexware buchhaltung übergeben.
- Bei Buchungen mit Kostenstellen-/trägern muss ein GuV-Konto angesprochen werden.

**Beachten Sie!** Aufträge werden in Euro (€) gebucht. **Fremdwährungen** und die entsprechenden Umrechnungen liegen in der Verantwortung des Anwenders und werden von der Software nicht unterstützt.

# **Artikel**

Wenn Sie die Bildschirmliste über **Verwaltung** → **Artikel** öffnen, wird das Menü **Extras** dynamisch um den Eintrag **Artikel** und das entsprechende Untermenü erweitert. Die einzelnen Funktionen werden in den nachfolgenden Kapiteln beschrieben.

## **Preisänderung/Kalkulation**

Wenn die Artikelansicht am Bildschirm dargestellt ist, finden Sie unter dem Menüpunkt **Extras** → **Artikel** den Eintrag **Preisänderung/Kalkulation**, um die Verkaufspreise aller Artikel einer Warengruppe in einem Arbeitsgang zu ändern.

Der Assistent führt Sie in mehreren Schritten:

- Definition der Zu-/Abschläge.
- Auflistung und ggf. Nachbearbeitung der Verkaufspreise.

187

### **Aufruf**

Um den Assistenten aufzurufen, gehen Sie wie folgt vor:

- Öffnen Sie die Liste über **Verwaltung** → **Artikel**.
- Markieren Sie zunächst die **Gruppe**, deren Verkaufspreise geändert werden sollen.
- Gehen Sie im Menü **Extras** auf **Artikel** → **Preisänderung/Kalkulation**

### **Preisänderung**

Mit Hilfe des Kalkulationsmoduls ist es möglich, mehrere Verkaufspreise (Standard- und mengenabhängige Preise) in einem Arbeitsgang nach gleichen Kriterien zu ändern.

Legen Sie zunächst fest, welche Basis für die Verkaufspreisänderung herangezogen wird: Hier haben Sie mehrere Varianten zur Auswahl.

#### **Kalkulation auf Grundlage des Einkaufspreises**

Möchten Sie den Verkaufspreis ausgehend vom Einkaufspreis kalkulieren, dann definieren Sie zunächst das Kalkulationsschema.

Auf Grundlage des errechneten Standardpreises können Sie unter **Preisvariation** prozentuale und absolute Zu- bzw. Abschläge hinterlegen.

#### **Kalkulation auf Grundlage des Verkaufspreises**

Unter **Preisvariation** können Sie prozentuale und absolute Zu- bzw. Abschläge eingegeben, die den aktuellen Verkaufspreis entsprechend verändern.

#### **Manuelle Preisänderung**

Möchten Sie eine manuelle Preisänderung vornehmen, wählen Sie die Option **Kalkulation auf Grundlage des Verkaufspreises** und gehen über **Weiter** auf die nächste Seite. Dort können die aktuellen Verkaufspreise direkt in der Tabelle überschrieben werden.

#### **Auswahl**

Wenn nur die Artikel eines Lieferanten berücksichtigt werden sollen, müssen Sie eine Bezugsquelle auswählen: Klicken Sie auf die **Lupe**-Schaltfläche, und Sie können den gewünschten Datensatz per Doppelklick aus der Lieferantenliste übernehmen.

Haben Sie den Rahmen Ihrer Preisänderungen definiert, gehen Sie auf die Schaltfläche **Weiter**.

In der erscheinenden Meldung werden Ihre Einstellungen zusammengefasst; prüfen Sie hier die Richtigkeit und bestätigen Sie dann den Hinweis mit **OK**.

## **Artikelliste**

Hier werden alle Artikel der selektierten Warengruppe aufgeführt: In der Liste sind die **neu errechneten Verkaufspreise** enthalten.

Überprüfen Sie die Preise und überschreiben Sie diese bei Bedarf.

Befindet sich in der ersten Spalte ein "gelbes Warndreieck", dann konnte die Preisänderung nicht durchgeführt werden. Haben Sie beispielsweise eine Kalkulationsgrundlage gewählt, die für **diesen Artikel** gleich Null ist, dann konnte die Kalkulation nicht durchgeführt werden und der in der Datenbank vorhandene Verkaufspreis wird hier angezeigt.

Die Verkaufspreise werden erst in die Datenbank gespeichert, wenn Sie die Schaltfläche **Speichern** anklicken.

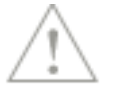

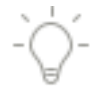

# **Preispflege/-glättung**

In der **Premium-Version** der Warenwirtschaft steht Ihnen ein komfortabler Assistent für die Pflege und Glättung von Artikelverkaufspreisen zur Verfügung.

Der Assistent unterstützt Sie bei folgenden Arbeitsschritten:

- Beim **Filtern** und **Auswählen** der Artikel, deren Verkaufspreise aktualisiert werden sollen.
- Bei der Festlegung der **Optionen** für die Preisänderung und Glättung.
- Bei der Kontrolle der **Prüfergebnisse** und des **Fehlerprotokolls**.

Öffnen Sie eine Artikelliste über **Verwaltung** → **Artikel.** Gehen Sie im Menü **Extras** → **Artikel** auf den Eintrag **Preispflege/-glättung**, um den Assistenten aufzurufen. Der Assistent öffnet sich mit der Seite **Willkommen**. Die ersten Eingaben nehmen Sie auf der Seite **Start**  vor**.**

Die Funktion **Preise pflegen/glätten** steht Ihnen auch im Kontextmenü der Artikelliste zur Verfügung. Markieren Sie die gewünschten Artikel und klicken Sie auf den Eintrag im Kontextmenü. Der Assistent öffnet sich direkt auf der Seite **Start**. Die Seite **Filter** wird bei dieser Vorgehensweise nicht benötigt und ist deshalb ausgeblendet.

Detaillierte Beschreibungen zu den einzelnen Arbeitsschritten der Preispflege finden Sie in der Programmhilfe, im Kapitel **Extras** → **Artikel** → **Preispflege/-glättung.**

# **Einkaufspreise ändern**

Wenn die Artikelansicht am Bildschirm dargestellt ist, finden Sie unter dem Menüpunkt **Extras** → **Artikel** den Eintrag **Einkaufspreise ändern**, um die Einkaufspreise aller Artikel eines Lieferanten in einem Arbeitsgang zu ändern.

## **Voraussetzung**

Sie können die automatische Anpassung der Einkaufspreise über **Extras** → **Artikel** → **Einkaufspreise ändern** nur nutzen, wenn Sie die Zuordnung zwischen dem **Artikel** und seinem/n **Lieferanten** (Bezugsquelle) in den Artikelstammdaten auf der Seite **Lieferanten**  vorgenommen haben.

Der Assistent führt Sie in mehreren Schritten:

- Auswahl des Lieferanten und Definition der Preisänderung
- Auflistung und ggf. Nachbearbeitung der Einkaufspreise.

## **Lieferantenauswahl/Preisänderung**

Wählen Sie zunächst den **Lieferanten** aus, für dessen Artikel die Einkaufspreise angepasst werden sollen.

## **Preisänderung**

Hat Ihr Lieferant seine Preise um 10 % gesenkt, klicken Sie **Prozentuale Änderung** an und tragen **-10** ein.

Verändern sich die Preise um einen **absoluten Betrag**, tragen Sie den Wert mit dem entsprechenden **Vorzeichen** hinter **absolute Preisänderung** ein.

Wurde jeder Einkaufspreis individuell angepasst, dann wählen Sie die Option **Manuelle Preisänderung**: So werden Ihnen auf der zweiten Seite die derzeitigen Einkaufspreise angezeigt, die Sie manuell ändern können.

'n

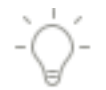

Wechseln Sie mit **Weiter** auf die nächste Seite, auf der die Liste mit den neuen Einkaufspreisen angezeigt wird.

## **Artikelliste**

Es werden die Artikel des ausgewählten Lieferanten aufgelistet. In Abhängigkeit von der zuvor definierten Preisänderung finden Sie in dieser Tabelle die neu errechneten Einkaufspreise.

### **Spalten**

Die Tabelle enthält neben der **Nummer**, dem **Matchcode** und dem **Kurztext** auch die Spalte **Bestellnummer**, um Ihnen eine schnelle Zuordnung zu ermöglichen.

Die Spalte **EK-Preis alt** erlaubt Ihnen den direkten Vergleich zwischen dem bisherigen und dem neuen Einkaufspreis.

Der Inhalt der Spalte **Preis pro** ist wichtiger Anhaltspunkt bei der Preisänderung, den Sie in jedem Fall beachten sollten.

#### **Preisänderung**

Es kann nur die Spalte **EK-Preis neu** bearbeitet werden: So haben Sie die Möglichkeit, die nach Ihren Vorgaben errechneten Werte zu überarbeiten oder die manuelle Einkaufspreisänderung vorzunehmen.

#### **Schaltflächen**

Mit Hilfe der **Zurück**-Schaltfläche können Sie die Vorgaben auf der ersten Seite gegebenenfalls abändern. Klicken Sie auf **Abbrechen**, um Ihre Eingaben zu verwerfen.

Über die Schaltfläche **Speichern** werden die neuen Einkaufspreise in die Datenbank geschrieben und beim nächsten Einkaufsauftrag berücksichtigt.

# **Lagerzu-/-abgänge**

Lagerzu- und -abgänge für die Artikel einer Warengruppe können schnell über eine editierbare Liste erfasst werden.

### **Lager**

Sofern Sie in der premium Version mehrere Lager angelegt haben, wählen Sie zuerst das Lager aus, für das die Lagerzu- und -abgänge erfasst werden sollen.

### **Tabelle**

Die Tabelle enthält neben **Nummer** und **Kurztext** verschiedene weitere Spalten, die Ihnen **lagerrelevante Informationen** bieten. Haben Sie beispielsweise die Reservierung in den Firmenangaben aktiviert, stehen Ihnen die Spalten **Reserviert**, **Verfügbar** und **Unterdeckung** zur Verfügung.

Eingaben können aber nur in der Spalte **Zu-/Abgang** vorgenommen werden. Die Kommentare für Zugang und Abgang erfassen Sie in den Eingabefeldern über der Tabelle.

Markieren Sie in der Artikelansicht die gewünschte Warengruppe und gehen Sie über **Extras –> Artikel** in den Dialog **Lagerzu-/-abgänge**:

Sofern Sie in der premium Version mehrere Lager angelegt haben, wählen Sie zuerst das Lager aus, für das die Zu- und Abgänge erfasst werden.

Wählen Sie die passenden Kommentare für Lagerzugang und -abgang aus. Danach tragen Sie in dieser Liste die Menge der zu- und abgegangenen Artikel ein. Aktualisieren Sie den Lagerbestand über die Schaltfläche **Speichern**.

Über **Abbrechen** verlassen Sie den Dialog, ohne Ihre Eingaben zu speichern.

### **Netzwerk**

Für den Fall, dass ein Datensatz gerade von einem anderen Benutzer bearbeitet wird, erhalten Sie eine entsprechende Meldung. Führen Sie diese Lagerbuchung zu einem späteren Zeitpunkt durch.

# **Manuelle Reservierungen**

Möchten Sie sich einen Überblick über die Artikel verschaffen, die bis zum heutigen Tag manuell reserviert wurden?

Gehen Sie dazu im Menü **Extras** → **Artikel** auf den Eintrag **Manuelle Reservierungen**: Es werden alle überfälligen manuellen Reservierungen angezeigt.

Klicken Sie auf die Schaltfläche **Löschen**, um alle manuellen Reservierungen, deren **Reserviert bis**-Datum bereits überschritten ist, zu entfernen.

Diese HTML-Ansicht kann — beispielsweise vor dem Löschvorgang — über die Schaltfläche **Speichern** gesichert werden.

## **Bestellwesen**

Der Bestellwesen-Assistent in der Warenwirtschaft unterstützt Sie umfassend bei der Beschaffung Ihrer Produkte und Handelswaren: Von der Bestellanfrage, über die Bestellung, bis zum Bestelleingang.

Der Assistent – der für Bestellanfrage und Bestellung weitgehend identisch ist - führt Sie in zwei Schritten:

- Auswahl des Lieferanten
- Bearbeitung der Artikel.

Die mit Hilfe des Assistenten erfassten Aufträge stehen Ihnen in der Einkaufsauftragsliste zur weiteren Bearbeitung bzw. Ausgabe zur Verfügung.

## **Bestellanfrage/Bestellung**

Die Assistenten zur Bestellanfrage und zur Bestellung sind weitestgehend gleich: Je nachdem, welcher Auftrag erstellt wird, werden die Produkte entweder **angefragt** oder **bestellt**.

- **Bestellanfrage**: Möchten Sie zunächst Preise, Konditionen und Lieferfähigkeit erfragen, dann starten Sie den Assistenten zur Erstellung einer Bestellanfrage.
- **Bestellung**: Haben Sie sich bereits für einen Lieferanten entschieden, dann erfassen Sie direkt Ihre Bestellung.

## **Lieferanten und Artikel auswählen**

Auf der ersten Seite des Assistenten definieren Sie zunächst, ob

- grundsätzlich alle Artikel oder
- nur diejenigen, die den Mindestbestand unterschritten haben,

berücksichtigt werden sollen:

Wenn Sie die Option **Mindestbestand unterschritten** aktiviert haben, dann steht Ihnen eine weitere Option **bereits bestellte Ware berücksichtigen** zur Verfügung.

In der Listenansicht werden nur die Lieferanten angezeigt, die bei relevanten Artikeln hinterlegt sind. Markieren Sie in der Liste den Lieferanten, an den die Bestellanfrage bzw. Bestellung gerichtet werden soll.

Gehen Sie auf die Schaltfläche **Weiter**, um auf die nächste Seite zu gelangen.

### **Bestellvorschlag**

Die Warenwirtschaft ermittelt auf Grundlage des aktuellen Bestands und verschiedener weiterer Kriterien den entsprechenden Bestellvorschlagswert.

Setzen Sie in der Spalte **Anfragen** bzw. **Bestellen** einen Haken bei den Positionen, die berücksichtigt werden sollen. Über die Schaltfläche **Alle Anfragen** bzw. **Alle Bestellen** werden alle Positionen vorgemerkt, die eine positive Bestellmenge vorweisen.

Zuletzt speichern Sie die Angaben und verlassen damit den Assistenten. Die erstellte Bestellanfrage bzw. Bestellung finden Sie in der Einkaufsauftragsliste wieder: Dort können Sie eventuell Änderungen oder Ergänzungen vornehmen.

### **Bestelleingang**

Wenn Sie Bestellungen in der Warenwirtschaft erzeugt haben, müssen Sie deren Mengen über **Extras** → **Bestellwesen** → **Bestelleingang** ins Lager buchen.

Dabei ist es nicht relevant, ob die Bestellung über den Auftragsassistenten oder das automatische Bestellwesen erstellt wurde: Soll eine Bestellung in einen Bestell- bzw. Wareneingang weitergeführt werden, muss der Bestelleingangs-Assistent genutzt werden.

Der Assistent zum Bestelleingang führt Sie in zwei Schritten:

- Auswahl der offenen Bestellung
- Buchen des Bestelleingangs.

Die mit Hilfe des Assistenten erfassten Bestelleingänge stehen Ihnen in der Einkaufsauftragsliste zur weiteren Bearbeitung bzw. Ausgabe zur Verfügung.

### **Offene Bestellungen**

Auf dieser Seite werden alle aktuell offenen und ggf. teilgelieferten Bestellungen aufgeführt. Wählen Sie die offene Bestellung durch Mausklick aus, für die Sie den Wareneingang buchen möchten.

### **Bestelleingang**

Auf dieser zweiten Seite werden sämtliche Positionen der Originalbestellung aufgelistet: Es können die Spalten **Zugang**, **EK-Preis** und **Rabatt** bearbeitet werden. In der Premium Version steht zusätzlich die Lagerauswahl zur Verfügung.

Beachten Sie, dass Sie bei sogenannten Unter- und Überschreitungen der Lieferungen eigene organisatorische Maßnahmen ergreifen müssen, um Ihre steuer- und handelsrechtlichen Pflichten sicherzustellen (z.B. durch Einführung manueller Kontrollen).

Eine Alternative zum Bestelleingangs-Assistenten stellt der Auftragsassistent dar: Mit dessen Hilfe können Sie direkt den Beleg Wareneingang bzw. Eingangsrechnung oder Gutschrift erstellen. Ein Bezug zu einer Bestellung kann hier allerdings nicht hergestellt werden; außerdem kann bei dem manuellen Wareneingang der **Bestellt-Wert** nicht zurückgesetzt werden.

 $\frac{1}{\dot{Q}}$ 

**Beachten Sie** außerdem, dass Sie in Bezug auf den Wareneingang eigene organisatorische Maßnahmen ergreifen müssen, um Ihre steuer- und handelsrechtlichen Pflichten sicherzustellen (z.B. durch Einführung manueller Rechnungseingangskontrollen).

## **Inventur**

Im Untermenü von **Extras** → **Inventur** finden Sie sämtliche Funktionalitäten zur Vorbereitung, Durchführung und Auswertung von Inventuren.

Ausgehend von der **Inventurübersichts-Seite** können Sie Listen ausdrucken, mit denen Sie Ihre Lagerbestände kontrollieren und die Ist-Bestände festhalten können. Die gezählten Bestände werden direkt in einer Bildschirmliste erfasst und automatisch in Ihre Stammdaten übernommen. Danach kann eine Auswertung der ermittelten Bestände vorgenommen werden. Die Inventurlisten können Sie nach MS Excel® übernehmen oder direkt ausdrucken.

Beachten Sie bei der Durchführung und Auswertung der Inventur unbedingt die Vorschriften des HGB.

Ausgehend von der **Inventurübersicht,** die Sie über **Extras** → **Inventur** erhalten**,** können Sie schnell und einfach Inventurbelege verwalten, Zähllisten ausdrucken, Bestände erfassen und die Inventurbelege auswerten.

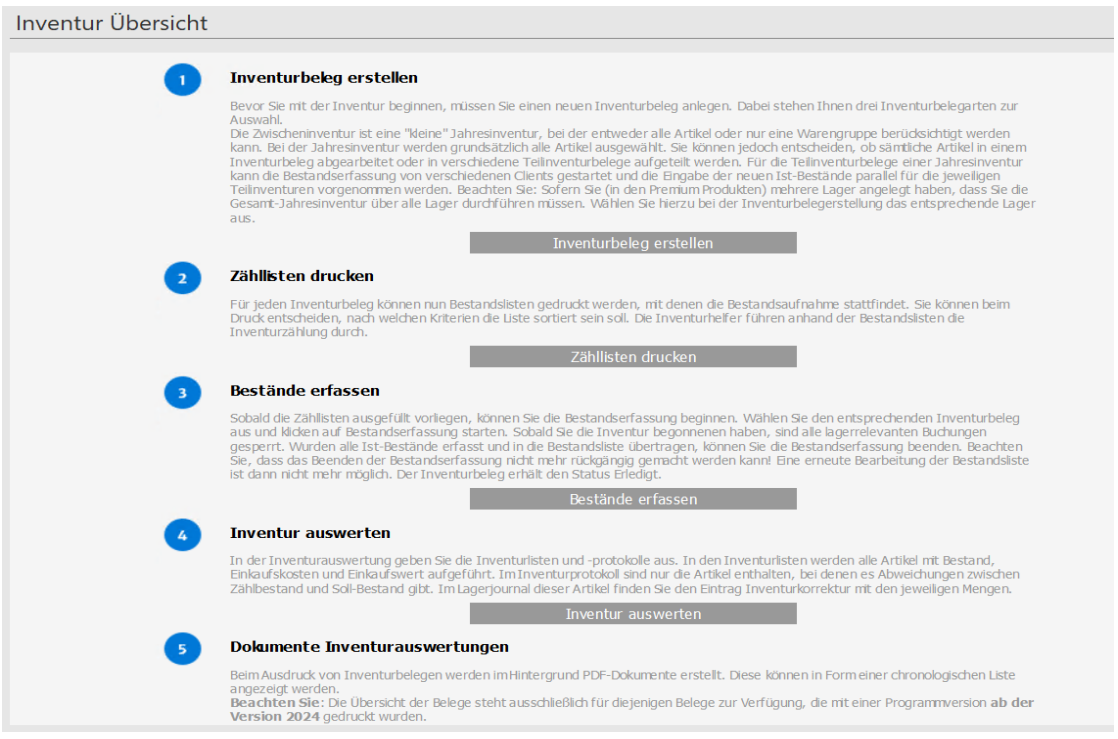

- So können Sie sich schnell einen prozessorientierten Überblick über die einzelnen Inventurschritte verschaffen.
- Sie finden detaillierte Beschreibungen zu den einzelnen Arbeitsschritten.
- Die gewünschten Funktionen können einfach per Mausklick aufgerufen werden.

## **Belegverwaltung**

Sämtliche vorhandenen Inventurbelege werden in der Liste aufgeführt. Die wichtigsten Informationen wie Belegnummer, Bezeichnung und Bearbeiter sind auf einen Blick ersichtlich.

Am **Status** erkennen Sie, in welcher Bearbeitungsphase sich der Inventurbeleg befindet:

- Vor der Bestandserfassung haben alle Belege den Status **Offen**.
- Durch das Starten der Bestandserfassung wechselt der Status auf **In Arbeit.**
- Mit dem Beenden der Bestandserfassung wird der Beleg als **Erledigt** gekennzeichnet.

Mit Hilfe der Symbolleiste am rechten oberen Rand können verschiedene Funktionen zur Erstellung und Bearbeitung von Inventurbelegen durchgeführt werden.

### **Eingabe Inventurbeleg**

Geben Sie zunächst eine **Nummer** und eine **Bezeichnung** für den Inventurbeleg an, um eine schnelle und eindeutige Zuordnung zu ermöglichen. Der für die Inventurvorbereitung zuständige **Bearbeiter** kann auch hier eingetragen werden.

Sofern Sie in der **Premium Version** mehrere Lager angelegt haben, wählen Sie das enstprechende Lager aus.

Legen Sie fest, um welche Inventurart es sich handelt: Sie haben die Wahl zwischen zwei Inventurbelegarten:

- Die Zwischeninventur ist eine "kleine" Jahresinventur, bei der entweder alle Artikel oder nur eine Warengruppe berücksichtigt werden kann. Sofern Sie in **der Premium Version** mehrere Lager angelegt haben, wählen Sie bei der Inventurbelegerstellung das entsprechende Lager aus.
- Bei der **Jahresinventur** werden grundsätzlich alle Artikel ausgewählt. Entscheiden Sie selbst, ob sämtliche Artikel in einem Inventurbeleg abgearbeitet oder in verschiedene Teilinventurbelege aufgeteilt werden. Wird eine Jahresinventur untergliedert, dann müssen alle Artikel — geordnet nach Warengruppen — auf die einzelnen Teilinventurbelege verteilt werden. Es können Teilinventurbelege erfasst werden, solange es noch nicht (in anderen Teilinventuren) verwendete Warengruppen gibt. Sofern Sie in der Premium Version mehrere Lager angelegt haben, beachten Sie , dass Sie die Gesamtjahresinventur über alle Lager durchführen müssen. Wählen Sie hierzu bei der Inventurbelegerstellung das entsprechende Lager aus.
- Nur für die **Teilinventurbelege** einer Jahresinventur kann die Bestandserfassung von verschiedenen Clients gestartet und die Eingabe der neuen Ist-Bestände.

Im unteren Teil der Eingabemaske finden Sie die Optionen zur Datenauswahl:

- Bei der Zwischeninventur haben Sie die Wahl zwischen Allen Artikel oder der Selektion einer Warengruppe.
- Bei der Jahresinventur wird automatisch die Option Alle Artikel gesetzt.
- Bei der Teilinventur können Sie nur einzelne Warengruppen auswählen.

## **Zähl- und Bestandslisten**

Über **Inventur** → **Zähl- und Bestandslisten** drucken Sie die Listen aus, anhand derer Sie Ihre Lagerbestände kontrollieren und die gezählten Bestände manuell auf dem Ausdruck korrigieren können.

## **Bestandserfassung**

Über den Menüpunkt **Extras** → **Inventur** → **Bestandserfassung** nehmen Sie die Eingabe der gezählten Ist-Bestände vor. Hier wählen Sie zunächst aus, welcher Inventurbeleg bearbeitet werden soll.

Markieren Sie den gewünschten Eintrag in der Liste. Mit Hilfe der Symbolleiste können Sie die Bestandserfassung starten, fortsetzen oder beenden.

### **Bestandserfassung starten**

Während der Inventur dürfen keine lagerrelevanten Vorgänge in der Warenwirtschaft durchgeführt werden.

Aus diesem Grund werden mit dem **Starten der Bestandserfassung** sämtliche Funktionen gesperrt, die den Lagerbestand für die im Inventurbeleg berücksichtigten Artikel verändern könnten. Diese Einschränkungen bestehen für die betroffenen Lagerartikel, bis die Bestandserfassung beendet wurde.

### **Bestände buchen**

Tragen Sie hier zunächst das **Datum der Bestandsaufnahme** sowie den **Zähler** und den **Schreiber** ein. Unter diesen Eingabefeldern finden Sie sämtliche Artikel aufgelistet, die Sie im Inventurbeleg definiert haben.

In dieser Bildschirmliste erfassen Sie die neuen Ist-Bestände direkt in der Spalte **Ist-Bestand**. Setzen Sie das Häkchen in der Spalte **Nullzählung**, wenn es sich um einen Artikel mit Nullbestand handelt.

Haben Sie in den Firmenangaben definiert, dass die Schaltfläche **Soll- in Ist-Bestand übernehmen** vorhanden ist, können Sie sich einigen Erfassungsaufwand ersparen: Klicken Sie auf die Schaltfläche und sämtliche Werte der Spalte **Soll-Bestand** werden in die Spalte **Ist-Bestand** übernommen. Damit müssen Sie nur noch die abweichenden Werte eingeben.

#### **Eingaben speichern**

Vor allem wenn Sie viele Artikel eingegeben haben, bietet es sich an, die Bestandsliste öfter abzuspeichern, indem Sie die entsprechende Schaltfläche **Speichern** anklicken. Ein Vorteil von **Speichern** ist, dass Sie nicht die gesamte Bestandserfassung am Stück vornehmen müssen.

#### **Eingabe unterbrechen/beenden**

Möchten Sie die Bestandserfassung unterbrechen oder beenden, dann speichern Sie zunächst Ihre Eingaben und verlassen den Dialog über die Schaltfläche **Schließen**. Dann befinden Sie sich wieder im Dialog **Bestandserfassung- Belegauswahl**.

#### **Eingaben verwerfen**

Sie können die Bestandserfassung jederzeit abbrechen, indem Sie die Schaltfläche **Schließen** anklicken und die erscheinende Abfrage mit **Nein** verlassen. Dabei werden alle eingegebenen Änderungen unwiderruflich gelöscht, die nicht zuvor gespeichert wurden. Um die Eingabe fortzusetzen, öffnen Sie über **Inventur** → **Bestandserfassung** die Belegliste: Wählen Sie den gewünschten Beleg und klicken Sie auf das Symbol **Eingabe fortsetzen**.

### **Bestandserfassung beenden**

Wenn Sie alle Bestände eingegeben haben, müssen Sie in der Inventurbelegliste über **Inventur** → **Bestandserfassung** den entsprechenden Inventurbeleg auswählen und auf das Symbol **Bestandserfassung beenden** klicken. Daraufhin werden die Einschränkungen der Auftrags- und Stammdatenbearbeitung aufgehoben und die Lagerbestände im Programm sind aktualisiert.

### **Inventurauswertung**

Über **Inventur** → **Inventurauswertung** geben Sie die Inventurlisten und -protokolle aus.

In den **Inventurlisten** werden alle Artikel mit Bestand, Einkaufskosten und Einkaufswert aufgeführt.

Im **Inventurprotokoll** sind nur die Artikel enthalten, bei denen es Abweichungen zwischen Zählbestand und Soll-Bestand gibt. Im Lagerjournal dieser Artikel finden Sie den Eintrag **Inventurkorrektur** mit den jeweiligen Mengen.

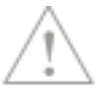

Beachten Sie bei der Durchführung und Auswertung der Inventur unbedingt die Vorschriften des HGB.

### **Dokumente Inventurauswertungen**

Über **Inventur** → **Dokumente Inventurauswertungen** gelangen Sie zu den gedruckten Inventurbelegen.

Beim Ausdruck von Inventurbelegen werden im Hintergrund PDF-Dokumente erstellt. Diese können in Form einer chronologischen Liste angezeigt werden.

Beachten Sie: Die Übersicht der Belege steht ausschließlich für diejenigen Belege zur Verfügung, die mit einer Programmversion ab der Version 2024 gedruckt wurden.

# **Stammdatenänderung**

In der Warenwirtschaft steht Ihnen ein komfortabler und leistungsstarker Assistent für die Änderung von Kunden-, Lieferanten- und Artikeldaten zur Verfügung. Damit haben Sie die Möglichkeit, gleichartige Änderungen an Massendaten schnell und einfach durchzuführen. Der Assistent unterstützt Sie bei folgenden Arbeitsschritten:

• Beim **Filtern** und **Auswählen** der Datensätze.

• Bei der Festlegung der **Optionen** für die Änderung.

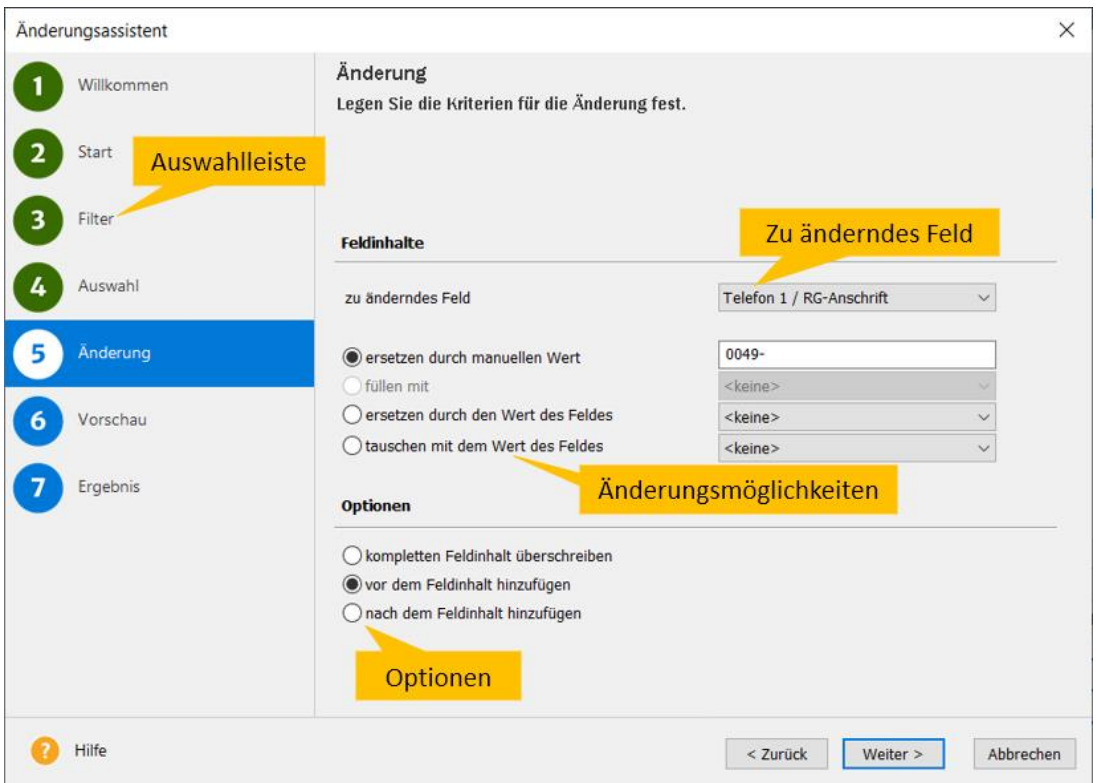

• Bei der Kontrolle der **Prüfergebnisse** und des **Fehlerprotokolls**.

Mit dem Assistenten können die Stammdaten von Kunden, Lieferanten und Artikeln bearbeitet werden. Der Aufruf des Assistenten kann über das Menü **Extras** oder direkt über den Eintrag **Stammdaten ändern** im Kontextmenü der jeweiligen Ansicht erfolgen.

Der Assistent kann nur geöffnet werden, wenn **keine weiteren Benutzer** in der aktiven Firma angemeldet sind. Aufgrund der tiefgreifenden Änderungsmöglichkeiten, die dieser Assistent bietet, ist der Exklusivzugriff erforderlich.

Es ist ratsam, vor der Durchführung der Stammdatenänderung eine Datensicherung zu erstellen, da es keine Möglichkeit zum Zurücksetzen der Änderungen gibt!

Detaillierte Beschreibungen zu den einzelnen Arbeitsschritten der Stammdatenänderung finden Sie in der Programmhilfe, im Kapitel **Extras** → **Stammdatenänderung**.

# **Zahlungsverkehr**

Mit Hilfe des Zahlungsverkehrs ist es möglich, Eingangsrechnungen/Gutschriften zu überweisen oder Kundenrechnungen einzuziehen. Auch die Durchführung von Auslandsüberweisungen ist möglich.

Selbstverständlich können Sie auch andere Überweisungen mit Hilfe des Blanko-Formulars tätigen.

Überweisungen können per SEPA-Überweisung, Online, Überweisungsformular oder Scheck bezahlt werden, Kundenrechnungen können per SEPA-Lastschrift eingezogen werden.

Zuvor haben Sie bereits im übergeordneten Bereich **Zentrale** unter **Verwaltung** → **Bankangaben** die Bankverbindung Ihrer Firma hinterlegt. Außerdem sind bei den Lieferanten- und Kundendaten die jeweiligen Bankverbindungen angegeben. Möchten Sie die Beträge aus Kundenrechnungen per Lastschrift einziehen, muss in den Kundendaten die Zahlungsart Lastschrift eingestellt sein. Für den SEPA-Lastschrifteinzug benötigen Sie ein Lastschriftmandat. Detaillierte Informationen hierzu finden Sie in der Programmhilfe.

## **Mahnwesen**

Wenn Sie neben der Warenwirtschaft auch Lexware buchhaltung pro/premium verwenden, können Sie in der Firmenverwaltung auf der Seite **Mahnwesen** entscheiden, ob das Mahnwesen in der Warenwirtschaft oder in der Buchhaltung genutzt wird.

### **Buchhaltung**

Wählen Sie die Buchhaltung, dient deren OP-Verwaltung als Grundlage. Da Sie dort meist ohnehin sowohl die Rechnungen als auch die Zahlungen verbuchen müssen, sparen Sie sich damit den Aufwand, die Zahlungseingänge zusätzlich in der Fakturierung führen zu müssen. Die Menüpunkte **Extras** → **Zahlungseingang** und **Berichte** → **Journale** → **Offene-Posten-Liste** können dann in der Warenwirtschaft nicht ausgeführt werden: Es erscheint ein entsprechender Hinweis.

### **Warenwirtschaft**

Haben Sie in der Firmenverwaltung festgelegt, dass Sie das Mahnwesen aus der Warenwirtschaft nutzen, wird deren Offene Posten-Verwaltung als Grundlage verwendet.

Der Mahnwesen-Assistent unterstützt Sie bei verschiedenen Arbeitsschritten:

- Definition der Rahmenbedingungen
- Auflistung der Mahnungen
- Ausgabe der Mahnungen

## **Mahnwesen-Assistent**

## **Rahmenbedingungen**

Auf der ersten Seite des Mahnwesen-Assistenten legen Sie mit Hilfe verschiedener Optionen zunächst die Eckdaten des Mahnlaufs fest.

Wählen Sie zunächst die Mahnstufe aus der Liste und den Stichtag aus, für die Sie die Mahnungen erstellen möchten.

Möchten Sie eine Übersicht über bereits gemahnte Rechnungen erhalten, oder eine Rechnung in derselben Mahnstufe noch einmal anmahnen, setzen Sie ein Häkchen in das Feld **Bereits gemahnte Rechnungen in die Liste aufnehmen**. Damit Sie die bereits gemahnten Rechnungen von den noch nicht gemahnten unterscheiden können, setzen Sie das Häkchen im Feld **Bereits gemahnte Rechnungen markieren**.

Außerdem besteht die Möglichkeit, mehrere offene Rechnungen eines Kunden in einer Mahnung zusammenzufassen. Um eine "Sammelmahnung" zu generieren, setzen Sie das Häkchen im Feld **Mehrere Rechnungen eines Kunden in einer Mahnung zusammenfassen**. Nur wenn diese Option aktiviert ist, haben Sie die Möglichkeit, **Rechnungskorrekturen** in der Tabelle der Mahnung zu berücksichtigen.

Haben Sie in den Firmenangaben definiert, dass Mahnkosten und die Verzugszinsen berechnet werden, dann sind die Häkchen bei diesen Optionen bereits gesetzt.

Um die nachfolgende Liste übersichtlicher zu gestalten, haben Sie die Möglichkeit, einen bestimmten Kundenkreis auszuwählen.

Sämtliche Vorgaben, die im Firmenassistenten definiert sind, können für jeden einzelnen Mahnlauf direkt im Mahn-Assistenten überschrieben werden.

Über die Schaltfläche **Weiter** wechseln Sie auf die nächste Seite des Mahnwesen-Assistenten. Zum Verlassen des Assistenten klicken Sie auf **Abbrechen**.

## **Mahnvorschlag**

Die zweite Seite des Mahn-Assistenten enthält alle unbezahlten Rechnungen, die am angegebenen Stichtag die Mahnfrist überschritten haben.

In der **ersten Spalte** können Sie durch Klicken ein Häkchen setzen bzw. entfernen und damit eine Auswahl der Rechnungen treffen, die Sie mahnen möchten. Klicken Sie in den Spaltenkopf, werden alle Rechnungen ausgewählt bzw. die Auswahl wird zurückgesetzt.

Haben Sie festgelegt, dass **Mahnkosten** und/oder **Verzugszinsen** berechnet werden, haben Sie die Möglichkeit, diese Beträge für einzelne Posten abzuändern oder zu entfernen.

### **Ausgabe**

Wollen Sie Mahnungen ausdrucken, klicken Sie im Filter auf **Ausdruck aller markierten Mahnungen**.

Eine Liste der gemahnten Rechnungen erhalten Sie, wenn im Filter **Ausdruck einer Liste mit allen selektierten Mahnungen** ausgewählt wurde. Die Liste enthält alle Rechnungen, die mit einem Häkchen versehen sind.

### **Mahnen**

Mit Bestätigen der Schaltfläche **Mahnen** öffnet sich das Druckfenster: Sie können Ihre Mahnungen an den Drucker ausgeben oder nach MS Word exportieren.

## **Mahnung ausgeben**

Hier entscheiden Sie, ob Sie Ihre Mahnungen ausdrucken, ins pdf-Format übertragen oder nach MS Word exportieren. In jedem Fall klicken Sie auf die Schaltfläche **Ausgabe**, um den Mahnlauf fortzusetzen.

## **Status Gemahnt**

Nachdem alle Mahnungen ausgegeben wurden, erscheint die Abfrage nach dem Mahnstatus. Bestätigen Sie diese Meldung, erhalten alle angemahnten Rechnungen in der Verkaufsauftragsliste den **Status M (**für Gemahnt) mit dem entsprechenden Mahndatum.

### **Direktes Mahnen**

Pro

Nur wenn das Mahnwesen auf den Offenen Posten der Warenwirtschaft basiert, können Sie die Funktion **Rechnung mahnen** nutzen.

Diese Funktion steht Ihnen in den Kontextmenüs der Detailansichten **Aufträge** und **Offene Posten** zur Verfügung. So können Sie eine einzelne Rechnung anmahnen, ohne einen kompletten Mahnlauf durchführen zu müssen.

Nach dem Aufruf der Funktion geben Sie alle für die Mahnung erforderlichen Daten im Dialog **Direktes Mahnen** ein. Durch das Betätigen der Schaltfläche **Mahnen** gelangen Sie in den Druckdialog für die Ausgabe der Mahnung.

Beachten Sie, dass beim direkten Mahnen keine Prüfung der restlichen offenen Posten stattfindet. Sollte Ihr Kunde zu der Rechnung, die Sie anmahnen möchten, bereits eine Rechnungskorrektur erhalten haben, werden Sie nicht explizit darauf hingewiesen.

# **Zahlungseingang**

Diese Funktion steht Ihnen nur zur Verfügung, wenn Sie in der Firmenverwaltung festgelegt haben, dass das Mahnwesen aus der Warenwirtschaft genutzt wird.

Arbeiten Sie auch mit einer Lexware buchhaltung, werden die dort ausgebuchten Offenen Posten in der Warenwirtschaft als **Bezahlt** gekennzeichnet. Auch der umgekehrte Weg der Warenwirtschaft zur Lexware buchhaltung funktioniert: Sobald der Offene Posten als **Bezahlt** gekennzeichnet wird, erhält die Lexware buchhaltung die Information. Damit ist Ihre OP-Verwaltung immer auf dem aktuellsten Stand.

Sie können sich die Offene Posten-Liste über **Berichte** → **Journale** → **Offene-Posten-Liste** auch ausdrucken lassen.

Um bezahlte Rechnungen als solche zu kennzeichnen, gehen Sie wie nachfolgend beschrieben vor:

- Markieren Sie die bezahlten Rechnungen per Mausklick.
- Klicken Sie die rechte Maustaste an, um das kontextbezogene Menü zu erhalten.
- Wählen Sie nun **Zahlungseingang**. Es erscheint ein Eingabedialog, der die Spalten **Verkauf** (mit dem Forderungsbetrag) und **Einkauf** (mit dem Verbindlichkeitsbetrag) enthält.
- In jedem Fall geben Sie hier **Datum** und den passenden **Zahlbetrag** ein.
- Ist der Zahlbetrag **kleiner als der Gesamtbetrag (Forderungs- bzw. Verbindlichkeitsbetrag)**, gilt der Offene Posten erst als ausgeglichen, wenn die Option **Offene Posten als bezahlt markieren** angehakt wird. Ansonsten bleibt der Offene Posten erhalten, bis der Gesamtbetrag eingegeben wird und die Forderung damit erfüllt ist.
- Ist der Zahlbetrag mit dem **Gesamtbetrag identisch**, wird der Offene Posten automatisch ausgeglichen.
- Klicken Sie auf die **OK**-Schaltfläche, um den Dialog zu verlassen.
- Die einzelnen Teilzahlungen werden **nicht** dokumentiert: Das Feld **Restbetrag OP** informiert Sie lediglich über den aktuellen Stand der offenen Forderungen.
- Für **Abschlagsrechnungen** können keine Teilzahlungen verwaltet werden.
- Für Aufträge, die bereits an Lexware buchhaltung übergeben wurden und dadurch den Status **B**  (für Gebucht) haben, können **keine Teilzahlungen** eingegeben werden.

1

- Der Status der markierten Aufträge wird auf **Z (**für **Bezahlt)** gesetzt, und im Feld **Zahldatum** wird das zuletzt eingegebene Datum eingetragen. Die bezahlten Aufträge werden sofort aus der Liste entfernt.
- Die **erfolgte Zahlung** wird **nicht** in die **Buchhaltung** übernommen. Buchen Sie die eingegangene Zahlung dort manuell ein.
- Es können auch Eingangsrechnungen/Gutschriften und Lieferantengutschriften verwaltet werden.

# **Statistik**

Möchten Sie wissen, welche Artikel sich sehr gut verkaufen und welche eher weniger guten Absatz finden? Interessiert Sie die Kennziffer Rohgewinn? Möchten Sie bewerten können, für welche Artikel die nächste Marketingaktion sinnvoll wäre? Möchten Sie erfahren, welche Kunden zu den Top 10 gehören? Und welche Kunden besser betreut werden sollten?

Um all diese Dinge zu erfahren, öffnen Sie die **Statistik** über das Menü **Extras oder über die Hauptnavigation** und es erscheint eine zweigeteilte Ansicht:

### **Baumstruktur**

Über die **Baumstruktur** im linken Bereich wählen Sie den Auswertungsbereich aus. Es stehen die folgenden Auswertungsbereiche zur Verfügung:

- Projekte
- Artikel
- Lohnleistungen
- Kunden
- Lieferanten
- **Bearbeiter**

Klicken Sie auf die **Pfeil**-Symbole, um die Bereiche auf- bzw. zuzuklappen. Für jeden Bereich sind zwei Ebenen verfügbar.

### **Erste Ebene**

Auf der ersten Ebene finden Sie die direkte Auswertung. Die Aufstellung beinhaltet alle relevanten Datensätze der Dimension mit ihren jeweiligen Gesamtsummen.

## **Zweite Ebene**

Auf der zweiten Ebene wird die Beziehung zu einer weiteren Dimension dargestellt: beispielsweise der Lohnleistungsumsatz, aufgeteilt nach einzelnen Kundenumsätzen.

Der gewünschte Datensatz kann

- auf der ersten Ebene per **Doppelklick** oder
- auf der zweiten Ebene über das **Lupen**-Symbol

ausgewählt werden.

Die **Zeitraumauswahl** für die statistischen Auswertungen nehmen Sie im Bereich unter der Symbolleiste vor. Klicken Sie auf die jeweiligen Schaltflächen, um die **Sortierung** und die weiteren **Einstellungen** vorzunehmen. Die **Anzahl der Datensätze** können Sie direkt im entsprechenden Feld einschränken.

### **Ergebnis**

In Abhängigkeit von der Auswahl in der Baumstruktur, von der Zeitraumauswahl sowie im Einstellungsbereich wird im rechten Bereich das **Ergebnis** tabellarisch und grafisch dargestellt. Klicken Sie auf die Karteikartenreiter **Tabelle** bzw. **Grafik**, um zwischen den Ansichten zu wechseln.

Sämtliche Vorgaben, die in der Bildschirmanzeige getätigt werden, beziehen sich auch auf den Druck der Statistiken, die Sie über das **Drucker**-Symbol oder über den Menüpunkt **Berichte** → **Statistik** ausgeben können.

### **Wichtig**

Beachten Sie, dass bei der Artikelstatistik nur die Stammartikel berücksichtigt werden. In der Kundenstatistik dagegen werden alle umsatzrelevanten Positionsarten (Stammartikel, manuelle Positionen, Datanormartikel, Lohnleistungen etc.) mit einbezogen.

# **Ausl. USt-IdNr. prüfen**

Die **USt-IdNr-Prüfung** kann nur für die Überprüfung ausländischer USt-IdNr verwendet werden.

Der Service kann aufgerufen werden

- über die Schaltfläche **Prüfen** im Kunden-/Lieferanten-Assistenten auf der Seite **Rechnungsstellung**.
- bei aktiver Kunden-/Lieferantenliste über das Menü **Bearbeiten** → **Ausl. USt-IdNr prüfen.**
- bei aktiver Kunden-/Lieferantenliste über den Eintrag **Ausl. USt-IdNr prüfen** in der Aktionsleiste.

Bei der qualifizierten Anfrage führt Sie ein mehrseitiger Assistent durch die einzelnen Schritte und unterstützt Sie mit ausführlichen Informationen.

Nähere Informationen zum Service erhalten Sie in der Programmhilfe oder im Service Center.

# **eRechnung/Poststelle**

Mit Lexware eRechnung ist es möglich, in der Warenwirtschaft Rechnungen digital zu signieren. Der Signaturdienst übernimmt diese Aufgaben. Die Lexware poststelle bietet Ihnen die Möglichkeit Belege per Lettershop an Ihre Kunden zu versenden. Das bedeutet für Sie kein Ausdrucken, Kuvertieren, Frankieren mehr: Sie sparen so jede Menge wertvolle Zeit.

### **Elektronischer Rechnungsversand**

Sie übertragen aus der Warenwirtschaft heraus Ihre Rechnungsdaten direkt aus der Auftragsliste an den Signierdienst. Im Zuge der Datenübergabe wird aus der Rechnung eine pdf-Datei generiert, die auf Seiten des Signierdienstes dann mit einer qualifizierten digitalen Signatur versehen wird. Anschließend erfolgt der Versand der Rechnung per E-Mail an den Empfänger. Es stehen Ihnen die Versandarten **eRechnung (signiert), XRechnung, ZUGFeRD Basic/Comfort** zur Verfügung.

### **Belegaustausch**

Sie übertragen aus der Warenwirtschaft heraus Ihre Rechnungsdaten direkt an den Signierdienst. Dieser sorgt für einen elektronischen Belegaustausch mit bekannten (Groß- )Empfängern durch Datenkonvertierung in Standardformate (zum Beispiel SAP, IDOC).

### **Poststelle**

Anstatt mühevoll selber Belege zu drucken, zu kuvertieren und zu frankieren, übergeben Sie Ihre Belegdaten an die Lexware poststelle. Diese übernimmt den gesamten Belegversand über einen Lettershop. Ihr Kunde erhält also wie gewohnt eine Rechnung auf Papier - wahlweise als Farb- oder als Schwarzweißdruck.

## **Zugang einrichten**

Für den elektronischen Versand der Rechnungen bzw Verarbeiten der Belege über die Poststelle sind nur wenige Einstellungen zu treffen.

- 1. Standardmäßig ist Ihre **Firma** für den elektronischen Versand von Rechnungen bzw. versenden von Belegen per Lettershop eingerichtet.
- 2. Für den Bereich eRechnung bzw. Poststelle gibt es eigene **Benutzerrechte**: Nach der Updateinstallation müssen diese Rechte für vorhandene Benutzer (mit Ausnahme des Supervisors) manuell aktiviert werden.
- 3. Sie müssen in den **Kundenstammdaten** festlegen, welche Kunden Rechnungen als eRechnungen bekommen sollen.
- 4. Der Account ist die Schnittstelle zu Lexware eRechnung bzw. poststelle, bei dessen Einrichtung unterstützt Sie ein Assistent. Öffnen Sie diesen über **Extras** → **eRechnung/Poststelle** → **Account verwalten.**

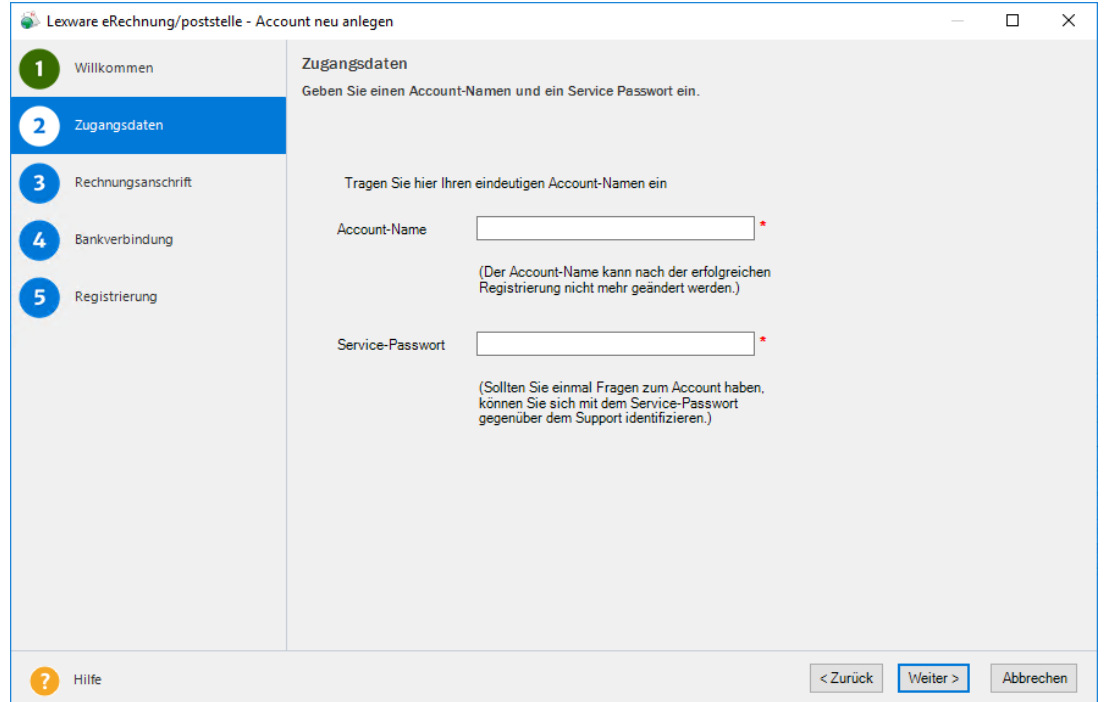

5. Folgen Sie den Anweisungen: Tragen Sie die Zugangsdaten, Ihre Rechnungsanschrift und Bankverbindung ein.

6. Klicken Sie auf der Seite **Registrierung** auf die gleichnamige Schaltfläche: Damit wird eine Internetverbindung aufgebaut und die Anmeldedaten werden zu Lexware eRechnung bzw. Lexware poststelle übertragen.

# **eRechnung - E-Mail**

Für den elektronischen Rechnungsversand müssen Vorgaben für den Inhalt der E-Mail definiert werden. Dazu rufen Sie den Menüpunkt **Extras** → **eRechnung/Poststelle** → **eRechnung** auf und hinterlegen die gewünschten Werte.

## **Poststelle - Verwaltung**

Über den Menüpunkt **Extras** → **eRechnung/Poststelle** → **Poststelle** können Sie das Protokoll einsehen. Hier erhalten Sie Informationen über den Status Ihrer versendeten Belege. Von hier können Sie außerdem die Account-Verwaltung aufrufen, falls Sie Änderungen an Ihren Zugangsdaten vornehmen möchten.

## **Internetmarke**

Mit der **Internetmarke** drucken Sie Ihr Porto für Briefe einfach, schnell und jederzeit passend aus. Die Frankierung wird dabei direkt in das Adressfenster übernommen. Auf diese Weise ist die Internetmarke vollständig in Lexware Warenwirtschaft integriert.

## **Für Internetmarke anmelden**

Um in Lexware Warenwirtschaft die Internetmarke verwenden zu können, müssen Sie sich zunächst anmelden.

- 1. Tragen Sie dazu die **E-Mail-Adresse** ein, unter der Sie bei der Deutschen Post AG registriert sind und geben Sie Ihr Passwort ein.
- 2. Wenn Sie für die laufende Arbeitssitzung dauerhaft angemeldet bleiben möchten, setzen Sie ein Häkchen bei **Für diese Sitzung nicht mehr fragen**.
- 3. Klicken Sie dann auf **Login**.

Haben Sie Ihr **Passwort vergessen**, klicken Sie auf die entsprechende Schaltfläche. Sie werden auf eine Internetseite der Deutschen Post AG weitergeleitet, und können dort über die von Ihnen hinterlegte E-Mail-Adresse ein neues Passwort erstellen.

Falls Sie sich noch nicht bei der Deutschen Post AG für die Internetmarke registriert haben, klicken Sie auf **Registrieren**, um das nachzuholen.

Weitere Informationen zur Internetmarke finden Sie in der Programmhilfe.

## **Portokalkulator**

Über diesen Menüpunkt werden Sie auf die entsprechende Internetseite der Deutschen Post AG weitergeleitet.

Mit dem Portokalkulator der Deutschen Post AG können Sie schnell das für die Frankierung Ihrer Sendungen benötigte Porto berechnen.

# **DHL Export**

Verschicken Sie Warenlieferungen mit DHL, dann können Sie unsere Anbindung an den Versanddienstleister nutzen. Die erstellte Versanddatei kann in das DHL Geschäftskundenportal eingelesen werden.

# **Lexware scout Warenwirtschaft**

**Lexware scout** ist ein Werkzeug zur Überprüfung und Pflege Ihrer Daten. Es wurde realisiert, um Sie bei den verschiedenen Phasen Ihrer Arbeit in der Lexware Anwendung zu unterstützen.

- Bei technischen Aufgaben wie beispielsweise der Installation oder der Datenbankaktualisierung unterstützt Sie **Lexware scout Technik**. Informationen dazu erhalten Sie im technischen Handbuch.
- Bei fachlichen Themen wie der Prüfung Ihrer Daten hilft Ihnen **Lexware scout Inhalt**.
- Die Abarbeitung eventueller Korrekturen erleichtert Ihnen **Lexware scout Mini**.

Die Prüfungen von Lexware scout Inhalt werden **laufend** durchgeführt (sofern nicht über die Option im Firmenassistent deaktiviert). Auf eventuell aufgetretene Probleme und Hinweise werden Sie sofort durch die Schaltfläche mit dem farbigen Ausrufezeichen am linken unteren Bildschirmrand hingewiesen.

## **Die Prüfungen von Lexware scout Warenwirtschaft**

Mit dem Aufruf von **Lexware scout Warenwirtschaft** wird automatisch die Prüfung der

- Firmenstammdaten
- Kundenstammdaten
- Lieferantenstammdaten und
- Artikelstammdaten

gestartet.

Detaillierte Informationen zu den einzelnen Prüfungen erhalten Sie in der Programmhilfe.

Beachten Sie, dass die Dauer der Prüfung wesentlich von der Datenmenge und der Systemleistung Ihres Rechners beeinflusst wird.

## **Die Ergebnisliste**

Sobald die Prüfung abgeschlossen ist, wird Ihnen die Ergebnisliste angezeigt. Es gibt zwei Ergebniskategorien:

- Das Ergebnis **Problem** beschreibt einen Sachverhalt, der korrigiert werden **muss,** um bestimmte Funktionen ausführen zu können.
- Das Ergebnis **Hinweis** beschreibt einen Sachverhalt, der korrigiert werden **sollte**, um die Datenkonsistenz wiederherzustellen. Außerdem werden Hinweise verwendet, um wichtige Informationen zu einem bestimmten Thema zu liefern.

In der **Warenwirtschaft** werden nur Prüfungen durchgeführt, deren Ergebnisse in Form von **Hinweisen** dargestellt werden.

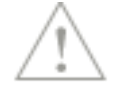

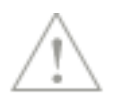

Die Ergebnisse können Sie jeweils über die entsprechende Registerkarte anzeigen.

### **Lexware scout Mini**

**Lexware scout Mini** führt Sie Schritt für Schritt durch die Abarbeitung der Probleme und Hinweise.

### **Lexware scout Warenwirtschaft deaktivieren**

Sie können das Arbeitstempo Ihres Programmes erhöhen, indem Sie Lexware scout Warenwirtschaft in den Firmeneinstellungen deaktivieren.

Lexware scout prüft Ihre Daten im Hintergrund der Anwendung auf Plausibilität und Unstimmigkeiten. Falls Sie nicht möchten, dass die Prüfungen von Lexware scout ständig durchgeführt werden, können Sie Lexware scout Warenwirtschaft deaktivieren. Diesen Vorgang können Sie jederzeit rückgängig machen.

Führen Sie nur bei Bedarf die Prüfung durch, indem Sie Lexware scout in den Firmeneinstellungen wieder aktivieren.

Um Lexware scout Warenwirtschaft abzuschalten, gehen Sie folgendermaßen vor:

- 1. Öffnen Sie über **Bearbeiten** → **Firma** den Firmenassistent und wechseln Sie auf die Seite **Warenwirtschaft** → **Allgemein**.
- 2. Entfernen Sie das Häkchen bei **Lexware scout Warenwirtschaft aktivieren**.

Die inhaltlichen Prüfungen für den Bereich Warenwirtschaft werden in der Folge nicht mehr durchgeführt. Hinweise, die vorher angezeigt wurden, kommen nicht mehr zur Anzeige.

Der Befehl Extras → Lexware scout Warenwirtschaft wird inaktiv dargestellt.

## **Optionen**

Unter **Extras** → **Optionen** stehen Ihnen zahlreiche Optionen zur Verfügung, mit deren Hilfe Sie den Arbeitsablauf in der Warenwirtschaft individuell anpassen können. Hier hinterlegen Sie allgemeine Programmeinstellungen, die Ihnen die tägliche Arbeit erleichtern und die Arbeitsabläufe optimieren sollen.

### **Netzwerk**

Die vorgenommenen Einstellungen sind rechnerspezifisch und haben keinerlei Auswirkungen auf andere Clients im Netzwerk.

#### **Firmeneinstellungen**

Die grundlegenden Einstellungen zur Bestandsführung und zur Buchhaltung finden Sie in der Firmenverwaltung.

## **Allgemein**

### **Zuletzt bearbeitete Firma**

Wenn die Firma automatisch geöffnet werden soll, mit der Sie zuletzt in der Warenwirtschaft gearbeitet haben, geben Sie das bei der Option **Zuletzt bearbeitete Firma nach Programmstart wieder öffnen** an. Ist das Feld nicht angekreuzt, erscheint beim Programmstart zuerst die Firmenauswahl.

### **Stücklistenänderung**

Stücklisten sind Artikel, die aus mehreren Bestandteilen zusammengesetzt sind. Wenn das gesamte Produkt denselben Preis hat wie die Summe der Einzelteile, dann kann das Programm diesen Preis automatisch berechnen. Genauso kann das Gewicht des Artikels aus der Summe der Einzelgewichte ermittelt werden. Damit Sie eine solche Anpassung nach dem Ändern von Stücklisten nicht vergessen, können Sie diese **Abfrage nach Stücklistenänderung** veranlassen.

### **Mindestbestand**

Wenn der hinterlegte Mindestbestand unterschritten wird, warnt Sie das Programm: Sie können dann rechtzeitig mit einer Bestellung reagieren. Der Hinweis **Warnung bei Unterschreiten des Mindestbestands** kann aber auch abgeschaltet werden.

### **Auftragsbearbeitung**

Um Angaben, die für die Mehrzahl Ihrer Aufträge gelten, nicht immer wieder neu eingeben zu müssen, können Sie diese als Voreinstellung festlegen. Selbstverständlich sind diese Vorgaben in jedem aktuellen Auftrag auch abzuändern.

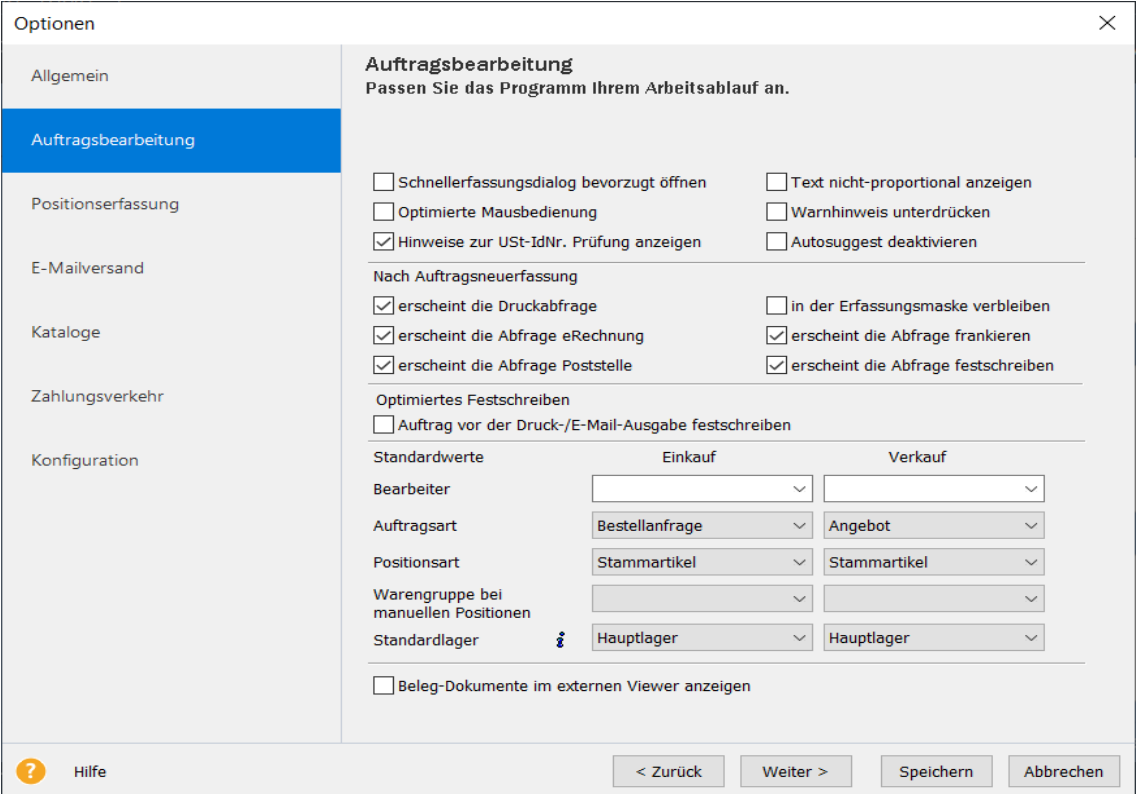

### **Aufträge bevorzugt im Schnellerfassungsdialog öffnen**

Möchten Sie bevorzugt die Schnellerfassung nutzen, dann setzen Sie hier den Haken. Da die Schnellerfassung nicht alle Vorgänge abbilden kann, wird beispielsweise für die Teillieferung der Auftragsassistent geöffnet.

### **Text nicht proportional anzeigen**

Möchten Sie, dass der Text in der Auftragsbearbeitung nicht-proportional angezeigt wird, dann setzen Sie hier den Haken. Eine nicht proportionale Schriftart besitzt eine feste Zeichenbreite (Dickte), welche Sie z.B. für eine Tabellenformatierung nutzen können.

### **Optimierte Mausbedienung**

Wählen Sie die Auftragspositionen per Mausbedienung aus der Artikelleiste aus, dann bietet die Warenwirtschaft mit dieser aktivierten Option folgende Erleichterungen:

- Mehrfacher Mausklick auf denselben Datensatz erhöht die Positionsmenge.
- Das Klicken auf einen anderen Artikel bewirkt das Übernehmen des vorherigen Artikels in die Positionsliste.

### **Warnhinweise unterdrücken**

Unterbrechen die erscheinenden Warnhinweise Ihren Arbeitsfluss, können Sie mit dem Aktivieren dieser Option die Anzahl der Warnhinweise reduzieren. Die wichtigsten Meldungen wie beispielsweise der Hinweis auf den verfügbaren Lagerbestand bleiben jedoch erhalten.

### **Autosuggest deaktivieren**

Hier können Sie die Autovervollständigung für die Auftragserfassung deaktivieren. Auf den entsprechenden Assistentenseiten steht die Eingabe über AutoSuggest dann nicht mehr zur Verfügung.

### **Hinweise zur USt-IdNr. Prüfung anzeigen**

Falls Sie die Anfragen zur USt-IdNr. beim Bundeszentralamt außerhalb der Warenwirtschaft verwalten, können Sie durch die Deaktivierung dieser Option, die Anzeige von Meldungen der USt-IdNr. Prüfung abschalten.

#### **Nach Auftragsneuerfassung erscheint die Druckabfrage**

Wenn Sie erfasste Aufträge gleich ausdrucken möchten, können Sie eine entsprechende Abfrage veranlassen.

### **Nach Auftragsneuerfassung erscheint die Abfrage nach der Verarbeitung als eRechnung**

Wenn Sie erfasste Aufträge gleich als eRechnung verarbeiten möchten, können Sie eine entsprechende Abfrage veranlassen.

#### **Nach Auftragsneuerfassung erscheint die Abfrage nach der Verarbeitung über die Poststelle**

Wenn Sie erfasste Aufträge, nach dem Speichern, gleich über die Poststelle verarbeiten möchten, können Sie eine entsprechende Abfrage veranlassen.

#### **Nach Auftragsneuerfassung in der Erfassungsmaske verbleiben**

Geben Sie immer mehrere Aufträge direkt hintereinander ein, hilft es Ihnen, wenn der Erfassungsdialog — Auftragsassistent oder Schnellerfassung — geöffnet bleibt.

#### **Nach Auftragsneuerfassung erscheint die Abfrage frankieren mit der Internetmarke**

Wenn Sie erfasste Aufträge, nach dem Speichern, gleich mit der Internetmarke frankieren möchten, können Sie eine entsprechende Abfrage veranlassen.

### **Nach Auftragsneuerfassung erscheint die Abfrage festschreiben**

Wenn Sie erfasste buchungsrelevante Aufträge gleich festschreiben möchten, können Sie eine entsprechende Abfrage veranlassen.

Beachten Sie, dass festgeschriebene Aufträge nicht mehr geändert werden können.

### **Optimiertes Festschreiben: Auftrag vor der Druck-/E-Mail-Ausgabe festschreiben**

Wenn Sie erfasste buchungsrelevante Aufträge, vor der Druck-/E-Mail-Ausgabe, gleich festschreiben möchten, setzen Sie diese Option.

Beachten Sie, dass festgeschriebene Aufträge nicht mehr geändert, sondern nur noch storniert werden können.

Bei Verwendung der Funktionen eRechnung/XRechnung/Poststelle, können bei der Datenvalidierung Fehler auftreten, die eine Korrektur erfordern. Bei festgeschriebenen Aufträgen ist diese nicht möglich - diese Aufträge müssen storniert und neu erfasst werden.

**Hinweis**: Diese Option greift auch für buchungsrelevante Belege (z.B. Rechnungen, Sammelrechnungen, Rechnungskorrekturen, Eingangsrechnungen), die Sie vor dem Juni Update 2021 erfasst haben.

Das Setzen/Deaktivieren der Option wird bei der GoBD-Protokollierung nicht protokolliert.

#### **Standardwerte**

Für Einkaufs- und Verkaufsaufträge können Sie Standard-Einstellungen für Bearbeiter, Auftrags- und Positionsart festlegen; außerdem kann die Warengruppe, unter der manuelle Positionen verbucht werden sollen, eingestellt werden. In der Premium Version haben Sie die Möglichkeit ein Standardlager für die Auftragserfassung (getrennt nach Einkauf und Verkauf) zu hinterlegen. Diese Einstellung ermöglicht eine automatisierte Auswahl des Lagers bei der Erfassung von Stammartikeln in den Aufträgen.

#### **Beleg-Dokumente im externen Viewer anzeigen**

Möchten Sie Beleg-Dokumente standardmäßig innerhalb einer externen Software (z.B. Acrobat Reader oder Outlook) öffnen, dann haben Sie hier die Möglichkeit dies festzulegen.

Ist diese Option nicht gesetzt, werden Belegdokumente, wie z.B. elektronische Rechnungen (pdf-Format), XRechnung (xml-Format) und E-Mails (msg-Format) beim Aufruf innerhalb des Programms sowie unter Kontakte standardmäßig in einem eigenen Belegviewer innerhalb der Software angezeigt.

### **Positionserfassung**

Die Positionserfassung bezieht sich auf die **zweite Seite des Auftragsassistenten** und auf den **mittleren Teil der Schnellerfassung**, auf der die einzelnen Positionen eines Auftrags eingegeben werden.

Bestimmen Sie selbst, auf welchen **Feldern der Positionserfassung** der Cursor stoppen soll. Alle in der Positionserfassung vorhandenen Felder sind hier aufgelistet. Zu jedem Feld können Sie durch Setzen oder Wegnehmen des Häkchens festlegen, ob Sie dort eine Eingabe vornehmen möchten.

Die Einstellungen sind unterschiedlich für **Stammartikel** und für **manuelle Positionen/Datanormartikel**. Die in der Positionserfassung grau hinterlegten Felder stehen für eine Eingabe in der Auftragserfassung nicht zur Verfügung; deshalb kann auch kein Tabstopp für die Schnellerfassung hinterlegt werden.

Selbstverständlich können Sie die Felder, die Sie hier nicht aktiviert haben, in der Positionserfassung direkt per Mausklick ansprechen.

## **E-Mail-Versand**

Mit der Warenwirtschaft können Sie Aufträge per E-Mail direkt an Ihre Geschäftspartner versenden. Hierfür gibt es zahlreiche Einstellungsmöglichkeiten, die Sie hier an gewohnter Stelle unter **Extras** → **Optionen** vornehmen können.

### **Nach Auftragsneuerfassung abfragen, ob der Auftrag per E-Mail versendet werden soll**

Möchten Sie nach dem Speichern eines Auftrags gefragt werden, ob dieser direkt per E-Mail versendet werden soll, setzen Sie hier das Häkchen.

### **E-Mail-Adresse aus Stammdaten übernehmen**

In den Kunden- und Lieferantenstammdaten können Sie jeweils eine E-Mail-Adresse für Rechnungs- und Lieferanschrift hinterlegen. Sollen diese als Voreinstellung in das Adressfeld übernommen werden, dann haken Sie hier die entsprechende Option an.

### **E-Mail-Adresse der aktiven Anschrift verwenden**

Möchten Sie die E-Mail-Adresse aus der aktiven Anschrift, welche für den Beleg hinterlegt ist, für den E-Mailversand in das Adressfeld übernehmen, dann haken Sie hier die entsprechende Option an. Diese Option ist nur aktiv, sofern die Option **E-Mail-Adresse aus Stammdaten übernehmen** gesetzt ist.

### **Formularauswahl vor dem Versenden anzeigen**

Möchten Sie vor dem Versand die Entscheidung treffen, welches Formular verwendet wird, dann setzen Sie den Haken bei **Formularauswahl vor dem Versenden anzeigen**.

### **E-Mail vor dem Versenden als neue Nachricht in Outlook öffnen**

Möchten Sie die E-Mail vor dem Versenden als neue Nachricht in Outlook öffnen, damit Sie ggf. weitere Dateien anhängen können, dann setzen Sie den Haken bei **E-Mail vor dem Versenden als neue Nachricht in Outlook öffnen**.

### **Outlook - Auswahl der Absenderadresse anbieten**

Möchten Sie beim E-Mailversand über Outlook die Absenderadresse aus den hinterlegten E-Mail-Adressen auswählen, dann setzen Sie den Haken bei **Auswahl der Absenderadresse anbieten**. Beachten Sie, dass in Einzelfällen, die voreingestellte Von-Adresse nicht mit der in Outlook hinterlegten Standardadresse übereinstimmt.

### **Kompatibilitätsmodus (Versand über MAPI, kein HTML möglich)**

Nur wenn Sie Probleme beim E-Mailversand haben, setzen Sie den Haken bei **Kompatibilitätsmodus.** Dieser ermöglicht den Versand mit eingeschränktem Funktionsumfang **(Versand über MAPI, kein HTML möglich).**

#### **SMTP**

Wählen Sie die Versandart SMTP sofern Sie die E-Mail über **Simple Mail Transfer Protocol** (SMTP) versenden möchten. Über die Schaltfläche **SMTP verwalten** gelangen Sie in den Dialog **SMPT bearbeiten**.

Geben Sie hier eine **Bcc-E-Mail-Adresse** ein, um sich die E-Mail in Kopie als **Sendenachweis** selbst zuzusenden und somit die E-Mails zu archivieren.

Beachten Sie, dass diese Adresse für alle SMTP-Konten und alle Benutzer der Firma verwendet wird.

Über die Schaltfläche **SMTP-Konten verwalten** gelangen Sie in den Dialog **SMTP-Adressen bearbeiten**. Hier haben Sie die Möglichkeit SMTP-Konten zu erfassen und die Zugangsdaten zu hinterlegen. Stellen Sie sicher, dass mindestens die Felder E-Mail-Adresse, Server und Port gefüllt sind. **Hinweis**: Um die Einstellungen zu überprüfen, nutzen Sie unbedingt die Schaltfläche **Testmail senden**. Klicken Sie die Schaltfläche **Speichern**, um die Einstellungen zu übernehmen.

### **Standardformular**

Des Weiteren können Sie hier das Standardformular definieren, das beim Erstellen der Auftragsdatei verwendet wird. Diese Datei wird direkt in den Firmenordner (im Formularverzeichnis) geschrieben.

### **Textvorlage**

Hinterlegen Sie hier die Verknüpfung zu einer txt-Datei, die beispielsweise Ihre E-Mail-Signatur enthält. Dann wird diese bei jeder E-Mail, die Sie aus der Warenwirtschaft versenden, verwendet.

- Öffnen Sie per Klick auf das Lupen-Symbol den Dialog zum Auswählen der txt-Datei.
- Um die Verknüpfung wieder zu entfernen, klicken Sie auf das Löschen-Symbol.

### **HTML-Vorlage**

Hinterlegen Sie hier die Verknüpfung zu einer html-Datei, die beispielsweise Ihre E-Mail-Signatur enthält. Dann wird diese bei jeder E-Mail, die Sie aus der Warenwirtschaft versenden, verwendet.

- Öffnen Sie per Klick auf das Lupen-Symbol den Dialog zum Auswählen der html-Datei.
- Um die Verknüpfung wieder zu entfernen, klicken Sie auf das Löschen-Symbol.
- Die HTML-Vorlagentexte werden initial befüllt, soweit Textvorlagen vorhanden waren. Die Speicherung erfolgt firmenbezogen und individuell für jeden Windowsbenutzer.

## **E-Mail-Versand SMTP bearbeiten**

Geben Sie hier eine **Bcc-E-Mail-Adresse** ein, um sich die E-Mail in Kopie als **Sendenachweis** selbst zuzusenden und somit die E-Mails zu archivieren.

Beachten Sie, dass diese Adresse für alle SMTP-Konten und alle Benutzer der Firma verwendet wird.

Über die Schaltfläche **SMTP-Konten verwalten** gelangen Sie in den Dialog **SMTP-Adressen bearbeiten**. Hier haben Sie die Möglichkeit SMTP-Konten zu erfassen und die Zugangsdaten zu hinterlegen. Stellen Sie sicher, dass mindestens die Felder E-Mail-Adresse, Server und Port gefüllt sind. **Hinweis**: Um die Einstellungen zu überprüfen, nutzen Sie unbedingt die Schaltfläche **Testmail senden**. Klicken Sie die Schaltfläche **Speichern**, um die Einstellungen zu übernehmen.

## **Kataloge**

Welche Informationen des Katalog- bzw. Datanormartikels möchten Sie bei der Auftragserfassung übernehmen? Getrennt nach Einkaufs- und Verkaufsaufträgen können Sie festlegen, ob

- die ausführliche Beschreibung in den Positionstext,
- die Bezeichnung des Datanormartikels und/oder
- einer der hinterlegten Preise

übernommen wird.

Die Einstellungen für die Einkaufsaufträge sind gleichzeitig auch die Vorgaben für die Funktion **Als Stammartikel anlegen**.

Darüber hinaus können Sie hier die Standardwarengruppe definieren, die als Vorschlag bei der Erfassung der Positionsart **Katalogartikel** aufgeführt wird.

### **Zahlungsverkehr**

Auf dieser Seite können Sie den **Standardverwendungszweck** für den Zahlungsverkehr hinterlegen. Dieser Verwendungszweck wird vom Programm standardmäßig beim Ausführen von Zahlungen oder Lastschriften verwendet.

Sie können für den **Verwendungszweck 1** und **2** definieren, welche Angaben bei Zahlung oder Einzug erscheinen sollen. Dazu setzen Sie per Maus den Cursor in das Feld, das Sie definieren wollen. Anschließend klicken Sie auf das entsprechende Symbol. Für den Verwendungszweck 1 stehen Ihnen jeweils 70 Zeichen und für den Verwendungszweck 2 jeweils 69 Zeichen zur Verfügung.

Darüber hinaus können Sie hier festlegen, dass die Offenen Posten, die über den Zahlungsverkehr abgewickelt wurden, direkt nach dem Zahllauf **automatisch als Bezahlt** gekennzeichnet werden. Damit können Sie vermeiden, dass beispielsweise die eingezogene Rechnung irrtümlich im Mahnlauf berücksichtigt wird.

## **Konfiguration**

Die Warenwirtschaft ist eine intuitive und benutzerfreundliche Software. Um diesen Anforderungen auch in Zukunft gerecht zu werden, wurde der Konfigurations-Assistent realisiert. Damit stehen Ihnen alle benötigten Funktionen zur Verfügung; nicht oder nur selten benötigte Programmbereiche blenden Sie einfach aus.

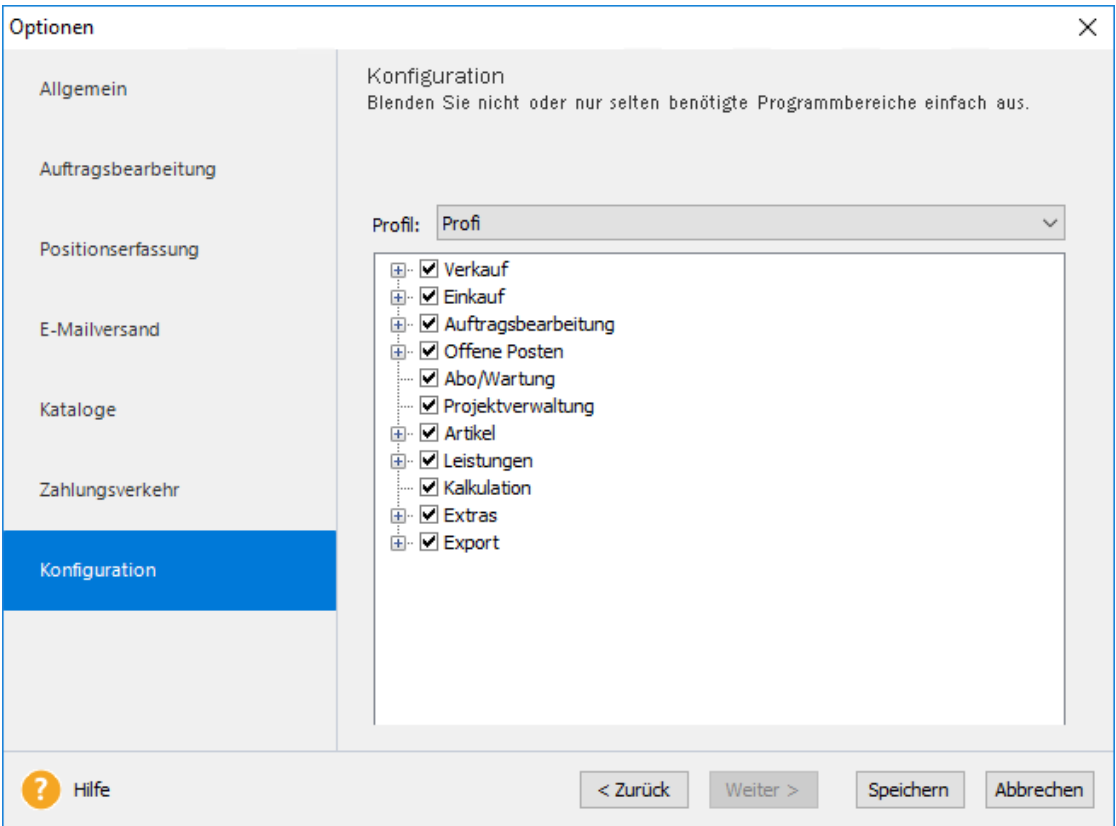

### **Optionen**

Die Einstellungen, die mit Hilfe des Konfigurations-Assistenten vorgenommen werden können, sind in thematische Bereiche aufgeteilt.

Unter den Bereichen finden Sie die Optionen, die nur eine Auswahl aller vorhandenen Funktionen der Warenwirtschaft darstellen. Im Konfigurations-Assistenten werden nur die Optionen angeboten, die zum einen nicht von allen Anwendern verwendet werden und zum anderen für die korrekte Verarbeitung nicht zwingend erforderlich sind.

Um eine Option zu aktivieren, setzen Sie den Haken; um einen Bereich auszublenden, entfernen Sie einfach das Häkchen.

### **Profile**

Drei festgelegte Profile bilden die standardisierten Arbeitsabläufe der unterschiedlichen Anwendergruppen ab. Legen Sie in der Auswahlliste fest, welches Profil eingestellt werden soll.

- **Einsteiger:** Im Profil **Einsteiger** werden die Grundfunktionen der Warenwirtschaft abgebildet. Erstellen Sie beispielsweise nur Rechnungen und Rechnungskorrekturen, dann sollten Sie dieses Profil wählen.
- **Standard**: Das **Standard**-Profil beinhaltet neben den verschiedenen Auftragsarten auch das Mahnwesen. Erstellen Sie Rechnungen, Auftragsbestätigungen, Lieferscheine und Rechnungskorrekturen und verwalten Sie Mahnungen und Zahlungseingänge, dann wählen Sie dieses Profil.
- **Profi**: Alle Optionen sind im Profil **Profi** aktiviert: Damit steht der komplette Leistungsumfang der Warenwirtschaft zur Verfügung.
- **Benutzerdefiniert**: Selbstverständlich können Sie die Profile entsprechend Ihren Anforderungen abändern: Diese Anpassungen werden automatisch als **benutzerdefiniertes** Profil abgespeichert.

# **Das Menü Fenster**

In der Warenwirtschaft gibt Ihnen die Möglichkeit, über dieses Menü zwischen den verschiedenen Bildschirmlisten und gegebenenfalls auch zwischen den Applikationen zu wechseln.

Es gibt in den Applikationen der Lexware professional/premium line keine Möglichkeit, mehrere aktive Fenster in verschiedener Form auf dem Bildschirm darzustellen.

Dieses Menü entspricht den Windows-Konventionen, wie sie bei allen gängigen Programmen zu finden sind.

# **Das Menü ?**

## **Schulung + Training**

Sie interessieren sich für eine Online Veranstaltung? Hier finden Sie alle Termine für Lexware Online Veranstaltungen und Experten Chats auf einen Blick.

## **Wissen + Tipps**

Damit Sie sich ganz auf Ihr Kerngeschäft konzentrieren können, liefern wir Ihnen das nötige Fachwissen, sowie clevere Tipps, aktuelle Infos und praktische Tools für Ihr Business. Mehr noch: Wir informieren Sie regelmäßig, welche Neuigkeiten die Lexware Produktwelt bietet und welche gesetzlichen Änderungen anstehen.

## **Lexware Forum**

Hier gelangen Sie direkt in das Lexware Forum.

Dort haben Sie die Möglichkeit sich über aktuelle, produktbezogene Themen zu informieren, diese zu kommentieren und sich mit anderen Anwendern und Mitarbeitern von Lexware auszutauschen.

## **Lexware Info Center**

Das **Lexware Info Center** informiert Sie automatisch über alle Neuigkeiten zu Ihrem Programm.

- Sie erhalten aktuelle Informationen zu Ihrer Software.
- Sie sehen Ihre Termine und Aufgaben für die tägliche Planung.

## **Übersicht Produkthilfe**

Die Warenwirtschaft stellt Ihnen während Ihrer Arbeit eine Programmhilfe zur Verfügung. Sie können die Hilfe folgendermaßen aufrufen:

In den meisten Dialogfenstern ist die Schaltfläche **Hilfe** vorhanden. Betätigen Sie diese Schaltfläche (oder drücken Sie die **F1**-Taste), um Hilfe zu dem angezeigten Dialogfeld zu erhalten. Die Grundfunktionen der Hilfe können Sie über den Menüpunkt **Übersicht Produkthilfe** ersehen.

Gezielte Unterstützung zu bestimmten Themen bekommen Sie, wenn Sie die entsprechenden Einträge in diesem Menü anwählen.

## **Neues in dieser Version**

Mit einem Mausklick auf diesen Menüeintrag erhalten Sie Informationen zu den einzelnen Programmerweiterungen in der Warenwirtschaft.

## **Produktfragebogen**

Helfen Sie uns, die Software an Ihre Wünsche und Anforderungen anzupassen. Füllen Sie diesen Fragebogen aus und wir versichern Ihnen, dass Ihre Kritik und Ihre Anregungen in die Entwicklung der künftigen Versionen mit einfließen werden. Sie finden den Produktfragebogen im Menü ? → Produktfragebogen. Wir bedanken uns jetzt schon für Ihre Teilnahme.

## **Produktaktivierung**

Dieser Menüpunkt ruft einen Dialog zur Produktaktivierung auf. Die **Produktaktivierung** ist ein technisches Verfahren, das Sie und uns vor dem unrechtmäßigen Einsatz der Software schützt. Dadurch wird sichergestellt, dass die Lizenzbedingungen eingehalten werden. Die Aktivierung über das Internet von diesem Rechner aus ist die schnellste und einfachste Art, um Ihre Software zu aktivieren. Die Aktivierung erfolgt direkt an dem Rechner, auf dem Sie Ihr Programm installiert haben. Voraussetzung ist, dass an diesem Rechner eine Internetverbindung möglich ist. Der Assistent erledigt für Sie die einzelnen Schritte und Sie müssen keine Nummern notieren bzw. eingeben.

## **Remoteunterstützung**

Im Menü **?** steht Ihnen der neue Eintrag **Remoteunterstützung** zur Verfügung. Über diese Funktion können Sie die direkte Verbindung zu einem Supportmitarbeiter herstellen und dadurch schnelle Problemlösungen bekommen.

Um die Remoteunterstützung verwenden zu können, benötigen Sie zunächst eine Internetverbindung. Darüber hinaus ist die persönliche Beraternummer erforderlich, die Sie direkt von einem Supportmitarbeiter erhalten.

Der Supportmitarbeiter kann – selbstverständlich nur mit Ihrer Erlaubnis – den Bildschirminhalt einsehen und – nur falls notwendig – mit Ihren Daten arbeiten. Aus Sicherheitsgründen werden während der Sitzung alle Vorgänge aufgezeichnet: Auf Ihren Wunsch können Sie diese Aufzeichnungen zur Kontrolle erhalten.

## **Info**

Hier finden Sie Informationen über die aktuelle Programmversion und die von Ihnen erworbene Lizenzart. Zudem wird Ihre Seriennummer angezeigt, die Sie bereithalten sollten, falls Sie die Hotline in Anspruch nehmen.
## **Anhang Abkürzungstasten**

Einige Funktionen sind mit Abkürzungstasten ausgestattet. Im Einzelnen sind es folgende Funktionen:

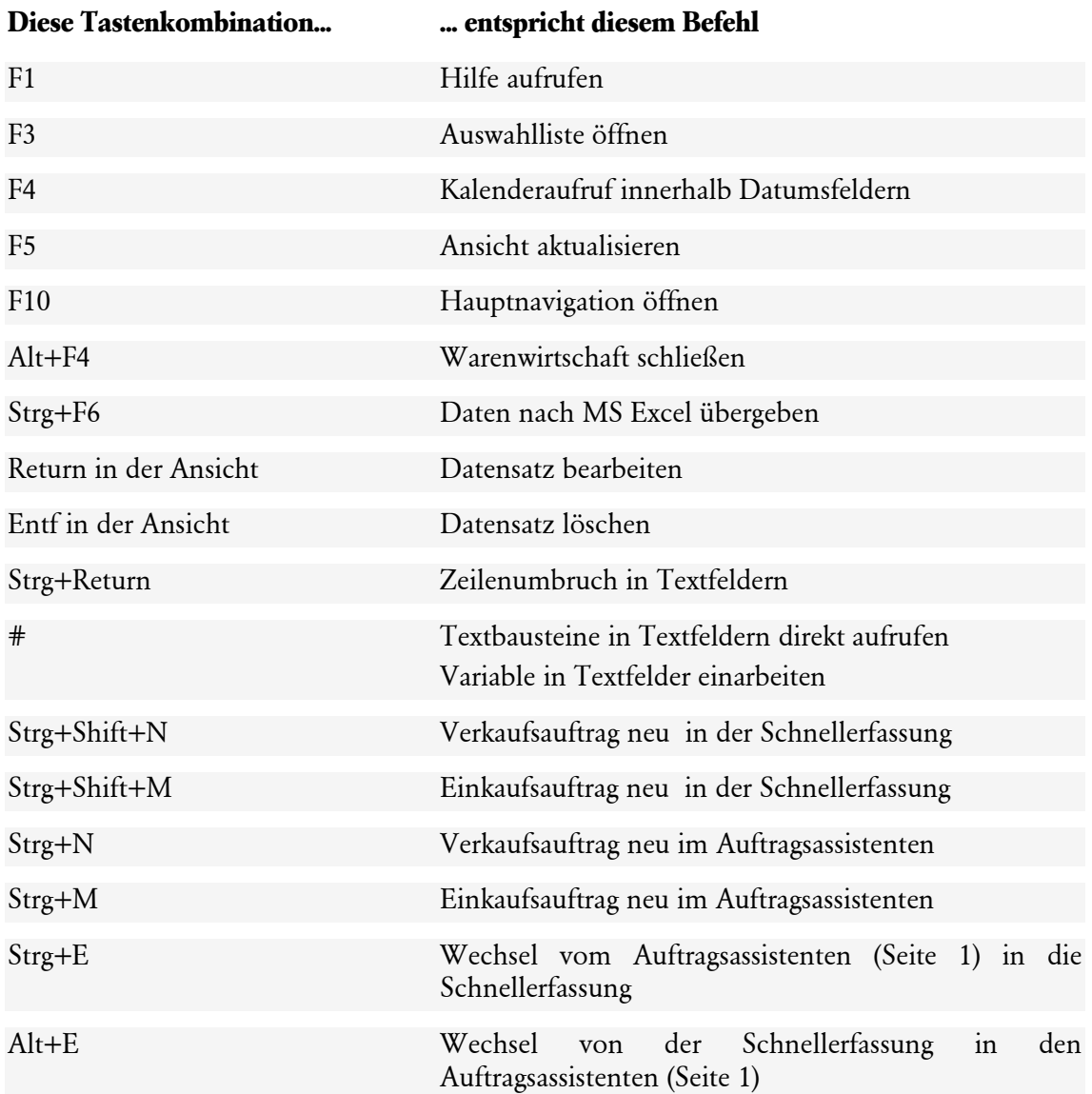

## Index

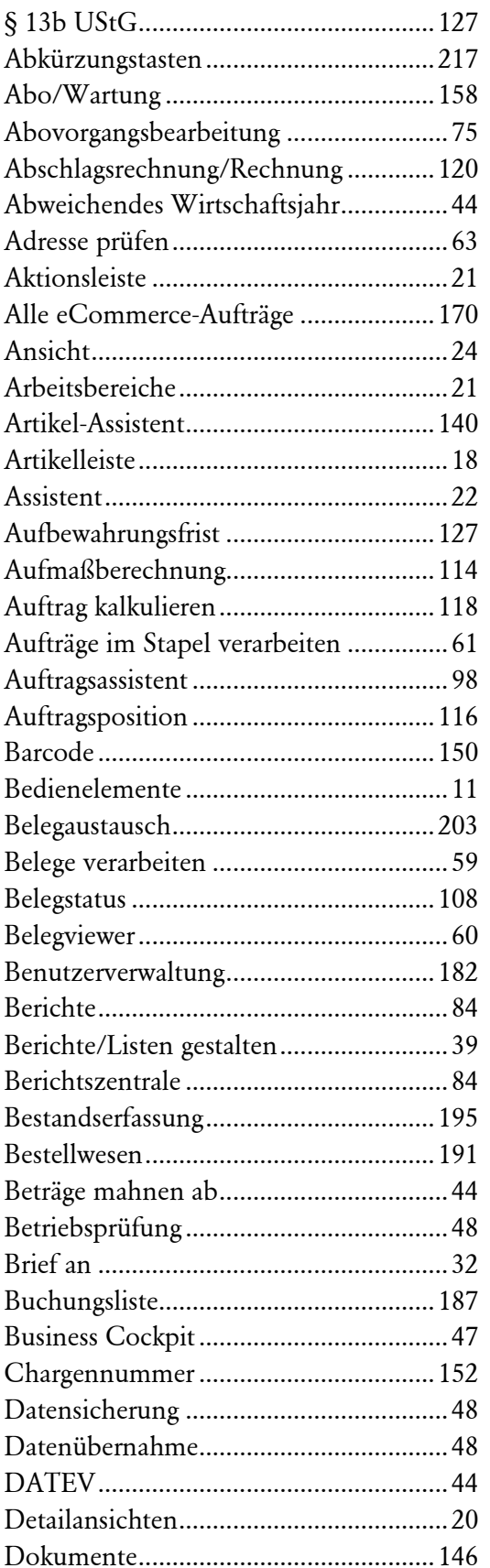

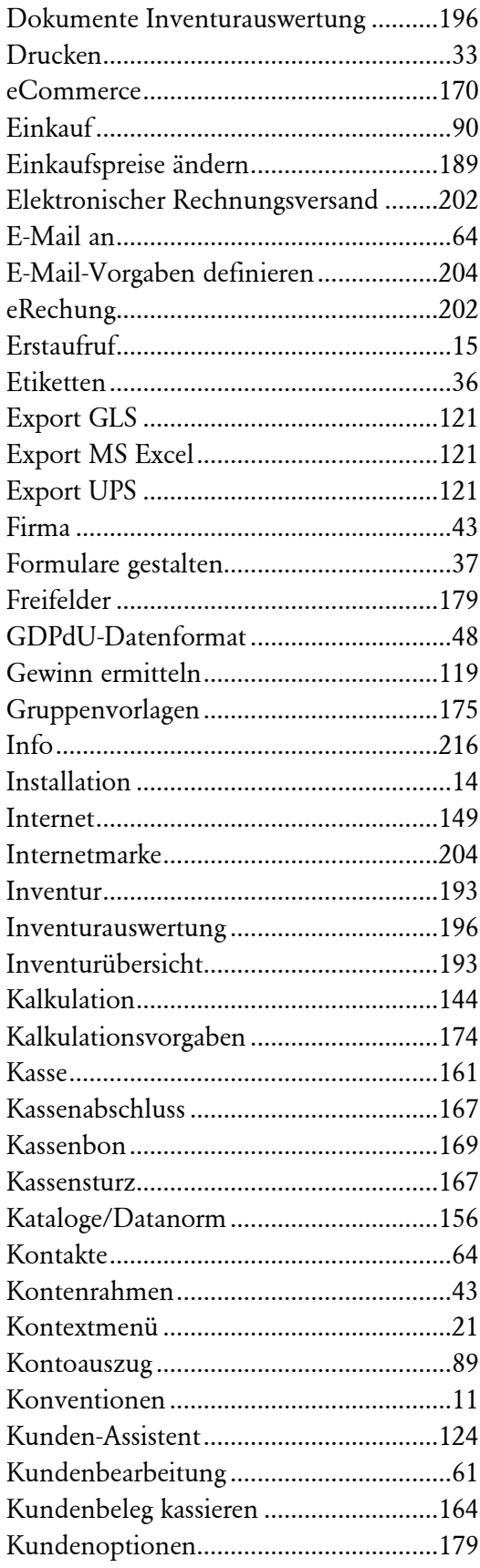

ľ

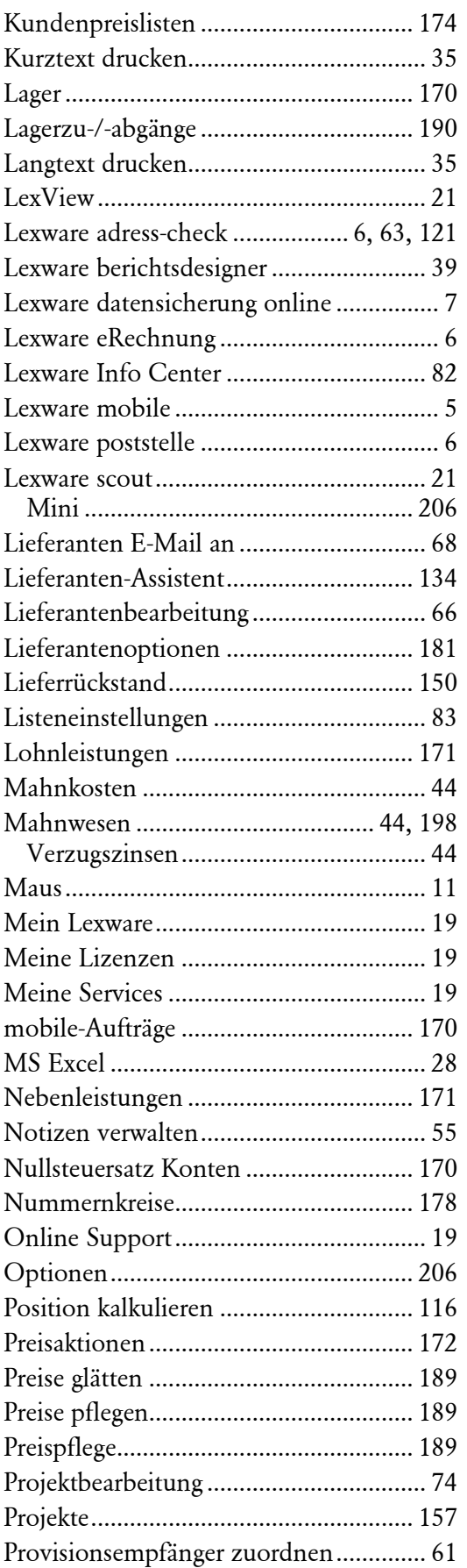

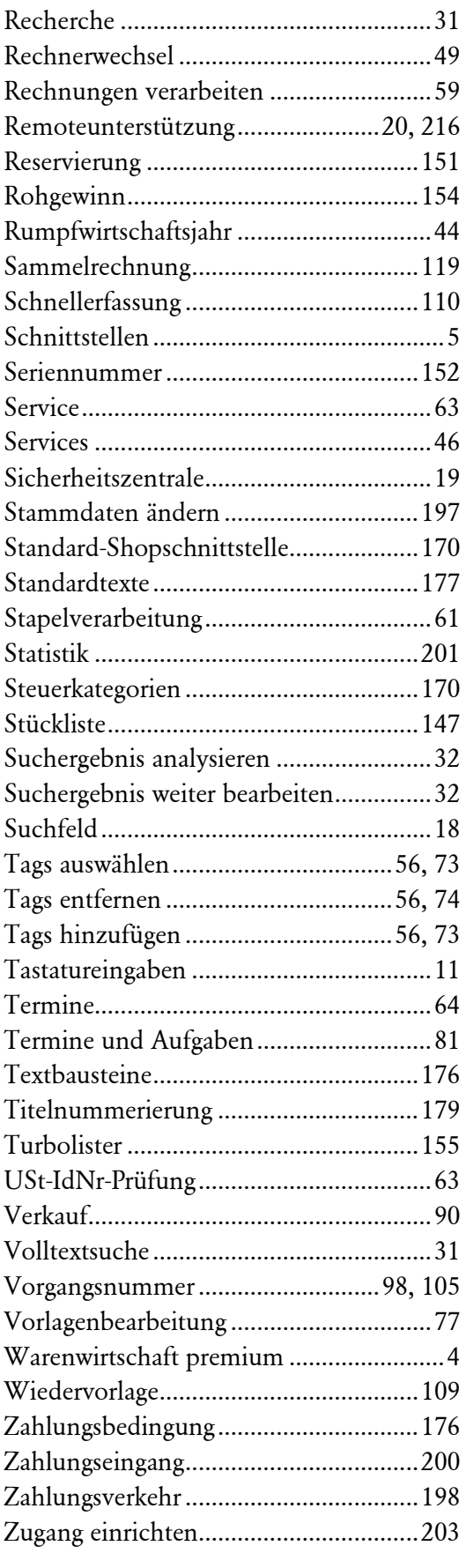